## Internal Use Only (非公開)

## $TR-SLT-0077$

テキスト音声合成ソフトウェア XIMERA マニュアル集

Collected Manuals of Text-to-Speech Software XIMERA

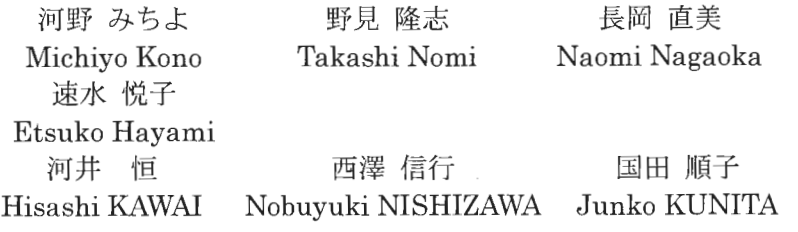

## 2004年8月20日

## 概要

本テクニカルレポートは、ATRの第3世代の音声合成ソフトウェア XIMERA(キメラ)のマ ニュアル集であり、「インストールマニュアル」、「コーパス情報」,「プログラマーズマニュ アル」,「APIリファレンス(抜粋)」,「ユーザーズマニュアル=XIMERAGUI=」,「ユーザー ズマニュアル=データベース作成=1,「ユーザーズマニュアル=SAPI=」を収録している。ソ フトウェアとしての XIMERA は、「音声認識・音声合成マルチクライアントプロジェクト」 の一環として、音声言語コミュニケーション研究所と技術リエゾンセンタの共同作業によ 2002年度ー 2003年度の 2年間で開発された。本テクニカルレポートには, 同プロジェ クトの最終成果物(ver-1. 1)に関する記録である。

(株)国際電気通信基礎技術研究所 音声言語コミュニケーション研究所 〒619-0288「けいはんな学研都市」光台二丁目 2番地 2 TEL: 0774-95-1301

Advanced Telecommunications Research Institute International Spoken Language Translation Research Laboratories 2・2・2 Hikaridai "Keihanna Science City" 619・0288,Japan Telephone: +81-774-95-1301  $Fax$  :+81-774-95-1308

C2004 (株) 国際電気通信基礎技術研究所 c2004 Advanced Telecommunications Research Institute International

## はじめに

本テクニカルレポートは, ATRの第 3世代の音声合成ソフトウェア XIMERA(キメラ)に関するマニ ュアルまとめたものである。

ATR設立以来現在までに2つの音声合成システムが開発されている。1番目のシステムは、自動翻訳 電話研究所(1986-1993)の研究成果として開発された v-Talkであ り, 2番目のシステムは,音声翻訳通 信研究所(1993·2000) の研究成果として開発された CHATR である。 XIMERA は、音声言語通信研究 (2000-2001)および音声言語コミュニケーション研究所(2001-2006)の研究成果として開発中のシス テムであり、v-talkから数えて第3世代目にあたる。

XIMERAは波形素片接続方式に基づいており,その点では CHATRと同様であるが,ソフトウェア としては全く関連がない。一方で XIMERA においてはテキスト処理、音声コーパス、韻律予測、素片 選択評価関数などさまざまな点で改良が行われており,音質面では格段に進化している。

XIMERAは,一般的な入力テキストに対する自然性の向上を第一の目標として開発されているため, 多言語,話者性,発話スタイル,感情など合成音の多様化への配慮はされていない。このため,対象言 語は,日本語と 中国語のみであり,発話スタイルは基本的に朗読調のみを想定している。

ソフトウェアとしての XIMERA は、主として「音声認識・音声合成マルチクライアントプロジェク ト」の一環として、音声言語コミュニケーション研究所(SLT)と技術リエゾンセンタ(TLC)の共同作業に より 2002年度ー2003年度の 2年間で開発された。それぞれの担当範囲は, SLTがアルゴリズムとプ ロトタイプソフトウェアの開発, TLCがソフトウェアのコード 整理,品質管理,および文 作成である。

XIMERAには、ソフトウェア開発の途上で作成された複数のバージョンが存在する。具体的には, ver-0.96, ver-0.97, ver-1.0, ver-1.1 の 4 つである。このうち ver-0.97 は開発用の内部向けバージョ ンであり,リリースはされていない(他のバージョンはすべてリリースされている)。「音声認識•音声合 成マルチクライアントプロジェクト」における最終リリース版は, ver-1.1である。開発版とリリース 版の主な違いは、後者では中国語機能と日本語男声コーパスが取り除かれている点である。

本テクニカルレポートには, XIMERA-1.1に関するマニュアルを収録している。収録したマニュアル の一覧を表 1に示す。「API リファレンス」は、オリジナルのページ数が 151 ページと多いため, C/C++ 用 API と JAVA 用 API の 2 系統の API が記述されている中で JAVA 用 API を削除し, さらに関数名と 機能説明のみを抜粋し,収録した。「APIリファレンス」以外の文書は, XIMERA-1.1 のリリースメデ ィアに格納されているものと完全に同一である。

|                | タイトル           | ページ数 | 主な内容                              |  |
|----------------|----------------|------|-----------------------------------|--|
| $\mathbf{1}$   | インストールマニュアル    | 1.   | 外部ソース、インストール方法、ディレクトリ構成。          |  |
| $\overline{2}$ | コーパス情報         | 7    | 配布コーパスの内容。                        |  |
| $\overline{R}$ | プログラマーズマニュアル   | 164  | XIMERA エンジン、データベース作成、HTS 学習、SAPI  |  |
|                |                |      | 対応の処理概要、ファイルフォーマットなど。             |  |
| $\overline{4}$ | API リファレンス(抜粋) | 3    | C/C++用 API50 個の概要。JAVA 用 API は省略。 |  |
| $\overline{5}$ | ユーザーズマニュアル     | 71   | JAVA サンプルプログラムの使用方法。              |  |
|                | $=XIMERA GUI=$ |      |                                   |  |
| 6              | ユーザーズマニュアル     |      | データベース作成ツール, HTS学習ツールの使用方法。       |  |
|                | =データベース作成=     | 77   | 音声切り出しツール、FO 集成ツール、サンプリングレ        |  |
|                |                |      | ート変換ツールなどの使用方法を含む。                |  |
| 7              | ユーザーズマニュアル     |      | Microsoft 社の SAPI で使用するための設定方法。   |  |
|                | $=$ SAPI $=$   | 11   |                                   |  |
| 合計             |                | 334  |                                   |  |

表 1. 収録したマニュアル・報告書の一覧

# XIMERA (Ver1.1)

インストールマニュアル

2004年6月30日

株式会社 国際電気通信基礎技術研究所 Advanced Telecommunications Research Institute International

Copyright©2002 - 2004 Advanced Telecommunications Research Institute International. All rights reserved.

 $\sim$ 

## 目次

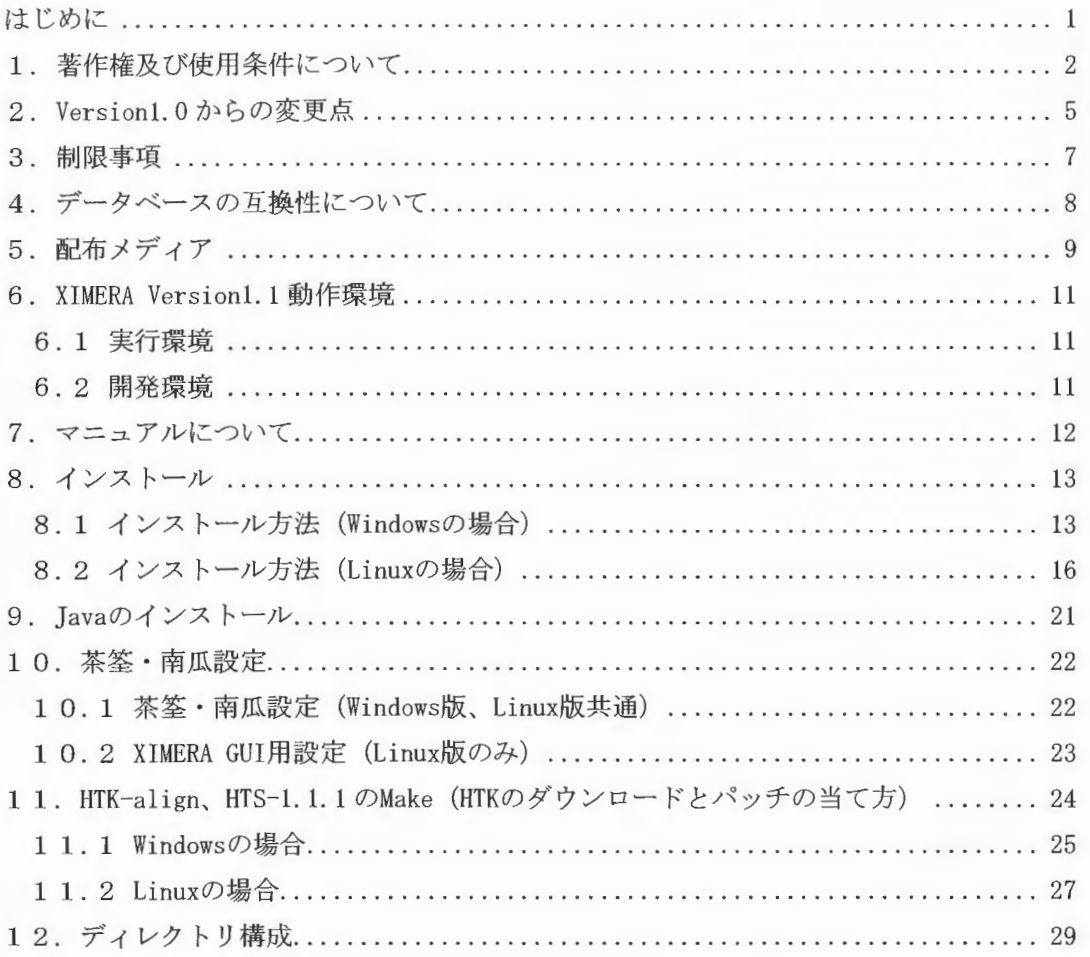

#### はじめに

「XIMERA」とは、ATR であらたに開発されたコーパスベース方式による音声波形素片接続型テキス ト音声合成エンジン(開発コード名: XIMERA、以下「XIMERA」と記す)です。

XIMERA は、音声コーパスや音声データベース作成ツールなどとともに、音声合成研究やアプリケ ーション開発のためのシステムを、Linux や Windows 上で容易に構築できる環境を提供することを 目的としたツール群を形成しています。XIMERA はその中核となる音声合成エンジンで、次のような 特徴を持っています。

- $(1)$ 大規模な音声コーパスから選択された音声波形素片を接続する方式のため高品質な合成音 声が得られる。
- 音声波形素片の選択接続に、知覚実験にもとづく評価関数を使用し自然性との対応性を向上  $(2)$ させている。
- ■HMM 韻律合成により自然性の高い韻律制御を実現している。  $(3)$

本マニュアルは、XIMERAを開発するにあたっての技術に関する著作権及び使用条件、配布メディ ア、マニュアルの内容、インストール方法について説明します。

## 1. 著作権及び使用条件について

XIMERAの開発にあたっては、 NIH (Not Invented Here) にこだわらず技術導入することを基本方 針にしています。

このため、表1.1に示す外部ソースを利用しています。

| 名称            | Version | 商用<br>利用 | 再<br>配布 | 使用箇所          | 主な機能                            |
|---------------|---------|----------|---------|---------------|---------------------------------|
| 茶筌(ChaSen)    | 2.3.2   | 可        | 可       | エンジン<br>DB 作成 | 形態素解析                           |
| ipadic        | 2, 6, 2 | 可        | 可       | エンジン<br>DB 作成 | IPA 品詞体系日本語辞書                   |
| 南瓜 (CaboCha)  | 0.42    | 可        | 可       | エンジン          | 係り受け解析                          |
| YamCha        | 0.27    | 可        | 可       | エンジン          | 文節区切り解析                         |
| Darts         | 0.2     | 可        | 可       | エンジン          | Double-Array 用 Template Library |
| <b>HTK</b>    | 3.2.1   | 可        | 不可      | DB 作成         | 隠れマルコフモデルツールキット                 |
| <b>HTS</b>    | 1.1.1   | 可        | 可       | エンジン          | 韻律予測                            |
|               |         |          |         | HTS 学習        | HTS 学習                          |
| <b>SPTK</b>   | 3.0     | 可        | 可       | HTS 学習        | 音声信号処理ツールキット                    |
| Pitch Tracker | 1.0     | 可        | 可       | DB 作成         | F0 抽出                           |

表 1.1 XIMERA Version1.1 で使用している外部ソース一覧

【茶筌】

茶筌システムは、広く自然言語処理研究に資するため無償ソフトウェアとして開発されたもの です。茶筌の著作権は、奈良先端科学技術大学院大学情報科学研究科自然言語処理学講座(松 本研究室)が保持します。本ソフトウェアの使用、改変、再配布については、特に制限はあり ませんが、再配布については、次の条件があります。

- 本ソフトウェアがその原形あるいは修正された形で再配布される場合は、再配布されるソ フトウェアに茶筌 2.3が使用されていることを明記すること。
- ・ 再配布されるソフトウェアに、著作権に関する本節の記述と使用説明書の表紙裏ページの 著作権に関するただし書きを必ず含むこと。

なお、本ソフトウェアの著作権者である奈良先端科学技術大学院大学は、原形あるいは改変さ れた形で配布された本ソフトウェアに関連して生じる一切の損失に対して保証の責を負わな いとしています。

詳細は、以下の URL をご覧ください。 http://chasen.aist-nara.ac. jp/

ユーザーズマニュアルは下記をご参照ください。

http://chasen.aist-nara.ac. jp/stable/doc/ipadic-2.6.2-j. pdf

## [ipadic]

ipadicは、茶筌に付属している形態素辞書ファイルです。 ipadicの著作権は、奈良先端科学技術大学院大学情報科学研究科自然言語処理学講座(松本 研究室)が保持します。 XIMERA では、ipadicにアクセント情報を追加し使用しています。 以下のサイトからダウンロード可能です。

http://chasen.aist-nara.ac. jp/stable/ipadic/

## 【南瓜】

CaboCha/南瓜は、Support Vector Machines にもとづく日本語係り受け解析器です。

CaboCha/南瓜の著作権は、奈良先端科学技術大学院大学情報科学研究科自然言語処理学講座 (松本研究室)が保持します。

CaboCha は GNU Lesser General Public License (LGPL)に従ったフリーソフトウェアです。 詳細は、以下の URL をご覧ください。

http://cl.aist-nara.ac.jp/ $\text{taku-ku/software/cabocha/}$ 

#### YamCha]

YamChaは、文節区切り解析器です

YamCha の著作権は、奈良先端科学技術大学院大学情報科学研究科自然言語処理学講座(松本 研究室)が保持します。

YamCha は GNU Lesser General Public License (LGPL)に従ったフリーソフトウェアです。

詳細は、以下の URL をご覧ください。

http://cl.aist-nara.ac.jp/"taku-ku/software/yamcha/

## Darts]

Darts は、 Double-Arrayを構築するための シンプルな C++ Template Library です。 Darts の著作権は、奈良先端科学技術大学院大学情報科学研究科自然言語処理学講座(松本研

 $Copyright@2002 - 2004\,Advanced\ Telecompositions\n Research\ Institute\ Interactional.\ All\ rights\ reserved.$ 

#### 究室)が保持します。

Darts は GNU Lesser General Public License (LGPL)に従ったフリーソフトウェアです。

詳細は、以下の URL をご覧ください。

http://cl.aist-nara.ac.jp/<sup>~</sup>taku-ku/software/darts/

#### [HTK]

The Hidden Markov Model Toolkit (HTK) is a portable toolkit for building and manipulating hidden Markov models. HTK is primarily used for speech recognition research although it has been used for numerous other applications including research into speech synthesis, character recognition and DNA sequencing. HTK is in use at hundreds of sites worldwide. 詳細は、以下の URL をご参照ください。

http://htk.eng.cam.ac.uk/

# [HTS]

HTSとは、 Hidden Markov Model Toolkit (HTK)、 Speech Signal Processing Toolkit (SPTK) にパッチを当てた IMM-Based Speech Synthesis System (IITS)です。 HTS version1.1.1は、フリーライセンスの下で公開されています。 詳細は、以下の URL をご参照ください。 http://hts.ics.nitech.ac. jp

#### SPTK]

SPTK とは、東京工業大学、名古屋工業大学で開発された音声信号処理ツールキット (Speech Signal Processing Toolkit) です SPTK version 3.0 は、フリーライセンスの下で公開されています。 詳細は、以下の URLをご覧ください。 http://kt-lab.ics.nitech.ac.jp/ $\text{`tokuda/SPTK/index-j.html}$ 

[Pitch Tracker]

Pitch Trackerは、ケンブリッジ大学で開発された F0 抽出プログラムです。

詳細は、以下の URL をご覧ください。

http://www-2.cs.cmu.edu/afs/cs/project/ai-repository/ai/areas/speech/systems/pt/0.html

## 2. Versionl. 0からの変更点

XIMERA Version1.1は、 XIMERA Version1.0 より次の点が変更になっています。

- (1) 素片選択モジュール改良 素片選択のサプコス ト関数を改良し、合成音品質を向上させました 1音素に対するピッチ抽出を7点から5点に変更しました。
- (2) 無声化ルール変更 無声化ルールを変更し、無声音を聞き取りやすくしました。
- (3) アクセント改良 正しいアクセントが付与されるよう、辞書、プログラムを改良しました
- (4) データベース作成 ケプストラム配列数を 40から 24に変更し した。 また、素片選択モジュール改良に伴い、新たに追加になった 2ファイルを作成します
- (5) HTS学習

学習に使用していた HTS のバージョンを、Ver1.1b より Ver1.1.1に変更しました。 また、入力ファイルである言語韻律情報ファイルの漢字コードが OS (Windows, Linux) に依存しなくなりました。

- (6) SAPI対応 SILENCE、EMPHタグに対応しました。
- (7) 音声切り出しツール (jspseg)機能追加 32bit 音声ファイル対応、文番号追加、マージン個別編集など、多数の機能を追加し ました。詳細は、src¥dbtool¥jspseg¥whatsnew.txt をご参照ください。
- (8) FO・ラベル修正ツール (piikun)制約事項追加 ラベル編集の際、音声区間を越えてラベルを設定できないようにするなど、 制約事項 を追加しました 詳細は、 src¥dbtool¥piikun¥whatsnew.txtをご参照ください。
- (9) XIMERA GUI機能追加 音声波形、スペク トラム表示画面にスクロール機能追加、話速・ピッチ設定での範囲

Copyright©2002 - 2004 Advanced Telecommunications  $Copyright@2002 - 2004$  Advanced Telecommunications<br>Research Institute International. .411 rights reserved.

 $\label{eq:suml} \begin{array}{c} \textit{XIMERA}(\textit{Ver.1.1}) \\ \textit{1} & \textit{1} & \textit{1} & \textit{1} \\ \textit{1} & \textit{1} & \textit{1} & \textit{1} & \textit{1} \\ \end{array}$ 

チェックなどを行うようにしました。

詳細は、src¥sample¥ximera-gui¥whatsnew.txtをご参照ください。

## 3. 制限事項

XIMERA Version1.1には、機能上の制限事項があります。

· SAPI 対応

XIMERA は、Microsoft Speech API (以下 SAPI) に準拠しています。 SAPI では、XML 形式の記述により、ボリューム調整やピッチ調整など細かな制御を行うこと ができます。 XIMERA Version1.1 では、PITCH、RATE の2つのタグに対応しておりません。

詳細は、「ユーザーズマニュアル =SAPI=」をご参照ください。

4. データベースの互換性について

XIMERA Version1.0 で作成されたデータベースと、XIMERA Version1.1 で作成されたデータベー スの互換性について説明します。

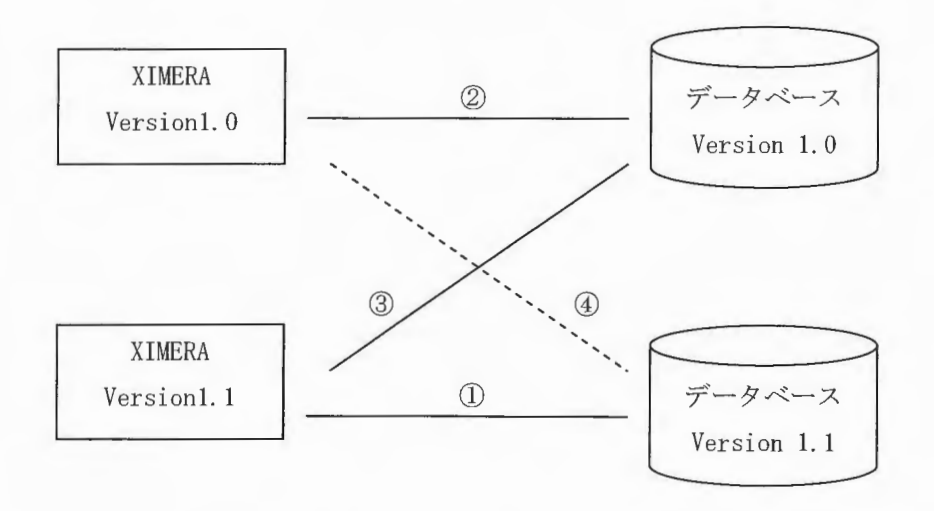

図 4.1データベースの互換性

エンジンとデータベースの組み合わせと使用可否は次のとおりです。

(番号は図 4.1内の番号に対応)

- ① 使用可能。
- ② 使用可能。
- 3 使用可能。
- 4 使用不可。データベースを Version1.0 で作成してください。

5. 配布メディア

XIMERA Version!. 1のメディア構成は、表 5.1 XIMERA Version!. 1配布メディア 覧のとおりで 寸。

Windows、Linux 共通のメディアです。

表 5.1 XIMERA Version1.1 配布メディア一覧

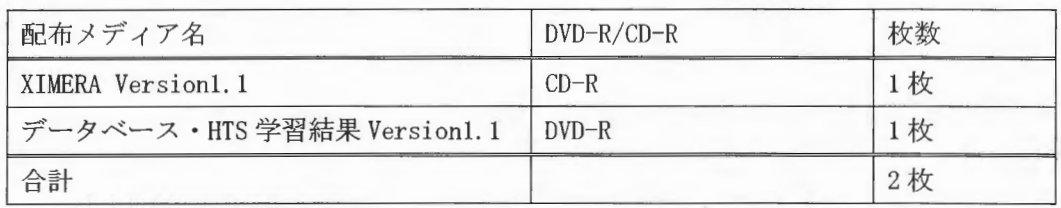

(1) XIMERA Versionl. 1 (CD-R)

XIMERAエンジンのソースと実行体 (HTK 以外)を含みます。

また、辞書ファイル、各種サンプル、ドキュメントを含みます。

次のディレクトリに存在するデータです。

XimerallO/setupbin

XimerallO/bin

Ximeral 10/ doc

XimerallO/samp]e

Xi mer a 110/ src

XimerallO/xdata/settings

メディア内のテキストファイルは漢字コード SJIS で記述されています。

Linux にインストールされる場合は、漢字変換スクリプトを使用し、漢字コード EUC に変換し ます。詳細は、「8. インストール」の章をご参照ください。

## (2) データベース·HTS 学習結果 (DVD-R)

 $(2-1)$ データベース

データベースは、F009、F009\_503の2つで、以下のディレクトリに存在します。

Ximerall0/xdata/F009/ seg/F009 (正 47.6時間)

Ximerall0/xdata/F009/seg/F009\_503 (正味 35分)

※ 正味時間とは、1文単位で、発声前後の無音を省いた時間です。

※ 声質チェックデータが除外されているため50時間より少なくなっています。

コーパス (xdata/F009/corpus)以下は変更ありません。Version1.0で配布したコーパスをご使用

Copynghtc2002 -2004 Advanced Telecommunications Research Institute International. All rights reserved.  $ATZ$ 

ください。

(2-2) HTS 学習結果

HTS 学習結果は、XIMERA Version1.1 の HTS 学習ツールを用い、HTS 学習用コーパス (Version1.0 配布)より作成したものです。以下のディレクトリに存在します。

Ximeral10/xdata/F009/hts/F009\_hts

HTS 学習で使用している HTS モジュールのバージョンが Ver1. 1b から Version1.1.1 に変更にな っています。

HTS 学習結果は Ver1.0と Ver1.1 で互換性があります。

## 6. XIMERA Version1.1 動作環境

## 6.1 実行環境

#### ハードウェア

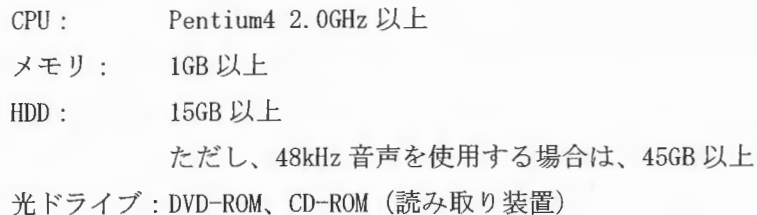

#### ソフトウェア

OS: Windows XP、または Red Hat Linux 7.2 J2SE<sup>™</sup> v1.4.2\_04

#### 6.2 開発環境

#### ソフトウェア

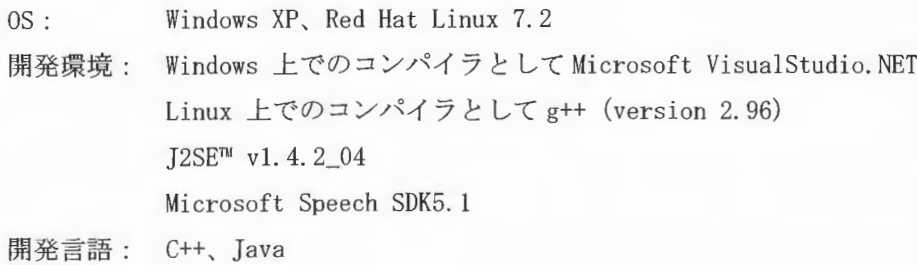

<SAPIのインストールについて>

WindowsXP には SAPI が標準で組み込まれていますので、インストールの必要はありません。 SAPI 関連モジュールのコンパイルを行う場合や、SAPI のヘルプを参照する場合は、以下のサイト から入手し、インストールしてください。

http://www.microsoft.com/speech/download/sdk51/

## 7. マニュアルについて

XIMERA Versionl. 1のマニュアルの構成は次のとおりです。

インストールマニュアル

コーパス情報

プログラマーズマニュアル

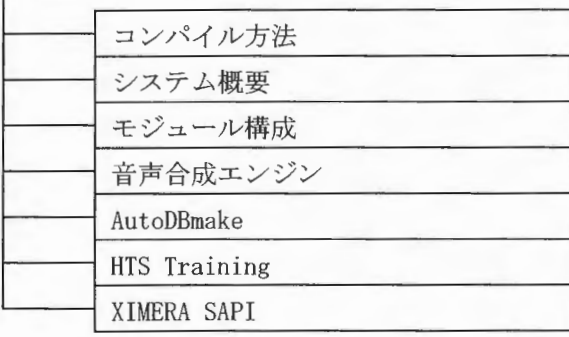

XIMERA API リファレンス

ユーザーズマニュアル XIMERA GUI

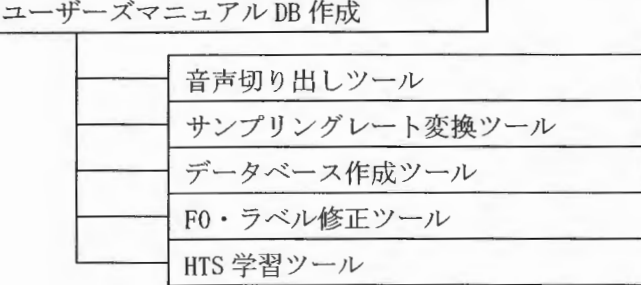

ューザーズマニュアル SAPI

※着色された枠単位で1冊のマニュアルとなります。

※ それ以外は、そのマニュアル内での主な項目を表します。

※ マニュアルは、配布メディア XIMERA Version1.1 CD-R の Ximeral10/doc 以下にあります。

## 8. インストール

Windows、Linux 別にインストール方法を説明します。

8.1 インストール方法 (Windows の場合)

Windows マシンにインストールする場合、以下の手順で行ってください。

(1) XIMERA エンジンのインストール

XIMERA Version1.1 CD-Rより、 Ximera110 以下のディレクトリを任意のディレクトリにコピーします。 XIMERA エンジンのインストールはこれで終わりです。 以降、任意のディレクトリを、インストールディレクトリと表現します。

(2) データベース·HTS 学習結果のインストール

インストール対象は以下のとおりです。

- データベース F009 · F009 503
- HTS 学習結果 F009\_hts

以下の手順でインストールを行います。

データベース·HTS学習結果DVD-R より、

Ximera110 以下のディレクトリをインストールディレクトリにコピーします。

(ディレクトリが重複しているため、上書き確認メッセージが出力されますが、すべて上書 きで行ってください。)

・データベース

Ximera110¥xdata¥F009¥seg¥F009\_503 以下 Ximera110¥xdata¥F009¥seg¥F009 以下

·HTS 学習結果 (HMM)

Ximera110¥xdata¥F009¥hts¥F009\_hts以下

```
(3) 声コーパスのインストール
   音声コーパスは XIMERA Version1.0 と同様です。
   以下のいずれかの方法でコーパスをインストールしてください。
   方法 1 : XIMERA Versionl. 0からコーパスを移動
      XIMERA Version1.0をインストール済みの場合のみ可能です。
      Ximeral00¥xdata¥F009¥corpus
      Ximera110¥xdata¥F009¥corpus に移動させて ださい
```

```
XIMERA Version1.0 データベースの使用を継続される場合は、下記ファイルを編集し
てください。
```
Ximeral00¥xdata¥F009¥seg¥F009¥data\_wvc. txt

Ximeral00¥xdata¥F009¥seg¥F009\_503¥data\_wvc. txt

data\_wvc. txt 編集後サンプル

```
-f 16000 
-shift 5.0-fOshift 10.0 
-wavdir .. /.. / ../.. / ../Ximeral10/xdata/F009/corpus/16k 
-wavs1gn wav
```
網掛け部分に移動先コーパスのパスを設定してください。

方法2:XIMERA Version1.0インストールメディアからコピー

XIMERA Version1.0で配布しましたデータベース·HTS 学習結果 DVD-R3 枚より、 Ximera100¥xdata¥F009¥corpus¥16k以下を、 Ximear110¥xdata¥F009¥corpus¥16k にコ °ーしてください また、48kHz音声コーパスをご使用の場合は、48kHz音声コーパス DVD-R9 枚より、 Ximera100¥xdata¥F009¥corpus¥48k 以下を、 Ximear110¥xdata¥F009¥corpus¥48k にコ ピーしてください 詳細は、「XIMERA (Ver1.0) インストールマニュアル」をご参照ください。

(4) 48k音声コーパス使用時の編集

リリースしたデータベースは16kHz 音声ファイルを使用するよう設定されています。 48kHz音声で合成させる場合のみ、データベースの下記ファイルを編集してください。

Ximera110\xdata\F009\seg\F009\data\_wvc.txt

Ximera110¥xdata¥F009¥seg¥F009\_503¥data\_wvc.txt

<編集箇所>

-f 16000 を 48000 に変更

-wavdir ../../corpus/16k を../../corpus/48k に変更

data wvc. txt ファイル編集後サンプル

 $-f$  48000  $-shift 5.0$  $-f0$ shift 10.0  $-wavdir$ ../../corpus/48k -waysign way

網掛け部分が変更済み箇所です。

以上でインストールは完了です。

茶筌·南瓜の設定を行わないと XIMERA は正常に動作しません。 設定方法については、10章「茶筌・南瓜設定」をご参照ください。 8. 2 インストール方法 (Linuxの場合)

Linux マシンにインストールする場合、以下の手順で行ってください。

インストール方法は、以下のことを仮定して説明します。任意で指定した場合は、読み替えて 作業してください。

トールユーザー x1mera インストール ルーフ: ximera XIMERA Versionl. 1 インス ール先: /home/ximera/XimerallO DVD-R のマウントポイント:/mnt/cdrom

(1)エンジンのインストール

XIMERA Version1.1  $\oslash$ CD-R $\downarrow$   $\upsilon$ , Ximeral10以下のディレクトリを任意のディレクトリにコピーします。

配布メディアよりコピーを行う手順は以下のとおりです。 root でログインし、DVD-R をマウントします。

 $\#$  mount /dev/cdrom /mnt/cdrom

DVD-R のデバイス名は、上記網掛け部分です。

ximera ユーザーでログインし、DVD-Rの内容をコピーします。

\$ cp -rf /mnt/cdrom/XimerallO /home/ximera/

rootユーザーでアンマウントします

# umount /mnt/cdrom

(2) データベース・HTS 学習結果のインストール

インストール対象は以下のとおりです。

- データベース F009 · F009 503
- HTS 学習結果 F009\_hts

以下の手順でインストールを行います。

データベース·HTS学習結果DVD-R をrootでマウントし、ximeraユーザーで、 Ximera110 以下のディレクトリをインストールディレクトリにコピーします。 コピーの前に書き込み権限の付与が必要です。

```
$ chmod u+w -R /home/ximera/Ximeral10
$ cp -rf /mnt/cdrom/Ximeral10 /home/ximera/
```
コピー完了後に、再度書き込み権限を付与します。

 $$$  chmod u+w -R /home/ximera/Ximeral10

DVD-R よりコピーが完了すると、以下がインストールされます。

・データベース

Ximera110/xdata/F009/seg/F009\_503 以下

Ximeral10/xdata/F009/seg/F009 以下

·HTS 学習結果 (HMM)

Ximera110/xdata/F009/hts/F009\_hts 以下

(3) 音声コーパスのインストール

音声コーパスは XIMERA Version1.0 と同様です。

以下のいずれかの方法でコーパスをインストールしてください。

方法1:XIMERA Ver1.0ヘリンクを作成する

XIMERA Ver1.0をインストール済みの場合のみ可能です。

[ximera]> ln -s Ximera100\xdata\F009\\tecorpus Ximera110\xdata\F009\\tecorpus

方法2:XIMERA Version1.0からコーパスを移動

XIMERA Ver1.0をインストール済みの場合のみ可能です。

[ximera]> mv Ximera110\xdata\F009\\tecorpus Ximera100\xdata\F009\\tecorpus

XIMERA Version1.0 データベースの使用を継続される場合は、下記ファイルを編集し てください。

Ximera100¥xdata¥F009¥seg¥F009¥data\_wvc.txt Ximera100¥xdata¥F009¥seg¥F009 503¥data wvc.txt

data wvc.txt 編集後サンプル

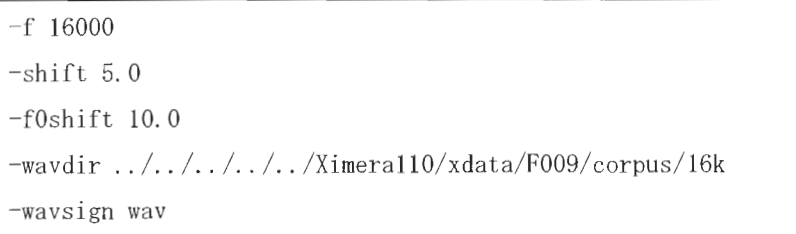

網掛け部分に移動先コーパスのパスを設定してください。

方法3:XIMERA Version1.0インストールメディアからコピー

XIMERA Version1.0 で配布しましたデータベース·HTS 学習結果 DVD-R3 枚より、 Ximera100/xdata/F009/corpus/16k 以下を、Ximear110/xdata/F009/corpus/16k にコ ピーしてください。 また、48kHz音声コーパスをご使用の場合は、48kHz音声コーパス DVD-R9 枚より、 Ximera100/xdata/F009/corpus/48k 以下を、Ximear110/xdata/F009/corpus\48k にコ ピーしてください。 詳細は、「XIMERA (Ver1.0) インストールマニュアル」をご参照ください。

(5) 48k音声コーパス使用時の編集

リリースしたデータベースは 16kHz 音声ファイルを使用するよう設定されています。 48kHz音声で合成させる場合のみ、データベースの下記ファイルを編集してください。 Ximera110/xdata/F009/seg/F009/data\_wvc.txt

Ximera110/xdata/F009/seg/F009\_503/data\_wvc.txt

<編集箇所>

-f 16000を48000に変更

-wavdir ../../corpus/16k を../../corpus/48kに変更

data\_wvc.txt ファイル編集後サンプル

#### $XIMER.4(Ver.1.1)$ インストールマニュアル

-f 48000  $-shist 5.0$ -fOshift 10. 0 -wavdir .. /. . / corpus/ 48k -wavs1gn wav

網掛け部分が変更済み箇所です。

#### (6)実行権限の付与

実行ファイルと、(6)以降で使用するシェルに対して権限を付与します。 ximera ユーザーで行います。

- \$ cd /home/ximera/XimerallO
- \$ chmod +x setupbin/chmod-exe. sh
- \$ setupbin/chmod-exe. sh

(7)漢字コードの変換(ソースファイル)

配布メディア内のテキストファイルは SJISで記述しています 漢字コード変換ツールを利用して、ソースファイル、ヘッダーファイルの漢字コードを SJIS から EUC に変換します。

\$ cd /home/ximera/Ximera 110/ setupbin \$ . /sj2euc-ext. sh /home/ximera/Xi\_merallO/src

ただし、 src/ximera-api/hankaku\_kana.h については、 Windowsのみで使用する ヘッダーファ イルであり、ファイル内に半角カナが記述されているため、変換対象外としています。

(8)漢字コードの変換( 語韻律情報ファイル)

言語韻律情報ファイル(\*.pli)の漢字コードを SJIS から EUC に変更します。言語韻律情報ファ イルには、ファイル中に漢字コード名が記述されているタグがあります。SJIS から EUC に変 更した際には、タグの内容も編集されます。ファイルを直接参照するなど、変換が必要な方は 実行してください。

※ 音声コーパスのインストールで、方法3 (Ver1.0 のメディアからコピー)を実施された 場合のみ実行してください。

\$ ./sj2euc-pli.sh /home/ximera/Ximeral10/xdata/F009/corpus/hts16k

(9) 漢字コードの変換 (カナファイル)

コーパス内のカナファイルも SJIS で記述されています。 ファイルを直接参照するなど、変換が必要な方は以下を実行してください。 (ファイル数が多いので時間がかかります。)

※ 音声コーパスのインストールで、方法3 (Ver1.0 のメディアからコピー) を実施された 場合のみ実行してください。

\$ ./sj2euc-ext.sh /home/ximera/Ximera110/xdata/F009/corpus/16k

以上でインストールは完了です。 茶筌・南瓜の設定を行わないと XIMERA は正常に動作しません。 設定方法については、10章「茶筌・南瓜設定」をご参照ください。

## 9. Javaのインストール

以下のプログラムを実行するには Java が必要です。

- ◆ サンプルプログラム (XIMERA GUI)
- ◆ データベース作成 GUI (dbmake-gui)
- ◆ HTS 学習 GUI (hts-training)
- ◆ 音声切り出しツール (jspseg)
- ◆ FO·ラベル修正ツール (piikun)

これらのプログラムをコンパイル、実行するには、J2SE™ v1.4.2\_04 を以下のサイトから 入手し、インストールしてください。 http://java.sun.com/j2se/l. 4. 2/ja/download. html

また、Windows、Linux とも、Java インストールディレクトリ/bin にパスが通っていることを確認 してください

## 10. 茶筌·南瓜設定

茶筌の設定ファイル (chasenrc)、南瓜設定ファイル(cabocharc)をインストールした環境にあ わせて編集します。絶対パスを指定する必要があるため、必ず行ってください。 また、Linux版のみ、XIMERA GUI を動作させるためのパスを設定します。

10.1 茶筌·南瓜設定 (Windows 版、Linux 版共通)

下記ファイルを編集します。

Windows の場合、

Ximeral10\xdata\settings\windows\chasenrc Ximeral10¥xdata¥settings¥windows¥cabocharc

Linux の場合、

(以降省略)

Ximeral10/xdata/settings/linux/chasenrc Ximera110/xdata/settings/ linux/cabocharc

chasenrc の編集サンプル

```
;; chasenrc for ipadic-2.6.2
\vdots;; 日本語ラベルと英語ラベルどちらか指定するだけで良い
;;;
;;; grammar.cha/ctypes.cha/cforms.cha location /文法ファイル
;;;;;; (GRAMMAR ../../xdata/settings/windows/ipadic)
(GRAMMAR c:/Ximera110/xdata/settings/windows/ipadic)
```
※ 網掛け部分にインストールしたディレクトリの絶対パスを記述してください。 ※ ディレクトリ区切り文字には"\"でなく"/"をご使用ください。

 $ATZ$ 

 $AT$ 

cabocharc の編集サンプル

```
(途中省略)
# Parser model file name 
# parser-model = . /. /. /xdata/settings/windows/cabocha/model/IPA-dep.model
parser-model = c:/ximerallO/xdata/settings/windows/cabocha/model/IPA-dep-A+P. model 
# parser-model = .. /.. /.. /xdata/settings/windows/cabocha/model/IPA-small-dep. model 
# parser-model = .. / .. /.. /xdata/settings/windows/cabocha/model/IPA-small-dep-A+P. model 
# Chunker model file name
chunker-model = c:/ximerallO/xdata/settings/windows/cabocha/model/lPA-chunker. model 
It chunker-model = .. /.. /.. /xdata/settings/windows/cabocha/model/JUMAN-chunker. model 
# NE model file name 
ne-model = c:/ximerallO/xdata/settings/windows/cabocha/model/CRL-IREX-ne.model 
# chasenrc (libchasen must be enabled.) 
chasenrc = c:/ximerall0/xdata/settings/windows/chasenrc
```
※ 網掛け部分にインストールしたディレクトリの絶対パスを記述してください。 ※ ディレクトリ区切り文字には"\"でなく"/"をご使用ください。

10.2 XIMERA GUI 用設定 (Linux版のみ)

XIMERA GUI を動作させるため、環境変数 LD\_LIBRARY\_PATH に、libXimeraFor JNI. so へのパスを 追加します。

> export LD\_LIBRAR¥\_PATH=\$LD\_LIBRARY\_PATH:/home/ximera/Ximera110/bin/linux

※ 上記例は、bash でライブラリーパスを追加する例です。

- ※ 網掛け部分はインストールディレクトリを記述してください。
- ※ 環境変数 LD\_LIBRARY\_PATHに、 XIMERA Version1. 1 以前のインストールディレクトリパスが 設定されている場合は、設定を置き換えてください。
- ※ 環境変数設定ファイル等に記述いただくと便利です。

11. HTK-align、HTS-1.1.1の Make (HTK のダウンロードとパッチの当て方)

データベース作成ツールと HTS 学習ツールは The Hidden Markov Model Toolkit (以下 HTK)に含 まれるいくつかのコマンドを利用しています。

XIMERA Version1.1の配布メディアには、HTKのソース、HTKのソースから作成する実行体を含んで いません。データベース作成、HTS学習を行う場合は必ず次の作業を行ってください。

データベース作成用、HTS 学習用、それぞれについて HTK 3.2.1 をダウンロードし、パッチを当て、 コンパイルを行ってください。

1)データベース作成用

データベース作成に必要な以下の実行体を作成します。

HCopy, HParse, HVite

②HTS 学習用

HTS 学習に必要は以下の実行体を作成します。 HcompV, HERest, HHEd, HInit, HRest

Windows、Linux 別に手順を説明します。

#### 11.1 Windows の場合

Windows でパッチを当ててビルドする方法は以下のとおりです。

- (1) http://htk.eng.cam.ac.uk/から HTK3.2.1.tar.gz をダウンロードし、解凍します。
- ※ 解凍に WinZip を使用した場合、正常にパッチがあたることを確認しております。 解凍ソフトによっては正常にパッチがあたらない場合もあります。ご注意ください。
- (2) http://hp.vector.co.jp/authors/VA010446/toolbox1/ からpatch254w.zipをダウンロード、 解凍し、patch.exe を入手します。

【データベース作成用】

(1-1) Ximeral10\src\htk-alignに、解凍した HTK (ディレクトリ含)、patch. exe をコピーします。

(1-2) パッチを当てます。

DOS 画面で、Ximeral10\src\htk-align ディレクトリに移動し、パッチを当てます。

> cd Ximera110\src\htk-align  $\rightarrow$  patch  $-p1 \leq$  win-htk-align. patch

(1-3) コンパイル

Microsoft Visual Studio. NET で Ximeral10\src\htk-align\htk.sln を立ち上げビルドーバッチビルドメニューより、ビルドを実行してください。

(1-4) 実行環境へのコピー

Ximeral10\src\htk-align\install.batを実行し、実行環境にコピーします。

HCony. exe, HParse. exe, HVite. exe が、Ximera110\src\dbtool\dbmake-gui\winbin にコピー されます。

【HTS 学習用】

(2-1) Ximeral10\src\hts-training\HTS-1.1.1に、解凍した HTK (ディレクトリ含)と natch. exe をコピーします。

(2-2) HTS のパッチを当てます

DOS 画面で、Ximeral10\src\hts-training\HTS-1.1.1ディレクトリに移動し、パッチを当 てます。

このパッチは、HTSから配布されているものと同じです。(http://hts.ics.nitech.ac.jp/)

> cd Ximeral10\src\hts-training\HTS-1.1.1

 $\ge$  patch -p1  $\le$  win-HTS-1.1.1\_for\_HTK-3.2.1.patch

(2-3) ATR のパッチを当てます

DOS 画面で、次のコマンドを実行します。

 $\rightarrow$  patch -p1  $\leq$  win-htk-train. patch

(2-4) コンパイル

Microsoft Visual Studio.NET で

Ximeral10\src\hts-training\HTS-1.1.1\\ts.sln

を立ち上げビルドーバッチビルドメニューより、ビルドを実行してください。

(2-5) 実行環境へのコピー

Ximeral10¥src¥hts-training¥HTS-1.1.1¥instal1.batを実行し、実行環境にコピーします。 HcompV. exe, HERest. exe, HHEd. exe, HInit. exe, HRest. exe  $\tilde{\mathcal{D}}$ , Ximeral10¥src¥dbtool¥training-gui¥winbinにコピーされます。

#### 11.2 Linux の場合

Linuxでパッチを当ててビルドする方法は以下のとおりです。

(1) http://htk. eng. cam. ac. uk/から HTK3. 2. 1. tar. gz をダウンロードし、解凍します。

 $[ximera]$  tar zxvf HTK-3. 2. 1. tar. gz

## データベース作成用]

(1-1) Ximeral10/src/htk-align に解凍したソースをコピーします。

 $[ximera]$  cp -rp htk/\* /home/ximera/Ximerall0/src/htk-align

## (1-2)パッチを当てます

Ximeral10/src/htk-align ディレクトリに移動し、パッチを当てます。

[ximera]> cd Ximeral10/src/htk-align [htk-align]> patch -pl < linux-htk-align. patch

(1−3) Make の実行

[htk-align]> make

## (1-4)実行環境へのコヒ°―

データベース作成の実行環境に作成した実行体をコピーします。

 $[htk–align] > make install$ 

HCopy, HParse, HVite が、Ximeral10/src/dbtool/dbmake-gui/linuxbinにコピーされます。

## HTS学習用]

(2-1) Ximeral10/src/hts-training/HTS-1.1.1 に解凍したソースをコピーします。

[ximera]> cp-rp htk/\* /home/ximera/Ximerall0/src/ hts-training/HTS-1.1.1

(2-2) HTS のパッチを当てます。

Ximeral10/src/hts-training/HTS-1.1.1 ディレクトリに移動し、パッチを当てます。 このパッチは、 HTSから配布されているものと同じです。 (http://hts. ics. ni tech. ac. jp/)

[ximera]> cd XimerallO/src/hts-training/HTS-1. 1. 1  $[HTS-1. 1. 1]$  patch-pl < linux-HTS-1. 1. 1\_for\_HTK-3. 2. 1. patch

(2-3) ATR のパッチを当てます。

 $[HTS-1. 1. 1]$  patch-pl  $\langle$  linux-htk-train.patch

(2-4) Makeの実行

[HTS-1.1.1] $>$  make

(2-5)実行環境へのコ

データベース作成の実行環境に作成した実行体をコピーします。

 $[HTS-1, 1, 1]$  make install

HcompV, HERest, HHEd, Hinit, HRest力又 XimerallO/src/dbtool/training-gui/linuxbin にコヒ°ーされます

 $\sqrt{R}$ 

# 1 2. ディレクトリ構成

XIMERA Versionl. 1のディレク トリ構成は以下のとおりです。

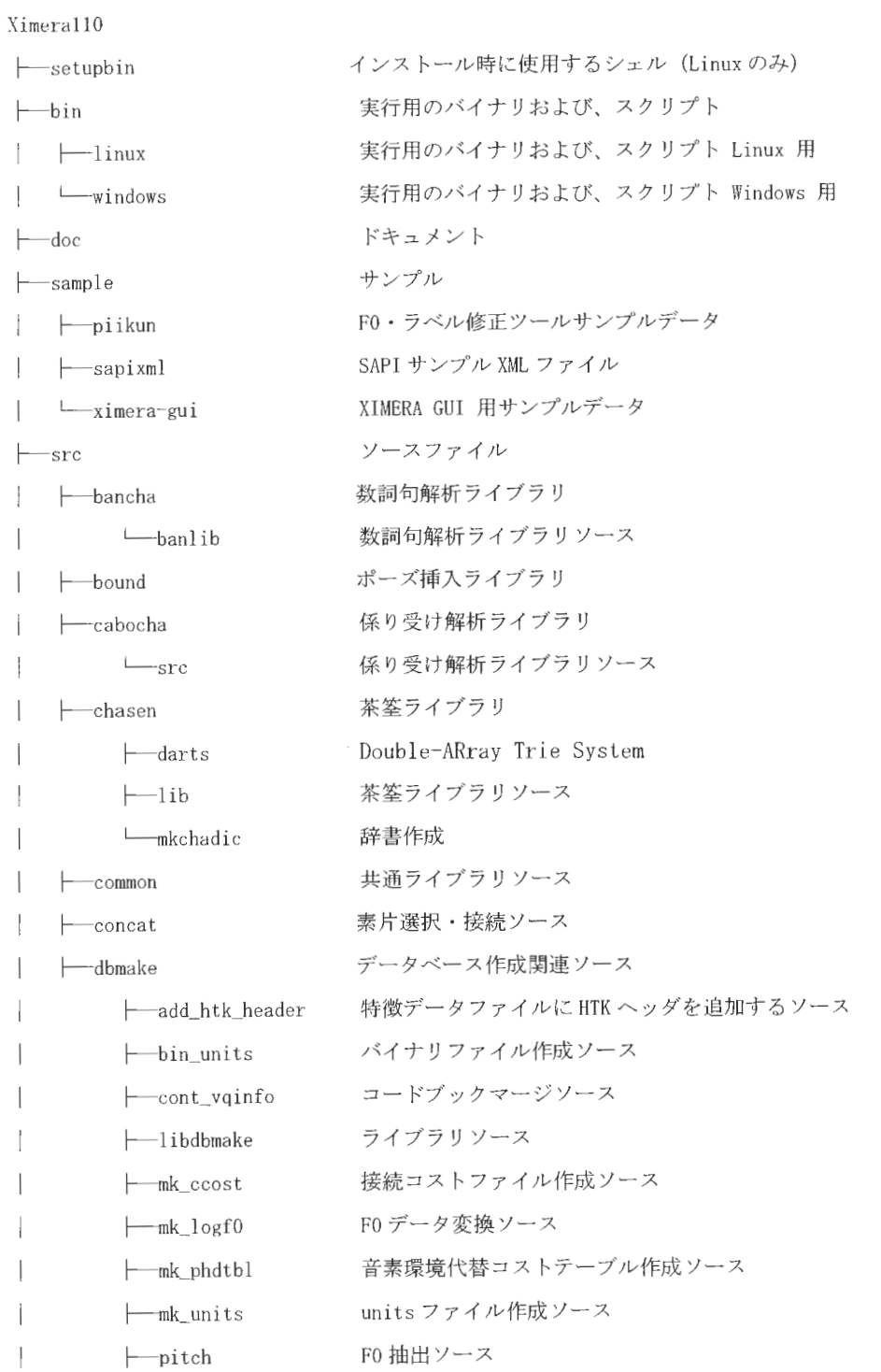

#### XIMERA(Ver. 1. 1) インス fールマニュアル

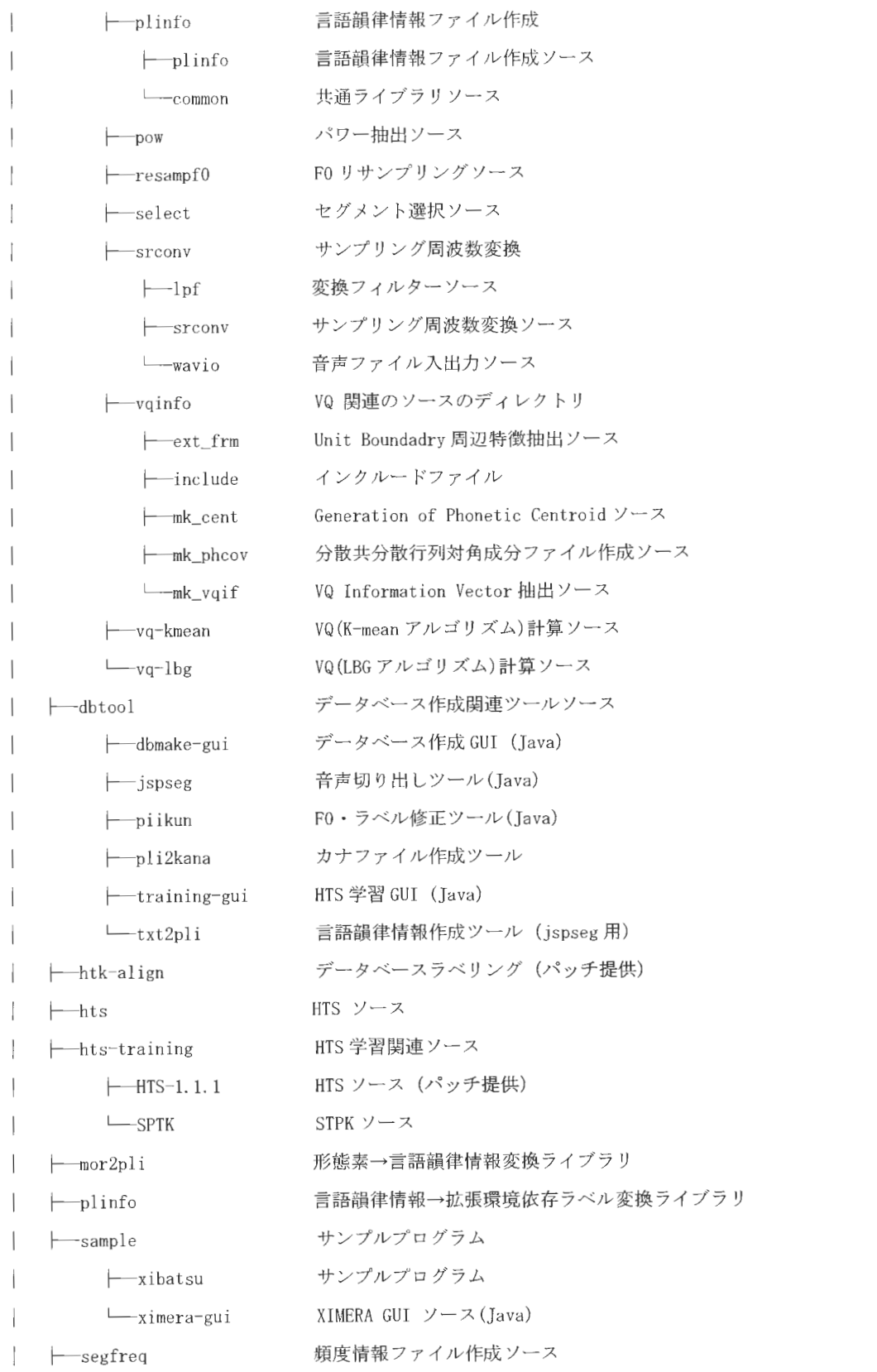

#### $XIMERA(Ver.1.1)$ インストールマニュアル

← -straight STRAIGHT  $\overline{\phantom{a}}$ ├─straight-analysis メルケプストラムの抽出ソース ├─straight-synthesis 音声変換合成ソース (XIMERA GUI 用) ├─include インクルードファイル ├─straight-sp ストレートライブラリファイル └ straight-sub ストレートライブラリファイル ← ximera-api XIMERAアプ ションインターフェース ├─ximera-sapi SAPI対応ソース トーSetupXimera SAP! セッ アッププログラムソース ← Ximera SAPI DLL ソース ├─ximera-wrap XIMERA ラッププログラム L— ximera- jni JNI ソース (XIMERAGUIで使用) ← yamcha YamChaソース Lxdata データベース ├─F009 ついち ウンス (詳細は「コーパス情報」をご参照ください) ├─corpus コーパス(XIMERA Ver1.0よりコピーしてください) ├─16k 16kHz 音声コーパス (XIMERA Ver1.0 よりコピーしてください) ├─ 48k 48kHz 音声コーパス (XIMERA Ver1.0 よりコピーしてください) └─hts16k HTS学習元データ (XIMERA Verl.0 よりコピーしてください) ├─−hts HTS 学習結果  $\mathbf{L}$ └─F009\_hts HTS 学習結果 F009\_hts └─seg データベース ← F009\_503 データベース F009\_503 **└─F009 データベース F009** 一settings 辞書時関連設定ファイル ├─linux <br>
Linux 用辞書関連設定ファイル ├ cabocha 南瓜モデルファイル | – model 南瓜モデルファイル ヒ—ipadic Linux 辞書関連設定ファ **├─srcdic Linux 用辞書ファイル** ← mkchadic Linux 用辞書作成実行体 └─windows Windows 用辞書関連設定ファイル ├─cabocha 南瓜モデルファイル | – model 南瓜モデルファイル └─ipadic Windows 用辞書関連設定ファイル
$\label{eq:suml} \begin{array}{c} \textit{XIMERA}(\textit{Ver.1.1}) \\ \textit{1} & \textit{1} & \textit{1} & \textit{1} \\ \textit{1} & \textit{1} & \textit{1} & \textit{1} & \textit{1} \\ \end{array}$ 

 $\longleftarrow$  srcdic

--mkchadic

 $\sqsubseteq$ 

Windows 用辞書ファイル Windows 用辞書作成実行体

# XIMERA (Ver1.0)

# コーパス情報

2004年3月31日

株式会社 国際電気通信基礎技術研究所 Advanced Telecommunications Research Institute International

XIMERA(Ver. 1.0)<br>コーパス情報

# 目次

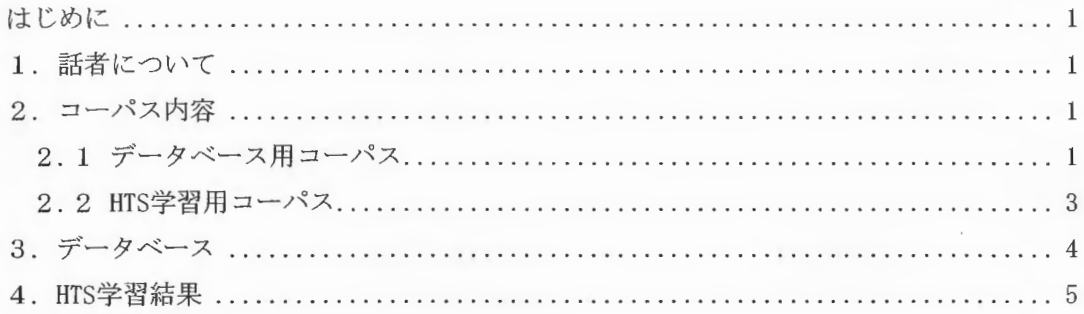

#### はじめに

本書は、XIMERA Version1.0で配布するコーパスについて説明します。 また、それらのコーパスから作成したデータベース、HMMについて説明します。

## 1. 話者について

すべての音声ファイルは、同一の女性ナレーターの声です。

## 2. コーパス内容

データベース用のコーパス (corpus/48k、corpus/16k以下)と、 HTS 学習用コーパス (corpus/hts16k 以下) があります。

#### 2.1 データベース用コーパス

データベース用コーパスとして配布するファイルは以下のとおりです。 音声ファイルは、48kHz音声ファイルと、16kHz音声ファイルを配布します。

|コーパス名 | 内容 | 音声 | 正味時間 | 48kディレクトリ | 48kHz音声 | 16kディレクトリ | 16kディレクトリ<br>| ファイル数 | (時間) | サイズ (GB) | DVD-R番号 | サイズ (GB) | DVD-R番号 ファイル数 AOZORAR 12979 17.27 8 12 2, 3 2.88 3 ATR503 音素バランス文 503 0.58 0.29 1 0.11<br>BTEC 旅行会話 6940 3.63 2.51 1 0.92 BTEC 旅行会話 | 6940 3.63 | 2.51 | 1 0.92 | 1 CHIMEI |地名 | 4657 | 1. 26 | 1. 29 | 8 | 0. 49 | 1 CHIMEI2 |地名 | 6998 1.56 | 1.84 | 8| 0.70 | 1 IPADIC 0. 22 | 0. 26 | 1 | 1 | MAINICHIR |毎日新聞 | 6189| 9.77 | 4.40 | 4 | 1.55 | 2| MEI  $\begin{bmatrix} 4 & 1 & 6997 & 1 & 28 \\ 1 & 6997 & 1 & 28 \\ 1 & 1 & 28 & 1 \end{bmatrix}$   $\begin{bmatrix} 1 & 0 & 67 & 1 \\ 1 & 0 & 67 & 1 \end{bmatrix}$ NIKKEIR 日経新聞 | 6161 10.69 | 4.70 | 5,6 | 1.65 | 2 SEI 7000 1. 34 1. 76 7 0. 67 1 |WORD216 |単語 | 216 0.05 0.06 | 1 0.02 | 1 WORD216 単語 216 0.05 0.06 1 0.02 1<br>VCHK ボイスチェック 3721 2.52 1.53 9 0.55 1 合計 63361 50. 15 28.49 10 31

Ximera100/xdata/F009/corpus/48k 16kの情報

説明>

- (1) 16kHz 音声ファイルは、48kHz 音声ファイルを、サンプリングレート変換ツール srconv を使用して変換したものです
- (2) corpus/ 48k 以下のディレクトリには、サンプリングレート 48kHz の音声ファイルのみが 存在します。データベースの設定ファイル data\_wvc.txtを編集することで、 48kHzでの 合成が可能となります。詳細は、インストールマニュアルをご参照ください。

(3) corpus/16k 以下のディレクトリには、下記ファイルが存在します。

| コーパス      | コーパス内容(*1)            |  |  |  |
|-----------|-----------------------|--|--|--|
| ATR503    | wav, kna, xf0, f0, mk |  |  |  |
| ATR503 以外 | way, kna, xf0         |  |  |  |

(\*1)ファイル拡張子の説明

- wav 音声ファイル kna カナファイル xfO FOファ イル fO 修正済み FOファイル mk 修正済みラベルファイル
- (4) FO ファイル (\*. xf0) は、 STRAIGHT<sup>1</sup>のピッチ抽出モジュールを使用して求めたものです。 ただし、 STRAIGHTは著作権の間題で配布できないため、データベース作成GUIでは Pitch-Tracker<sup>2</sup>を使用しています。Pitch-Trackerで求めたFOは、 STRAIGHTで求めたも のより、若干精度が劣ります。
- (5) コーパス VCHK は、収録時の声質をチェックするために収録したコーパスです。配布し ていますデータベース F009 F009\_503作成には使用していません。

<sup>1</sup> STRAIGHT(Speech Transformation anf Representation based on Adaptive Interpolation of weiGHTed spectrogram)は、ATRで開発された音声合成分析ツールです。

<sup>&</sup>lt;sup>2</sup> Pitch-Trackerは、ケンブリッジ大学で開発されたFO抽出プログラムです。

2.2 HTS 学習用コーパス

HTS 学習用コーパスとして配布するファイルは以下のとおりです。

Ximeral00/xdata/F009/corpus/htsl6k の情報

|                | コーパス名 音声ファイル数 | コーパス内容                   | コーパスサイズ |
|----------------|---------------|--------------------------|---------|
|                |               | $(*1)$                   | (MB)    |
| ATR503         |               | $503$ wav, pli, mk. f0   | 105.292 |
| <b>BTEC</b>    |               | 665 wav, pli, xmk. $xf0$ | 94.088  |
| MAINICHIR      |               | $247$ wav, pli, xmk. xf0 | 65.276  |
| <b>NIKKEIR</b> |               | $251$ wav, pli, xmk. xf0 | 69.452  |
| 合計             | 1666          |                          | 334.108 |

(\*l)ファイル拡張子の説明

- pli 言語韻律情報ファイル
- xmk ラベルファイル

※他の拡張子はデータベース用音声コーパスをご参照ください。

く説明>

- (1) HTS学習用コーパスの、音声ファイル(\*.wav)、ラベルファイル (\*xmk)、修正済みラベ ルファイル(\*.mk) FOファイル(\*.xfO)、修正済 FOファイル(\*.fO) はデータベース用 音声コーパスと同じものです。
- (2) FO ファイル (\*. xf0) は、データベース用コーパスと同様、 STRAIGHT の FO 抽出モジュ ールを使用して求めたものです

Copyright©2002 - 2004 Advanced Telecommunications  $Copyright@2002 - 2004$  Advanced Telecommunications<br>Research Institute International. All rights reserved.

# 3. データベース

下記2つのデータベースを配布します。

Ximera100/xdata/F009/seg の情報

|                  | データベース名  含まれるコーパス                | 正味時間    |
|------------------|----------------------------------|---------|
| F009 503         | ATR503                           | 0.5 時間  |
| F <sub>009</sub> | AOZORAR, ATR503, BTEC, CHIMEI,   | 47.6 時間 |
|                  | CHIMEI2, IPADIC, MAINICHIR, MEI, |         |
|                  | NIKKEIR, SEI, WORD216            |         |
|                  | (VCHK 以外のすべてのコーパス)               |         |

※ 正味時間とは、1文単位で、発声前後の無音を省いた時間です。

# 4. HTS 学習結果

HTS 学習用コーパスより作成した HTS 学習結果を配布します。

Ximera100/xdata/F009/hts の情報

| 話者モデル名   | <sup>1</sup> 学習に使用したコーパス | 正味時間<br>______ |
|----------|--------------------------|----------------|
| F009 hts | 「corpus/hts16k 以下のすべて    | 79 時間          |

※ 正味時間とは、1文単位で、発声前後の無音を省いた時間です。

# XIMERA (Ver1.1)

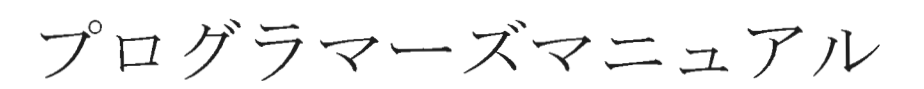

2004年6月30日

株式会社 国際電気通信基礎技術研究所 Advanced Telecommunications Research Institute International

Copyright©2002 - 2004 Advanced Telecommunications Research Institute International. All rights reserved.

 $\sim$ 

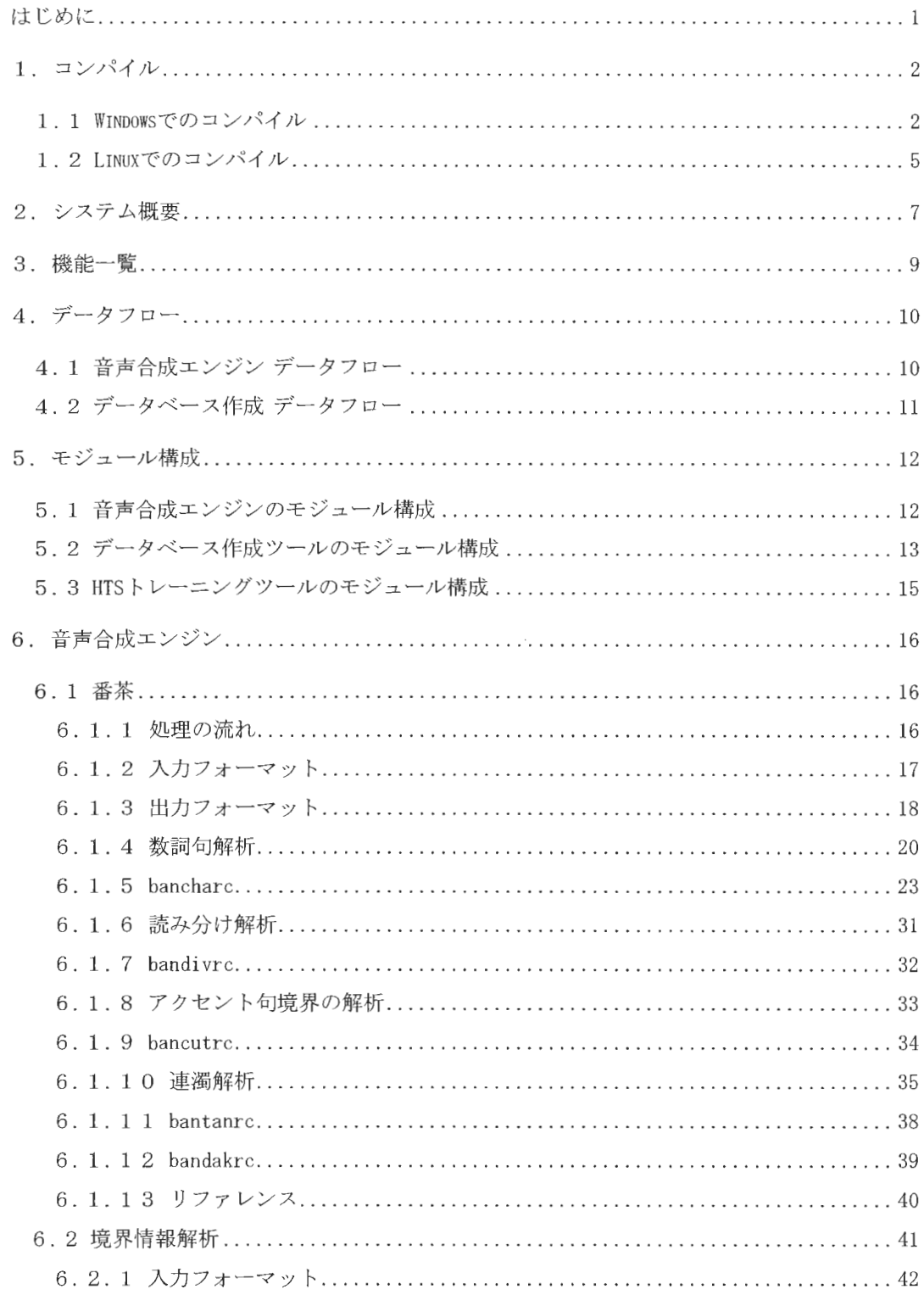

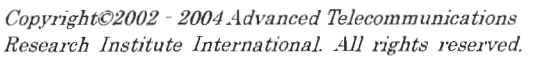

 $\label{eq:sumMERRA} \begin{array}{c} \textit{XIMERA}(\textit{Ver.1.1}) \\ \textit{In} \textit{N} \bar{\textit{P}} \textit{P} \negthinspace \textit{P} \negthinspace \textit{$ 

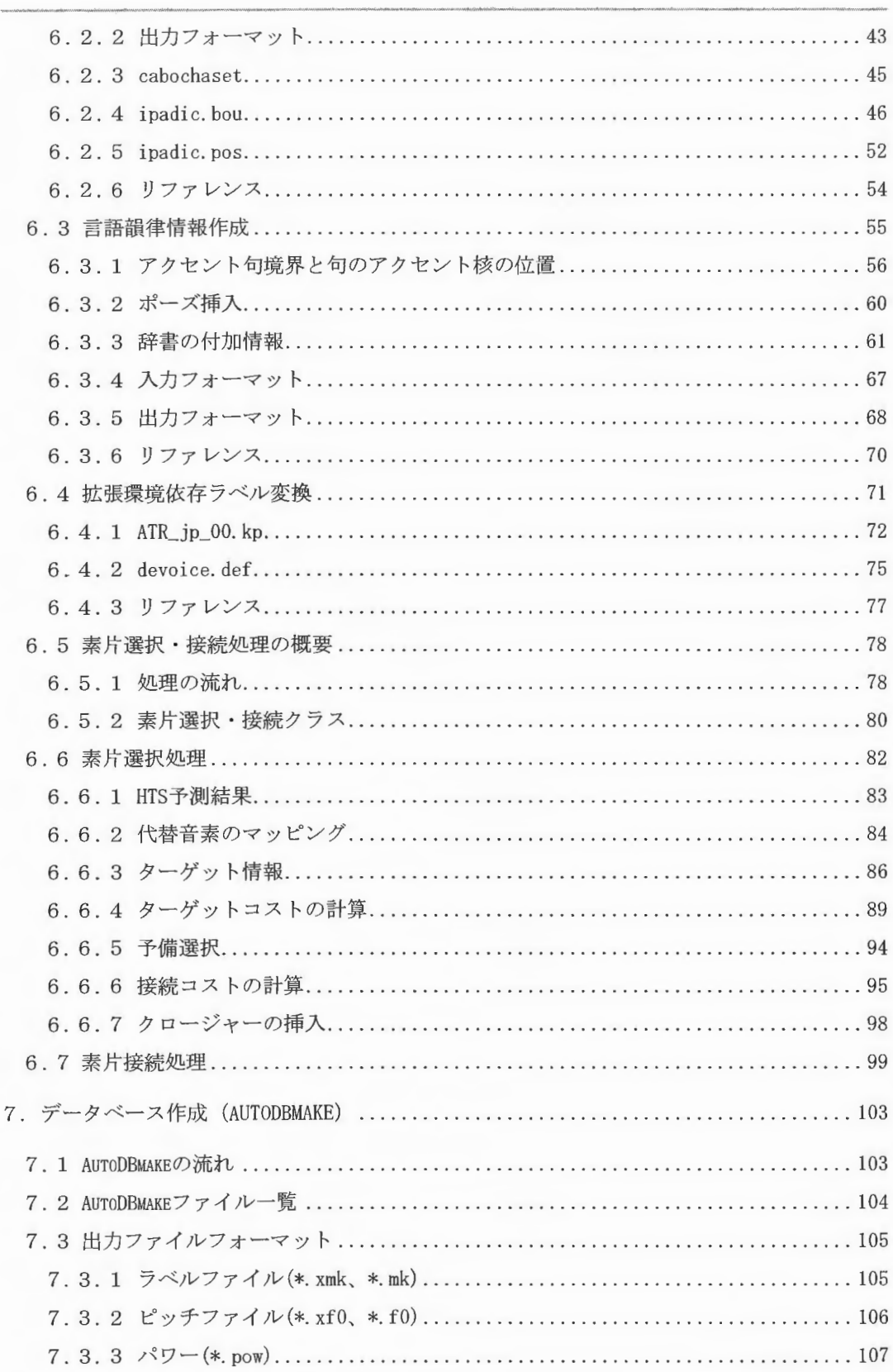

 $XIMERA(Ver. 1.1)$ プログラマ スマニュアル

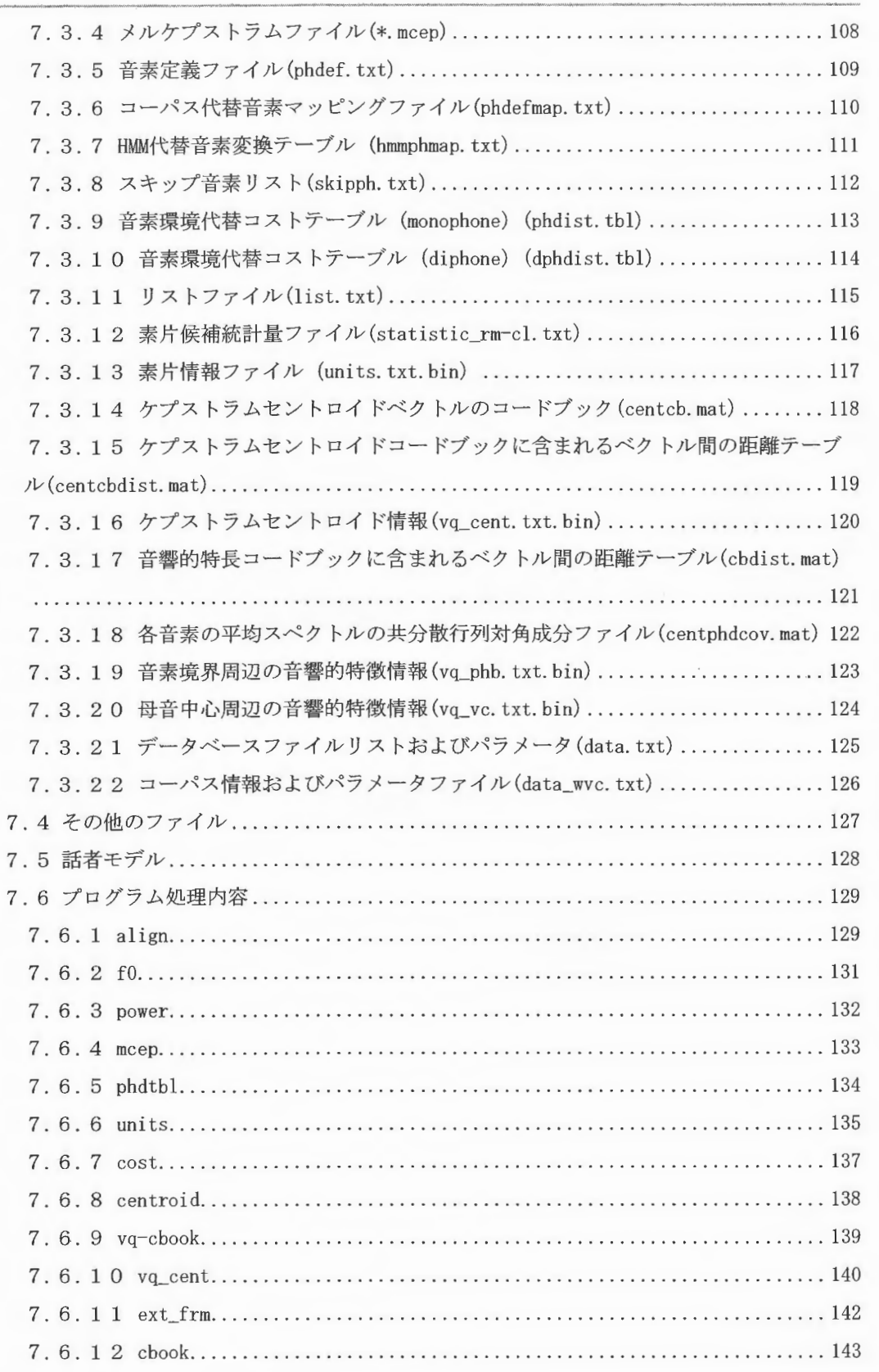

XIMERA(Ver.1.1) プログラマースマニュ アル

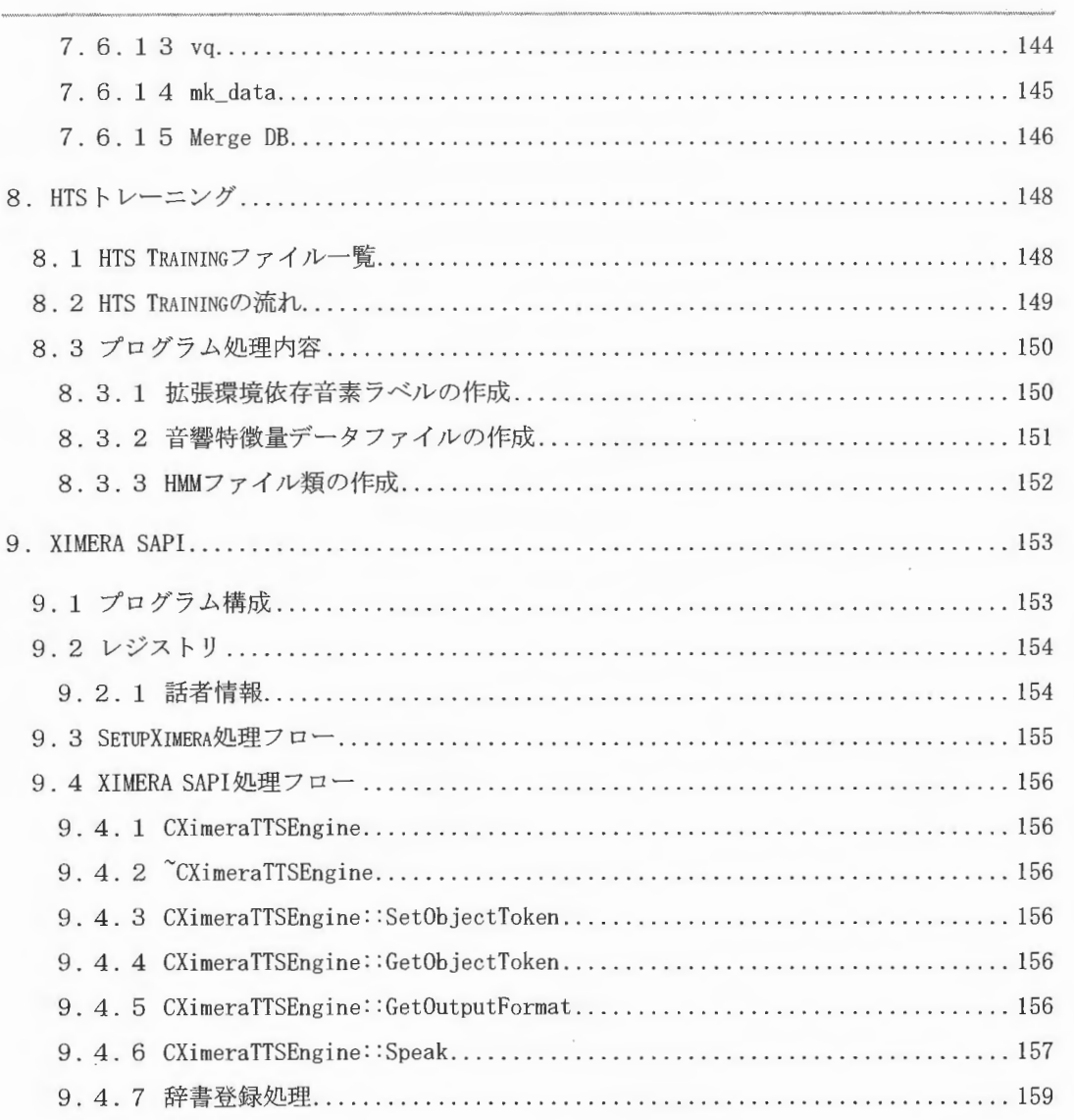

はじめに

本マニュアルは、 ATRであらたに開発されたコーパスベース方式による 音声波形素片接続 型テキスト音声合成エンジン(開発コード名: XIMERA、以下「XIMERA」と記す)のコンパ イル手順、XIMERA エンジン、XIMERA で使用するデータベース作成ツールと HTS 学習・HMM 作成ツール、Microsoft Speech API (以下「SAPI」と記す)対応アプリケーションから利 用するためのプログラム (以下「XIMERA SAPI」と記す) について説明します。

1. コンパイル

- 1.1 Windows でのコンパイル
- (1) エンジンのコンパイル
	- (1-1)プロジェクトファイルの編集

TNI用のヘッダーファイルが格納されているディレクトリへのパスをVisualStudio.NET に設定します。

Ximeral10¥src¥ximera full.sln を開き、[ツール]→[オプション] で下記画面を開き ます。

"プロジェクト"を選択し、画面右上のプロジェクトにインクルードファイルを選択 し、下記インクルードディレクトリをリストに追加します。

- $\cdot$  < J2SE<sup>TM</sup> v1.4.2\_04 InstallDir>\include
- $\cdot$  <  $[2SE^{TM}$  v1.4.2 04 InstallDir>\include\\times\in32
- ※ コンパイルするにはJ2SE™ v1.4.2\_04、Microsoft Speech SDK5.1 がインストール されている必要があります。

VisualStudio. NET オプション画面サンプル

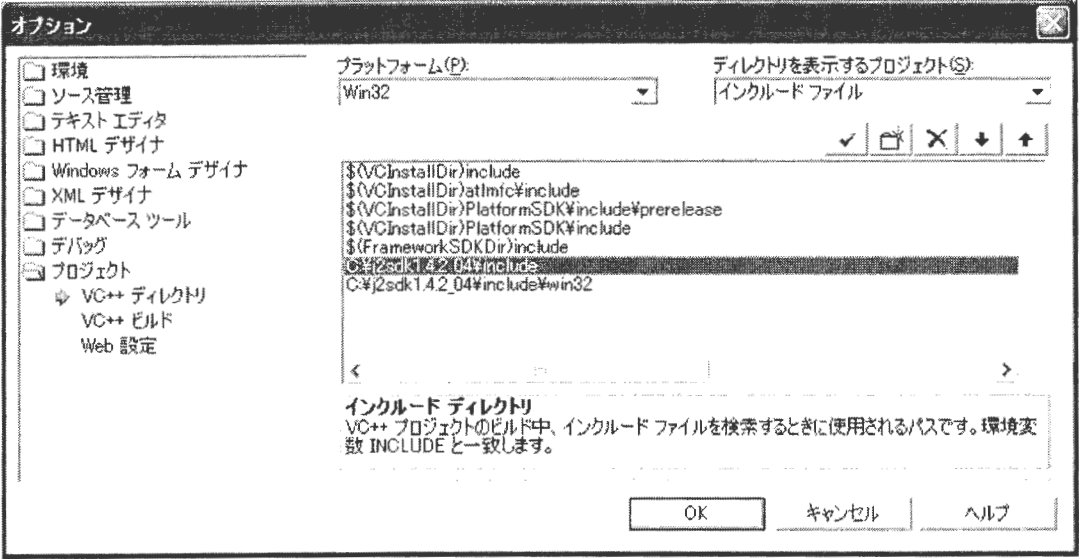

(1-2)コンパイルの実行

「ビルド]-[バッチビルド] メニューですべてのソースをコンパイルします。(バッチ ビルドウィンドウ中のすべてのプロジェクトのビルド欄がチェックされている事を

Copyright©2002 - 2004 Advanced Telecommunications Research Institute International. All rights reserved.  $\sqrt{R}$ 

確認してください。)

(2)データベース作成ツールのコンパイル

Ximera110¥src¥dbtool¥pli.sln を開き、[ビルド]-[バッチビルド] メニューです べてのソースをコンパイルします。

作成した実行体を実行環境にコピーするには、 Ximeral10¥src¥dbtool¥install. bat を実行します。

(3) データベース作成 GUI 用 実行コマンドのコンパイル Ximera110¥src¥dbmake¥dbmake. slnを開き、[ビルド]ー[バッチビルド メニューです べてのソースをコンパイルします。

作成した実行体を実行環境にコピーするには、 Ximera110¥src¥dbmake¥install. bat を実行します。

(4)データベース作成用 alignのコンパイル

HTKをダウンロードし、パッチがあたっていることが前提となります。 パッチの当て方については、インストールマニュアルをご参照ください。 Ximera110¥src¥htk-align¥htk. slnを開き、[ビルド] 一[バッチ ビルド]メニューです べてのソースをコンパイルします。

作成した実行体を実行環境にコヒ°ーするには、 Ximera110¥src¥htk-align¥install. bat を実行します

(5) HTSのコンパイル

HTKをダウンロードし、パッチがあたっていることが前提となります。 パッチの当て方については、インストールマニュアルをご参照ください Ximera110¥src¥hts-training¥HTS-l. 1. 1¥hts. slnを開き、[ビルド]ー[バッチビルド] メニューですべてのソースをコンパイルします。

作成した実行体を実行環境にコピーするには、 Ximera110¥src¥hts-training¥HTS-l. 1. !¥install. bat 実行 します

Copyright©2002 - 2004 Advanced Telecommunications  $\Omega$  Copyright©2002 - 2004 Advanced Telecommunications<br>Research Institute International. All rights reserved. (6) SPTKのコンパイル

Ximera110¥src¥hts-training¥SPTK¥SPTK. sln を開き、[ビルド]ー[バッチビルド]メ ニューですべてのソースをコンパイルします

作成した実行体を実行環境にコピーするには、 Ximeral 10¥src¥hts-training¥SPTK¥install. bat を実行します

(7) STRAIGHTのコンパイル

Ximera110¥src¥straight¥straight. sln を開き、[ビルド]ー[バッチビルド]メニュー ですべてのソースをコンパイルします。

作成した実行体を実行環境にコピーするには、Ximeral10¥src¥straight¥install.bat を実行します。

(8) Javaソースプログラムのコンパイル

Javaで記述されたソースをコンパイルします。 コンパイル対象は、データベース作成 GUI、HTS 学習 GUI、音声切り出しツール、FO· ラベル修正ツール、XIMERA GUI です。 Java がインストールされ、パスが通っていることが前提となります。 Ximerall0¥src¥build-java. bat を実行します

(9) XIMERA GUI 実行環境へのコピー XIMERA GUI実行環境を Ximera110¥bin以下にコピーするには、 Ximera110¥src¥install. batを実行します

Copyright©2002 - 2004 Advanced Telecommunications  $Copyright@2002 - 2004$  Advanced Telecommunications<br>Research Institute International. All rights reserved. 1. 2 Linuxでのコンパイル

(1) エンジンのコンパイル

```
(1-1) Makeファイルの編集
```
Ximeral10/src/ximera-wrap/ximera-jni/Makefile に記述されている JNIDIR を JNI 用ヘッダーファイルが格納されているディレクトリに書き直します。

XimerallO/src/ximera-wrap/ximera-jni/Makefile

# JNI library for ximera # edit this line to suit your environment JNIDIR =  $/home/j2sdk1.4.2_04/include$  $LIBDIR = ./$ 

(省略)

※ 網掛け部分が編集箇所です。 J2SE™インストールディレクトリを記述してください。

#### (1-2)Makeの実行

XimerallO/srcディレク トリ Makeを実行します。

 $[src]$  make

(2)データベース作成、 HTS学習のコンパイル

HTK をダウンロードし、パッチがあたっていることが前提となります。 パッチの当て方については、インストールマニュアルをご参照ください。 Ximeral10/src ディレクトリで Make を実行します。

 $[src]$  make -f MakeDB

実行環境にコピーを行う場合、下記を実行します。

 $[src]$  make  $-f$  MakeDB install

Copyright©2002 - 2004 Advanced Telecommunications  $\mathit{Copyright@2002-2004}\$  Advanced Telecommunications<br>Research Institute International. All rights reserved.  $\bigwedge^{\sim} \bigcap$  (3) Javaコン イル用シェルヘの実行権限付与

(4)で使用する java コンパイル用シェルに実行権限を与えます。

シェル自体に実行権限を付与した後、 XimerallO/srcディレクトリで実行してくださ  $\mathbf{U}$ 

[src]> chmod +x ../setupbin/chmode-sh.sh [src]> .. /setupbin/chmode-sh. sh

(4) Javaソースプログラムのコンパイル

Java で記述されたソースをコンパイルします。

コンパイル対象は、データベース作成 GUI、HTS 学習 GUI、音声切り出しツール、FO·

ラベル修正ツール、 XIMERA GUI です。

Java がインストールされ、パスが通っていることが前提となります。

[src]〉./make-java. sh

(5)実行環境へのコピー

XIMERA GUI の実行に必要なファイルを bin 環境にコピーします。

 $[src]$ > ./install.sh

#### 2. システム概要

本システム XIMERAは、仮名漢字混じりの日本語テキストより合成音声データを出力しま 寸。

本システムは、音声合成エンジン XIMERA、データベース、データベース作成に必要なツ ール、コーパスを提供しています

コーパスとはデータベースに必要な元データ(音声ファイル、カナファイルなど)で、 データベースとは、 XIMERAエンジンでロードするファイル群です

データベース作成ツールは、コーパスから自動で音声データの特徴抽出を行い、データ ベースの作成を行います。音声合成エンジンは、作成されたデータベース、コーパスを使 用し、音声合成を行います。

音声合成エンジンは、音声合成する日本語テキストより読みアクセントの付与を行い、 HTSを使用して韻律予測を行います。

音声合成エンジンは、大規模なコーパスから作成されるデータベースより、最適な音声 素片を選択し、該当する音声データをコーパスから抽出します。エンジンは、抽出した音 声素片データをつなぎ合わせ、合成音声データを作成します。

予測に近い素片を選択するため、素片の特徴をコスト値で表し、最適な素片をデータベ ースから選択します。このコスト値は、以下のコストを用いて計算しています。

FOの違いに関するサブコスト (SCFO)

音素持続時間の違いに関するサプコスト (SCdur)

平均スペクトルの違いに関するサブコスト (SCccn)

音素環境代替に関するサブコスト (SCenv)

スペク トルの不連続に関するサブコスト (SCspg)

FO 不連続性に関するサブコスト (SCFOc)

※参考文献

戸田,河井,津崎,鹿野,"素片接続型日本語テキス 音声合成における音素単位とダイフォン単位 に基づく素片選択", 電子情報通信学会論文誌, D-Ⅱ, Vol. J85-D-Ⅱ, No. 12, pp. 1760-1770, 2002年12月.

戸田智基, 河井 恒, 津崎 実, "波形接続型音声合成における知覚的評価に基づく素片選択サブ コスト関数の最適化", 電子情報通信学会技術報告, SP2003-81, pp. 43-48, 2003

 $\label{eq:sumMERRA} \begin{array}{c} \textit{XIMERA}(\textit{Ver.1.1}) \\ \textit{Var}(\textit{Var.1.1}) \\ \textit{Var}(\textit{Var.2}) \\ \textit{Var}(\textit{Var.3}) \\ \textit{Var}(\textit{Var.3}) \\ \textit{Var}(\textit{Var.4}) \\ \textit{Var}(\textit{Var.3}) \\ \textit{Var}(\textit{Var.4}) \\ \textit{Var}(\textit{Var.4}) \\ \textit{Var}(\textit{Var.4}) \\ \textit{Var}(\textit{Var.4}) \\ \textit{Var}(\textit{Var.4}) \\ \textit{Var}(\textit{Var.4}) \\ \text$ 

データベースは、上記コスト値を計算するために必要な特徴量をコーパス中の全音声素片 に対して計算し、集積したものです。

# 3. 機能一覧

以下は本システムでサポートする機能一覧を記述します。

音声合成エンジン関係の機能

- ·形態素解析 (茶荃)
- ・辞書作成ツール
- ・辞書データ (ipadic にアクセント情報付加。固有名詞の追加)
- ・日本語係り受け解析
- 数詞句解析
- ・同形語読み分け解析
- ・複合語内アクセント句境界解析
- ・複合語の連濁解析
- ・境界情報解析 (ipadic の辞書を使用)
- ・アクセント句の分割および句のアクセント核位置の決定
- ・ポーズ挿入
- ·素片選択·接続

データベース関係の機能

- ・データベース作成ツール
- ・音声切り出しツール
- ·FO·ラベル修正ツール
- ·HTS 学習ツール

詳細について各モジュールにて説明します。

4. データフロー

音声合成エンジン、データベース作成ツールのデータの流れについて概要図を示します。

4.1 音声合成エンジン データフロー

音声合成エンジンは日本語かな混じりテキストデータを入力とし、下図の各モジュール で解析結果情報を付与し合成音声を作成します。

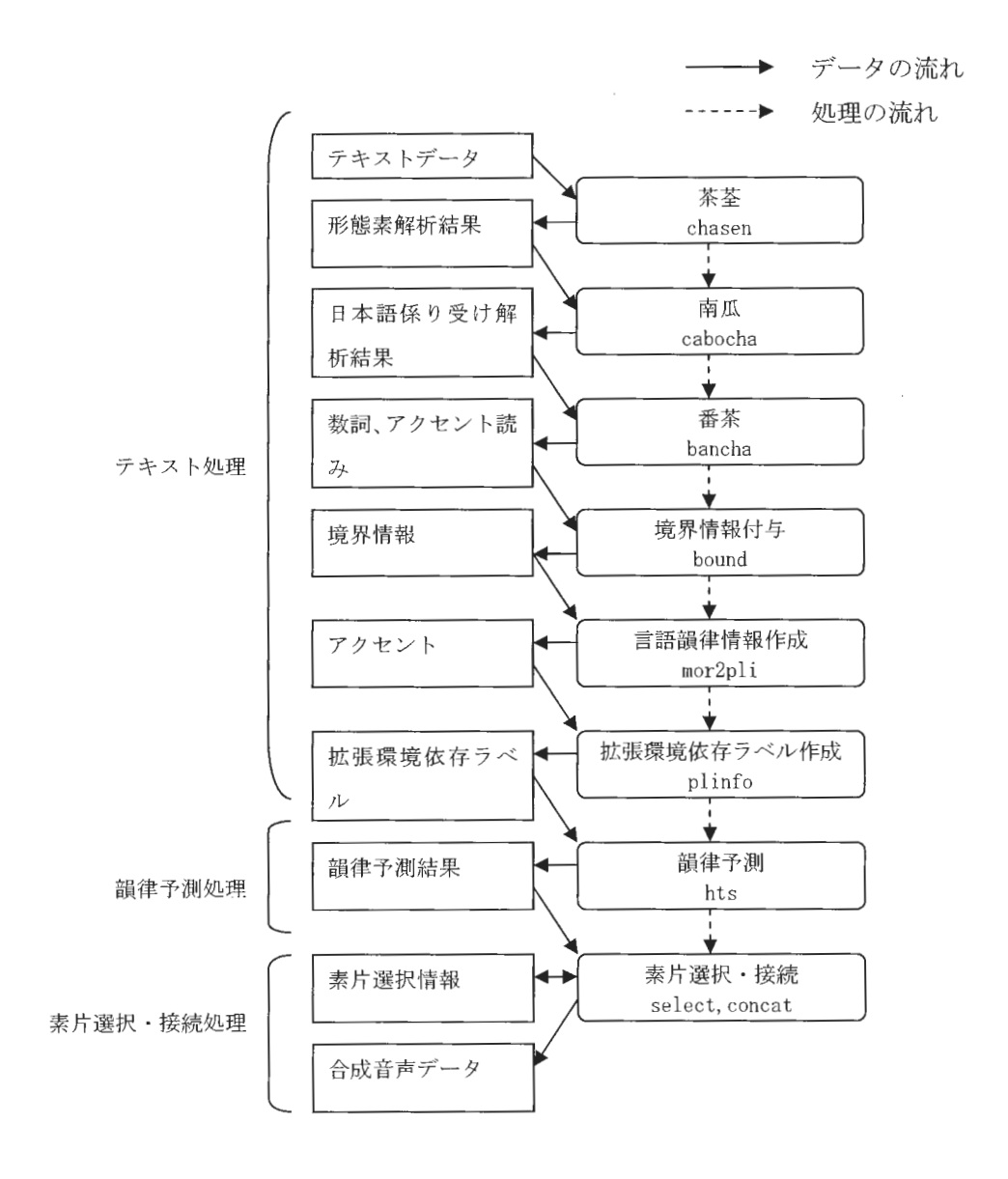

Copyright©2002 - 2004 Advanced Telecommunications Research Institute International. \_4]] 1ights reserved.  $\sqrt{7}$ 

4.2 データベース作成 データフロー

データベース作成ツールは音声ファイル、カタカナファイルを入力とし、素片データの 特徴量を抽出します。抽出した情報は、音声合成エンジンの素片選択・接続でデータベー スとして使用されます。下図はデータベース作成時のデータの流れを示した概要図です。

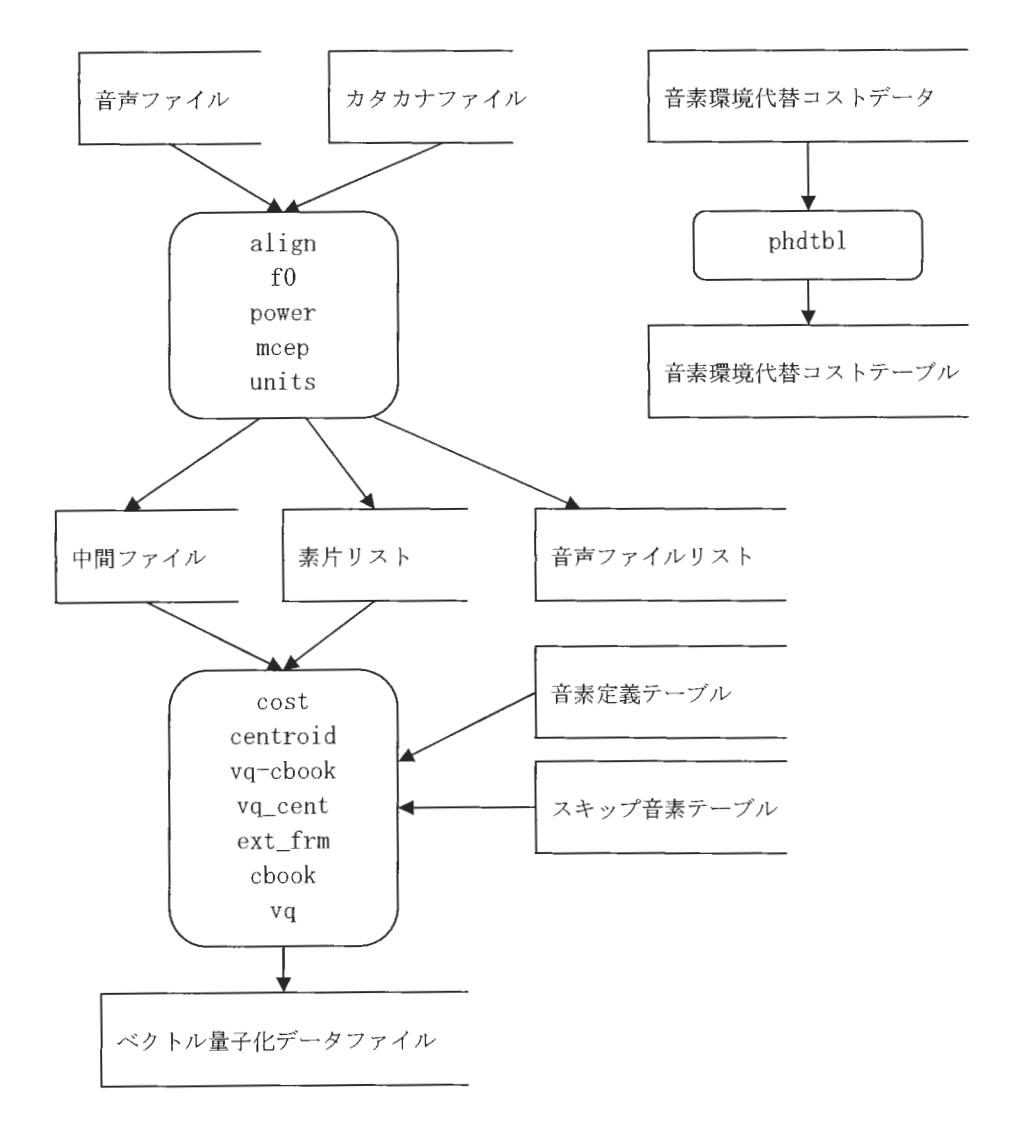

詳細は7章を参照してください。

5. モジュール構成

XIMERA は、音声合成エンジン、サンプルアプリケーション、データベース作成ツール、 HTSトレーニングツールから構成されています。

ここでは、各システムのモジュール構成を記述します。

5.1 音声合成エンジンのモジュール構成

サンプルアプリケーションは XimeraAPI を通して音声合成エンジンを使用します。

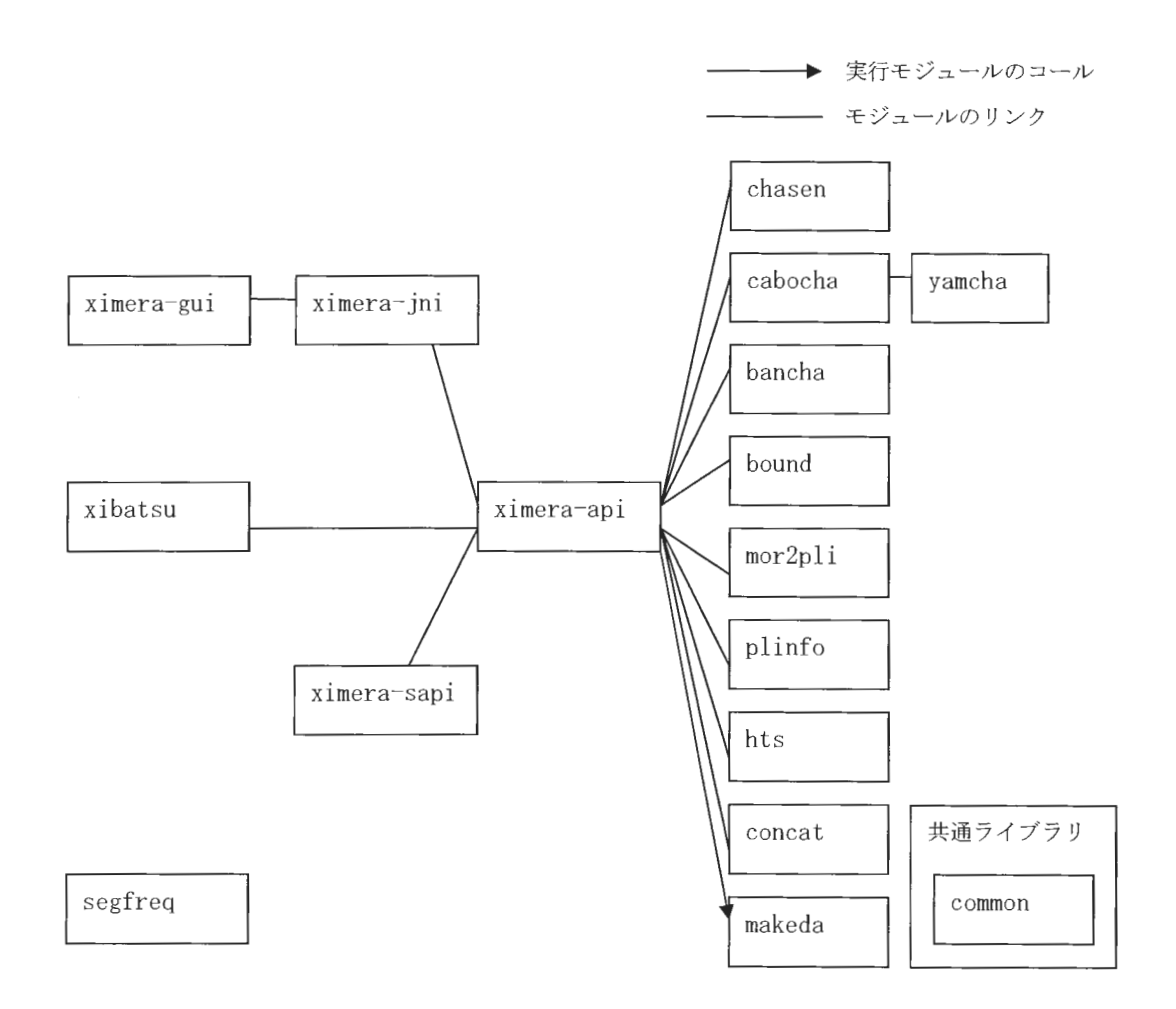

5.2 データベース作成ツールのモジュール構成

下図はデータベース作成ツールの GUI がデータベース作成の各機能をコールする関係図 を示しています。

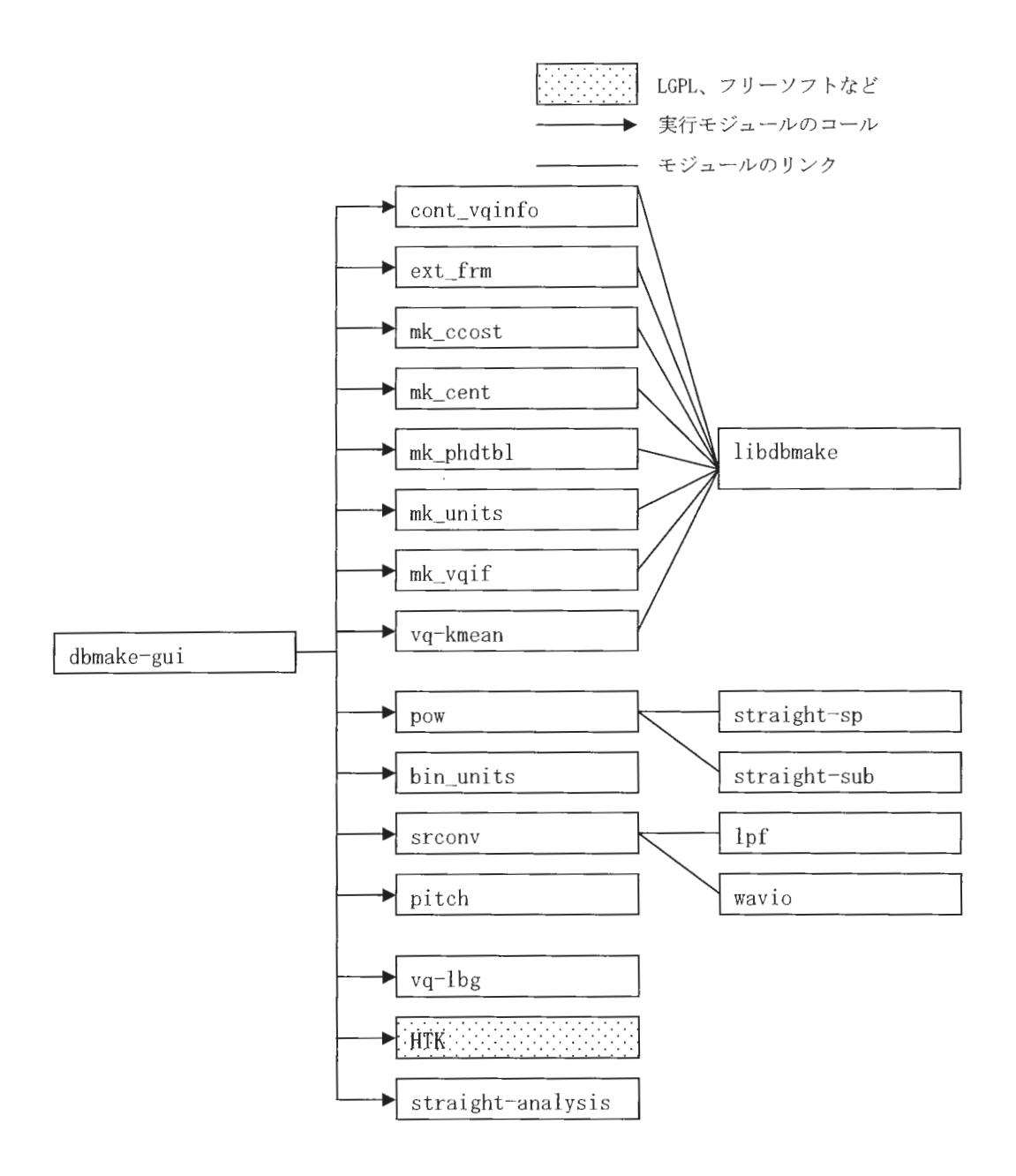

Copyright©2002 - 2004 Advanced Telecommunications Research Institute International. All rights reserved.  $ATZ$ 

 $\label{eq:sumMERRA} \begin{array}{c} \textit{XIMERA}(\textit{Ver.1.1}) \\ \textit{SVD} \end{array}$ 

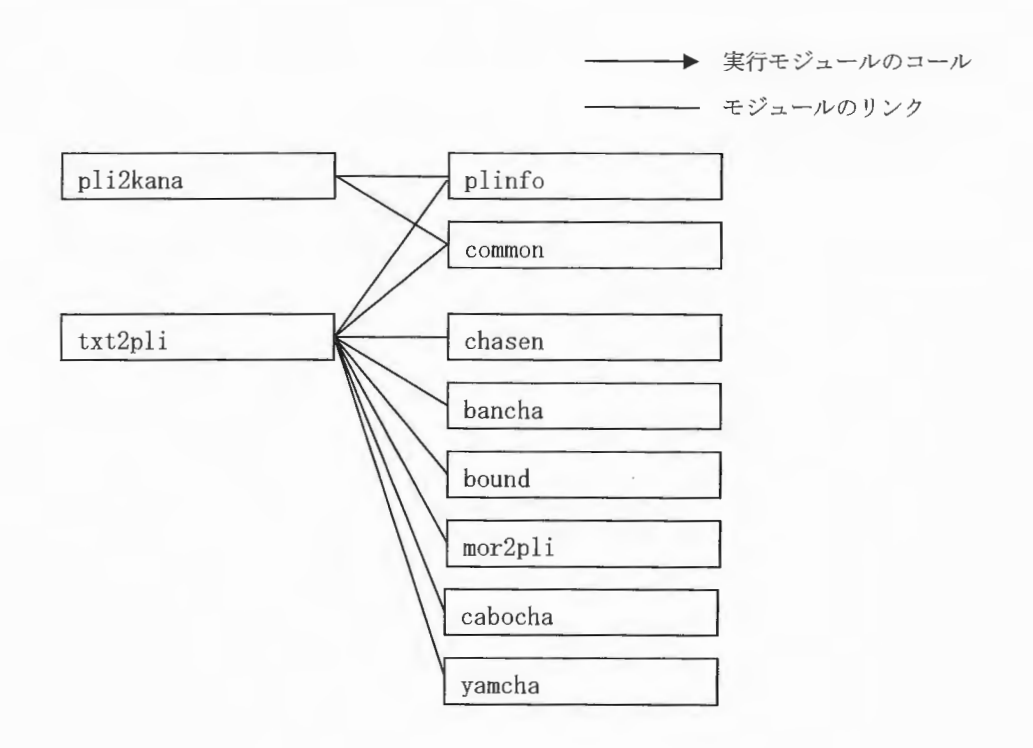

# 5.3 HTSトレーニングツールのモジュール構成

下図は HTS トレーニングツールの GUI が各機能をコールする関係図を示しています。

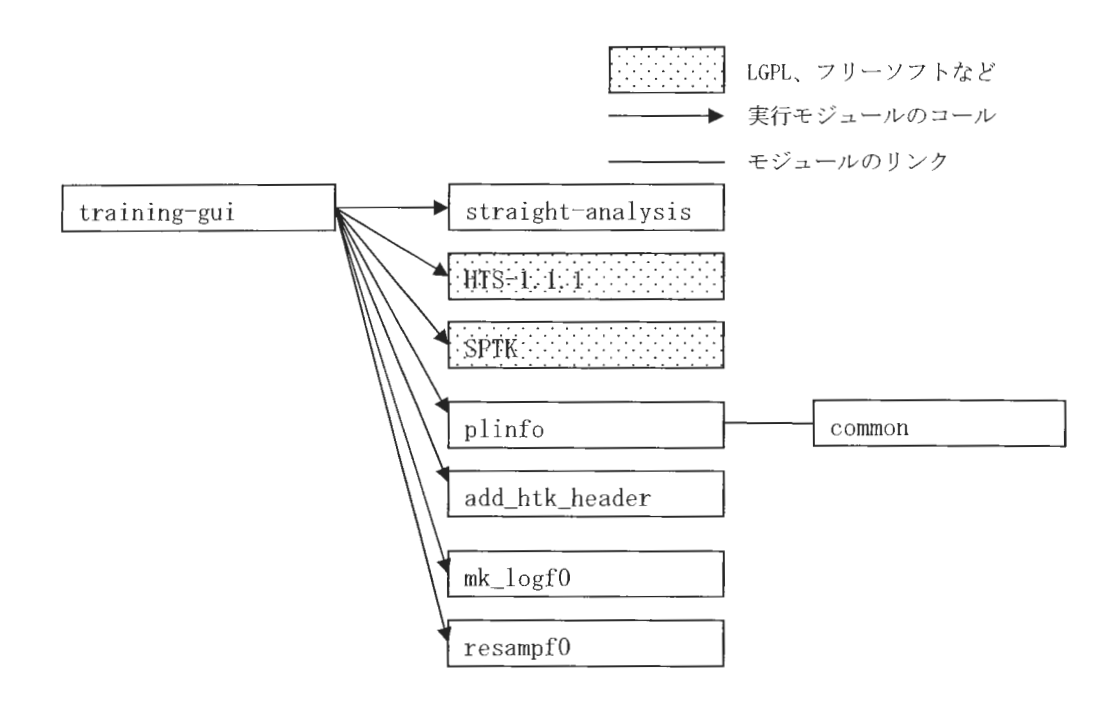

6. 音声合成エンジン

ここでは、音声合成エンジンの各モジュールの説明を記述します。

6. 1 番茶

#### 6. 1. 1 処理の流れ

番茶は形態素解析のポストプロセッサです。茶筌および南瓜の解析結果をもとに、「数詞 句解析」「読み分け解析」「アクセント句境界解析」「連濁解析」を行います

処理フロー

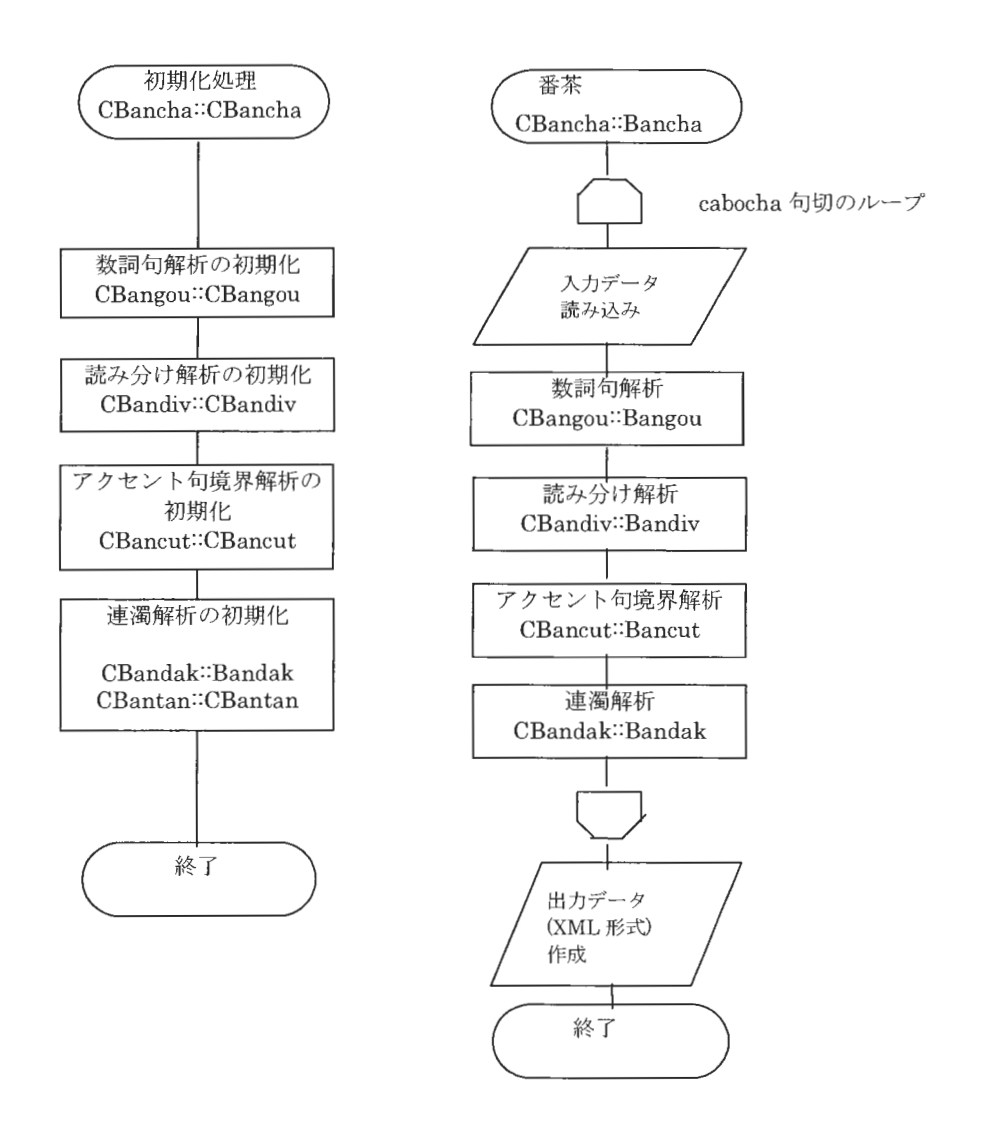

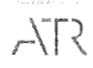

6. 1. 2 入カフォーマット

番茶は茶筌の出力フォーマットのうち下記のフォーマットに対応しています。

chasenrcの設定

(OUTPUT\_FORMAT "%m¥t%y0¥t%M¥t%U(%P-)¥t%T ¥t%F¥t%a0¥t%i0¥n")

意味は次のとおりです。

テキスト Tab 読み Tab 基本形 Tab 品詞 Tab 活用型 Tab 活用形 Tabi 発音 Tab. 付加情報 「ab」 cabocha 固有表現

(\*)付加情報には、アクセントおよびアクセント結合情報が設定されています。詳細 は次章の「辞書の付加情報」をご覧ください。 (\*)読み、発音、付加情報には「 {…/…}」で区切ることにより複数とおりの情報を含

めることができます。

例:「山本家は14代続いた家です。」の茶筌および南瓜の出力結果。

\* O 3D 1/2 6.73575731 山本 ヤマモト 山本 名詞·固有名詞·人名·姓 ヤマモト accent=0-4:accent\_con=\* B-PERSON 家 {カ/ケ} 家 名詞·接尾·一般 {カ/ケ} {accent=1·1:accent\_con=C4ge2elseC3/ (略) は は ヘ 助詞·係助詞 ワ accent=0-1:accent\_con=名詞%F1,動詞%F2@0, (略) \* 1 2D 2/2 5.69013323<br>1 7 チ 1 名詞·数 名詞·数 イチ accent=2·2:accent\_con=C3 0 ヨン 名詞·数 ヨン accent=1·2:accent\_con=C1 0  $\overline{4}$ 代 ダイ州 名詞·接尾·助数詞 / ダイ {accent=0·2:accent\_con=C4/accent=1·2:accent\_con=C4} O \* 2 3D 0/1\0.00000000<br>続い ツヅイ │ 続く 動詞・自立 五段・カ行イ音便 │ 連用タ接続 │ ツズイ│ (略)<br>た│ た│ タ│ 助動詞│ 特殊・タ│ 基本形│ ク│ {accent=1·1:accent\_con=動詞%F1, (略)<br>\* 3 ·1O 0/1 0,00000000 家 {イエ/ウ } 家 名詞·一般 {イエ/ウ チ} {accent=2·2:accent\_con=C4/accent=0·2:accent\_con=C3} 0 です デス で氷 助動詞 特殊・デス 基本形 デス {accent=1·2:accent\_con=名詞%F2@1, (略) 記号・句点 { Iクテン} {accent=\*:accent\_con=\*/accent=0·3:accent\_con=\*} 0 {。/クテン》 **EOS** デフォル ト動作 (先頭のヨミを使用)では、 正しく読めない部分

 $\label{eq:sumMERRA} \begin{array}{c} \textit{XIMERA}(\textit{Ver.1.1}) \\ \textit{f} \sqcup \textit{f} \sqcap \textit{f} \neg \neg \textit{f} \neg \neg \textit{f} \neg \textit{f} \neg \textit{f} \\ \end{array}$ 

6.1.3 出力フォーマット

 $\langle$ sentence $\rangle$ 

<chunk id=句番号

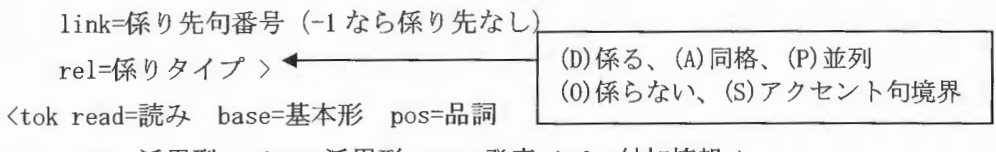

ctype=活用型 cform=活用形 pron=発音 info=付加情報 >

単語

 $\langle / \text{tok} \rangle$ 

 $\langle$ /chunk>

 $\langle$ /sentence>

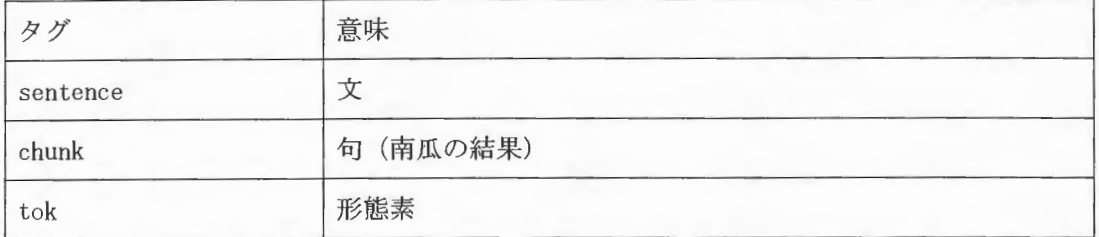

#### 例:入力フォーマットの例「山本家は14代続いた家です。」に対する番茶処理の結果。

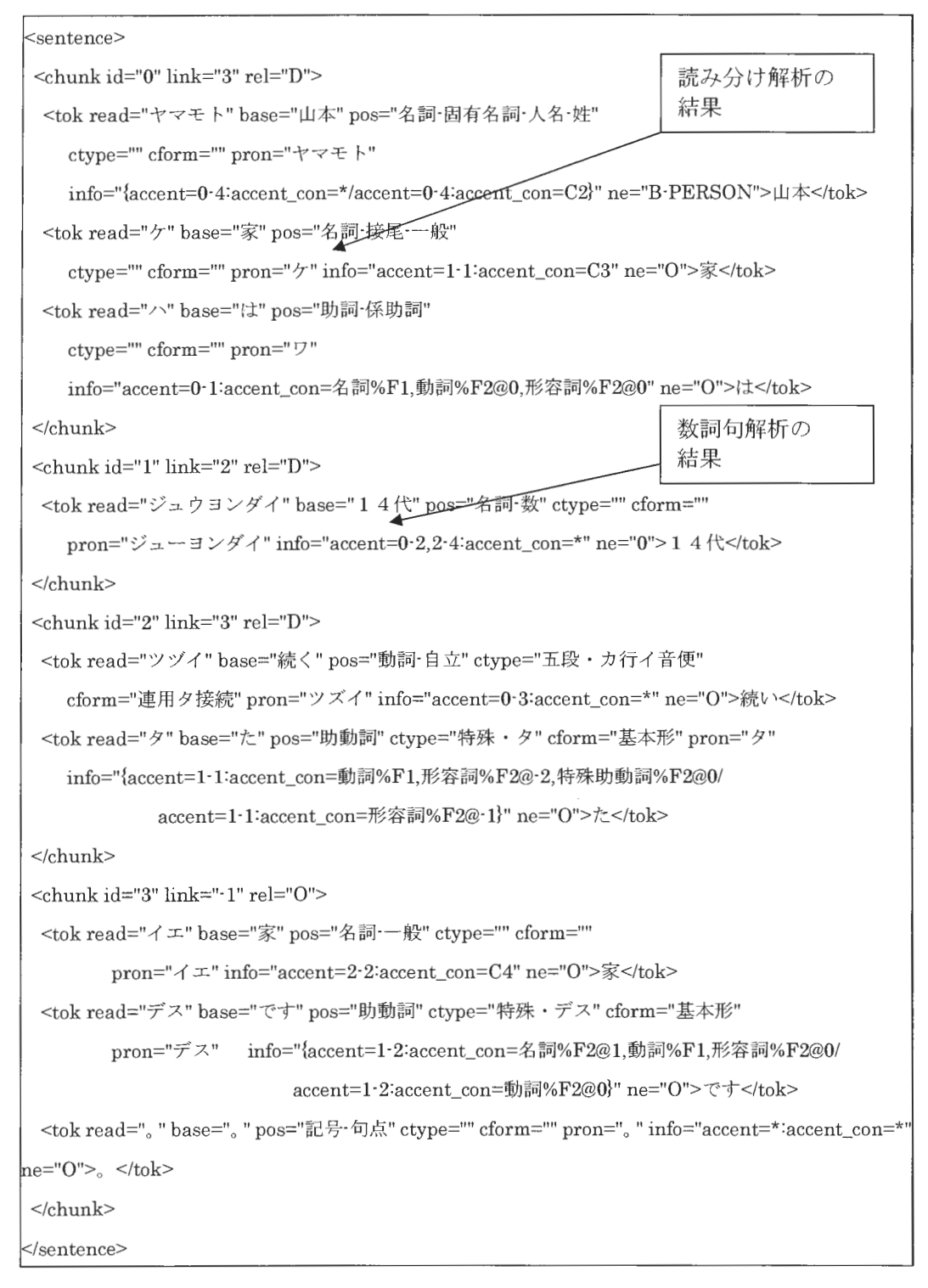

Copyright©2002 - 2004 Advanced Telecommunications  $\mathit{Copyright@2002-2004}$  Advanced Telecommunications<br>Research Institute International. All rights reserved.

#### 6.1.4 数詞句解析

形態素解析結果のうち数詞の部分について、正しいヨミとアクセントを設定します。 例えば、「1234円」の形態素解析結果は以下のとおりです。

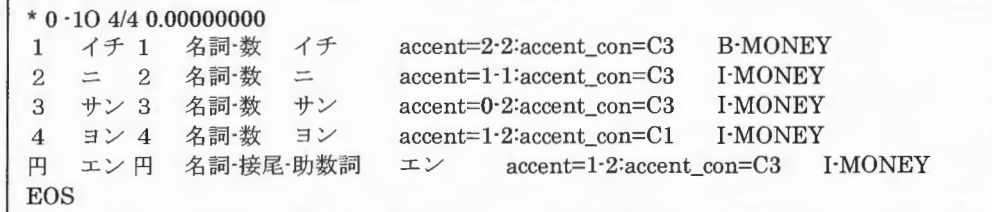

数詞句解析を行い、「セ'ン ニヒャク サ'ンジュウ ヨ'エン」と変換します。

```
<sentence>
<chunk id="0" link="-1" rel="0">
 <tok read="センニヒャクサンジュウヨエン" base="1234円" pos="名詞·数"
        ctype="" cform="" pron="センニヒャクサンジューヨエン"
        info="accent=1-2,3-3,1-4,1-3:accent_con=*" ne="0"> 1 2 3 4 H</tok>
\langlechunk>
\le/sentence>
```
数詞句解析処理フロー

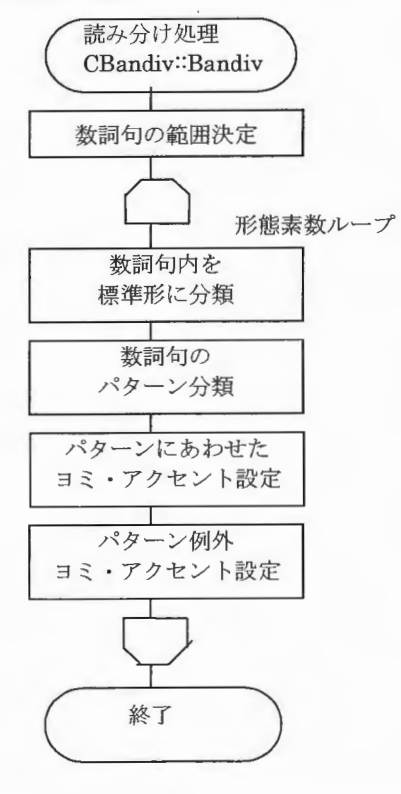

Copyright©2002 - 2004 Advanced Telecommunications Research Institute International. All rights reserved.  $577$ 

6.1.4.1 数詞句の範囲決定、項目 分類

数詞句解析では、形態素解析結果から数詞句の形態素範囲を抽出、 各項目に分類して処 理を行います。

数詞句を以下のように定義します。

数詞句:=(前置助数詞)(符号)数詞(助数詞)(接辞)

各項目は以下のとおりです。

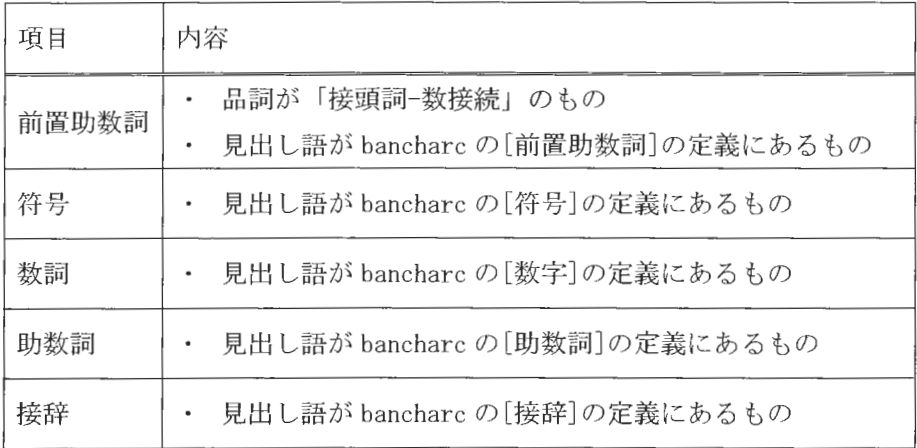

6.1.4.2 数詞句のパターン分類 (CBangou::Pattern)

数詞句がどのパターンかを判定します。

数詞句には「電話」「小数」「時間」「番地」などのパターンがあり、パターンごとに数詞 の読み方を変えなくてはなりません。これらのパターンの正規形が bancharc の[パターン] に定義されています。

6.1.4.3 パターンにあわせたヨミ・アクセント設定 (CNumRead::Reading)

パターンにあわせたヨミ・アクセントを設定します。アクセント変化はbancharcの定義 のとおりです。

## 6.1.4.4 パターン例外のヨミ・アクセント設定 (CNumRead::Reading)

以下の文字列はパターン適用の例外です。数詞句内の該当箇所に適用します。

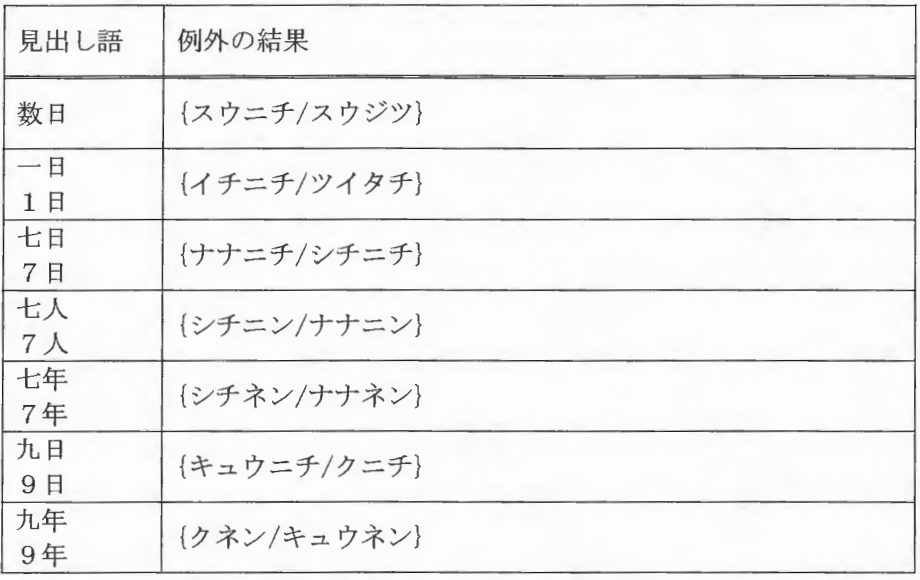

# 6 . 1 . 5 bancharc

数詞句解析の定義ファイルです。数詞句のアクセントなど定義します。定義は以下のフィ ールドに分かれています。行頭が";"の行はコメントとして扱います。

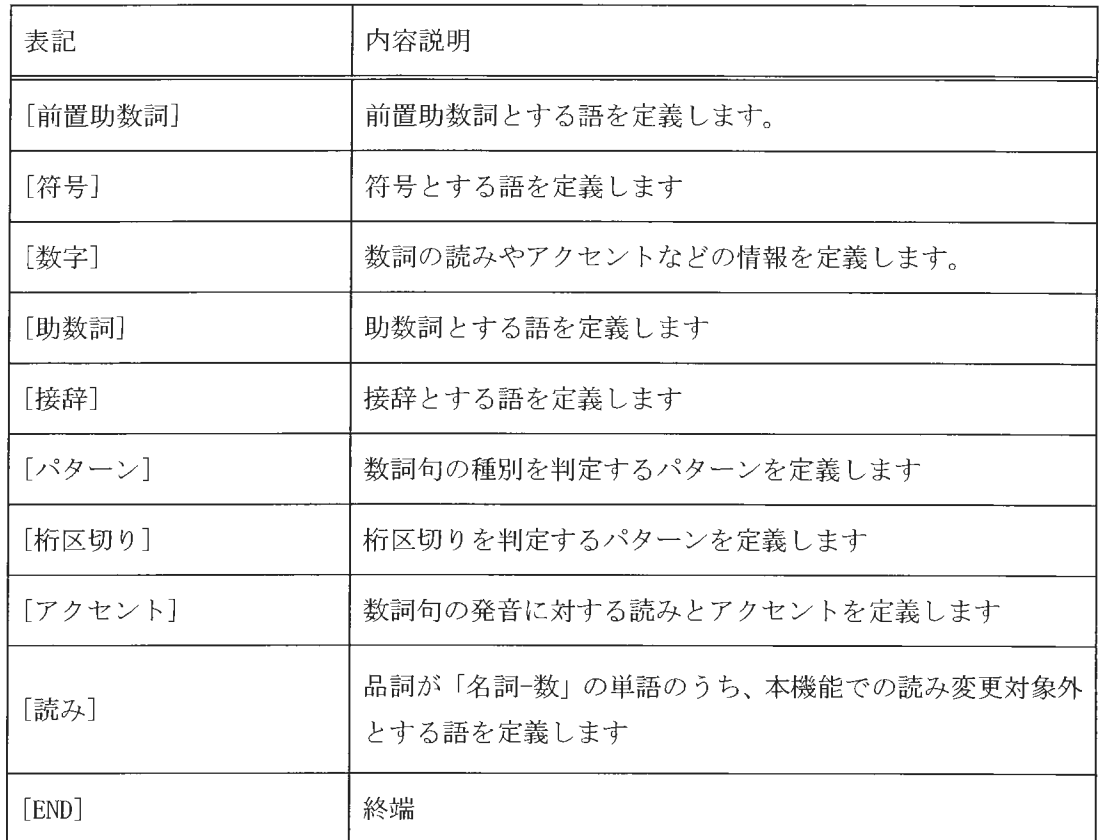

# 6.1.5.1 [前置助数詞]

フォーマットは以下のとおり 前置助数詞とする語を記述します。

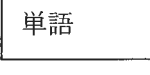

記述例

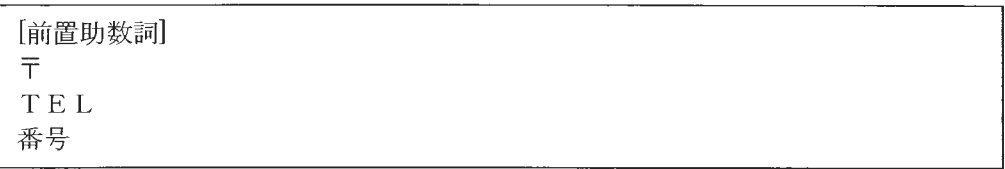
### 6.1.5.2 [符号]

フォーマットは以下のとおり。符号とする語とその読みと発音を定義します。

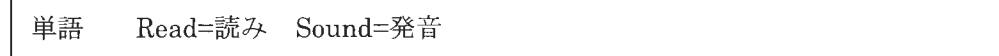

述例

符号 ± Read=プラスマイナス Sound=プラスマイナス プラス Read=プラス Sound=プラス

#### 6.1.5.3 [数字]

フォーマットは以下のとおり。数詞の読みやアクセントなどの情報を定義します。

単語 Type=タイプ Read=読み Sound=発音 [Eng=英語読み] [Jap=漢数字 単語 Tj=助数詞音韻変化 単語 Tk=アクセント変化

Type には、数字のタイプを定義します。以下の値が指定できます。

| タイプ  | 意味                      |
|------|-------------------------|
| Jap  | 漢数詞 (○、一、二などに指定)        |
| Eng  | 英数詞 (0、1、2などに指定)        |
| Unit | 位取り(億、万などに指定)           |
| Con  | 数字の一部として用いる語(ピリオドなどに指定) |

Tj には、助数詞をこの単語に結合するときの音韻変化規則を定義します。値は複数個の 数字並びです。以下の数値が指定できます。

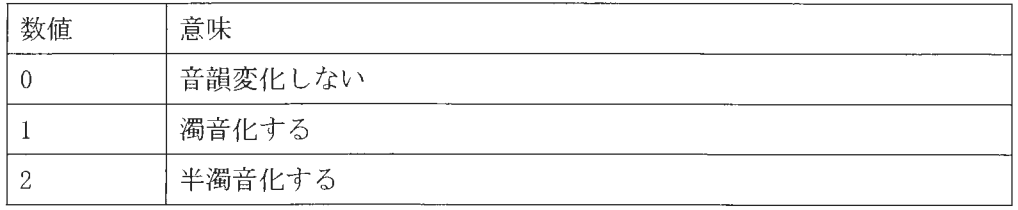

複数個の数字は[助数詞]の Tn 項目の2文字目に該当します。数字並びは左から、Tn 項目の 2文字目のアルファベットに順に対応します("A"が先頭)。

 $\mathcal{A}$ 

Tk には、助数詞をこの単語に結合するときのアクセント結合規則を定義します。値は区 切り文字をはさんだ複数個の数字並びです。以下の数値が指定できます。

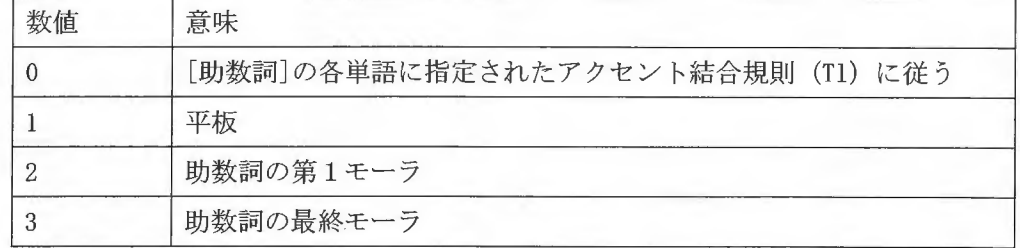

複数個の数字は[助数詞]の Tn項目の 3文字目に該当します。数字並びは左から、 Tn項目の 3文字目のアルファベットに順に対応します("A"が先頭)。

上記の数値を列挙するときの区切り文字には 2種類あります

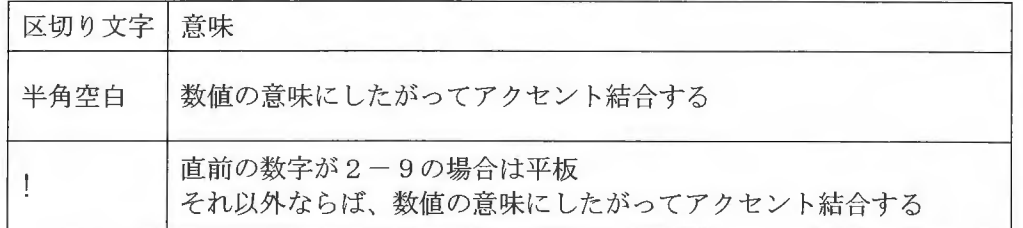

記述例

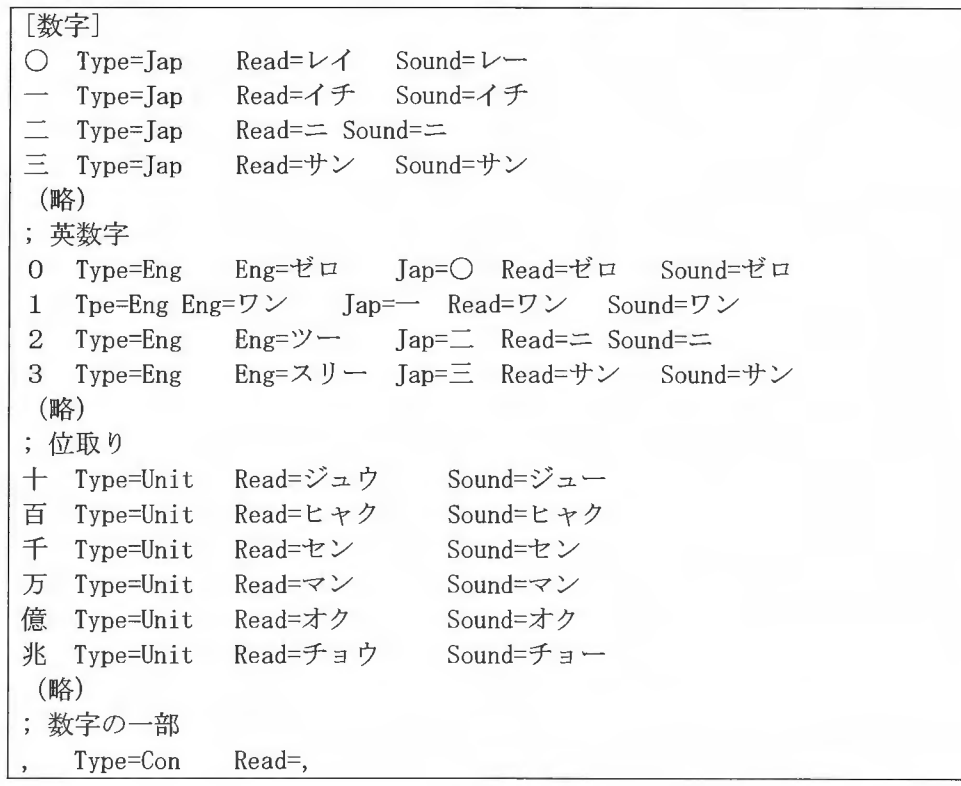

Type=Con Read=テン Sound=テン ~ Type=Con Read=カラ Sound=カラ (略)  $;Tj$ ;助数詞音韻変化 ABCDEFGHIJKLMNOPQR [助数詞]Tn 2文字目に該当 ÷ 0 Tj=OOOOOOOOOOOOOOOOOO  $-$  T<sub>j</sub>=022000220002220002 T j=000000000000000000  $\equiv$  Tj=021111211202000002 (略) ; Tk ;アクセント変化 [助数詞]Tn 3文字目に該当 ÷ A B C D E F G H I J K L M N O P Q R S T U V W X Y Z 0 Tk= 0 0 0 0 2 3 0 0 0 0 0 0 0 2 3 0 0 0 0 0 0 0 0 0 0 0 Tk= 0 0 0 0 2 3 1 3 2 3 0 3 2 2 3 3 3 3 0 0 3 0 1 2 3 0  $\sim$ - Tk= 0 0 0 0 2 3 1 0 2 3 0 3 2 2 3 0 0 0 0 0 0 0 0 2 3 3  $\equiv$  Tk= 0 0 1 1 2 0 1 0 0 0 2 0 0 2 3 0 0 0 0 0 0 1 0 0 0 2 (略) + Tk= 0 0 0 0!2!3!1!3 0 0 0 3 2 2 3!3!3 0 0!3 0 0 0 0 0 0 百 Tk= 0 0 0 0!2!3!1!3 0 0 0 3 2 2 3!3!3 0 0!3 0 0 0 0 0 0 0 (略)

### 6.1.5.4 [助数詞]

フォーマットは以下のとおり。助数詞とする語とその読みと発音を定義します。

単語 Read=読み Sound=発音 Tn=変化フラグ Tw=和語読み Tn Tl=結合情報

Tnには、変化フラグとして英字3文字(例:Tn=BAA)を指定します。

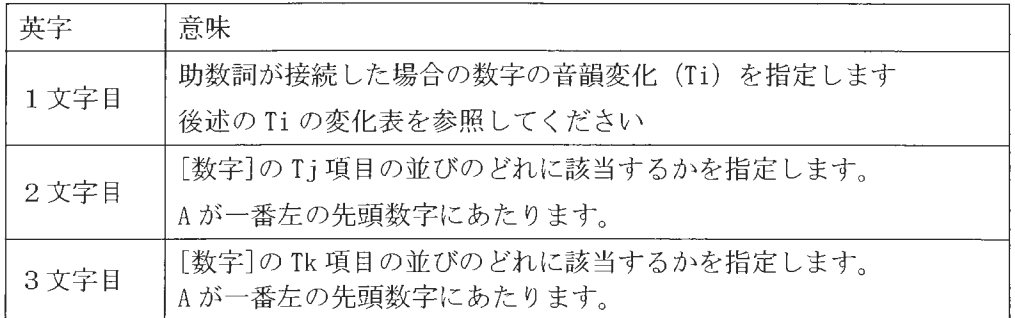

Twには、和語読みの場合の Tn を指定します。

Tlに指定する結合情報は、次章の「辞書の付加情報」の複合語アクセント結合規則 (C1-C4)

# を指定します。

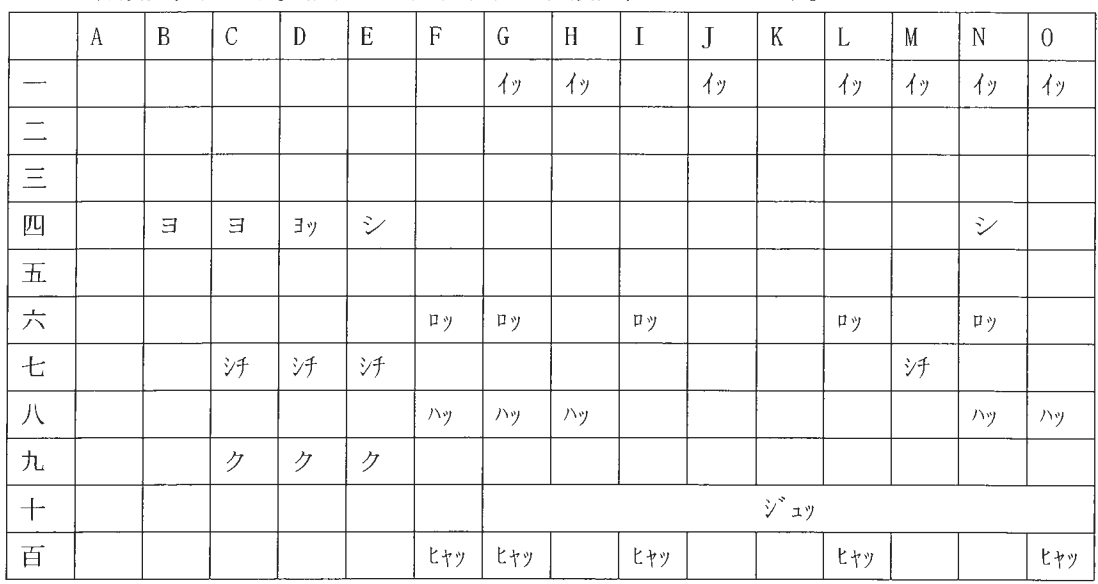

# Ti の音韻変化表です。縦軸が数詞、横軸が音韻変化のタイプです。

記述例

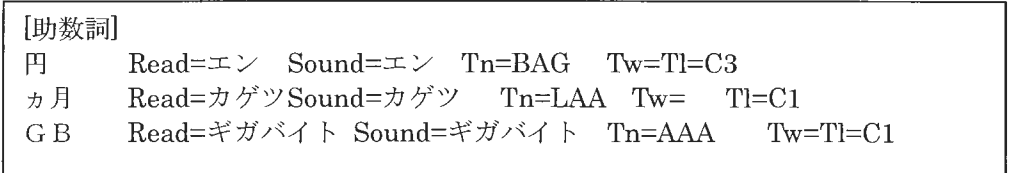

6.1.5.5 [接辞]

フォーマットは以下のとおり。接辞とする語を記述します。

単語

記述例

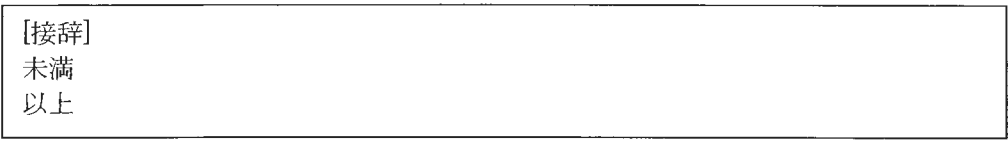

Copyright©2002 - 2004 Advanced Telecommunications Research Institute International. All rights reserved.

 $\sqrt{1}$ 

XIMERA(Ver.1.1) プログラマーズマニュアル

6.1.5.6  $[\lambda$ 9-\lambda]

フォーマットは以下のとおり。数詞句の種別を判定するパターンを定義します。

パターン名 前置助数詞;符号;数字;助数詞;接辞

前置助数詞や符号などは以下の文字を使用した正規表現で定義します。各項目が複数ある 場合は"/"で複数指定します。

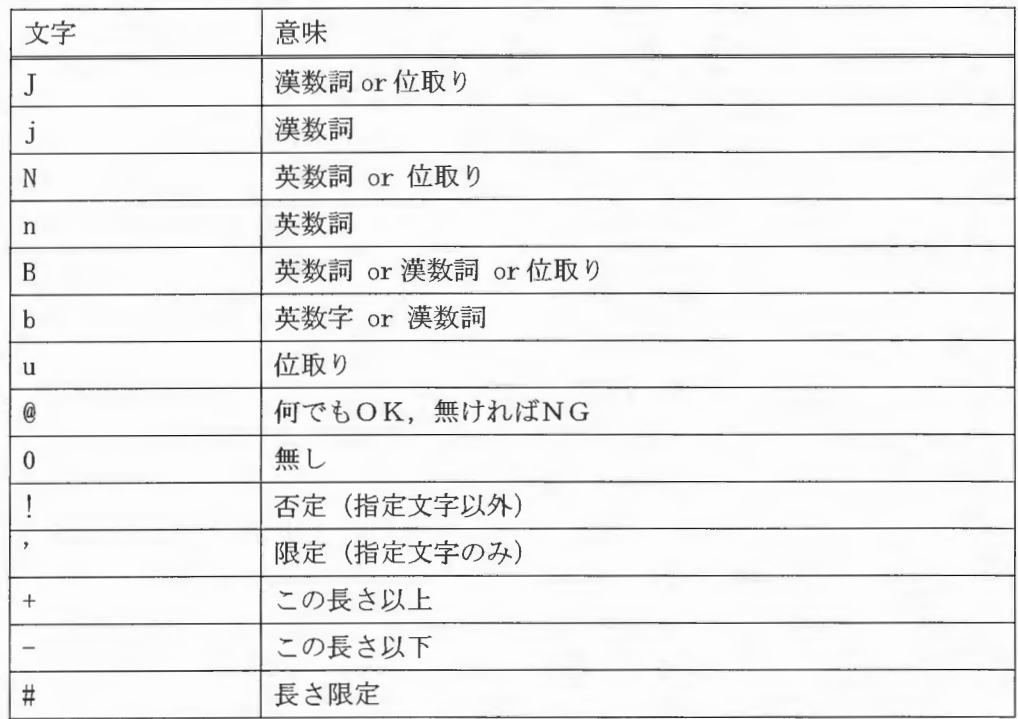

記述例

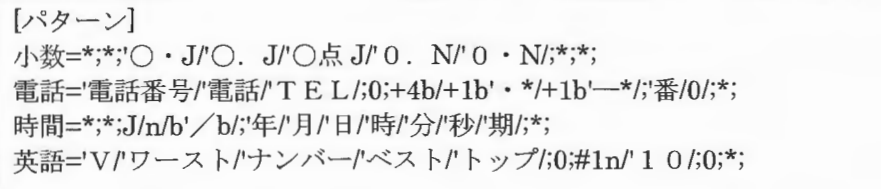

# 6.1.5.7 [桁区切り]

桁区切りの判定のために利用するパターンです。桁区切りで分割された桁ごとに、数詞句 の変換を行います。フォーマットは[パターン]と同じです。

Copyright©2002 - 2004 Advanced Telecommunications Research Institute International. All rights reserved.  $ATZ$ 

## 6.1.5.8 [アクセント]

フォーマットは以下のとおり。数詞句の発音に対する読みとアクセントを定義します。

発音 Read=読み Accent=アクセント Flags=アクセント変化フラグ

Flagsには、変化フラグとして数字5文字(例: Flags=30000)を指定します。

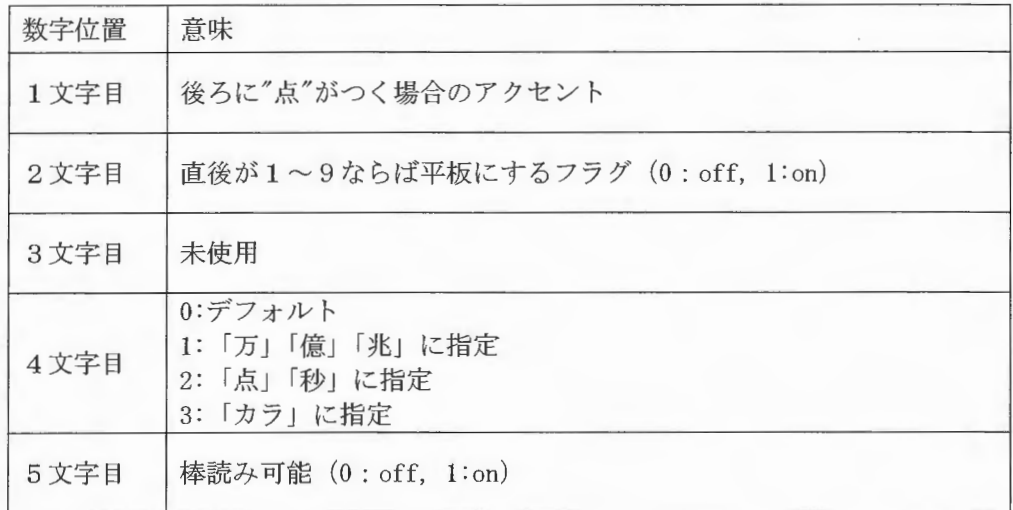

記述

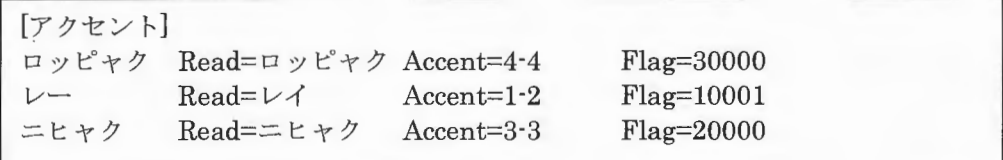

 $\label{eq:sumMERRA} \begin{array}{c} \textit{XIMERA}(\textit{Ver.1.1}) \\ \textit{In} \ \textit{if} \ \textit{if} \ \text$ 

6.1.5.9 [読み]

フォーマットは以下のとおりです。品詞が「名詞-数」の単語のうち、本機能で読み変更 を行わない語を記述します。

単語 Len=長さ (バイト数) Read=読み Sound=発音

記述例

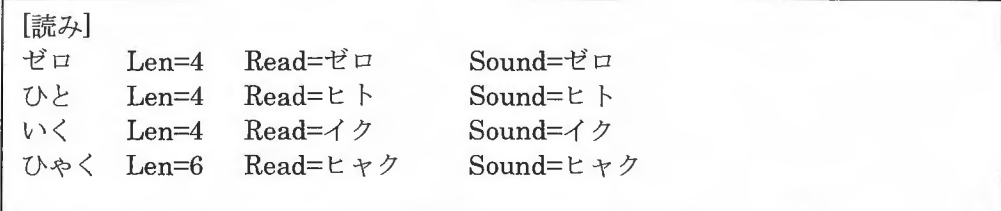

6.1.6 読み分け解析

複数の読みを持つ語について、定義ファイル (bandivrc) にしたがって読みを一つに絞 り込みます。デフォルトでは辞書の先頭のヨミを使用します。

例えば、「者」(名詞-接尾-一般)には、「シャ」「モノ」という2つのヨミがあります。

|  | ┃ 者 {シャ/モノ}  者  名詞‐接尾‐一般 {シャ/モノ} | {accent=1·1:accent_con=C3/(略) |  |
|--|----------------------------------|-------------------------------|--|
|  |                                  |                               |  |

「担当者」「前任者」などは優先度の高い「シャ」そのままで問題ありません。しかし、「働 き者」のように「動詞」が前に来る場合は「モノ」と読み分けた方が適切です。読み分け 解析は、このような読み分けパターンを定義した bandivrc にしたがって動作します。

読み分け解析処理フロー

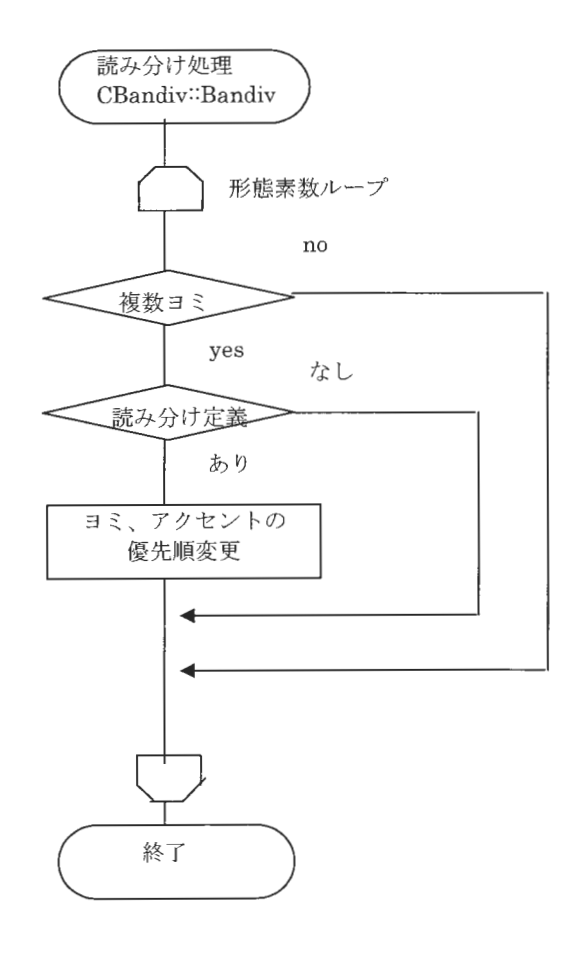

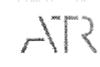

# 6. 1. 7 bandivrc

読み分け解析の定義ファイルです。複数のヨミをもつ見出し語について、読み分 けを行う条件を定義します

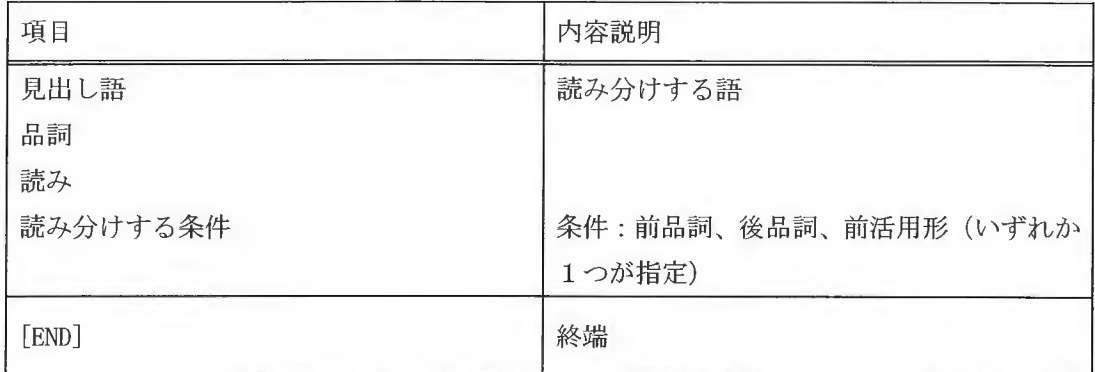

例

|((見出し語 者)(品詞 名詞−接尾−一般)(読み モノ)(前品詞(形容詞−自立/助詞−連体化/助動詞/接頭詞−名 詞接読 動詞ー自立 動詞ー接尾 副詞ー助詞類接続})) [END)

6.1.8 アクセント句境界の解析

連濁規則の適用は複合語に対して行うものです。連濁規則の適用範囲を限定するため、 連濁解析の前段階としてアクセント句境界を解析します。

定義ファイル (bancutrc) に記述された境界判定規則にもとづき、アクセント句境界を 付与します。判定に使用する条件は、品詞、活用形、活用型、結合情報です。

アクセント句境界の解析処理フロー

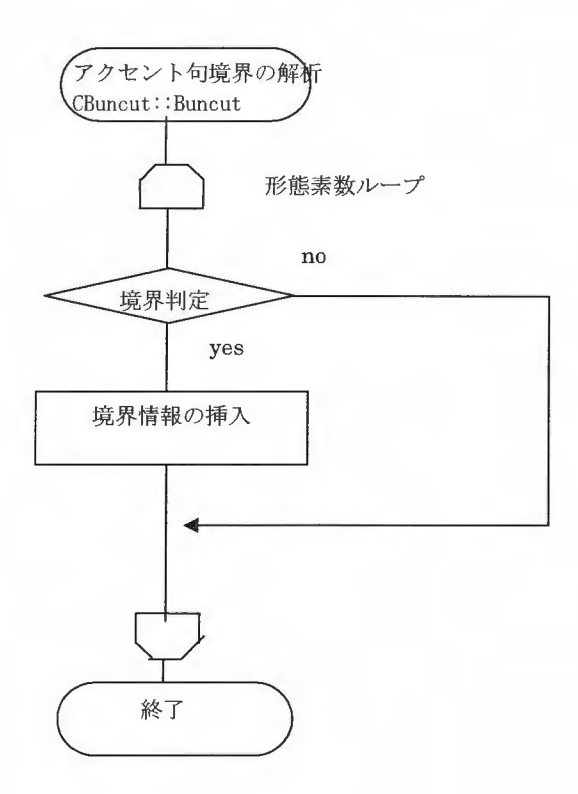

# 6 . 1 . 9 bancutrc

アクセント句境界解析について定義します。

[JUDGE]セクションで、品詞や活用語のまとまりで条件名を定義します。

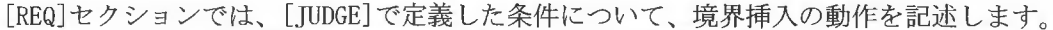

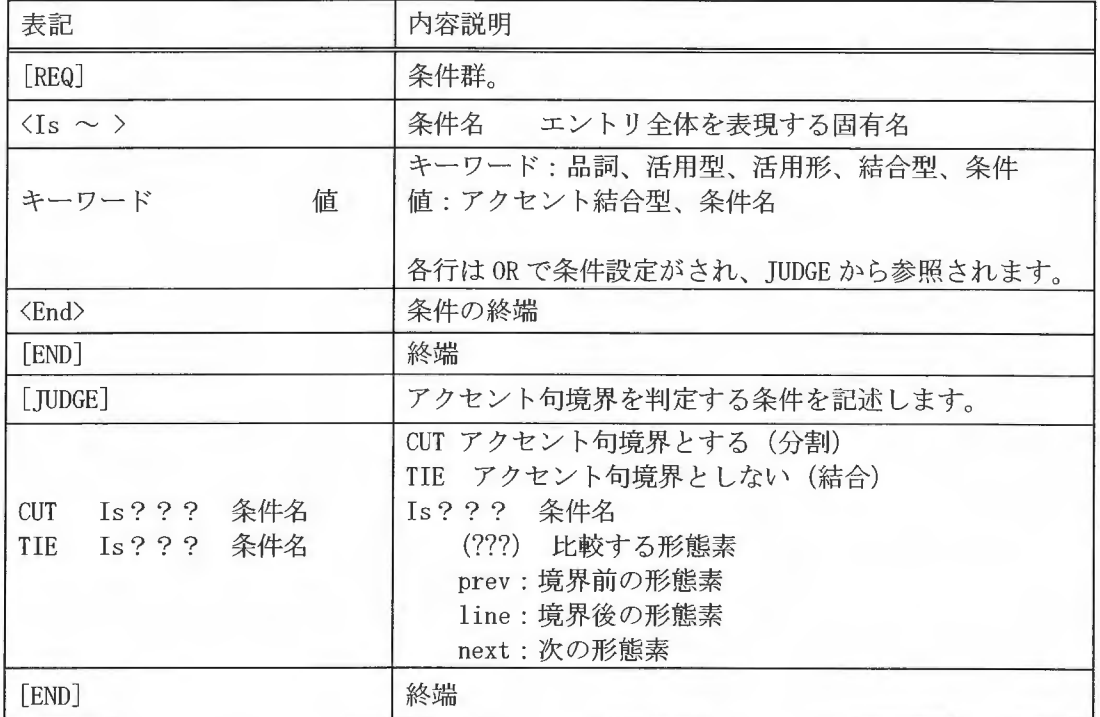

前品詞が接頭詞の時アクセント句境界とせず、本品詞が接頭辞の時は境界とします。

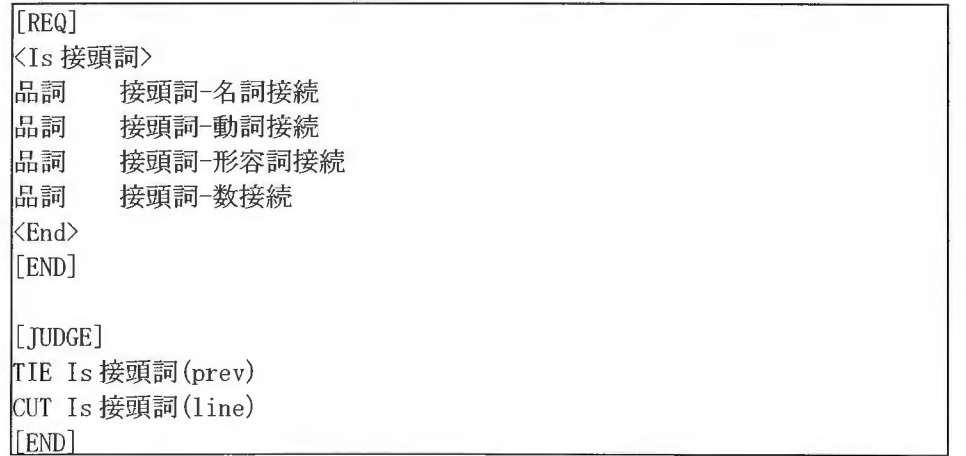

6.1.10 連濡解析

・単漢字辞書によるヨミ設定

ipadic を使用した形態素解析では、JIS 第二水準の漢字など難しい漢字が未知語になる ことがあります。ここでは、辞書に存在しない単漢字(人名、地名等の固有名詞、JIS 第二 水準の漢字を含む語など)に読みを付与します。単漢字のヨミ定義は bancutrc です。

#### ・連濁処理

連濁判定の前処理として、ヨミの濁音の有無や品詞などから連濁可能性を判定します 濁の可能性がある場合、定義ファイル (bandakrc) にしたがって連濁処理します

連濁解析処理フロー

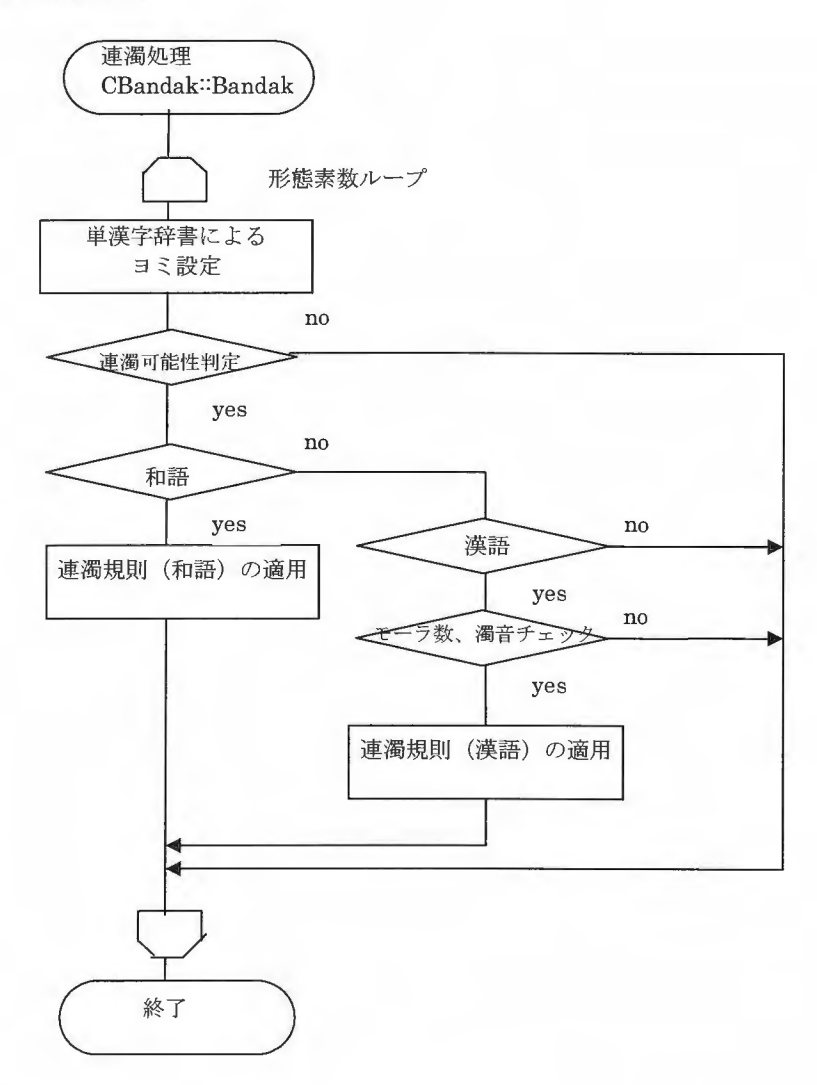

# 6.1.10.1 連濁可能性の判定

形態素が以下のいずれかの条件にあてはまる場合、連濁規則の対象外とします。

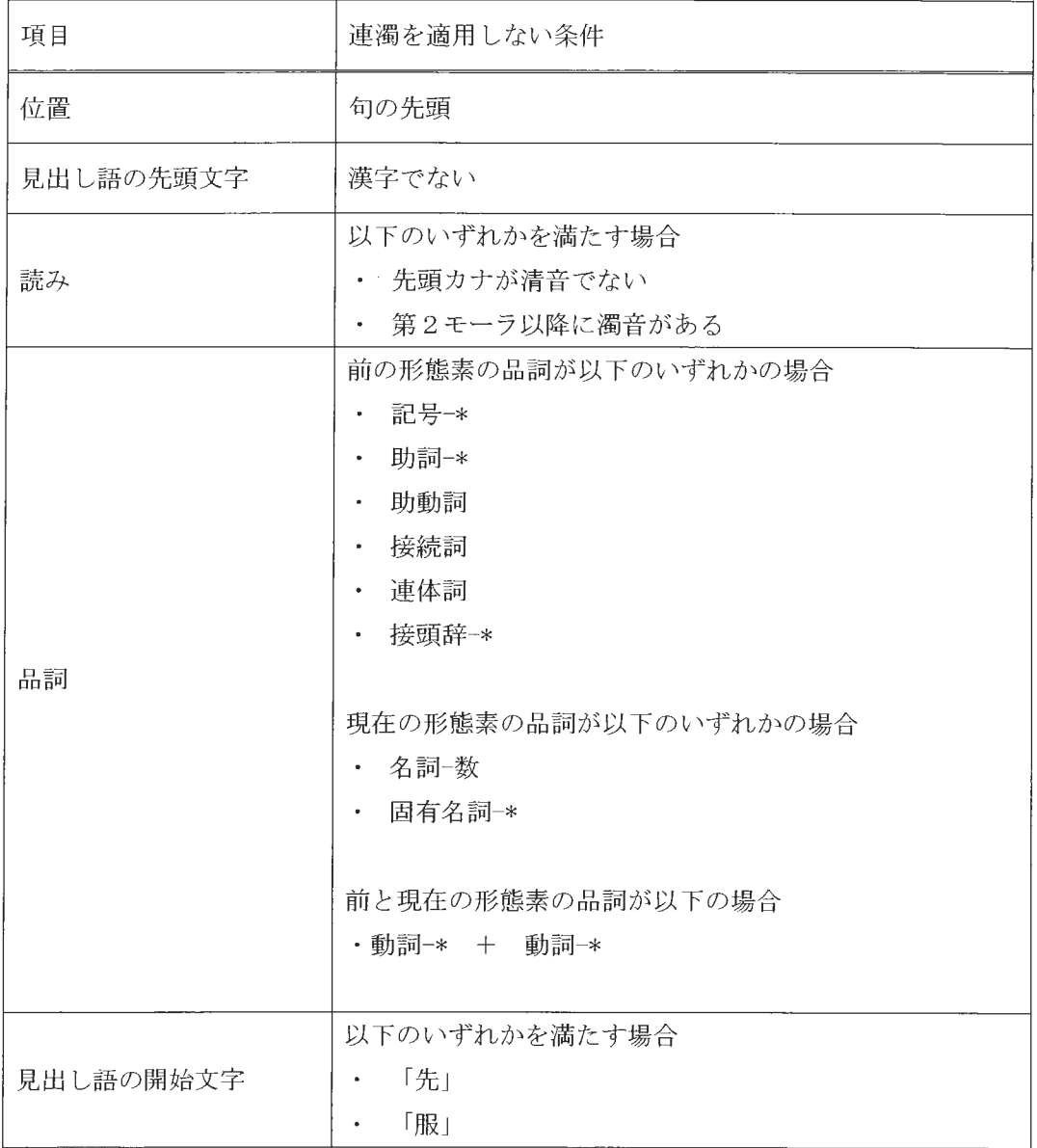

### 6.1.10.2 連濁規則の適用

形態素の先頭の見出し語が「和語」か「漢語」かで処理が異なります。判定は、 CBantan::IsType(見出し語,読み,CBantan::{Kun | 0n})でしています。

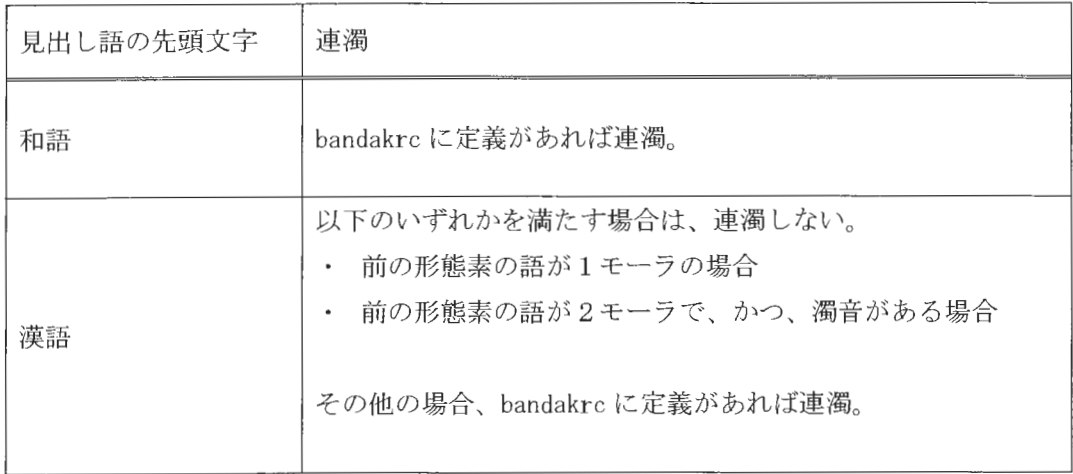

# 6.1.11 bantanrc

単漢字のヨミ定義ファイルです。

以下のフォーマットで指定します。

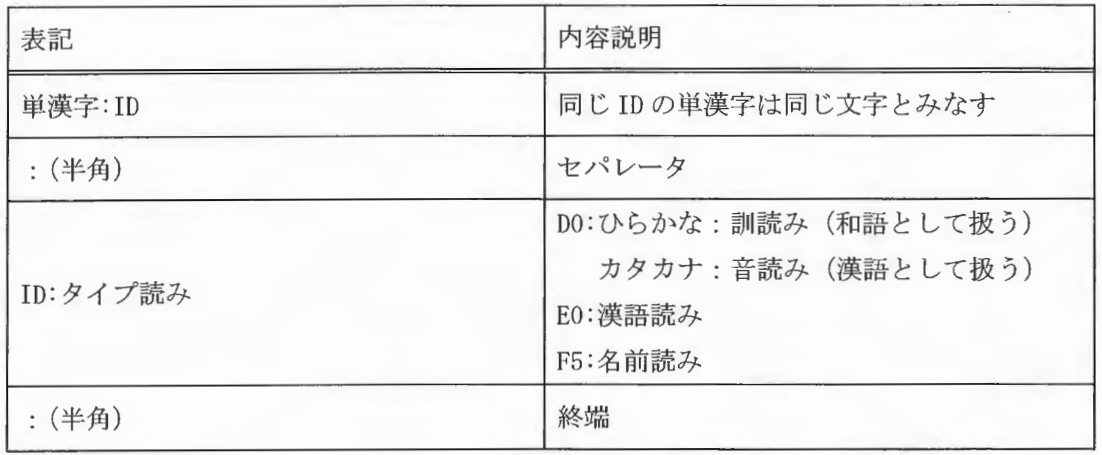

例

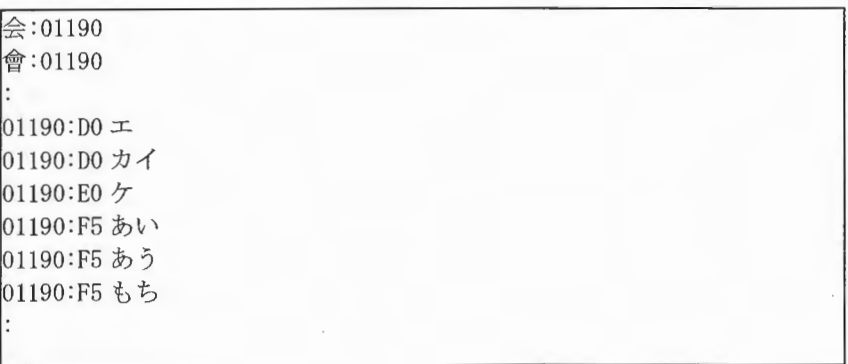

# 6. 1 . 1 2 bandakrc

連濁する可能性のある語について定義します。連濁規則は「和語」と「漢語」で異なるた め、ここではそれぞれのセクションを分けて、対象の語と読みを列挙します

以下のフォーマットで指定します。

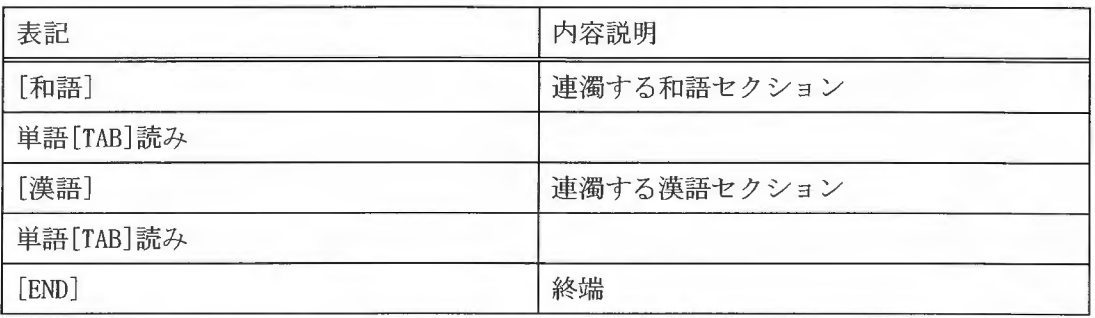

例

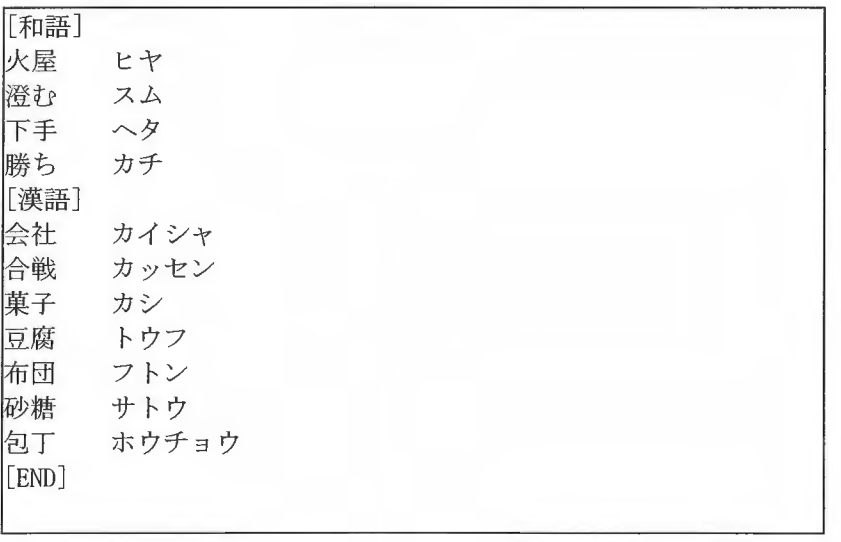

# 6.1.13 リファレンス

include

#include "banlib.h"

# (1) コンストラクタ

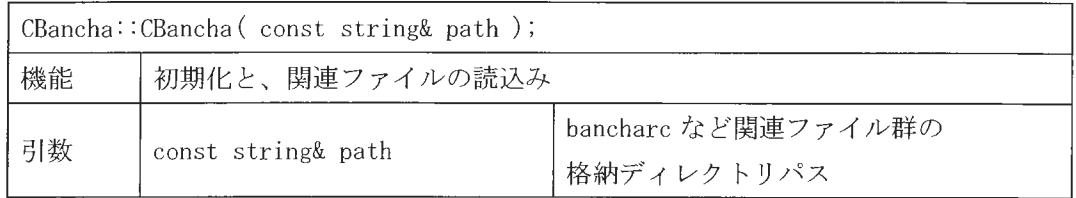

 $\bar{\mathcal{A}}$ 

# (2) 解析処理

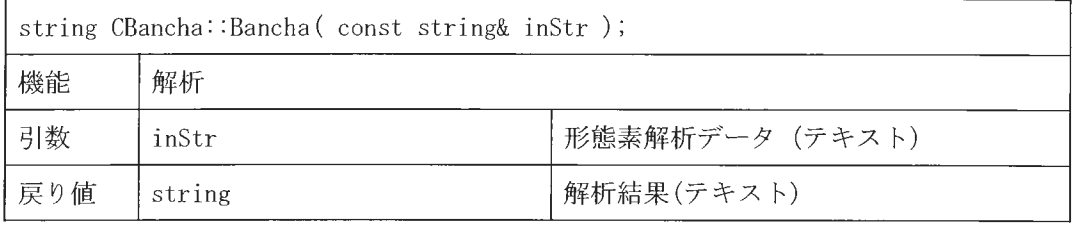

6.2 境界情報解析

本モジュール (CSBound クラス)は、境界情報の解析を行います。 前提辞書は、ipadic です。

全体の処理の流れ

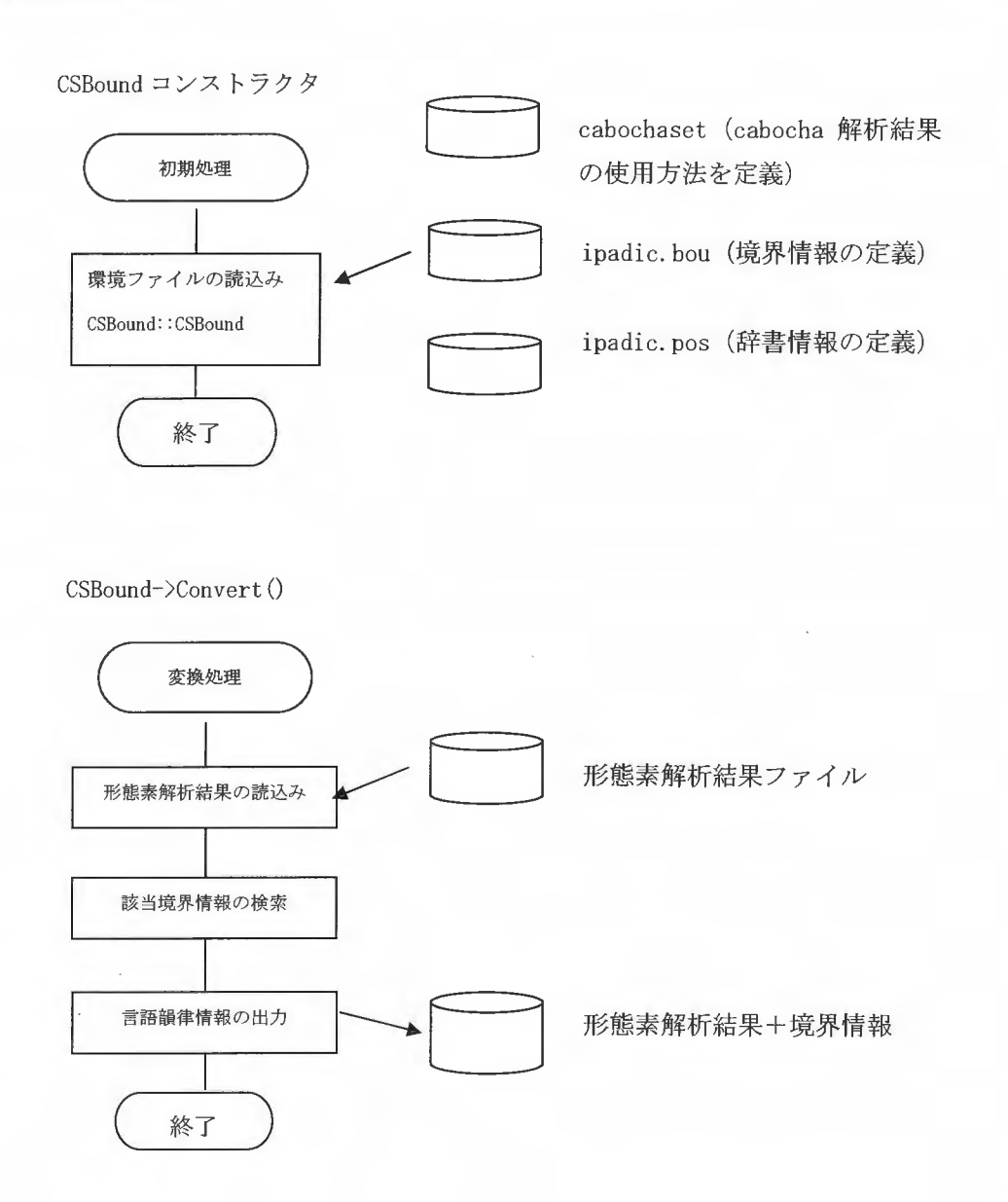

6.2.1 入力フォーマット

番茶の出力フォーマットです。番茶の出力フォーマットを参照してください。

# 6.2.2 出力フォーマット

番茶の出力フォーマットに境界情報が付与されます。

 $\langle$ sentence $\rangle$ 

<chunk id=句番号 link=係り先句番号 (-1なら係り先なし) rel=係りタイプ > <tok read=読み base=基本形 pos=品詞 ctype=活用型 cform=活用形 pron=発音 info=付加情報 btype=境界情報 ≥ 境界情報解析で追加される属性 単語  $\langle / \text{tok} \rangle$  $\langle$ /chunk>  $\langle$ /sentence>

### 出力フォーマット例

```
<sentence) 
 \langlechunk id="0" link="1" rel="D">
  <tok read="アラュル" base="あらゆる "pos="連体詞"ctype=""cform="" pron="アラユル"
btype="係り受け" info="accent=3-4:accent_con=*" ne="0">あらゆる</tok>
</chunk
\langlechunk id="1" link="2" rel="D">
 <tok read="ゲンジツ" base="現実" pos="名詞-一般" ctype="" cform="" pron="ゲンジツ"
info="accent=0-4:accent_con=C2" ne="0">現実</tok>
 <tok read="ヲ" base="を" pos="助詞-格助詞-一般" ctype="" cform="" pron="オ" btype="係
り受け" info="accent=0-1:accent_con=名詞%F1" ne="0">を</tok>
</chunk> 
\langlechunk id="2" link="-1" rel="0">
 <tok read="ネジマゲ" base="ねじ曲げる" pos="動詞-自立" ctype="一段" cform="連用形"
pron="ネジマゲ"info=" {accent=4-5: accent_con=*/accent=0-5: accent_con=*}" ne="O"〉ねじ 曲げ
\langle/tok>
 <tok read="タ" base="た" pos="助動詞" ctype="特殊·タ" cform="基本形" pron="タ"
info="accent=1-1:accent_con=動詞%F1, 形容詞%F2@-1" ne="0">たく/tok>
</chunk
\langlechunk id="2A" link="-1" rel="S">
 <tok read="ノ" base="の" pos="名詞-非自立-一般" ctype="" cform="" pron="ノ"
info="accent=0-1:accent_con=動詞%F2@0" ne="0">の</tok>
 <tok read="ダ" base="だ" pos="助動詞" ctype="特殊·ダ" cform="基本形" pron="ダ"
info="accent=1-1:accent_con=名詞%F1,動詞%F1" ne="0">だ</tok>
 \zeta tok read=" \zeta" base=" \zeta" pos="記号-句点" ctype="" cform="" pron=" \zeta"
info="accent=*:accent_con=*" ne="0"> \langle /tok>
</chunk
\langle/sentence>
```
6 . 2 . 3 cabochaset

用途: CaboCha使用の有無、および、 CaboCha解析結果の使用方法の定義を行います

文頭が"#"の行はコメント。

"[]"で囲まれた部分が項目名であり、空白で区切った後の文字列が値です。

```
# 
# cabocha 関連機能の定義
# 
[UseCabocha] false
[BoundarySet]
 係り受け linkplus=l 
  非修飾境界 3 linkplus=3..* lpos=記号-読点 lpos=記号-句点
  非修飾境界 3 linkplus=3..* mcle=10..*<br>非修飾境界 3 linkplus=2 lpos=記号-読点 lpos=記号-句点
  非修飾境界 2 linkplus=3..*<br>非修飾境界 2 linkplus=2 mci=10..*
```
UseCabocha

XIMERA で CaboCha を使用したテキスト解析を行うか否かを、"true/false"で指定します。 "true"の場合、 CaboChaの解析結果を元に、ポーズ挿入に必要な境界情報を決定します。

BoundarySet

CaboChaの解析結果と境界情報を定義します。 ([UseCabocha] trueの場合有効) 行先頭には境界種別を指定します。それ以降は、以下の情報を定義します。

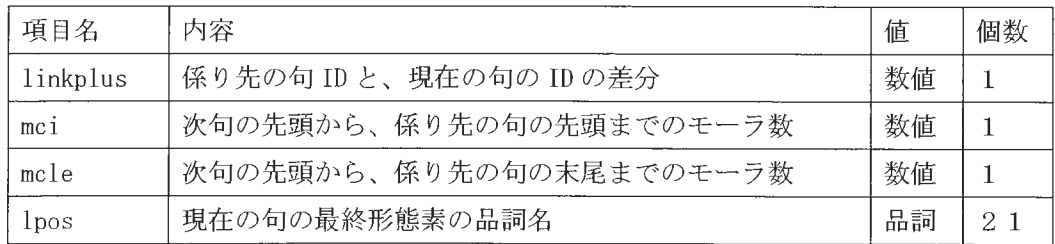

数値の範囲を指定したい場合には、".. "を使用します。

例えば、"2..4"は「2以上4以下」を示し、"3..\*"は「3以上」を示します。

lposが複数定義された場合 or条件で判定され、その他は and条件で判定されます。 論理式で表すと次のようになります

```
(1inkplusの条件) and (mci の条件) and (mcle の条件) and ((lposの条件1)
```
or (lpos の条件 2) ... or (lpos の条件 N))

6. 2. 4 ipadic. bou

用途:境界情報、および、境界に挿入するポーズの有無や長さについて指定します。また、 境界情報と該当品詞の組み合わせを定義します。

ヘッダー部分 (BoundarySet/Head)

```
\langle ?xml \text{ version}="1. 0'' \text{ encoding}="x=ue-jp"? \rangle<BoundarySet> 
<Head
<Name> ipadic </Name> 
\langle Version \rangle 1.00 \langle Version \rangle</Head
 (中略)
 \epsilon</BoundarySet
```
ポーズの挿入有無や長さの指定 (BoundarySet/Body/PauseSet)

< BoundarySet/Body/PauseSet>に以下のよう 指定

```
<Body) 
\langle \text{PauseSet} \rangle\langlePattern name="default">
        <Boundary name="文境界" always="true"> 1.0 </Boundary>
        \frac{3.50 \text{ mJ}}{100 \text{ s}} always="true" 0.50 \frac{3.50 \text{ mJ}}{100 \text{ s}} (Boundary)
        <Boundary name="非修飾境界 3" always="true"> 0.35 </Boundary>
        <Boundary name="非修飾境界2" always="interval"> 0.21 </Boundary>
        \langleToutenPause always="interval"> 0.30 \langle/ToutenPause>
        <IntervalMoras> 15 </IntervalMoras> 
        <IntervalLastMoras> 5 </IntervalLastMoras> 
   </Pattern> 
   <Pattern name="often"
        <Boundary name="文境界,, always="true"> 1. 0 </Boundary) 
        <Boundary name="節境界" always="true"> 0.50 </Boundary>
        <Boundary name="非修飾境界 3" always="true"> 0.35 </Boundary>
        <Boundary name="非修飾境界 2" always="interval"> 0.21 </Boundary>
        \langleToutenPause always="true"> 0.30 \langle/ToutenPause>
        <IntervalMoras> 10 </IntervalMoras> 
   </Pattern> 
</PauseSet>
```
BoundarySet/Body/PauseSet/Pattern

ポーズ挿入のパターンを指定。

name 属性にはパターン名を指定。"default"が、mor2pli でのポーズ挿入のデフォルトパ ターンとなります。

<Pattern name="default"

BoundarySet/Body/PauseSet/Pattern/{Boundary, ToutenPause}

境界情報について、ポーズ挿入規則とポーズ長を指定します。

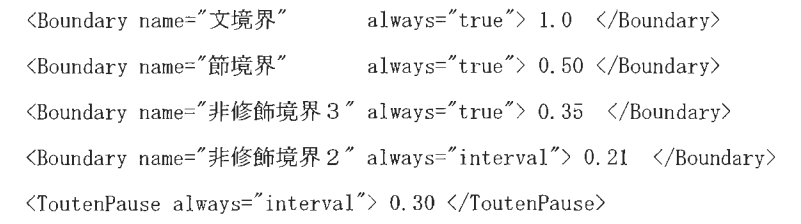

Boundary項目には、 name属性に BoundarySet/List/Boundaryで定義した境界情報のうち、 ポーズ挿入したいものについて、ポーズ長(単位秒)を指定します。

name属性には、境界情報名を指定。

always属性には、ポーズ挿入規則を指定。

always = {  $true$  |  $interval$  |  $false$ }

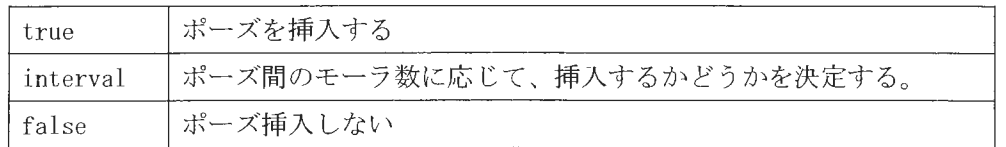

ToutenPause項目には、品詞が「記号一読点」の形態素について、ポーズ挿入するかどう かを指定します。読点を無視して境界情報のみでポーズ挿入する場合には、当項目は指定 しません。

 $\triangle$ T

BoundarySet/Body/PauseSet/Pattern/{IntervalMoras, ToutenPause}

Boundary や ToutenPause の always 属性値を"interval"にした場合に、指定します。

<IntervalMoras> 15 </IntervalMoras> <IntervalLastMoras> 5 </IntervalLastMoras>

IntervalMoras には、ポーズ自動挿入を行うポーズ間の最低モーラ数を指定します。 IntervalLastMorasには、ポーズ自動挿入しない文末からのモーラ数を指定します。

### Pos 項目に指定できる属性について

Pos 項目は、境界情報パターンの指定に使用する基本となる項目で、品詞名を指定します。

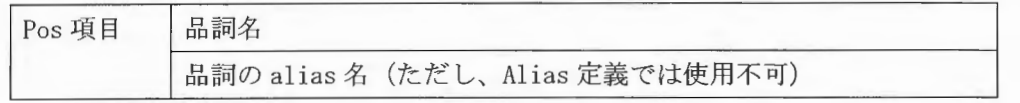

以下の属性も指定して、さらに対象を限定することができます。

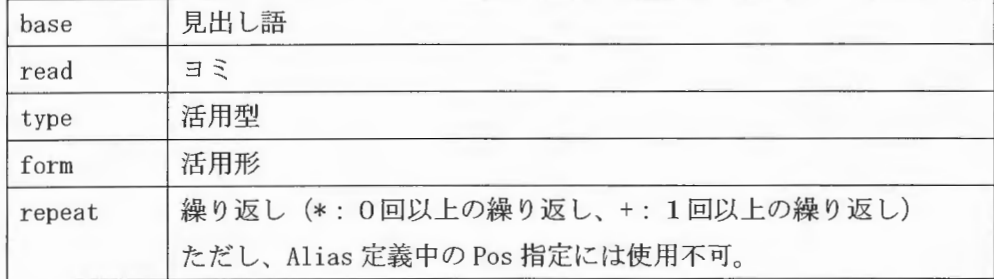

以下の指定文字列では、末尾に"\*"を指定して文字列記述を省略できます。

- · Pos 項目値
- type 属性值
- · form 属性值

```
品詞の Alias 定義 (BoundarySet/Body/Alias)
```
<BoundarySet/Body/List>での境界情報パターンを書きやすくするため、品詞の別名を定 義します。

```
\langleAlias\rangle<PosAlias name="句はじまり (動詞) ">
 <Pos>動詞-自立 </Pos>
 <Pos>動詞-非自立<br /></Pos></Pos>
 <PosList
   <Pos>名詞-サ変接続 </Pos>
   <Pos base="する">動詞-自立 </Pos>
 </PosList
</PosAlias> 
<PosAlias name="句はじまり(形容詞) "> 
 <Pos>形容詞-自立 </Pos>
 <PosList> 
  <Pos>名詞-ナイ形容詞語幹 </Pos>
   <Pos base="ない">助動詞 </Pos>
 </PosList> 
</PosAlias> 
\langle/Alias>
```
PosAlias

品詞の別名を指定します。

Pos 項目には、品詞名を指定。PosList 項目には、Pos のリストを指定。 Pos リストを指定した場合には、複数の品詞の並びを条件とし別名で使用されます。 上記例では、形容詞-自立または、名詞-ナイ形容詞語幹,助動詞"ない"の並びに対して、 "句はじまり (形容詞) "という別名が定義されます。

Copyright©2002 - 2004 Advanced Telecommunications Research Institute International. All rights reserved.  $\lambda$ T?

```
境界情報パタ ンの指定 (BoundarySet/Body/List)
```
境界情報パターンを指定します。(cabochaset ファイルの [UseCabocha] false の時有効)

```
<Boundary name="文境界")
<Pattern) 
   <Bound> <Pos> 記号-句点 </Pos> </Bound>
 <NextList> <Pos> 自立語 </Pos> </NextList>
</Pattern> 
<Pattern> 
    <Bound> <Pos base="?"> 記号---般 </Pos> </Bound>
 <NextList> <Pos> 自立語 </Pos> </NextList>
(/Pattern) 
<Pattern> 
    <Bound> <Pos base="!"> 記号---般 </Pos> </Bound>
 <NextList> <Pos> 自立語 </Pos> </NextList>
</Pattern) 
</Boundary) 
<Boundary name="節境界")
<Pattern> 
 <PrevList> <Pos> 感動詞 </Pos> </PrevList>
    <Bound) <Pos)記号ー読点 </Pos> </Bound) 
</Pattern) 
<Pattern) 
 <PrevList><Pos>助詞-接続助詞 </Pos></PrevList>
 <PrevList><Pos read="ナラ" > 助動詞 </Pos></PrevList>
 <PrevList> <Pos read="タラ" > 助動詞 </Pos></PrevList>
    <Bound) <Pos〉記号ー読点 </Pos> </Bound) 
 <NextList> <Pos> 自立語( !動詞・ 形容詞 ・形容動詞) </Pos> </NextList> 
</Pattern>
```
Boundary

境界情報のパターンを指定します。 name 属性には、境界情報名を指定します。

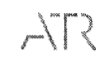

BoundarySet/Body/List/Boundary/Pattern

境界情報種別にあたる品詞パターンを指定します。

 $\langle$ Pattern $\rangle$ <PrevList> <Pos>感動詞</Pos> </PrevList> 〈Bound〉〈Pos〉記号-読点  $\langle$ /Pos>  $\langle$ /Bound> 〈NextList〉<Pos>名詞-一般〈/Pos>〈/NextList〉  $\langle$ /Pattern>

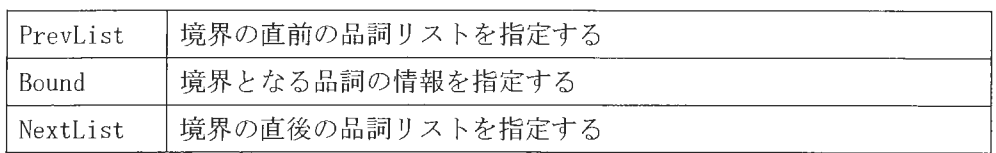

6. 2. 5 ipadic. pos

用途:辞書 (ipadic) の品詞・活用型・活用形、 XIMERA で使用する統語境界について、 名前とコードを定義します。

ヘッダ一部分 (MorphSet/Head)

 $\langle ? \text{xml version} = "1.0" encoding = "x-euc-jp"$ ? <MorphSet <Head <Name> ipadic </Name> <Version> 1. 00 </Version> </Head>

### 品詞 (MorphSet/Body/PosList)

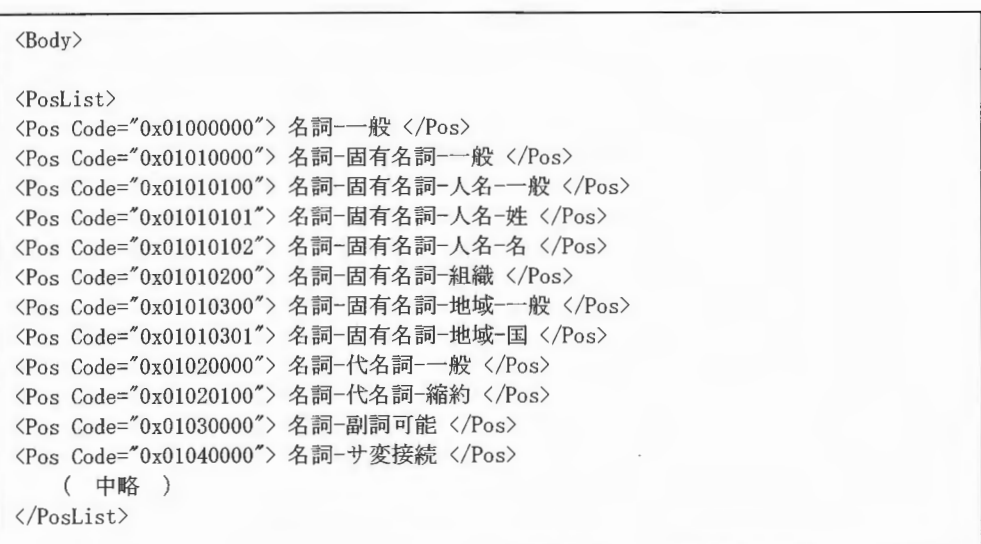

```
活用型 (MorphSet/Body/ ConjugateFormType)
```
<ConjugateTypeList <ConjugateType Code="0x0100">カ変・クル </ConjugateType> <ConjugateType Code="OxOIOl">力変 来ル </ConjugateType) (ConjugateType Code="Ox0200"〉サ変 スル </ConjugateType) <ConjugateType Code="Ox0201">サ変 ースル </ConjugateType> (ConjugateType Code="Ox0202">サ変・ーズル </ConjugateType) ( 中略 ) </ ConjugateTypeList>

活用形 (MorphSet/Body/ ConjugateFormList)

```
<ConjugateFormList> 
<ConjugateForm Code="OxOlOO") 本形 </ConjugateForm>
<ConjugateForm Code="Ox0101"〉音便基本形 </ConjugateForm>
<ConjugateForm Code="0x0102"> 現代基本形 </ConjugateForm>
<ConjugateForm Code="Ox0103")文語基本形 </ConjugateForm>
<ConjugateForm Code="Ox0104">語幹 </ConjugateForm>
   (中略)
</ ConjugateFormList
```
境界情報 (MorphSet/Body/ ModificationTypeList)

```
< ModificationTypeList> 
<ModificationType Code="OxO">引用境界
</ModificationType> 
<ModificationType Code="Oxl">係り受け
</ModificationType) 
<ModificationType Code="Ox2">節境界
<ModificationType Code="0x3"> 複合語内  </ModificationType>
   ( 中略 ) 
</ ModificationTypeList> 
                                     </ModificationType)
```
 $\label{eq:sumMERRA} \begin{array}{c} \textit{XIMERA}(\textit{Ver.1.1}) \\ \textit{PL} \textit{V} \bar{\tau} \textit{P} \textit{P} \textit{P} \textit{P} \textit{P} \textit{P} \textit{P} \end{array}$ 

# 6.2.6 リファレンス

include

#include "setbound.h"

機能の呼出し

CSBound クラスを使用。

(1) コンストラクタ

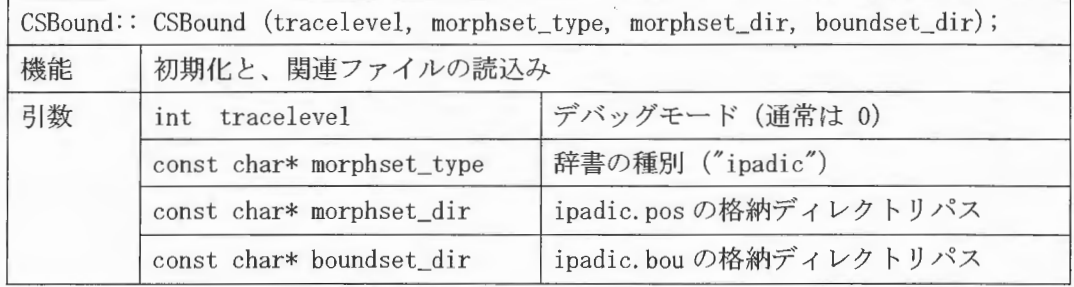

(2) コンストラクタの終了確認

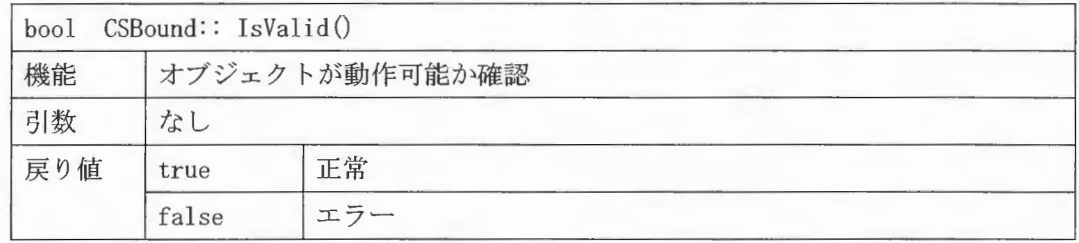

# (3) 変換

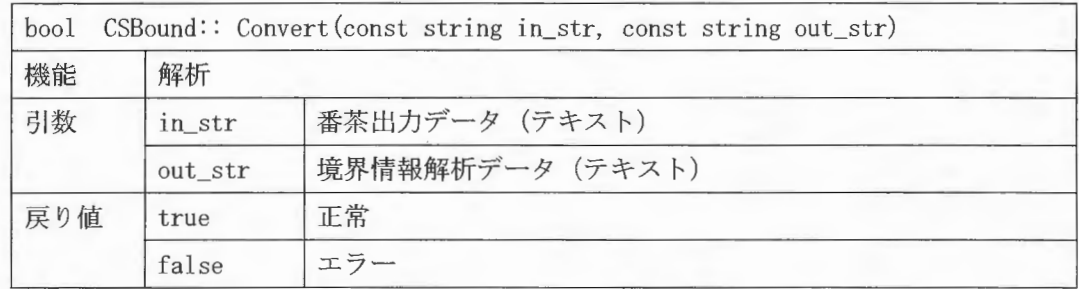

6.3 言語韻律情報作成

機能

本機能 (CMor2Pli クラス) は、形態素解析結果を入力として以下の処理を行い、言語韻律 情報を生成します。

- アクセント句の決定
- アクセント句のアクセント核の決定
- 境界情報を元にしたアクセント句間へのポーズ挿入

前提辞書は、ipadic です。

全体の処理の流れ

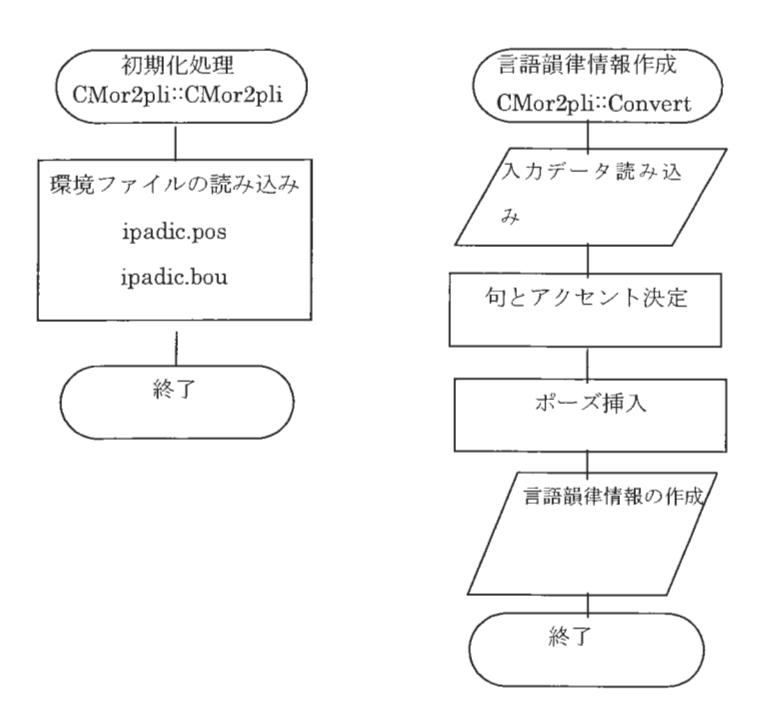

6. 3. 1 アクセント句境界と句のアクセント核の位置

文を構成する形態素をチェックして、アクセント句境界と句のアクセント核の位置を決 定します。

句とアクセント決定の処理フロー

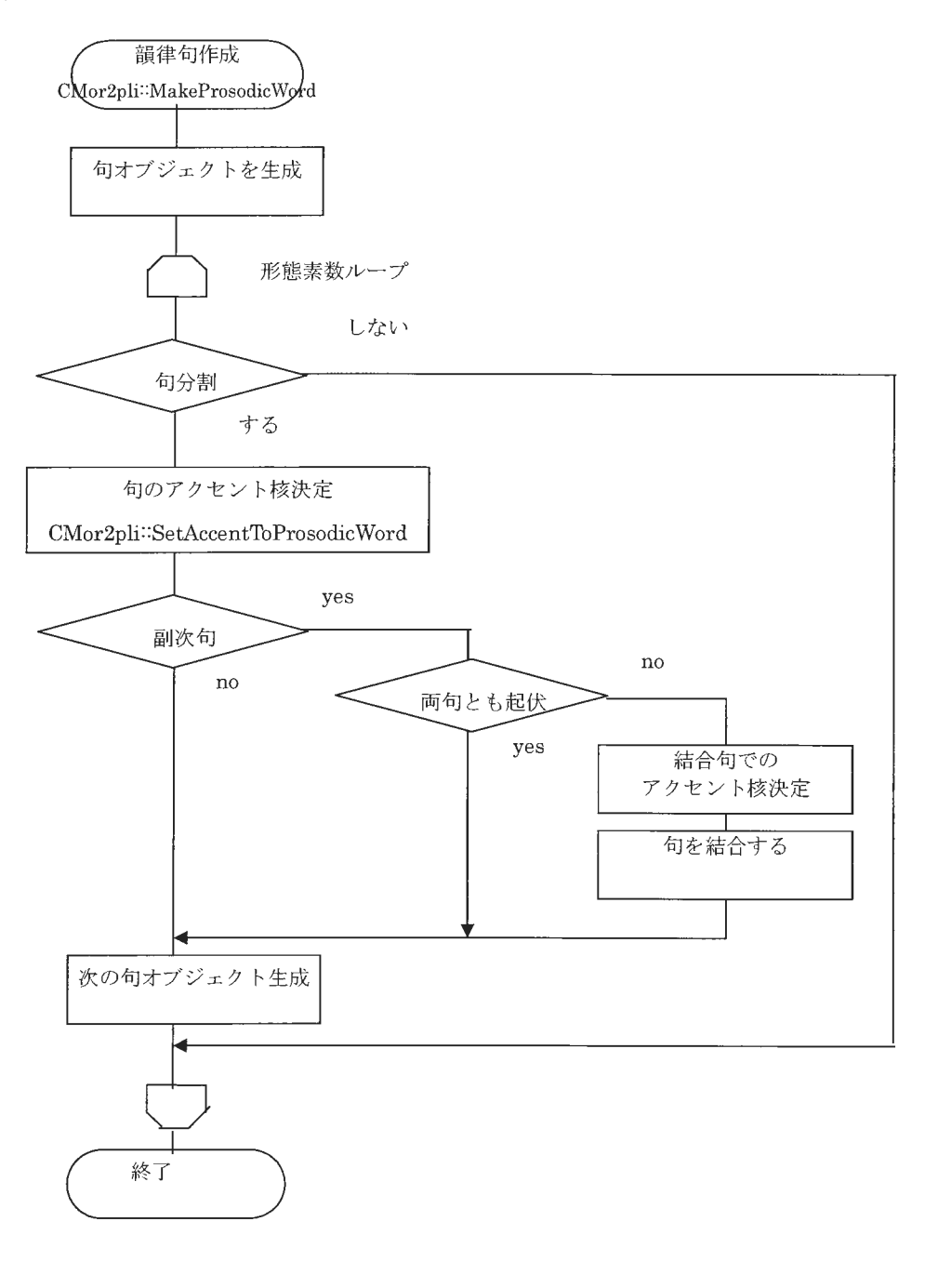

 $Copyright@2002 - 2004$  Advanced Telecommunications  $Copyright © 2002 - 2004$   $Advanced\ Telecommunications$ <br>Research Institute International. All rights reserved.

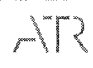

 $\label{eq:sumMERRA} \begin{array}{c} \textit{XIMERA}(\textit{Ver.1.1}) \\ \textit{Inv}(\textit{Var.1.1}) \\ \textit{Inv}(\textit{Var.2}) \\ \textit{Inv}(\textit{Var.3}) \\ \textit{Inv}(\textit{Var.3}) \\ \textit{Inv}(\textit{Var.4}) \\ \textit{Inv}(\textit{Var.4}) \\ \textit{Div}(\textit{Var.4}) \\ \textit{Div}(\textit{Var.4}) \\ \textit{Div}(\textit{Var.4}) \\ \textit{Div}(\textit{Var.4}) \\ \textit{Div}(\textit{Var.4}) \\ \textit{Div}(\textit{Var.4}) \\ \text$ 

### 6.3.1.1 アクセント句境界の決定

形態素の品詞などの情報からアクセント句境界を決定します。

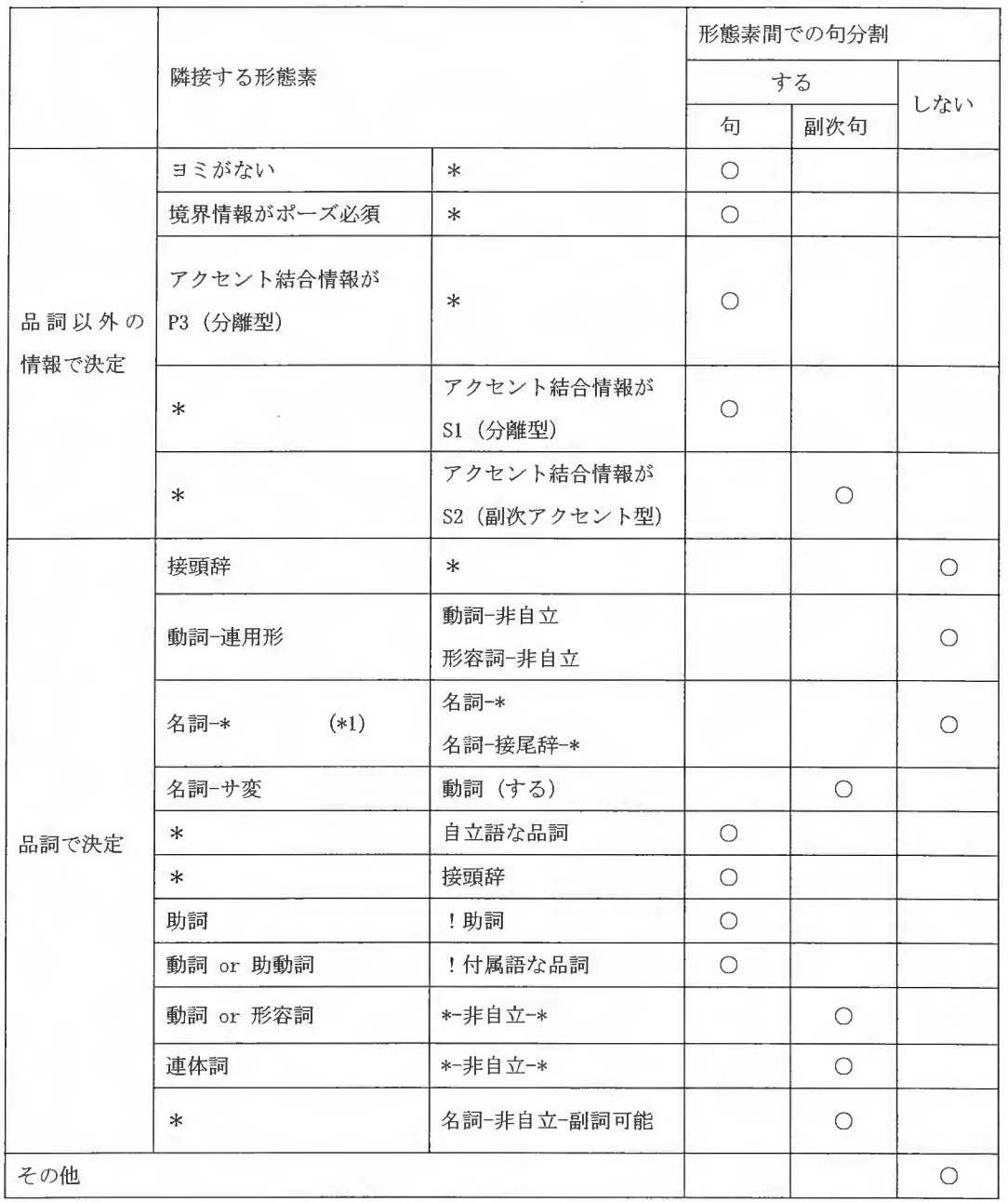

(\*1)名詞の連続の場合、固有名詞、数詞など一部の組み合わせに例外があります。

6.3.1.2 句のアクセント核の決定

アクセント句の先頭の形態素から順番にアクセント核の位置を計算し、句のアクセント 核を決定します。アクセント核の位置の決定は基本的に形態素のアクセント結合規則に従 います。ただし、形態素の組み合わせによっては例外があります。

なお、個々のアクセント結合規則の種類とその規則性は次節「辞書の付加情報」で説明 していますので、そちらを参照してください

(1)句の先頭形態素のアクセント決定

先頭形態素のアクセントを取得する。

先頭形態素に節アクセント結合規則 (Al)が定義されており、かつ、前の句がその結合 条件を満たす場合、節アクセント結合規則を適用してアクセントを決定する。

(2)アクセント結合

句が複数の形態素から構成される場合、句のアクセント位置を計算する

アクセント結合規則の例外規則

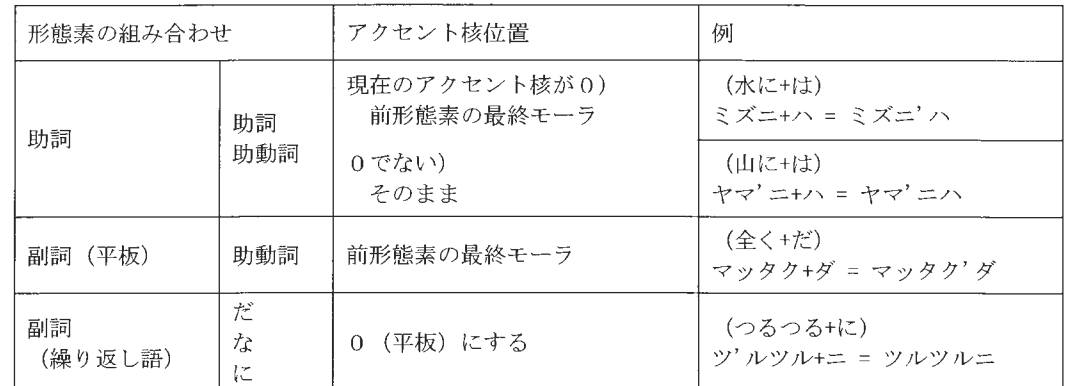

以下の組み合わせにはアクセント結合規則を適用せず例外規則でアクセント核を決める

• アクセント結合規則

形態素の付加情報にアクセント結合規則があり、前形態素とのアクセント結合に適用でき る場合、アクセント結合規則を適用してアクセント核を決定する。

• アクセント結合規則がない

アクセント結合規則がない場合、アクセント結合規則のデフォルト規則でアクセント を決定する

 $\label{eq:sumMERRA} \begin{array}{c} \textit{XIMERA}(\textit{Ver.1.1}) \\ \textit{Var}(\textit{Var.1.1}) \\ \textit{Var}(\textit{Var.2}) \\ \textit{Var}(\textit{Var.3}) \\ \textit{Var}(\textit{Var.3}) \\ \textit{Var}(\textit{Var.4}) \\ \textit{Var}(\textit{Var.3}) \\ \textit{Var}(\textit{Var.4}) \\ \textit{Var}(\textit{Var.4}) \\ \textit{Var}(\textit{Var.4}) \\ \textit{Var}(\textit{Var.4}) \\ \textit{Var}(\textit{Var.4}) \\ \textit{Var}(\textit{Var.4}) \\ \text$ 

# アクセント核の決定

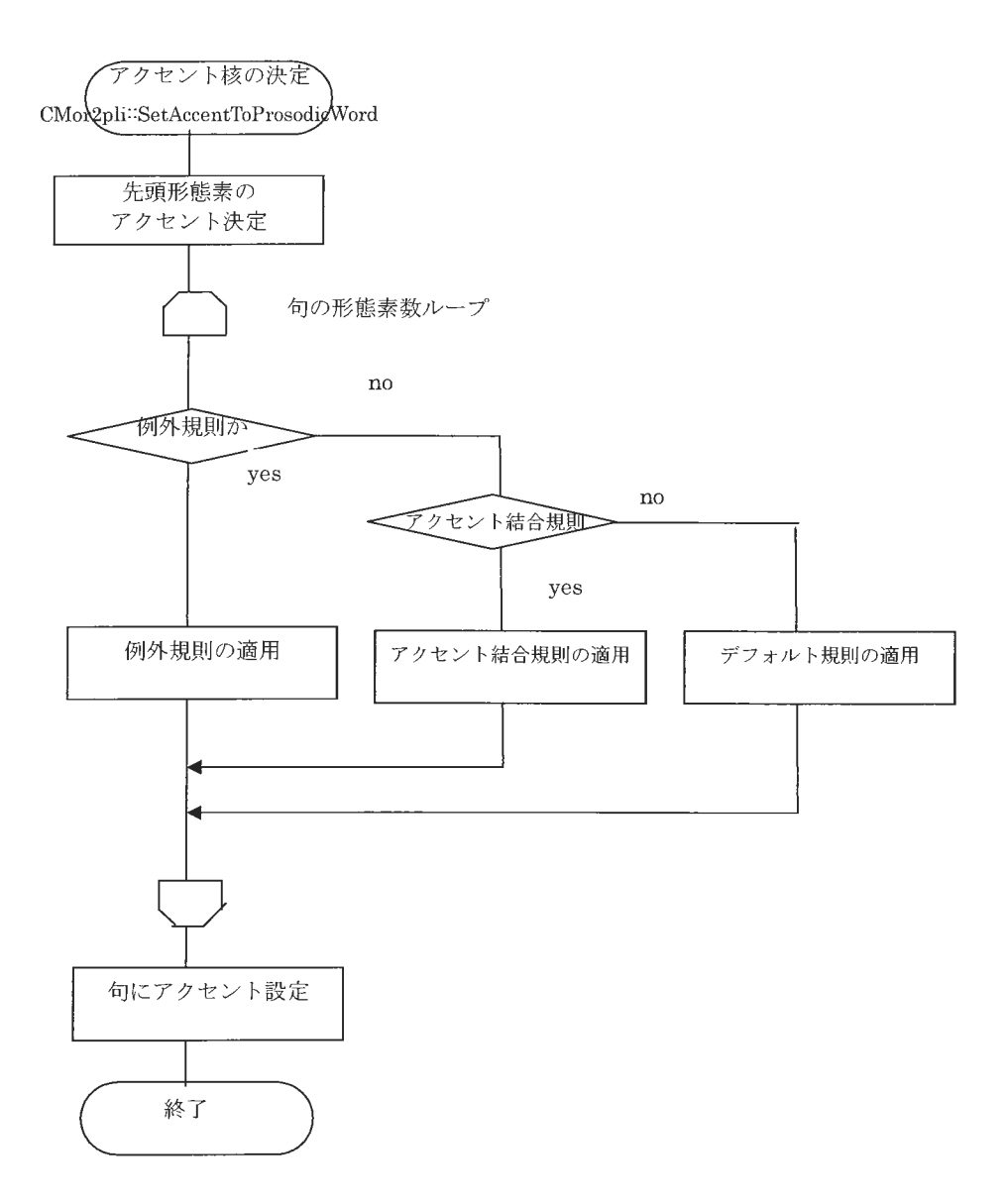
6.3.2 ポーズ挿入

文を構成する各句末にポーズ挿入するかどうかを決定します。判定には、各句末形態素の 境界情報のポーズ挿入パターン (ipadic. bou で定義) を使用します。

ポーズ挿入

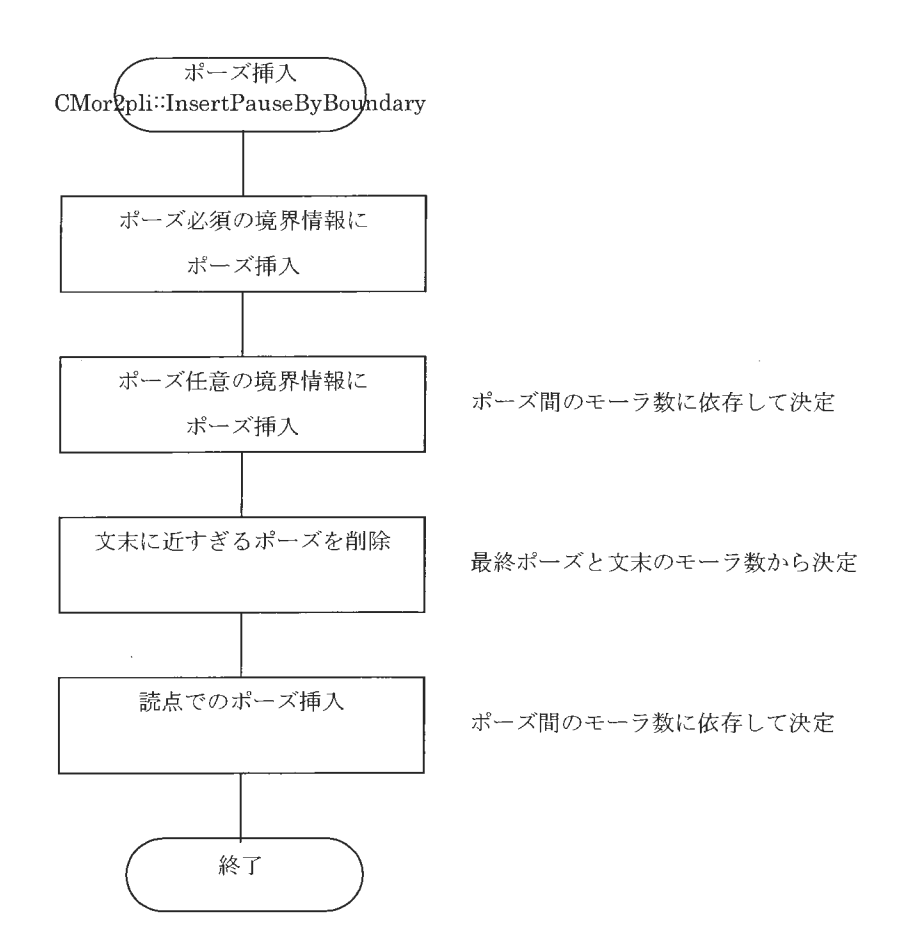

#### 6.3.3 辞書の付加情報

mor2pliは辞書の付加情報を元にアクセントを決定します。ここでは、辞書の付加情報に ついて説明します。辞書のその他の項目は ipadic のフォーマットと同様です。

6.3.3.1 付加情報のフォーマット

付加情報のフォーマットは以下のとおりです。各情報は":"で区切ります。

accent=アクセント情報:accent\_con=アクセント結合情報

アクセント情報 (accent)

単語のアクセント型を指定します。アクセント核となるモーラの位置(n)と、単語のモ ーラ数 (m) を数字で指定します。区切り文字は"-"です。

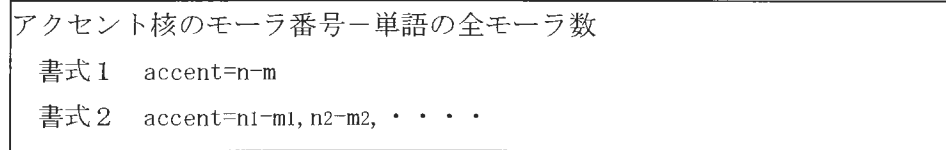

書式1は、1アクセントの単語で使用します。辞書の大部分の単語は書式1です。 書式2は、複数アクセントの単語で使用します。

「ありとあらゆる」のように長い単語の場合、「ア'リト アラユ'ル」と2アクセントで 読んだり、「ア'リトアラユル」と1アクセントで読んだりします。前者は複数アクセント なので書式2"1-3,3-4"と記述します。後者は1アクセントなので書式1"1-7"と記述しま す。

アクセント結合情報 (accent\_con)

単語のアクセント結合情報を指定します。

アクセント句が複数の単語で構成される場合、単語のアクセント結合規則に従って、アク セント核の位置を移動させます。アクセント結合規則には、Pn(接頭辞アクセント結合)、 Cn (複合名詞アクセント結合)、Fn (付属語アクセント結合)、Sn (句分割アクセント結 合)、An(節アクセント結合)があります。それぞれのフォーマットは以下のとおりで す。

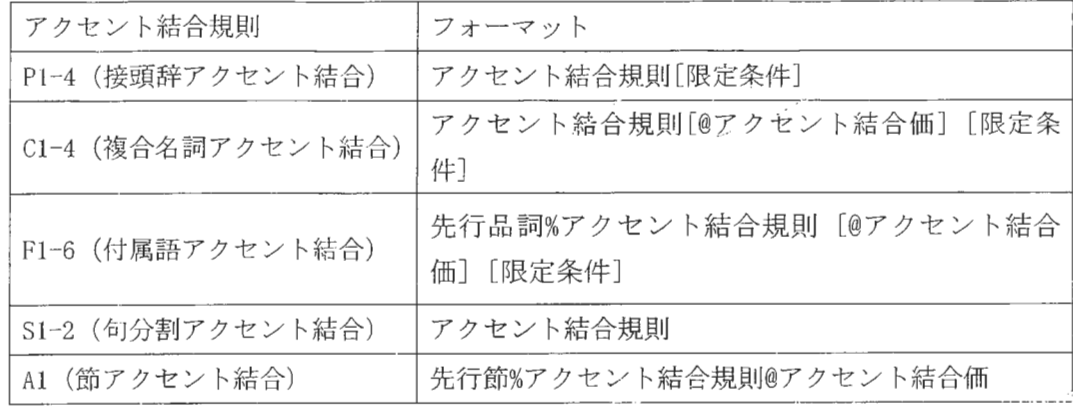

[アクセント結合規則]

P1-P4、C1-C4等があります。それぞれの規則の詳細は次節を参照してください。

[先行品詞]

アクセント結合規則が付属語 (FnまたはCFn)の場合、かならず指定します。助詞、

助動詞といった付属語は、先行品詞(名詞、動詞、形容詞、特殊助動詞)によっ

て結合規則が異なるためです。

先行品詞 = {名詞 | 動詞 | 形容詞 | 特殊助動詞 }

「特殊助動詞」とは助動詞の「た」「だ」「です」です。一般に助動詞には「動詞」のアク セント結合規則を使用します。しかし、これらの特殊助動詞に助動詞「う」「た」が結合し た場合(「だろう」「だった」等)のアクセント結合規則が「動詞」と異なるため、「特殊助 動詞」で別に指定します。

 $\triangle T$ 

 $XIMERA (Ver. 1.1)$ プログラマーズマニュアル

アクセン 結合情報 (accent\_con)

単語のアクセント結合情報を指定します。

アクセント句が複数の単語で構成される場合、単語のアクセント結合規則に従って、アク セント核の位置を移動させます。アクセント結合規則には、Pn(接頭辞アクセント結合)、 Cn (複合名詞アクセント結合)、Fn (付属語アクセント結合)、Sn (句分割アクセント結 合)、An (節アクセント結合) があります。それぞれのフォーマットは以下のとおりで 寸。

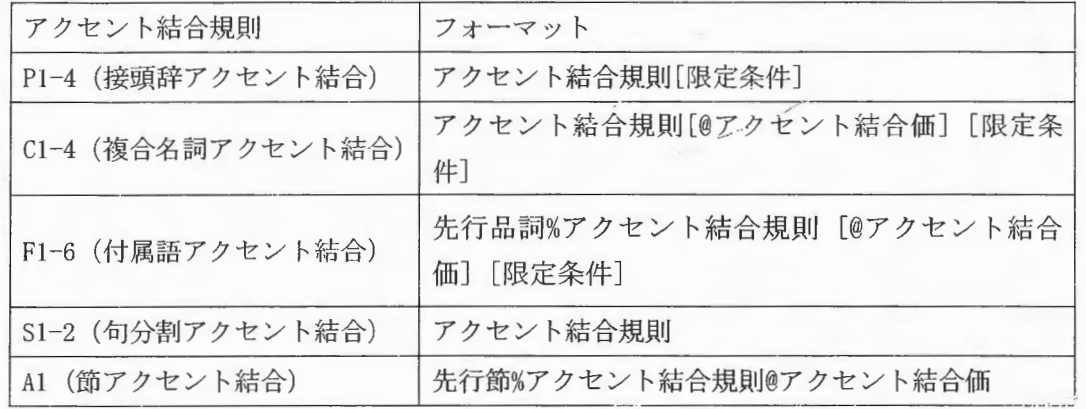

[アクセント結合規則l

P1-P4、C1-C4 等があります。それぞれの規則の詳細は次節を参照してください。

[先行品詞]

アクセント結合規則が付属語 (FnまたはCFn) の場合、かならず指定します。助詞、

助動詞といった付属語は、先行品詞(名詞、動詞、形容詞、特殊助動詞)によっ

て結合規則が異なるためです

先行品詞 = {名詞 | 動詞 | 形容詞 | 特殊助動詞 }

「特殊助動詞」とは助動詞の「た」「だ」「です」です。一般に助動詞には「動詞」のアク セント結合規則を使用します。しかし、これらの特殊助動詞に助動詞「う」「た」が結合し た場合(「だろう」「だった」等)のアクセント結合規則が「動詞」と異なるため、「特殊助 動詞」で別に指定します

Copyn'ghtc2002 -2004Advanced Telecommunications Research Institute International. All rights reserved.

 $ATZ$ 

[先行節]

「人」「日」 上」のように、単独で読む場合のアクセントと、連体修飾された場合のアク セントが異なる単語で使用します

先行節 = (連体修飾節}

[結合アクセント価]

結合アクセント価は、アクセント結合規則を適用した場合のアクセント位置を示します。 数字で指定します

通常は正の値ですが、形容詞のときなどに負の値になることがあります。これは形態素の 結合位置を起点(0)として、アクセントが前(負)後(正)のいずれにずれるかを指定 するものです

例えば、接続助詞「ば」の結合アクセント価は形容詞%F2@-2 となっており、これが平板 型の形容詞に下接する場合は、「アッケレ」+「バ」で「バ」の前を起点 (0) として、ー2 ですので 2モー ラ前にずれ 「ケレ」の前のモ ラにアクセン ト核がつくことになります。

結合アクセント価が省略された場合は、 "accent="に指定されたアクセント核の値を使用 します。

[限定条件]

接尾辞などで、先行形態素のモーラ数によってアクセント結合規則を切り替えたい場合に 使用します。

限定条件 = { le | eq | ge }前形態素のモーラ数

leは、 "less [than] or equal [to]"の省略で、「以下」にあたります

eqは、"equal"の省略で、「等しい」にあたります。

geは、"greater [than] or equal [to]"の省略で、「以上」にあたります。

なお、この限定条件を付加した場合、この条件にあてはまらないときの結合規則も必要 となります。以下のように、"else"でつなげて、記述します。

(例)  $\alpha$  accent\_con=C4eq2 *else*C3

### 6.3.3.2 アクセント結合規則

(1) 1つの句で完結するもの

Pn (接頭辞アクセント結合)、Cn (複合名詞アクセント結合)、Fn (付属語アクセント 結合)は、1つの句の中で隣接する単語について適用するアクセント結合規則です。 ここでは、結合すべき単語を以下のように定義して、結合規則を説明します。

 $N_1$ モーラ $M_1$ 型 +  $N_2$ モーラ $M_2$ 型 $M_2$ 価 =  $N_C$ モーラ $M_C$ 型

Nは形態素のモーラ数です。 Mは"accent="に指定されたアクセント型です。 Mは"accent\_con=F2@1"のように@の後に指定された結合アクセント価です。 結合アクセント価がない場合 (@以降がない)は、MをMとして使用します。

[接頭辞アクセント結合]

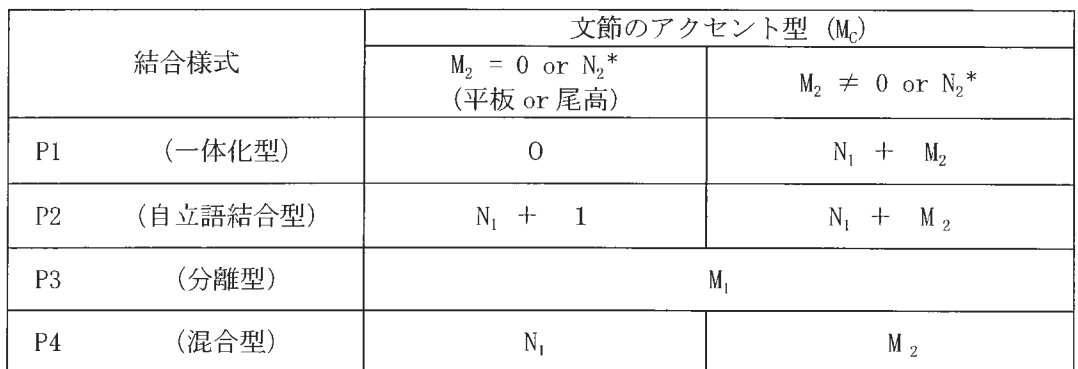

(\*) 後続名詞の最終音節が2モーラからなる(最終モーラが特殊拍)場合、N<sub>2</sub>をN<sub>2</sub>-1 にします。

[複合名詞アクセント結合]

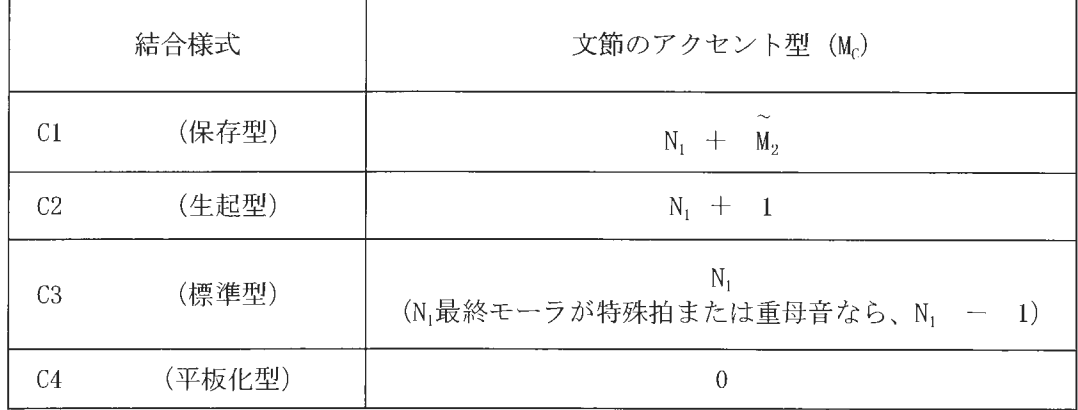

 $XIMERA(Ver. 1.1)$ プログラマーズマニュアル

[付属語アクセント結合]

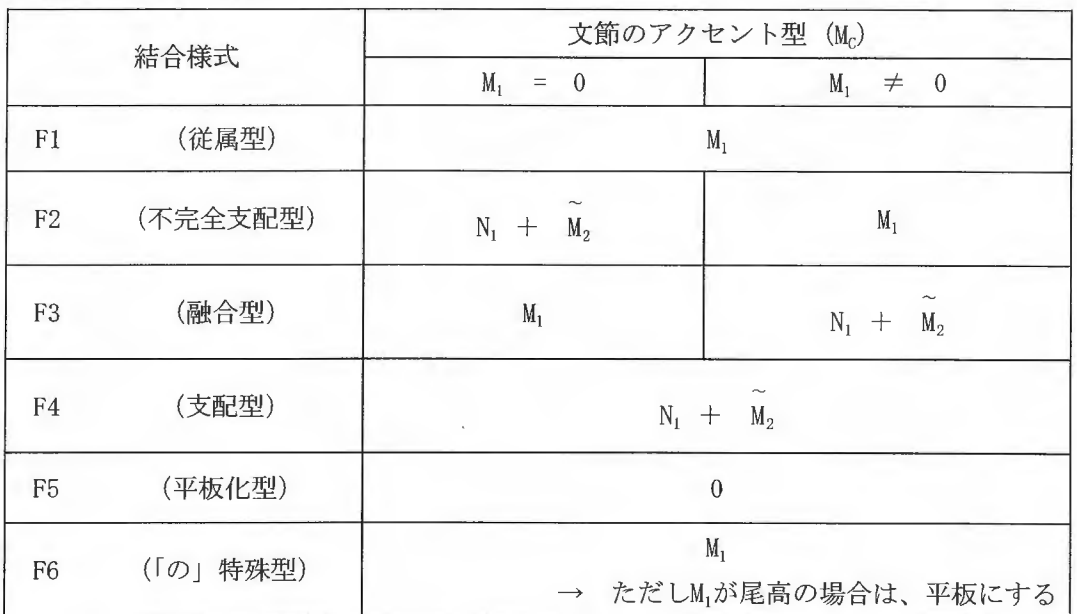

(\*)F5 に該当する単語は辞書にありません。該当する可能性のある単語は助詞の「だ け」だけですが、これは F1 でもよいため辞書では F1 としています。

[デフォルト規則]

適用すべきアクセント結合規則がない場合、デフォルト規則として以下を適用します。

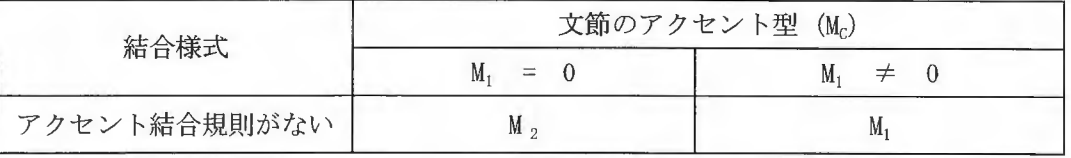

(\*)形態素解析処理で未知語とされた文字列には、付加情報が存在しないため、上記 規則を適用します。

 $XIMERA(Ver. 1. 1)$ プログラマーズマニ ュアル

(2)前の句との関係があるもの

Sn (句分割アクセント結合)は、指定した単語を句の先頭として扱い、前の句とどの ような結合を行うかを指定する結合規則です

[句分割アクセント結合]

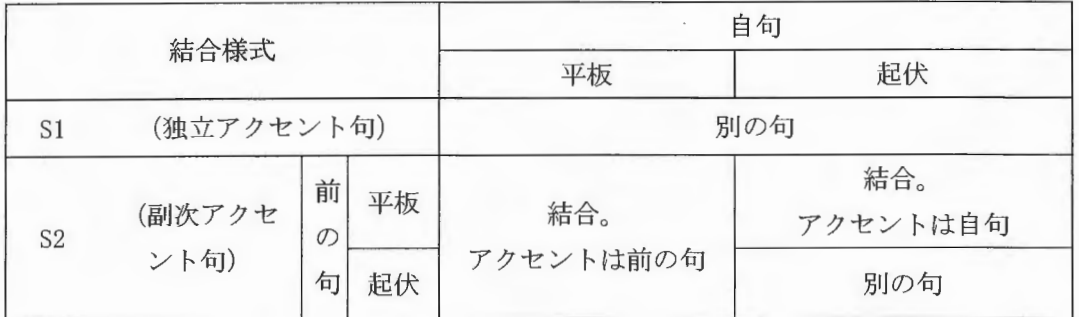

(\*) S1に該当する単語は辞書にありません。

(\*) S2 は助動詞の「ござる」で使用しています。結合例は以下のとおり。 前の句が平板なら句を結合します(例:「申し訳ございません」)。 モウシワケ Iゴザイマセ'ン = モウシワケゴザイマセ'ン 前の句が起伏なら句はそのままです(例:「ありがとうございます」)。 アリ'ガトウ | ゴザイマ'ス

An (節アクセント結合)は、前の句の種別やアクセント型で指定した単語のアクセン トを変更する結合規則です。

[節アクセン ト結合]

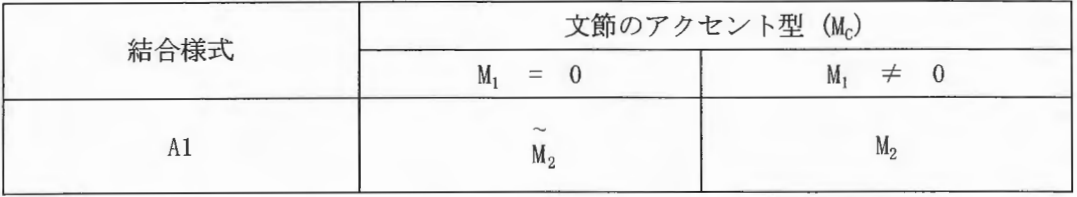

(\*)辞書で Alを指定した単語は、「人」「日」「上」「下」「所」です

 $\label{eq:sumMERRA} \begin{array}{c} \textit{XIMERA}(\textit{Ver.1.1}) \\ \textit{f} \hspace{0.08cm} \textit{f} \hspace{0.08cm} \textit{f} \hspace{0.08cm} \textit{f} \hspace{0.08cm} \textit{f} \hspace{0.08cm} \textit{f} \hspace{0.08cm} \textit{f} \hspace{0.08cm} \textit{f} \hspace{0.08cm} \textit{f} \hspace{0.08cm} \textit{f} \hspace{0.08cm} \textit{f} \hspace{0.08cm} \textit{f} \hs$ 

6.3.4 入力フォーマット

境界情報解析の出力フォーマットです。境界情報解析の出力フォーマットを参照してく ださい。

XIMERA(Ver.1.1) プログラマーズマニュアル

6.3.5 出力フォーマット

言語韻律情報を XML 形式で出力します。

<?xml version="1.0" encoding="Shift\_JIS"?>  $\langle$ PLInfo $\rangle$  $Head$ <Author Date="2004/3/11"> mor2pli</Author>  $\langle$ /Head>

```
<Body>
```

```
\label{eq:1} \mbox{\ensuremath{\langle} {\tt sentence}\ } \mbox{\tt MorphSet=''} \mbox{\tt ipadic''} \mbox{\tt \ensuremath{\rangle}}<Morph Pos=品詞 Kanji=入力文字
               BoundaryType=境界情報
               ConjugateType=活用型
                                                                    形態素
                                                                                      文情報
               ConjugateForm=活用形>
               読み
          \langle Morph >
     \langle/sentence>
     <Utterance>
          <ProsodicWord Accent=アクセント位置>
                                                                    句
                                                                                      韻律情報
               <Mora Kana=読み>発音</Mora >
          </ProsodicWord>
     \langle/Utterance >
\langle/Body>
```
</PLInfo>

 $XIMERA(Ver 1.1)$ プログラマーズマニュアル

```
言語韻律情報サンプル
  \langle ? \text{xml version} = "1.0" encoding = "Shift_JIS"?
  <PLinfo
  <Head> 
  <Author Date="2004/3/18"> mor2pli</Author> 読みのある形態素のみ出力。
  </Head
  <Body> 
                                                       句読点など読みのないものは出力し
                                                       ません
   <Sentence MorphSet="ipddic"
     <Morph Pos="名詞---般" Kanji="救急車">キュウキュウシャ</Morph>
     <Morph Pos="助詞-格助詞-一般" Kanji="が">ガ</Morph>
     <Morph Pos="名詞-形容動詞語幹" Kanji="十分">ジュウブン</Morph>
     <Morph Pos="助詞-副詞化" Kanji="に" BoundaryType="係り受け">=</Morph>
     <Morph Pos="動詞-自立" Kanji="動け" ConjugateType="-段" ConjugateForm="未然形">ウ</Morph>
     <Morph Pos="助動詞" Kanji="ず" ConjugateType="特殊・ヌ" ConjugateForm="連用ニ接続" BoundaryType="非修
 飾境界 3">ズ</Morph>
     <Morph Pos="名詞-サ変接続" Kanji="救助" BoundaryType="複合語内">キュウジョ</Morph>
     <Morph Pos="名詞-サ変接続" Kanji="作業">サギョウ</Morph>
     <Morph Pos="助詞-格助詞-一般" Kanji="が" BoundaryType="係り受け">ガ</Morph>
     <Morph Pos="動詞-自立" Kanji="遅れ" ConjugateType=" 一段" ConjugateForm="連用形">オクレ</Morph>
     <Morph Pos="助詞-接続助詞" Kanji="て">テ</Morph>
     <Morph Pos="動詞-非自立" Kanji="いる" ConjugateType="一段" ConjugateForm="基本形">イル</Morph>
   </Sentence> 
   \langleUtterance\rangle<ProsodicWord Accent="3"> 
      <Mora Kana="キュ">キュ </Mora>
      <Mora Kana="ウ">ウ </Mora>
      <Mora Kana="キュ">キュ</Mora>
      <Mora Kana="ウ"> </Mora>
      <Mora Kana="シャ">シャ</Mora>
      <Mora Kana="ガ">ガ</Mora>
     </ProsodicWord>
     <ProsodicWord Accent="3"> 
      <Mora Kana="ジュ">ジュ</Mora>
      <Mora Kana="ウ">ー</Mora>
      <Mora Kana="プ">ブ</Mora>
      <Mora Kana="ン">></Mora>
      <Mora Kana="二"> </Mora>
     \langle/Prosodic\mathbb{V}ord>
     \langle \text{ProsodicWord Accent} = 0 \rangle" Pause="0.35">
      <Mora Kana="ウ"> </Mora>
      <Mora Kana="ゴ">ゴ</Mora>
      <Mora Kana="ケ"> </Mora
      <Mora Kana="ズ"> </Mora>
     \langle/ProsodicWord>
     <ProsodicWord Accent="4"> 
      <Mora Kana="キュ">キュ</Mora>
  (以下、省略)
                                                           句末にポーズ挿入
                                                           単位は標準話速の比率。
```
# 6.3.6 リファレンス

include

#include "mor2pli.h"

機能の呼出し

CMor2Pli クラスを使用。

(1) コンストラクタ

| CMor2Pli::CMor2Pli(tracelevel, morphset_type, morphset_dir); |                           |                                 |
|--------------------------------------------------------------|---------------------------|---------------------------------|
| 機能                                                           | mor2pli の初期化と、関連ファイルの読込み  |                                 |
| 引数                                                           | int tracelevel            | デバッグモード (通常は 0)                 |
|                                                              | const char* morphset_type | 辞書の種別("ipadic")                 |
|                                                              | const char* morphset_dir  | 環境ファイル (ipadic.pos, ipadic.bou) |
|                                                              |                           | の格納ディレクトリパス                     |

(2)コンストラクタの終了状態の確認

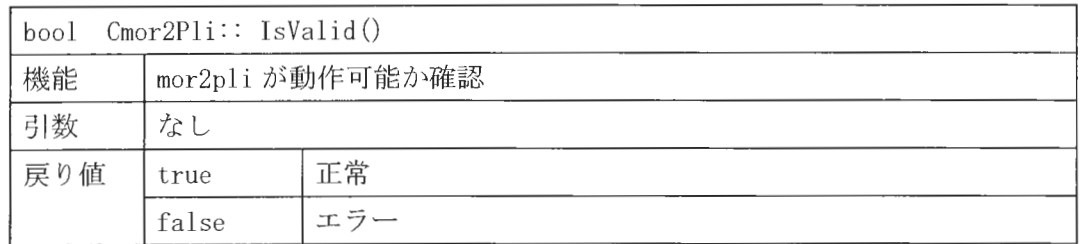

# (3) 変換

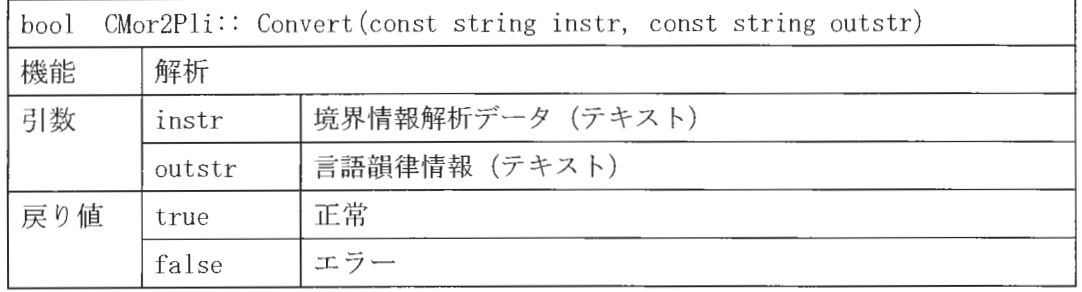

### 6.4 拡張環境依存ラベル変換

本モジュールは、言語韻律情報をHTSの入力形式に変換します。

このモジュールは、下記技術資料に基づいて実装されています。 全, 陸, 倪, 徳田, 河井, "日本語及び中国語音声合成のための韻律生成部の設計", ATR テクニカルレポート (非公開) TR-SLT-0032, 2002年12月

このモジュールは xdata/settings/linux or windows の位置にある、ATR\_jp\_00.kp、 devoice. def ファイルを使用してカナ文字から音素名、無声化ルールを定義しています。

[MERA(Ver. 1. 1) **プログラマーズマニュアル** 

## 6. 4. 1 ATR\_jp\_OO. kp

片仮名を音素へ変換するためのルールテーブルです。 ファイルは XML 形式で記述されています。

フォーマット

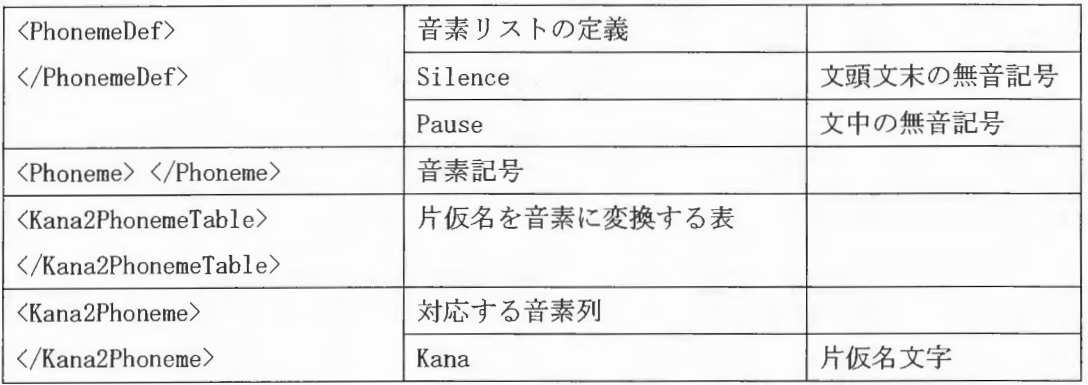

encoding 属性は windows のとき "shift\_jis" Linuxのとき "x-euc-jp" と表記しています

ファイル内容

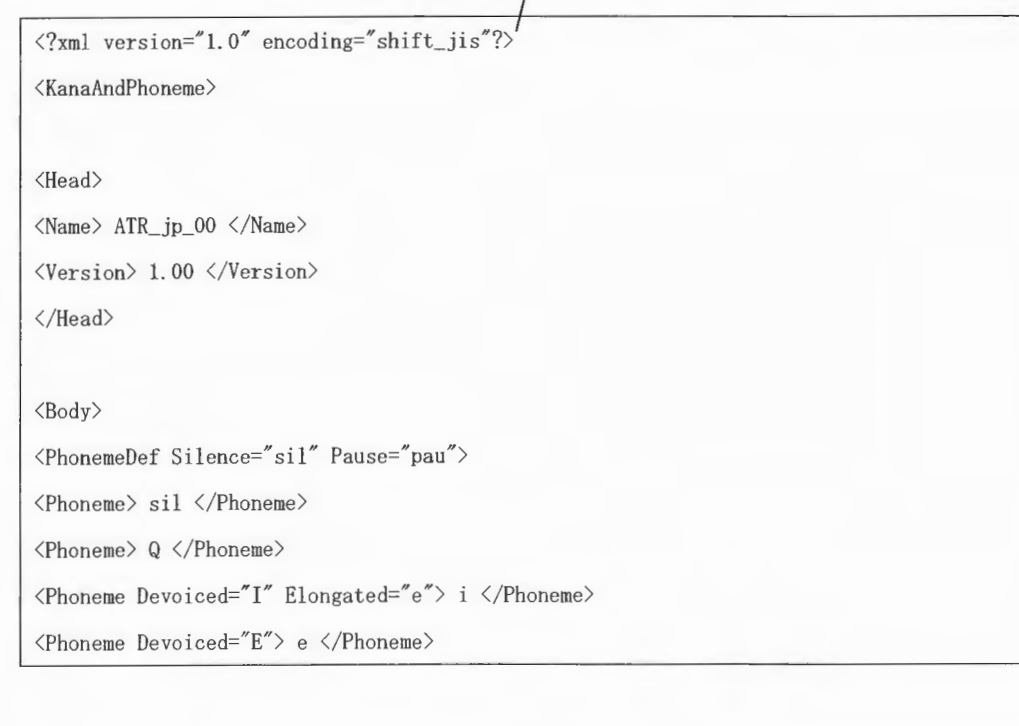

Copynghtc2002 -2004Advanced Telecommunications Research Institute International. All rights reserved.

 $\sqrt{7}$ 

 $\label{eq:sumMERRA} \begin{array}{c} \textit{XIMERA}(\textit{Ver.1.1}) \\ \textit{f} \hspace{0.08cm} \textit{f} \hspace{0.08cm} \textit{f} \hspace{0.08cm} \textit{f} \hspace{0.08cm} \textit{f} \hspace{0.08cm} \textit{f} \hspace{0.08cm} \textit{f} \hspace{0.08cm} \textit{f} \hspace{0.08cm} \textit{f} \hspace{0.08cm} \textit{f} \hspace{0.08cm} \textit{f} \hspace{0.08cm} \textit{f} \hs$ 

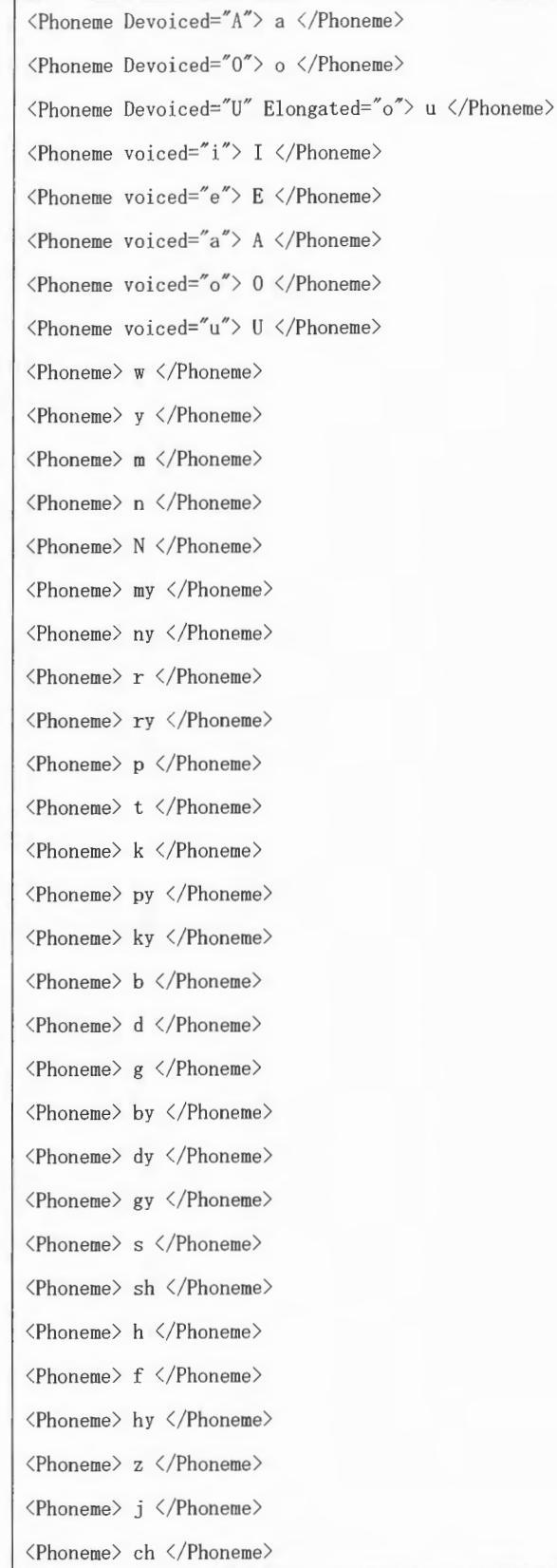

Copyright©2002 - 2004 Advanced Telecommunications<br>Research Institute International. All rights reserved.

 $\overline{ATR}$ 

 $XIMERA(Ver.1.1)$ プログラマーズマニュアル

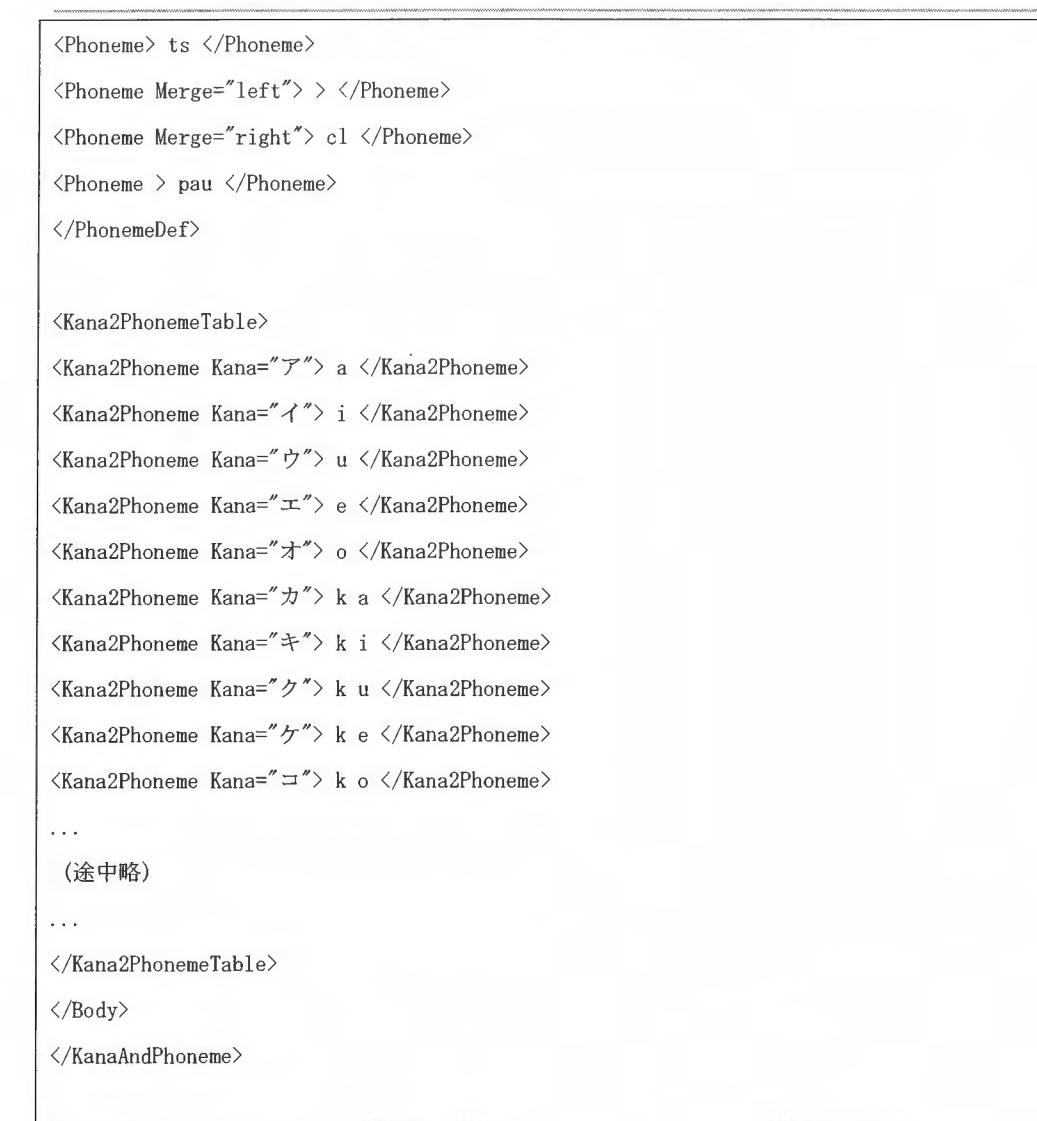

6.4.2 devoice.def

音素の無声化ルールを定義しています。 ファイルは XML 形式で記述されています。

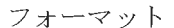

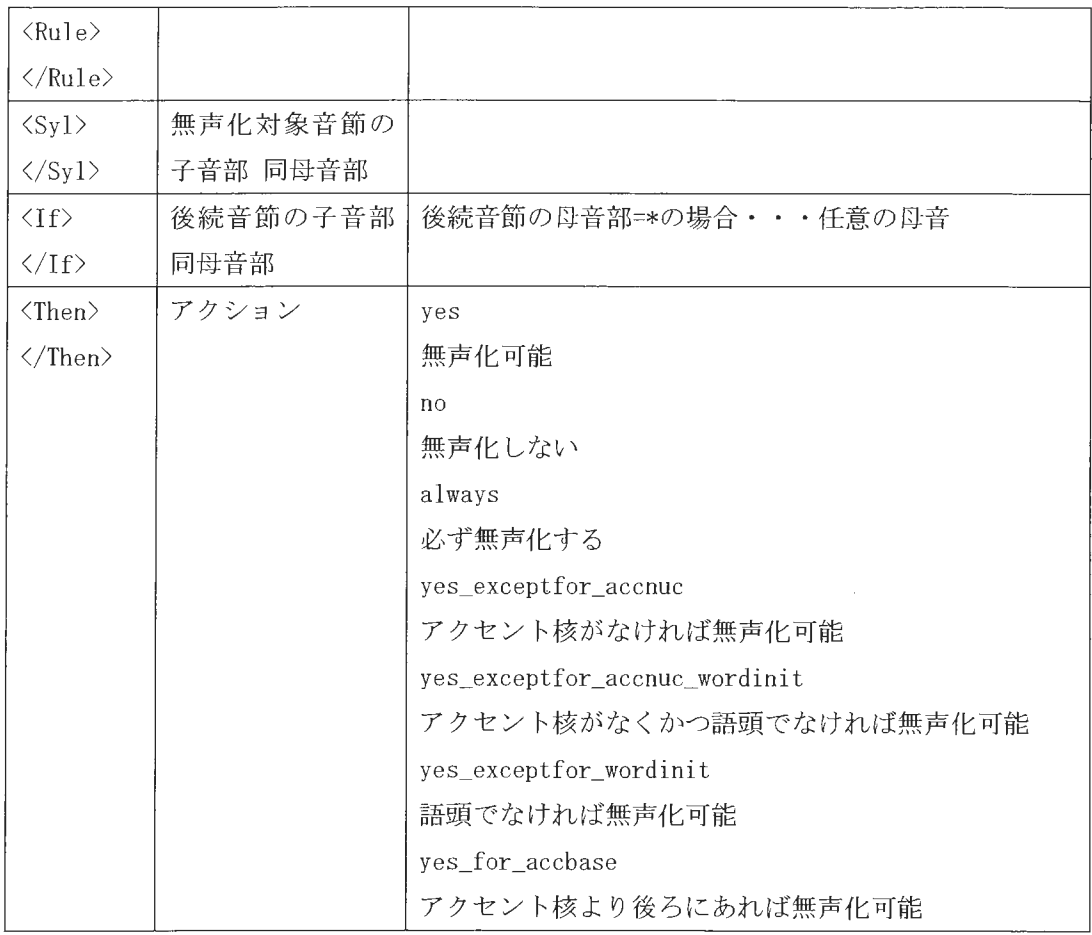

 $\label{eq:suml} \begin{array}{c} \textit{XIMERA}(\textit{Ver.1.1})\\ \textit{Y} \sqcup \textit{Y} \bar{\neg} \neg \neg \textit{X} \neg \neg \neg \neg \textit{Y} \\ \end{array}$ 

ファイルの内容

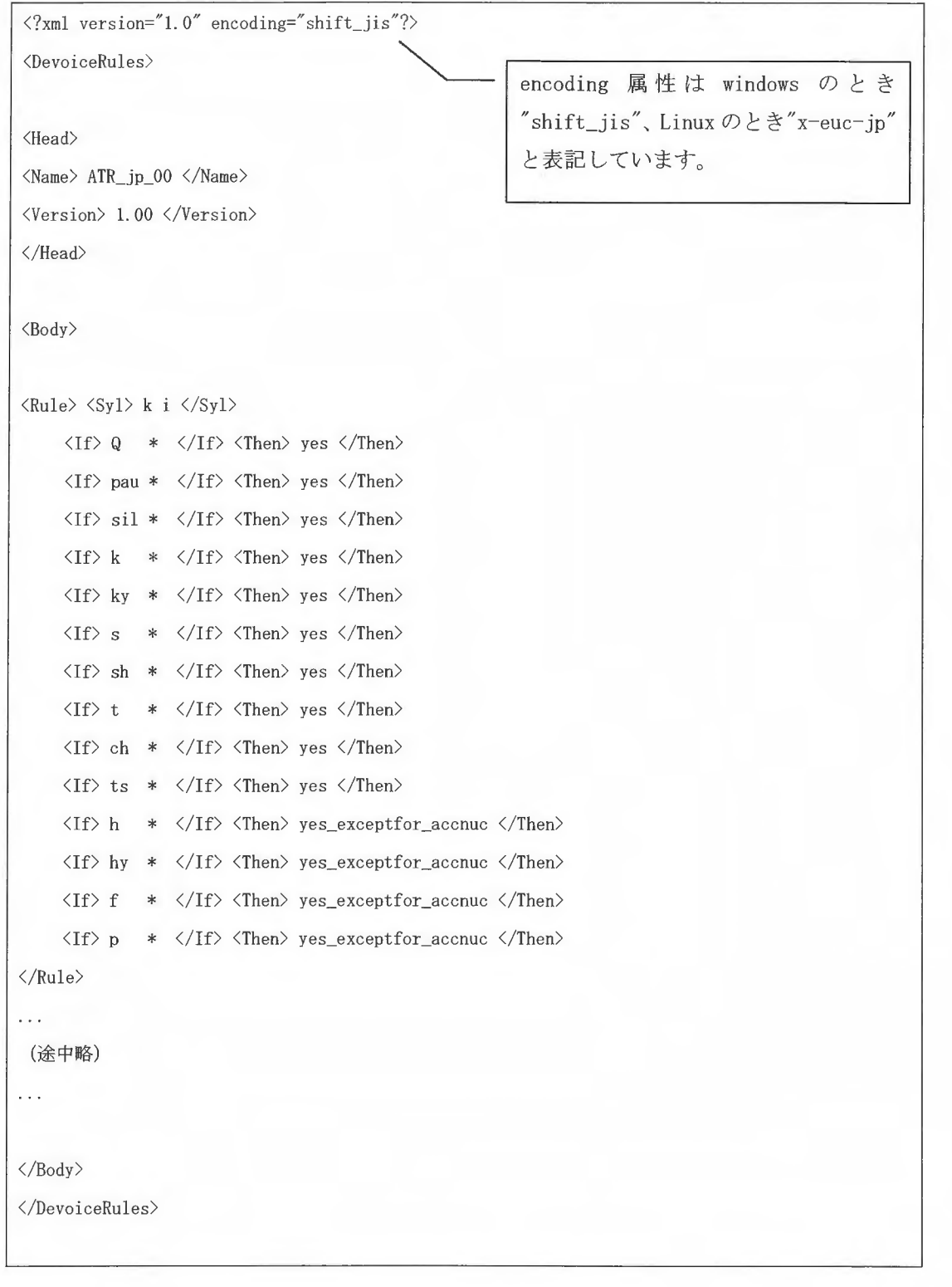

 $XIMERA(Ver.1.1)$ プログラマー マニ アル

# 6. 4. 3 リファレンス

include

#include "pli2lab.h"

## 機能の呼出し

CPli2Labクラスを使用。

## (1)コンストラクタ

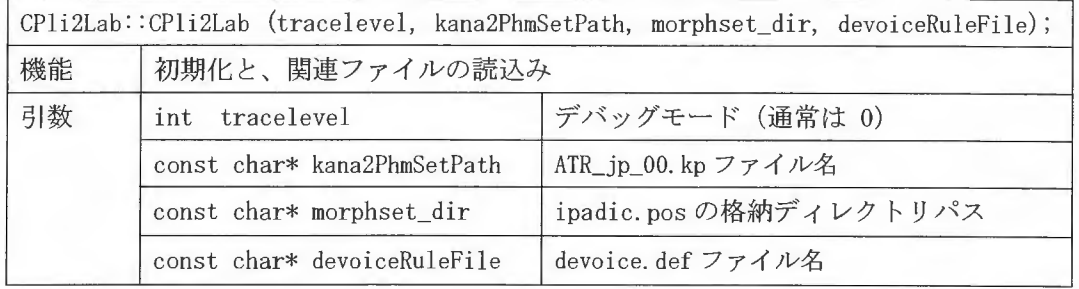

# (2)コンストラクタの終了確認

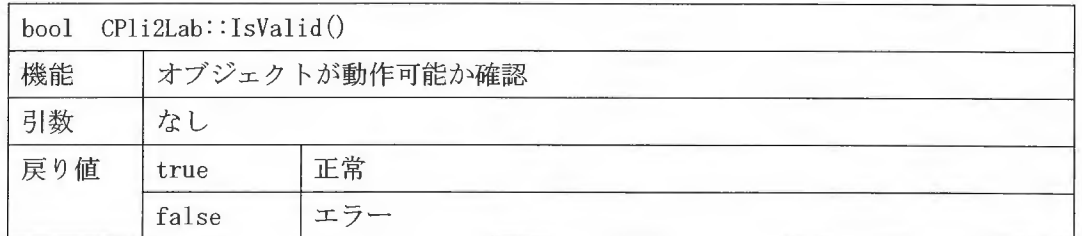

### (3)変換

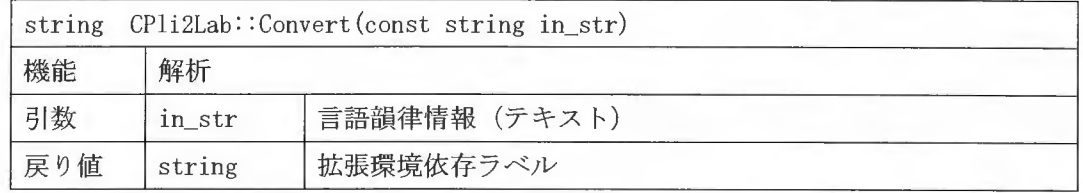

6.5 素片選択·接続処理の概要

6. 5. 1 処理の流れ

韻律予測 (HTS) から取得した音素長、 FO、パワー、メルケプストラムをもとに最適な素 片をデータベースより検索し、素片接続を行います。

素片選択する条件は、サブコスト関数より得られたコスト値の重み付け和が最も小さいコ ストを最適とします。サプコスト関数は以下の特徴量を使用します。

- FOの違いに関するサブコスト (SCFo)
- 音素持続時間の違いに関するサブコスト (SCdur)
- 平均スペクトルの遵いに関するサブコスト (SCcen)
- 音素環境代替に関するサブコスト (SCenv)
- スペクトルの不連続に関するサブコスト (SCspg)
- FO不連続性に関するサプコスト (SCFOc)

素片のコストは、サブコストをターゲットコスト、接続コストの二つのグループに分け重 み付けを行い、素片系列におけるターゲットコストのノルムと接続コストのノルムの重み 付け和を統合コストとして求めます。

さらにコスト計算では、音素単位をダイフォン単位に分割し、最適な素片選択を行います。

※参考文献

戸田,河井,津崎,鹿野,"素片接続型日本語テキスト音声合成における音素単位とダイフォン単位 に基づく素片選択",電子情報通信学会論文誌, D-Ⅱ, Vol. J85-D-Ⅱ, No. 12, pp. 1760-1770, 2002年12月

戸田智基,河井恒,津崎実,"波形接続型音声合成における知覚的評価に基づく素片選択サブ コスト関数の最適化", 電子情報通信学会技術報告, SP2003-81, pp. 43-48, 2003

人 しんしょう

#### 素片選択·接続 処理フロー

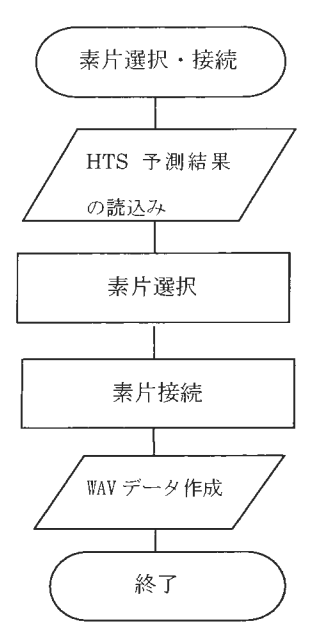

HTS 予測結果の読み込み

音素長、FO、パワー、メルケプストラムを読み込みます。

#### 素片選択

HTS 予測結果の音素名からデータベースに存在する音素 へ変換し、変換された音素をダイフォン単位へ分割しま す。分割された素片のコスト値から最適な素片系列を検 索します。

### 素片接続

単位選択された素片に該当する音声データを音声ファイ ルから取得し、接続します。

# 6.5.2 素片選択·接続クラス

素片選択・接続処理は Voice クラスで管理されています。Voice インスタンスを作成する ことでデータベースがロードされ、Voice インスタンス削除でデータベースがクリーンアッ プされます。素片選択・接続における XIMERA API は以下のように Voice クラスのメソッド をコールしています

```
ximera_speaker() \rightarrow voice = new Voice( dbDir)
ximera_cleanup() \rightarrow delete voice
ximera_synth_select() \rightarrow voice->select_segment( htsout, vd)
ximera_synth_connect() \rightarrow voice->synthesis(vd, wavefile)
```
Voiceクラス

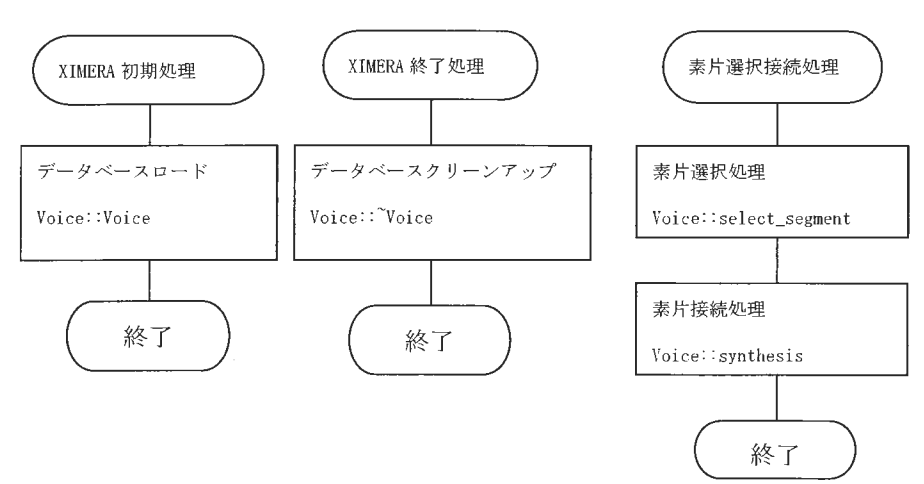

素片選択処理、素片接続処理の結果はグローバル変数として VoiceDataクラスのインスタ ンスで保持され、合成処理前にクリーンアップされます

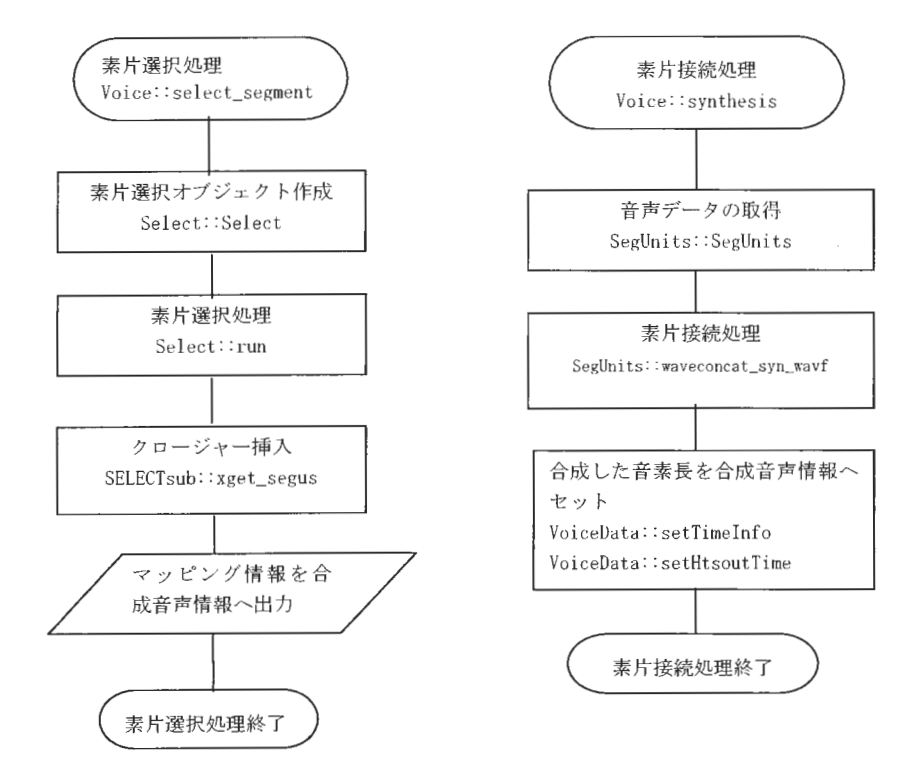

\*合成音声情報は、処理結果を保持する VoiceData クラスです。

### 6. 6 素片選択処理

素片選択では、HTS予測結果を元にデータベースより最適な素片候補を検索します。素片 選択処理はまず HMM 代替音素マッピング、コーパス代替マッピングを行い、 HTS から出力さ れた音素名をデータベースに存在する音素名へ変換します。その後、変換後の音素名・音 素長データと HTS予測結果の FO、パワー情報を用い、合成するターゲット情報を作成しま す。そのターゲット情報(音素単位)を、ダイフォン単位へ分割し、コスト計算を行いま す。

コスト計算処理では、素片候補が大量に存在するため、一部のサブコスト関数を計算した 時点で、素片候補を絞り込みます(予備選択)。絞り込み後、サブコスト値が最小となる最 適な素片を選択します。最後に、選択された素片ヘクロージャー挿入を行います。

※クロージャー:破裂(破擦)音に伴う閉鎖区間および促音に伴う休止区間。

素片選択処理フロー

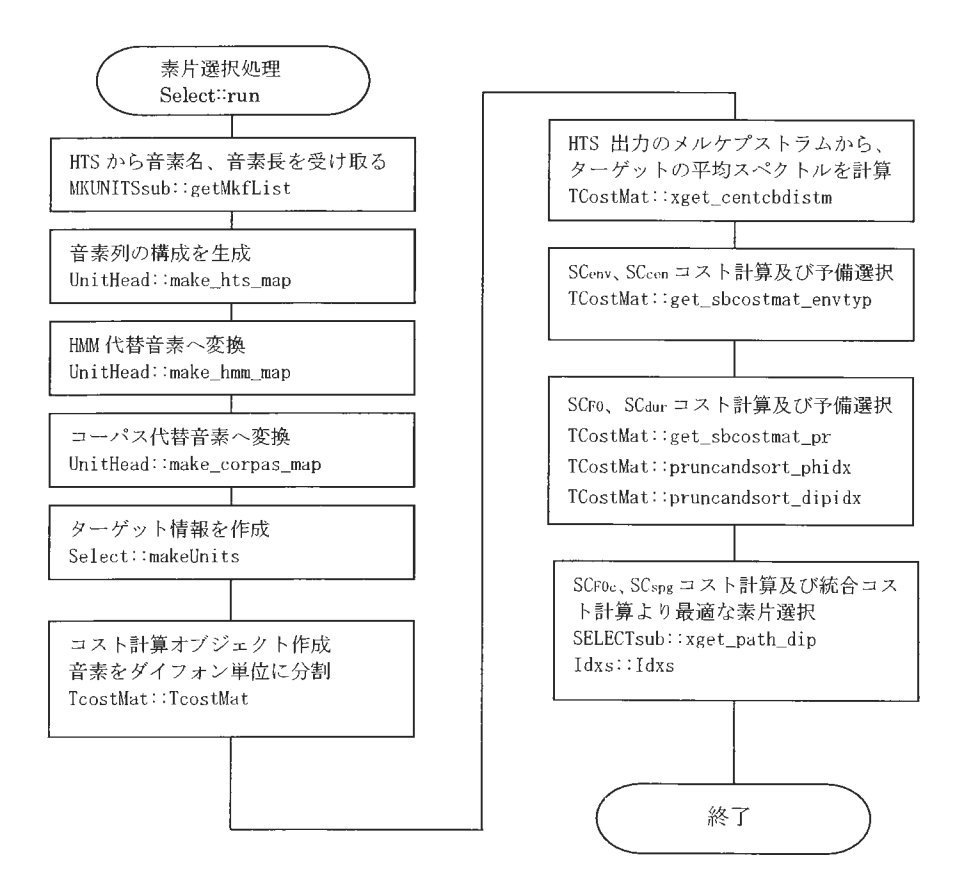

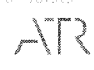

### 6. 6. 1 HTS予測結果

HTS 予測結果は、音素開始位置、FO、メルケプストラムとパワーの3つのデータから構成 されています。音素開始位置は、音素開始時間と対応する音素名のテキストデータ、 FO ータは、 5ms 単位の logF0 のテキストデータ、パワー、メルケプストラムデータは、 5ms 単 位のパワー (log10(power)) と 5ms 単位、24 要素から成るメルケプストラムで構成されて います

HTS 予測結果サンプル

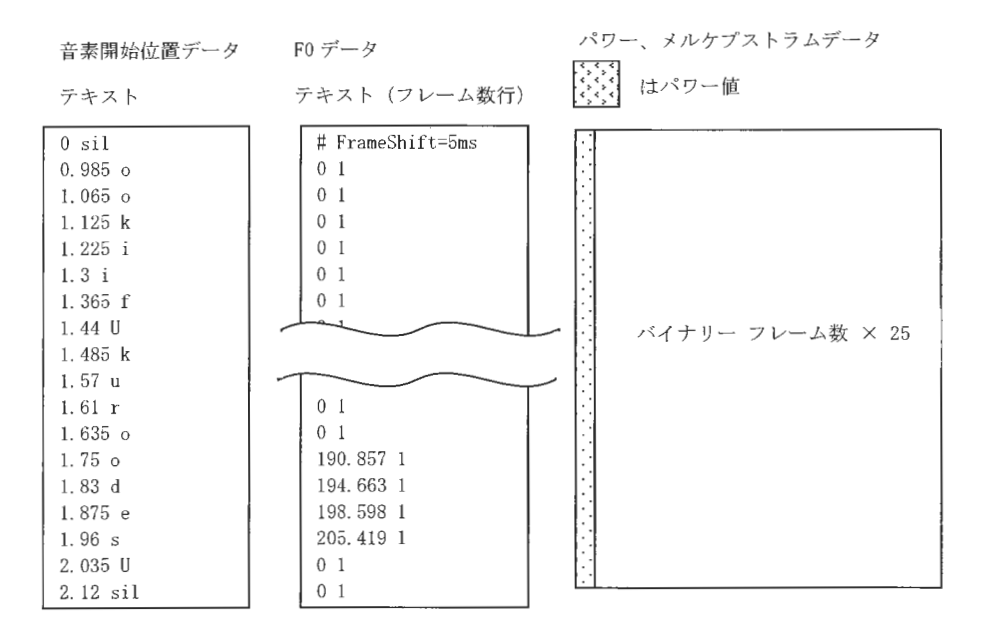

音素名は、データベース上に存在する音素に変換され、素片候補の選別に使用されます。 音素長は音素持続時間の違いに関するサブコストの計算等に使用されます。

· FOは、予測結果と素片間の FO誤差に関するサブコスト等の計算に使用されます。

パワーは、素片接続時に音声ファイルとターゲット情報の間のパワー差を調整したり、サ ブコストを計算するために使用されます

メルケプストラムは、平均スペクトルの誤 に関するサプコストの計算に使用されます。

Copyright©2002 - 2004 Advanced Telecommunications Research Institute International. All rights reserved.  $\pm$ LS

 $XIMERA(Ver.1.1)$ プログラマーズマニュアル

6. 6. 2 代替音素のマッピング

代替音素のマッピングでは、HTS予測結果の音素名をデータベースに存在する音素へ変換 します。

HMM 代替音素の変換テーブルは hmmphmap.txt で定義され、この情報を元に変換を行いま す。変換テーブルは、変換元 n、変換先1のn対1のルールで変換します。変換時、音素長 も合計します。

コーパス代替音素の変換テーブルは phdefmap.txtで定義され、この情報よりデータベー スに存在する音素へ変換します。変換テーブルは、変換元、変換先1対1のルールで変換 します。

音素名変換例

上段は音素名、下段は音素長 (ms)

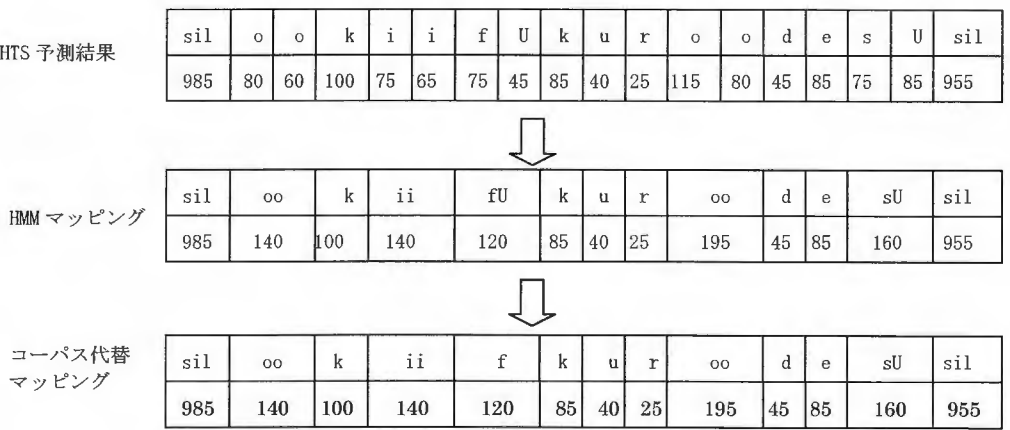

※コーパスでfUの音素が指定数より少ない場合

マッピング情報は、代替音素マッピングの経過を保持するため、VoiceDataオブジェクト へ格納されます

下図は、 VoiceDataオブジェクトで保持するマッピング構成イメージです

音素マッピング構成イメージ

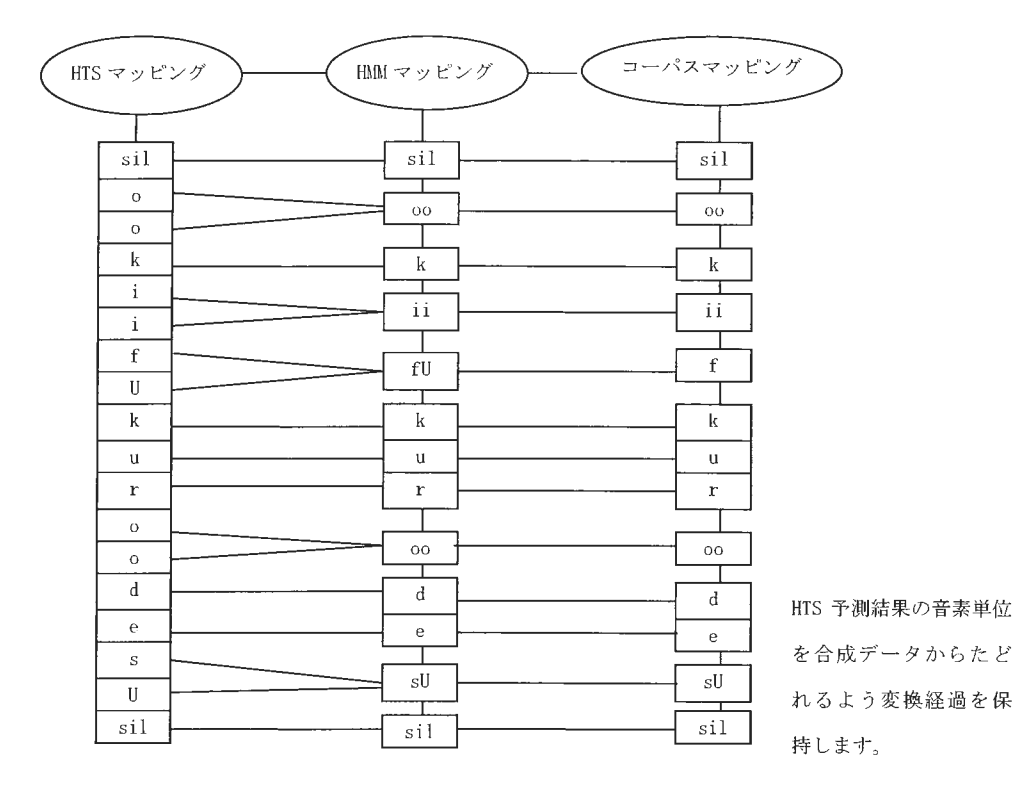

Copyzightc2002 -2004Advanced Telecommunications Research Institute International. All rights reserved.

l.

6. 6. 3 ターゲット情報

ターゲット情報は Units クラスで管理され、コーパス代替音素へ変換された音素情報を 元にオブジェクトが構成されます。

各音素の情報が格納される Unit クラスは、素片候補のデータベースと同じクラスで管理 されています。

ターゲット情報構成

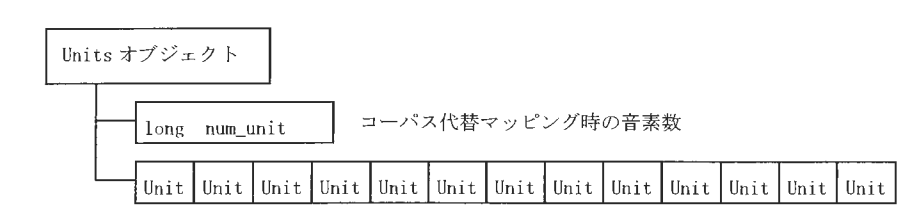

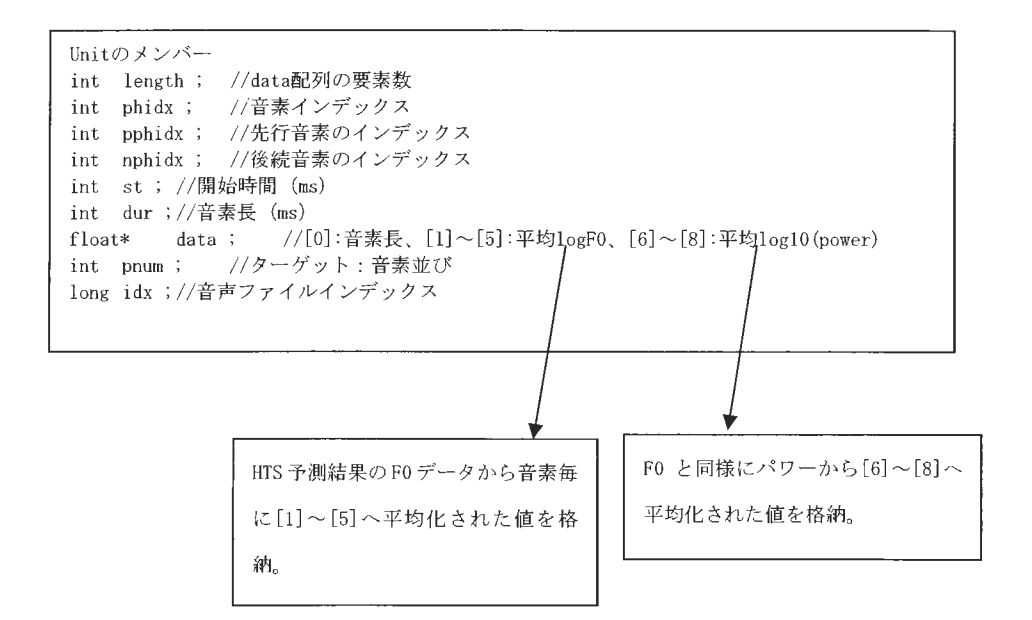

ターゲット情報作成フロー

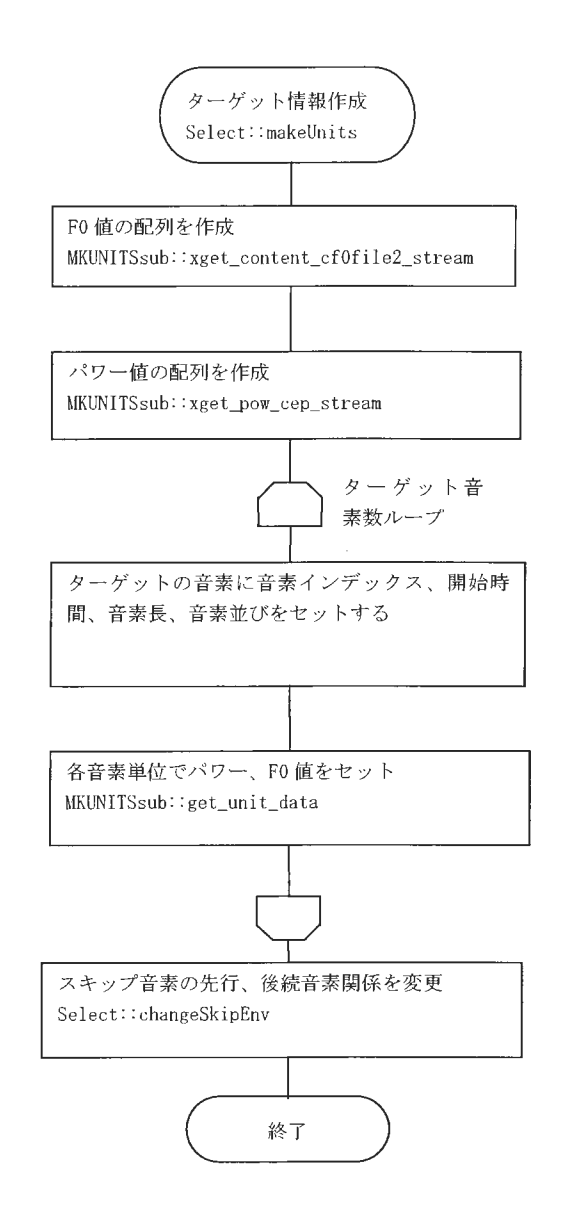

HTS予測結果のメルケプストラムは、シフト 長 5ms の 24 要素数で構成されています。 パワーは配列の先頭に格納されています 6. 6. I HTS予測結果を参照

ターゲット情報生成後、Units::changeSkipEnv 関数で skipph. txt に定義された音素を検 索し、先行、後続音素の指定を変更します。下の例では Q がスキップ音素に指定されてい る場合です。入力音素列 niQkei においてkの先行音素QがQの先行音素iにiの後続音素 QがQの後続音素kにそれぞれ置き換えられます。

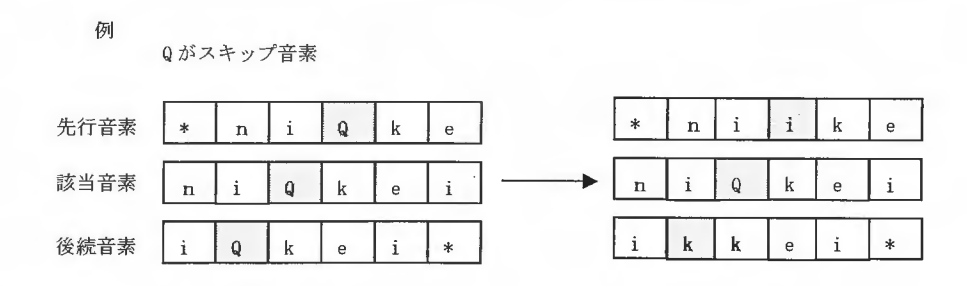

### 6.6.4 ターゲットコストの計算

TCostMat オブジェクトは、音素単位のターゲット情報をダイフォン単位に分割し、ター ゲット音素に対する素片候補およびターゲットコスト値を格納します。各コスト値取得後、 素片候補に対して予備選択が行われます。

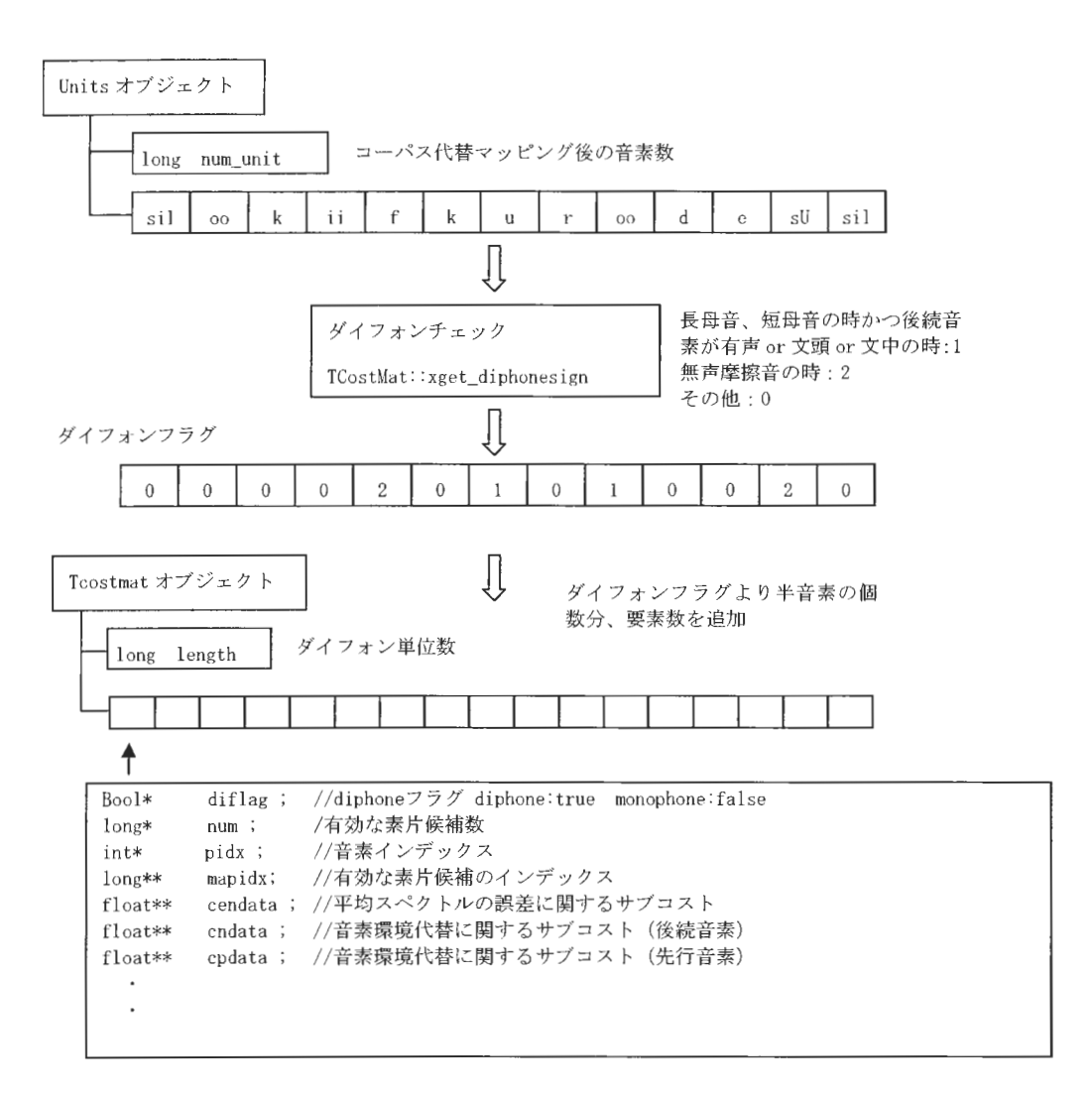

XIMERA(Ver.1.1) プログラマーズマニュアル

#### TcostMat コンストラクタ処理フロー

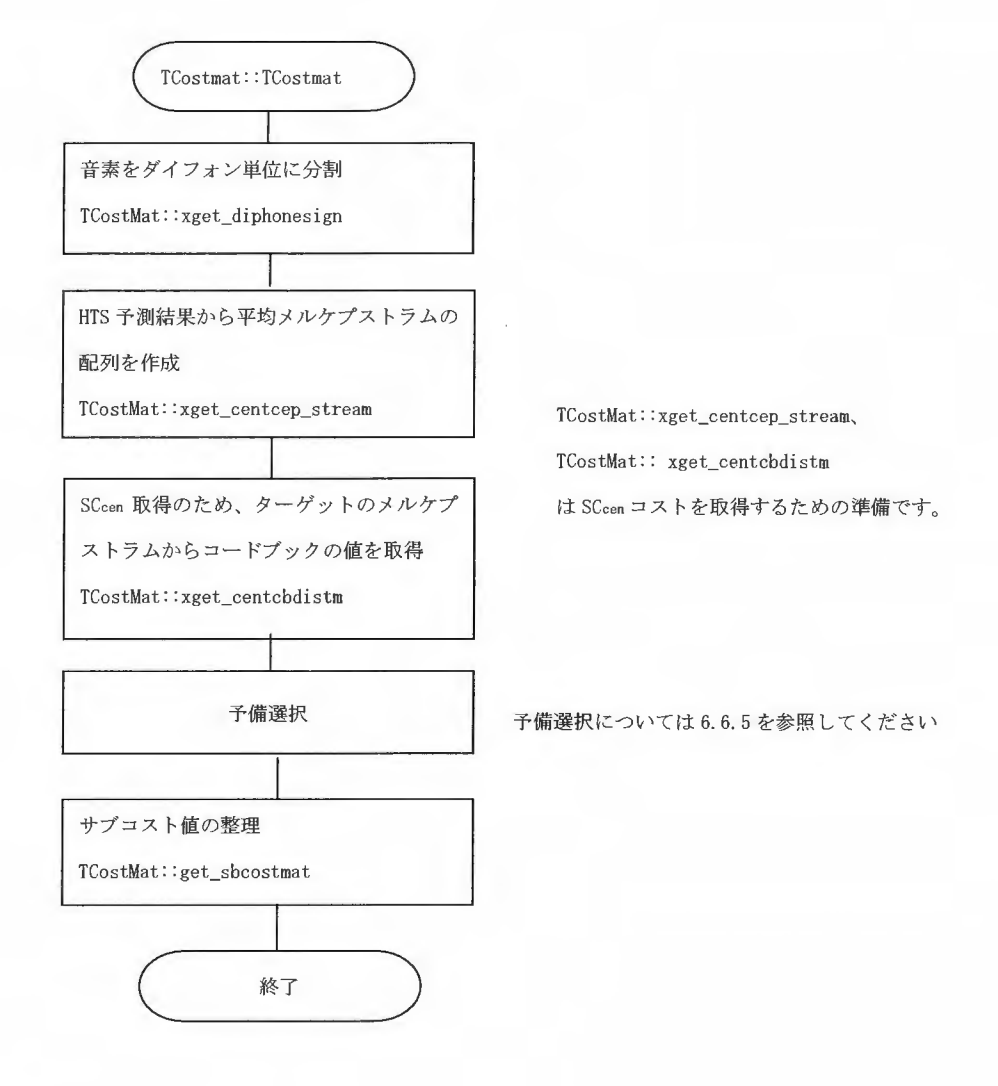

Copyright©2002 - 2004 Advanced Telecommunications Research Institute International. All rights reserved.

i.

```
サブコスト関数の重み付け
サブコスト関数は6つから構成され、ターゲットコスト、接続コストの2つに分け重み付
けを行っています。
  ターゲットコスト: SCcen、SCF0、SCdur
  接続コスト: SCenv、SCF0c、SCspg
各素片の統合コストは以下の計算で求めます。
tarp=1.0\text{comp=1.5}conw=0.7tarw=1.0-conw
ターゲットコスト
W_{\text{cen}} + W_{\text{dur}} + W_{\text{FO}} = 1(重み)
TC = W_{cen} * SC_{cen} + W_{dur} * SC_{dur} + WF_0 * SCFO接続コスト
Wenv + WF0c + Wspg = 1 (重み)
CC = W_{env} * SC_{env} + W_{FOc} * SC_{FOc} + W_{spg} * SC_{spg}素片候補系列内ターゲットコスト
sumtc = pow(TC1, tarp) + pow(TC2, tarp) + \cdot \cdot \cdot \cdot pow(TCn, tarp)
素片候補系列内接続コスト
sumec = pow(CC_1, comp) + pow(CC_2, comp) + \cdot \cdot \cdot \cdot \cdot pow(CC_n, comp)統合コスト
Wtar + Wcon = 1(重み)
IC = pow( sumte, 1.0/tarp )*Wtar + pow( sumee, 1.0/conp )*Wcon
```
また、サブコスト値はターゲットコストに対するノルム(素片候補系列内の音素数にて正 規化)と接続コストに対するノルム(素片候補系列内の音節境界数にて正規化)の重み付 け和として計算します。

Copyright©2002 - 2004.Advanced Telecommunications Research Institute International. All rights reserved.  $\sqrt{12}$ 

SCcenの計算方法

HTSから出力されたメルケプストラム時系列データ (24次、 5msec シフト)について、各音 素毎にその音素区間を 6分割し、中心 2区間分の平均を取り、まず 24要素の配列を作成し ます。次に VQ phoneme centroid ファイル (vq\_cent.txt.bin) で定義されるベクトルコー ドブックから、その配列に対応するベクトルを探索します。コードプックベクトル間の距 離計算は距離テーブル (centcbdist.mat) の参照により行われますが、この際、平均スペ クトル(メルケプストラム)の共分散行列対角成分 (centphdcov.mat) を参照し、同種の 音素における原点からの平均平方二乗距離によりベクトル間距離が正規化されます。この 値を用いて、下記計算式よりサブコストが計算されます。

 $\# \text{define} \text{SQUARE}(x) \quad ((x) * (x))$ dist=セントロイド間の正規化距離

SCcen =  $(2.537640 - 2.537640 * exp(-1.0 * SQUARE(dist/120.250303))) *压規化係$ 数

SCFOの計算方法

```
FOの違いに関するサブコスト関数は、ターゲットと素片候補の 5分割された FO軌跡の差を
求め、それを平均した値を用いています。
x二ターゲット
y=素片候補
Sepnum=5; 
for (k = 1; k < sepnum + 1; k++) {
 f0cost += MAX(0.0F, (float) (-0.003039 + 2.666204 / (1.0 + exp(-29.547275 *(abs ((x-\lambda)data [k] - y-\lambdadata [k]) / log (2.0)) - 0. 229315)))));
\mathcal{L}fOcost = fOcost / (float)sepnum *正規化係数;
SCF0 = f0cost
```
XIMERA(Ver.1.1) プログラマーズマニュアル

SCdur の計算方法

音素持続時間の違いに関するサブコスト関数は、ターゲットと素片候補間の音素持続長の 差を音素長標準偏差により正規化した値を用いています。

音素長標準偏差は、データベースの素片候補統計量ファイル (statistic\_rm-cl.txt) から 取得します。

SCdur = 2.13255 \* abs (ターゲット音素長 - 素片候補音素長) / 音素長標準偏差 \* 正規化 係数

 $XIMERA(Ver. 1. 1)$ プログラマーズマニュアル

### 6. 6. 5 予備選択

予備選択では計算回数を減らすため、多数の素片候補からプルーニング(絞込み)を行 います。予備選択では、ターゲット情報の音素に対し、有効な素片候補をチェックしなが ら、 SCcen SCenvのコスト計算を行い、各ターゲット音素の素片候 数がデータベースに 1600 以上(変更可能)存在する場合、プルーニングします。絞込みの条件は、各素片候補で求 めた SCcen、SCenv の合計が最小のものから予備選択コスト幅(デフォルト 5.0) の範囲に収 まることです。SCcen、SCenvの予備選択後、SCdur、SCFOのコスト計算を行い、さらに予備選 択を行います。プルーニングされた各音素の候補数が 100 より多い場合、SCcen、SCenv、SCdur、 SCFOの合計を小さいものから順に 100位までを素片候補とします。(100位以降で 100位と 同一のコストは対象内として扱います)

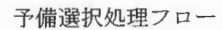

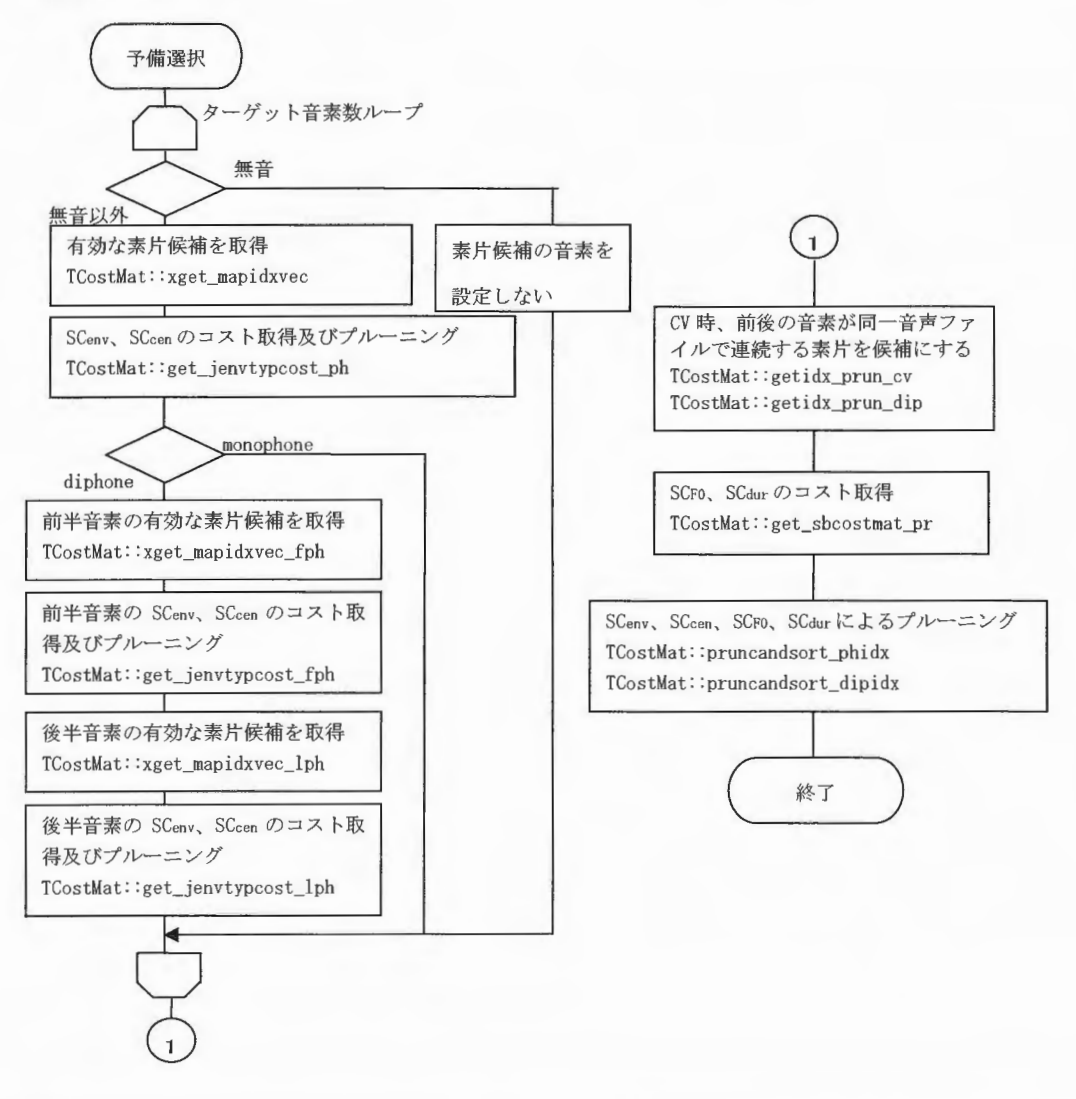

Copyright©2002 - 2004 Advanced Telecommunications Research Institute International. All nghts reserved. ぶて
6. 6. 6 接続コストの計算

予備選択でプルーニングされた素片候補に対し、 ldxsクラスで、 SCFOc SCspgのサブコス ト計算を行い、接続コストを求めます

SC<sub>spg</sub>は、vq\_phb.txt.bin (VQ around phoneme boundary ファイル)、 vq\_vc.txt.bin (VQ around vowel center ファイル)、 cbdist.mat (Centroid-Distance ファイル)を用い、 素片候補間境界前後のフレーム間のケプストラム距離よりサブコストを求めます。

SCFOcは、 vq\_phb.txt. bin (VQ around phoneme boundary ファイル)を用い、サブコスト を求めます。 X =当該素片候補 y =後続素片候補 SCFOc = (-0. 027277 + 1. 507379 / (1. 0 + exp (-25. 878727 \* (素片候補間境界付近の logFO の違い / log (2.0) - 0.154329))) ) \* 正規化係数

SCenvは、聴覚実験から得た音素環境代替コストテープルより求めます。先行音素のコス 卜値は、 HTSで予測された音素列の先行音素、当該素片候補の先行音素をもとに、実験デー タである先行音素の音素環境代替テーブルの値から取得します。 後続音素の音素環境代替コストも同様にして値を取得します。 取得した値を次式のように計算します。(予備選択時計算) SCenv = ((先行音素の環境代替コスト値+後続音素の環境代替コスト値) / 2. 0) \*正規化 係数

XIMERA(Ver.1.1) プログラマーズマニュアル

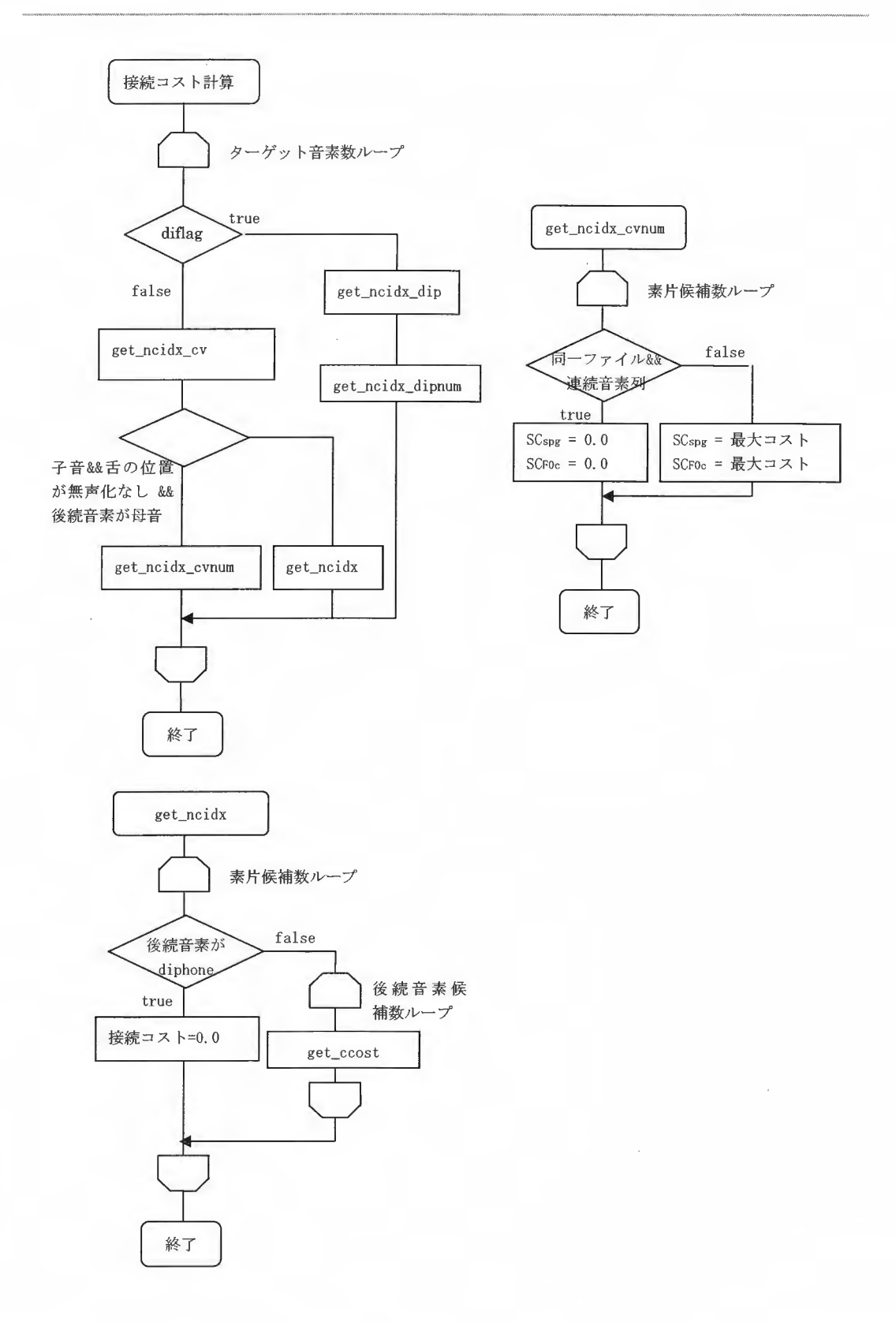

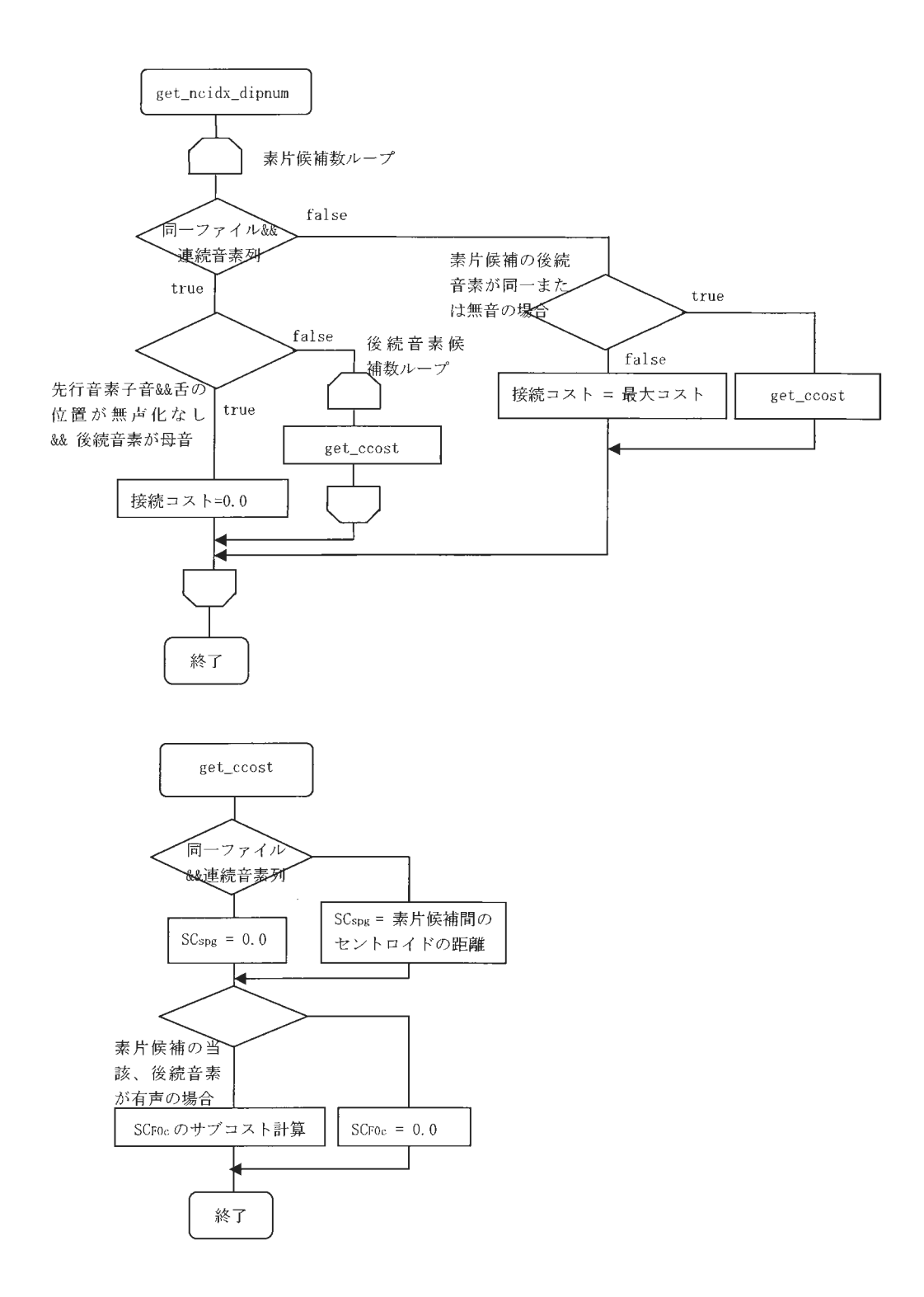

6. 6. 7 クロージャーの挿入

素片選択終了後、クロージャーの挿入を行います。素片選択された音素が無声子音の場 合、データベースを検索し、素片選択された音素の先行音素に"cl" が含まれるかチェッ クを行います。含まれている場合、クロージャーを挿入します。

クロージャー挿入処理フロー

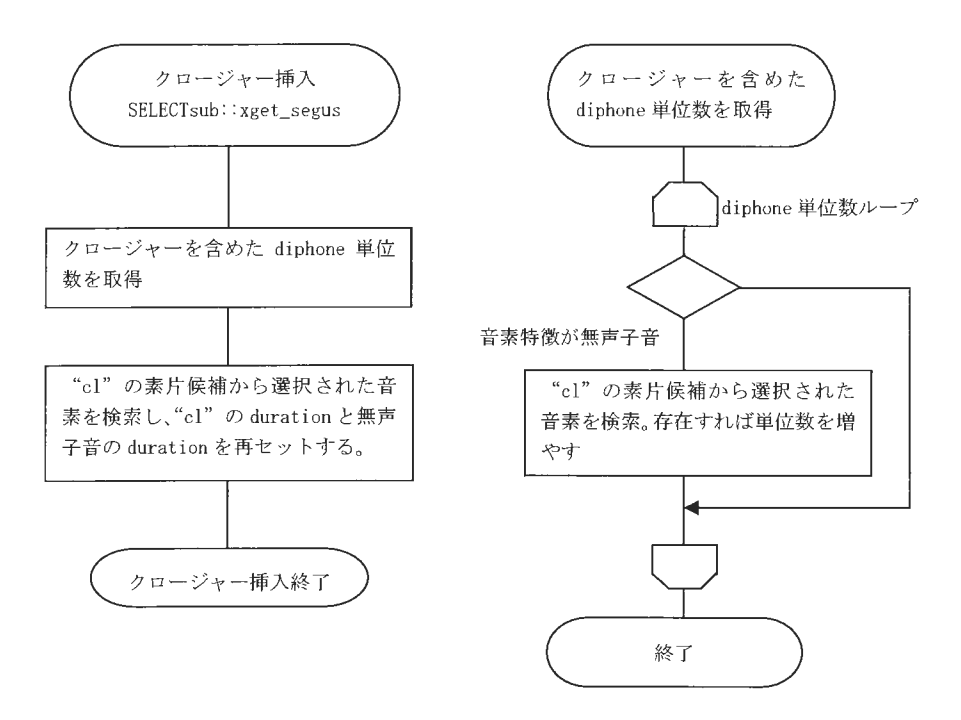

#### 6. 7 素片接続処理

素片接続処理では、素片選択情報より各素片データを音声ファイルから取得し、素片間 の接続を行います。

SegUnits クラスのコンストラクタは、音声ファイルから音声データを取得します。各素 片の音声データは、取得する音素長分のデータに前後1フレーム (5ms)分を加えたデータ (のりしろ)を取得します。接続処理では、のりしろ部分で接続ポイントを検索し、その ポイントで窓掛けを行い、オーバーラップすることで接続をスムーズにします。

素片接続処理フロー

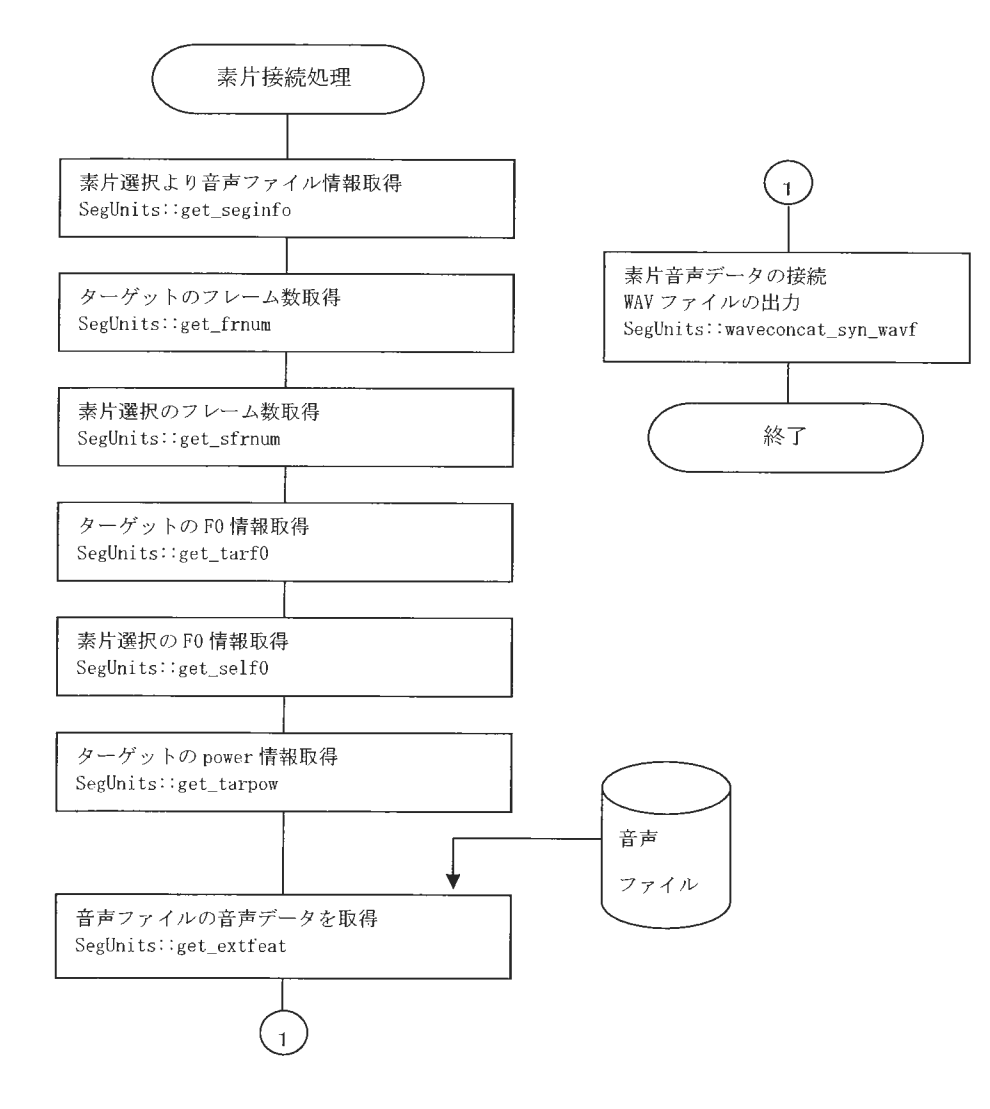

最適接続処理は、先行素片、当該素片ののりしろ部分を比較し、接続ポイントを検索し、 修正を行います。 xget\_bestconcat\_cutwave 関数:接続ポイントの検索および先行素片の修正。 xget\_bestconcat\_prewave関数 当該素片の接続部分の修正。

修正された音声データは、 doubleから shortへの変換時にオーバーフローが発生しない ようパワーの正規化 (ss\_waveampcheck\_tb06 関数)を行い、合成結果を管理するオブジェ クト (VoiceData クラス) ヘデータをコピーします。ファイル名が指定された場合、WAVフ イル 出力し ます。

素片音声データの接続の処理フロー

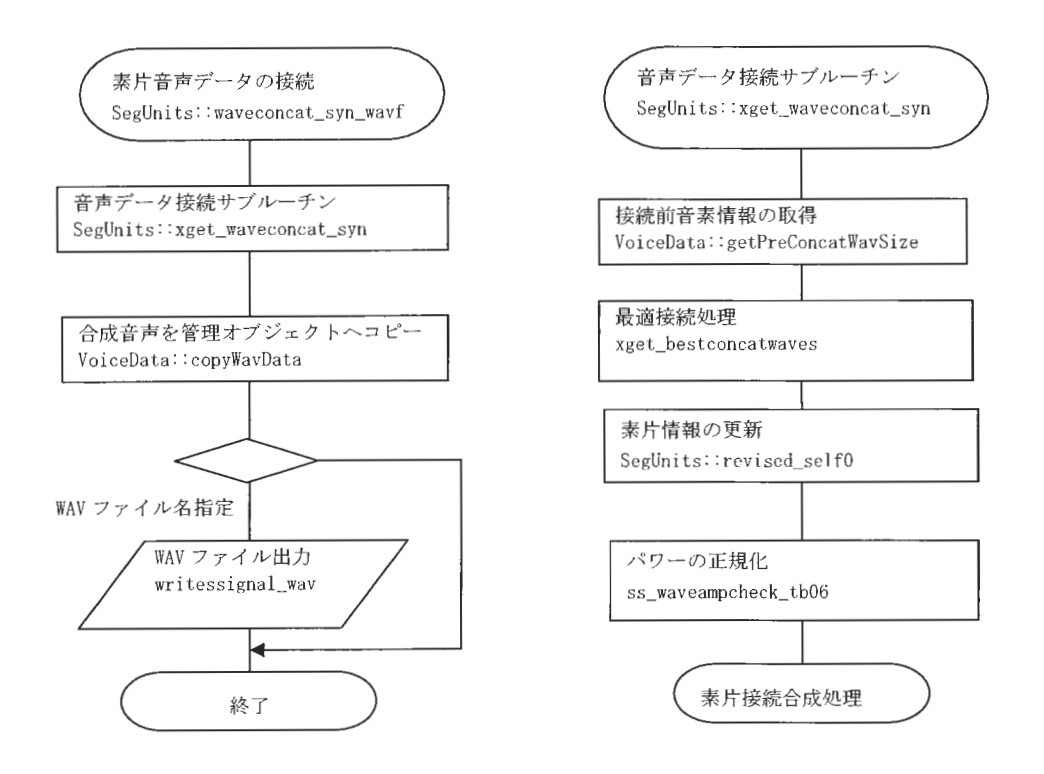

XIMERA(Ver.1.1) プログラマーズマニュアル

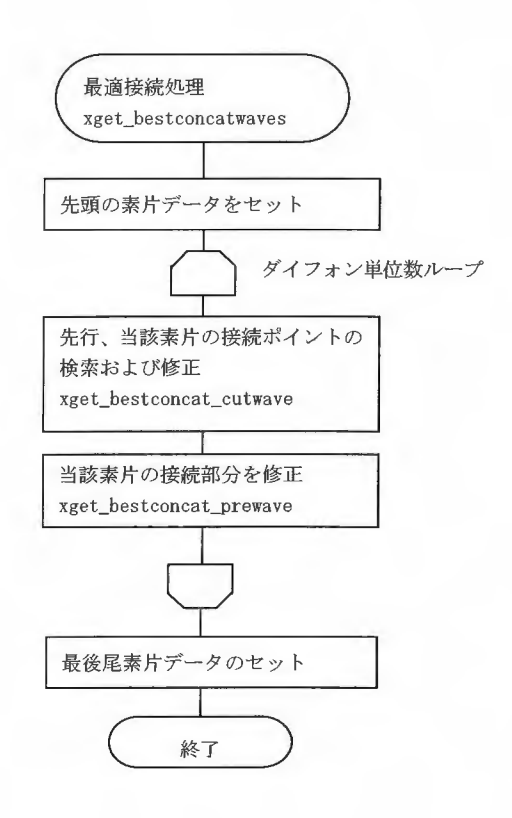

①先行、当該の素片が、同 音声ファイルかつ並びが連続している場合、のりしろの幅で 先行素片の接続部分に窓掛けを行い、オーバーラップします。(音声ファイルから音声デー 夕取得する際に、ターゲットと音声ファイル間のパワー調整を行っているため、ここでギ ャップを解消します

②先行、当該の素片のどちらかが無音の場合、音声データの値の差が最も小さいポイント を接続ポイントとし接続します。

③先行、当該の素片が、音声ファイルで連続していない場合(①以外の場合)、先行素片と 当該素片の低域位相をそろえるために波形間の相関係数が高いポイントで、先行および当 該素片の接続部分に窓掛けを行い、オーバーラップします。

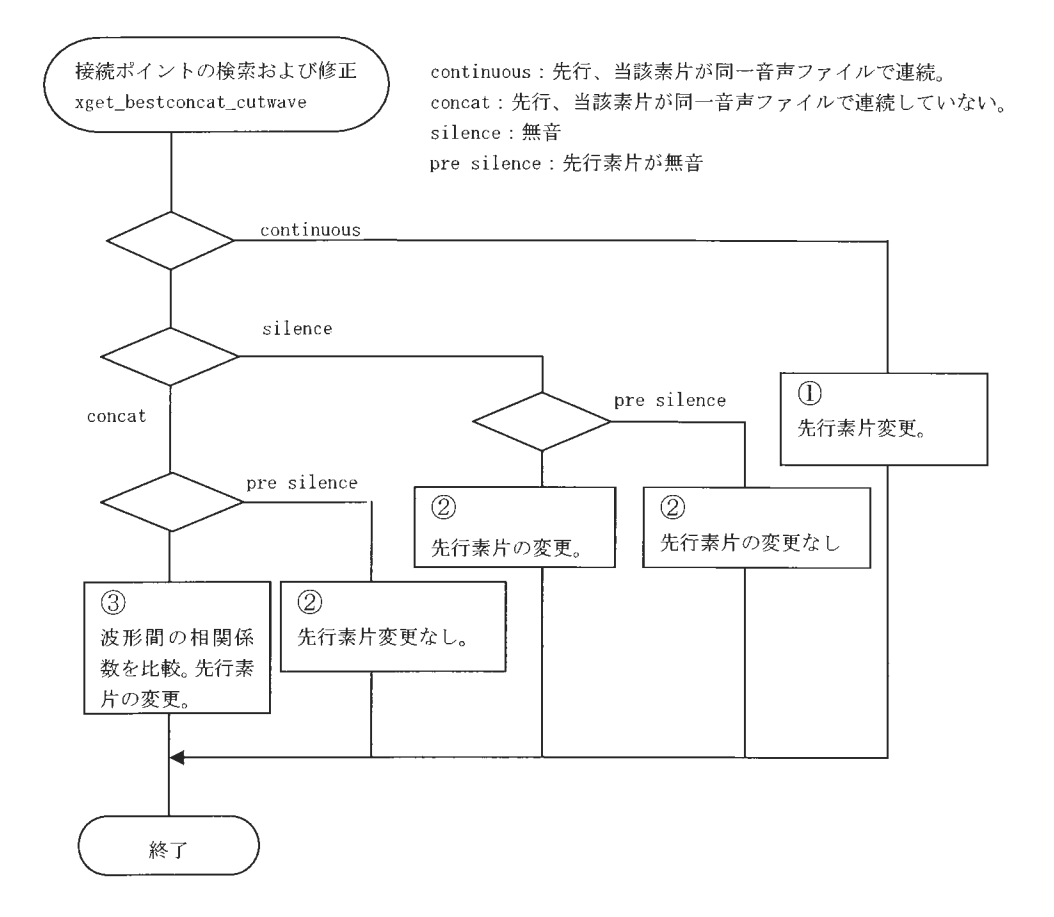

# 7. データベース作成 (AutoDBmake)

AutoDBmake ツールは XIMERA エンジンで使用するデータベースを作成するツールです。

7.1 AutoDBmakeの流れ

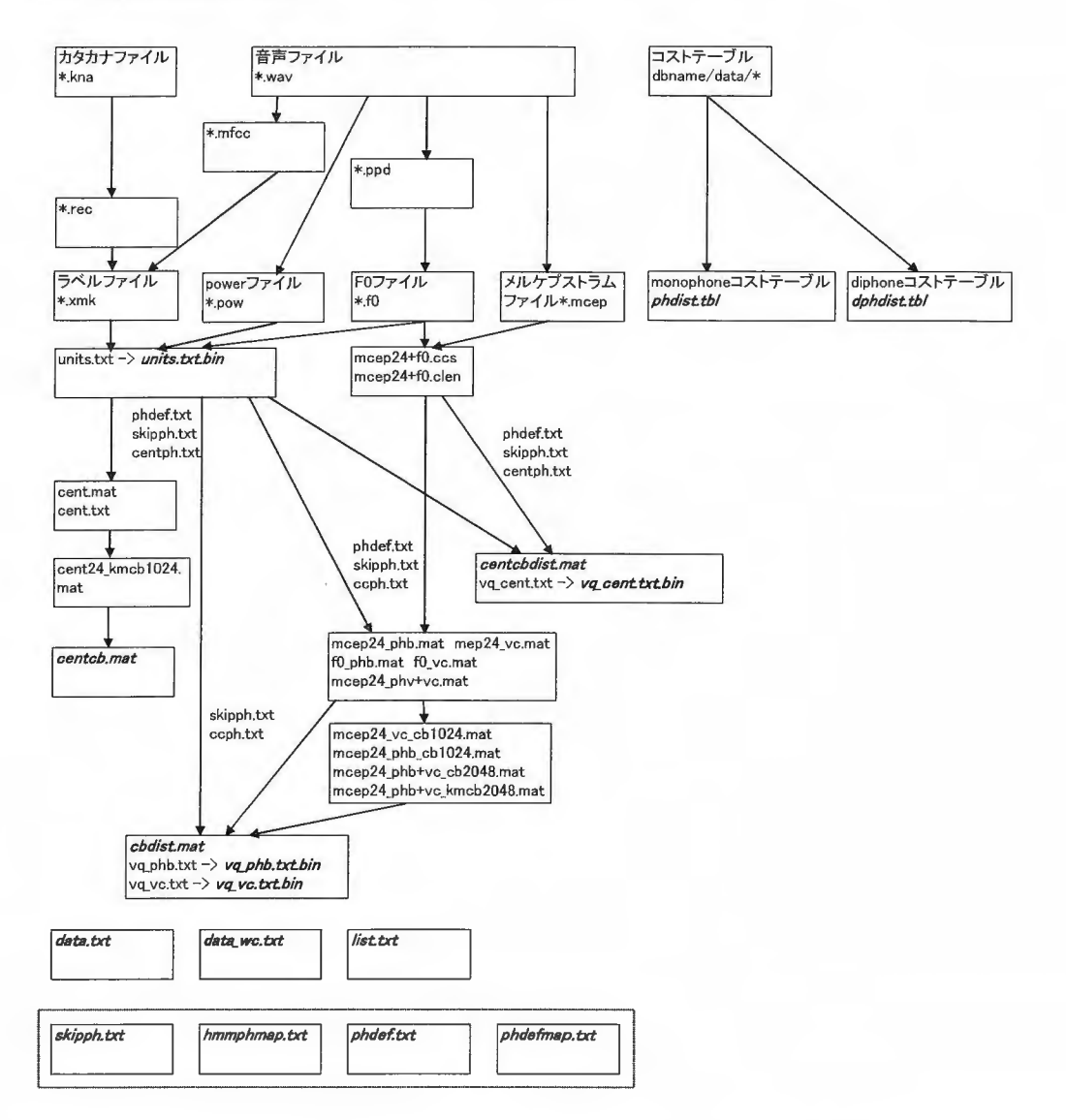

\*斜体太字で表されているファイルは XIMERA 合成エンジンのロードに必要なファイルです。

### 7 . 2 AutoDBmakeファ ル一覧

以下は、XIMERA合成エンジンのロードに必要なデータベースのファイル一覧です。

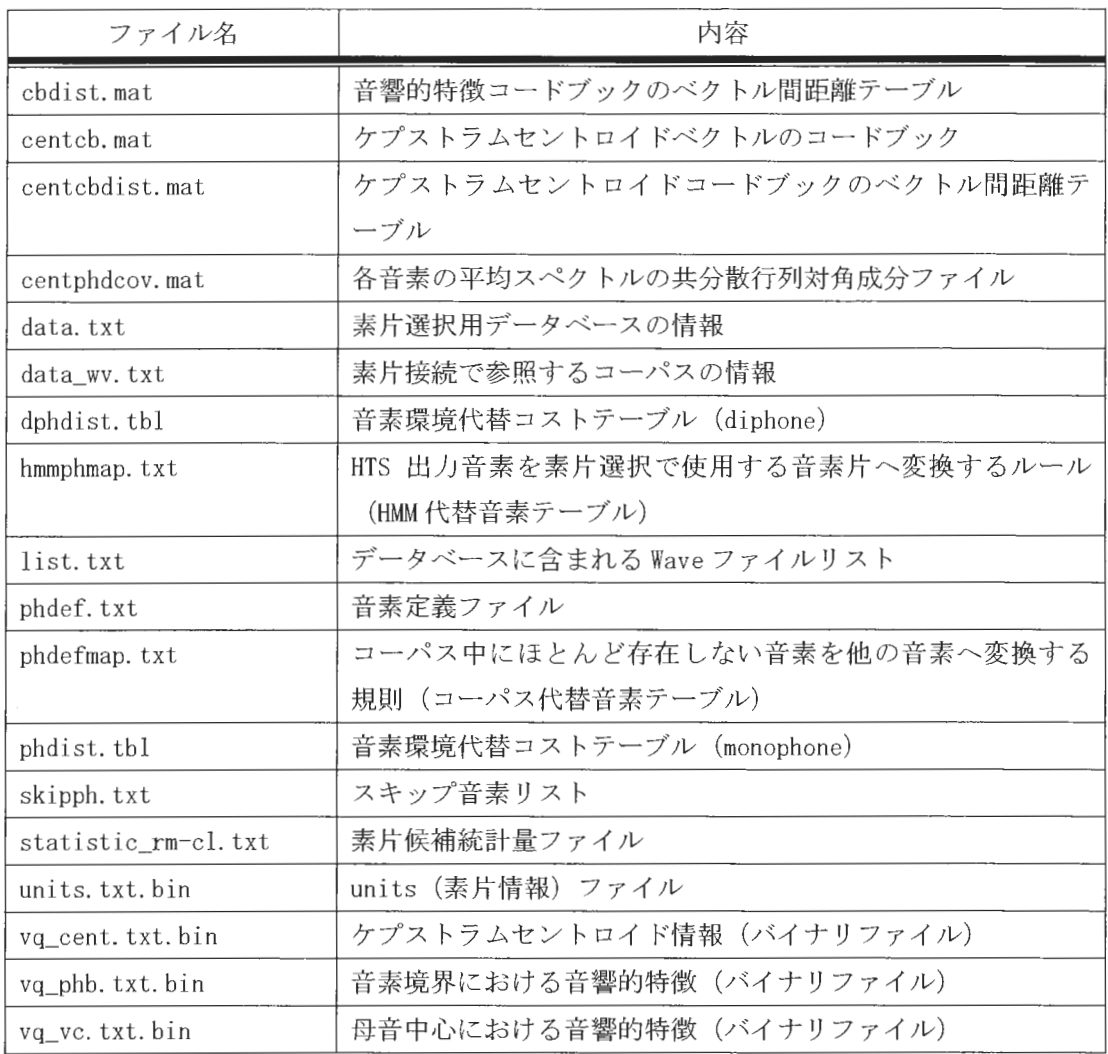

Copyright©2002 - 2004 Advanced Telecommunications  $\Omega$  Copyright©2002 - 2004 Advanced Telecommunications<br>Research Institute International. All rights reserved. 7.3 出力ファイルフォーマット

AutoDBmake ツールにより出力されるファイルのフォーマットについて説明します。

7.3.1 ラベルファイル (\*. xmk、\*. mk)

音声ファイル中の各音素のスタートタイムと音素ラベルを表します。

AutoDBmake ツールによる Auto Align (align ボタン) の結果は、拡張子が xmk になりま す。拡張子がmk のファイルは Auto Align の結果に手修正を行ったファイルです。

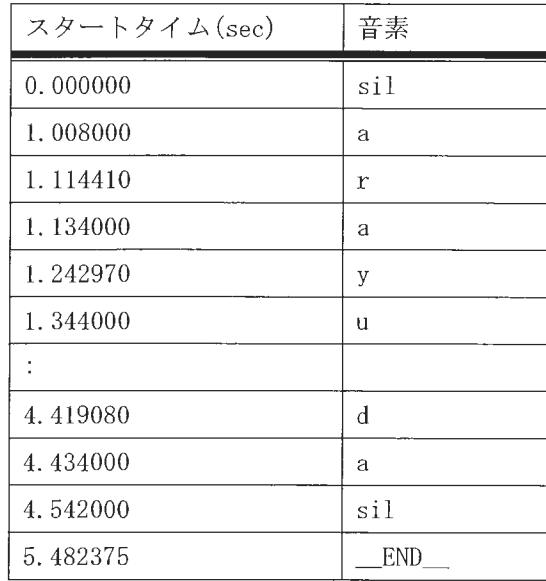

\* END は音声データの終わりを表します。

7.3.2 ピッチファイル (\*. xf0、\*. f0)

音声ファイルの基本周波数 (Hz) を 10ms 毎に記録します。

AutoDBmake ツールによる Auto F0 (f0 ボタン)の結果は、拡張子が xf0 になります。 拡張子が f0 のファイルは Auto F0 の結果に手修正を行ったファイルです。

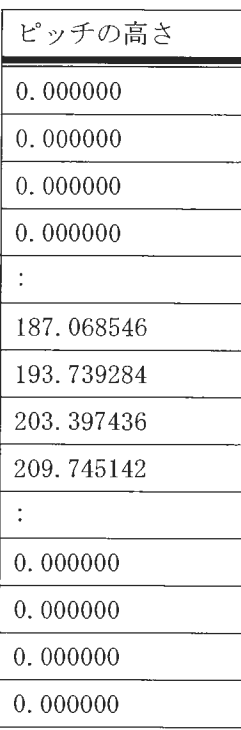

7.3.3  $\sqrt{7-(*.pow)}$ 

音声ファイルのパワーを 10ms 毎に記録します。 (バイナリファイル)

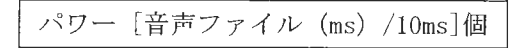

power1 power2 power3  $\times$ power4 $\cdots$ 

 $XIMERA(Ver.1.1)$ プログラマーズマニュアル

7. 3. 4 メルケプストラムファイル (\*.mcep)

[音声ファイル長 (ms) /フレームシフト (5ms) ] [24]の形式で 24次メルケプストラムの うち 0次の係数を除く値を記録します。

(バイナリファイル)

#### 例) (テキスト表示)

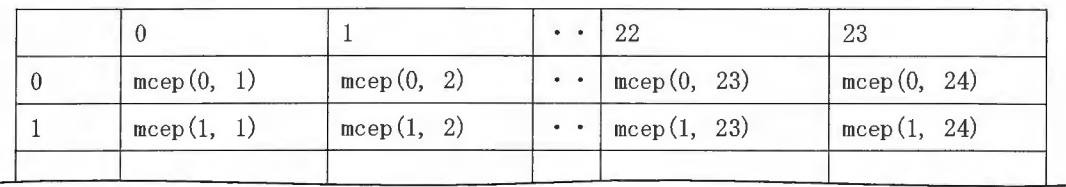

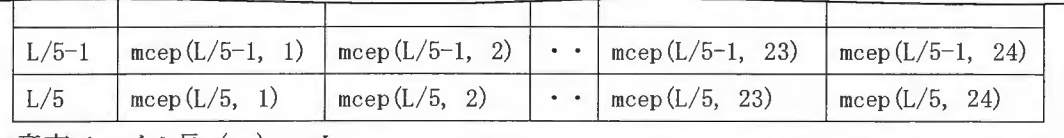

\*音声ファイル長 (ms) = L

7.3.5 音素定義ファイル(phdef.txt)

音素名およびその音素の素性を定義します。

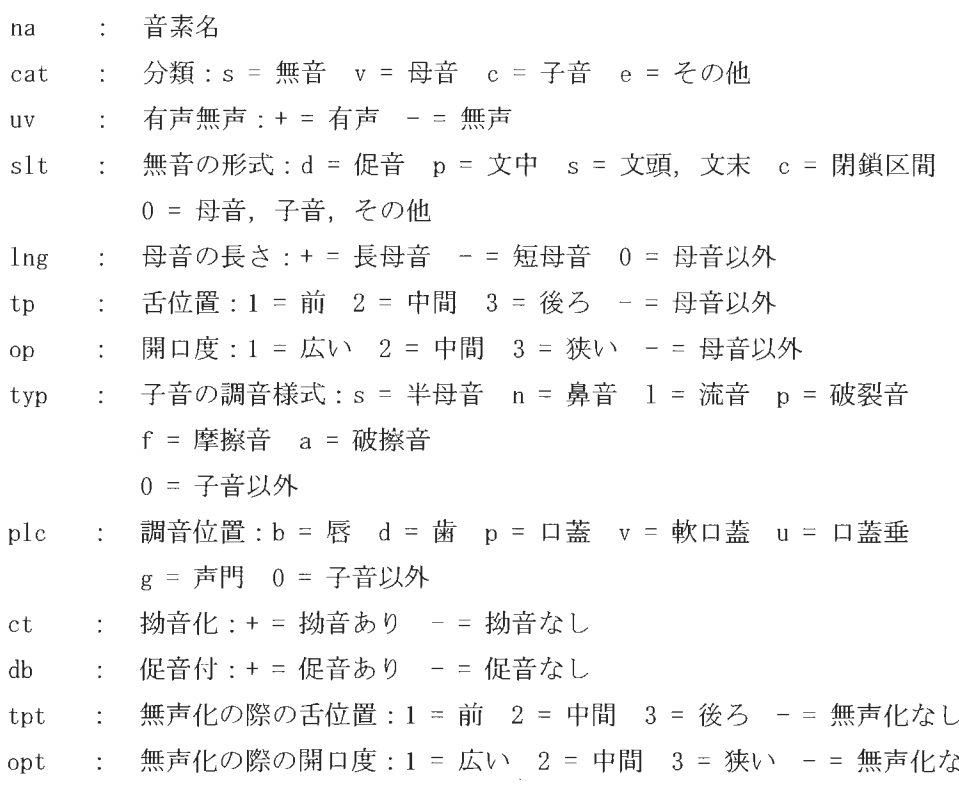

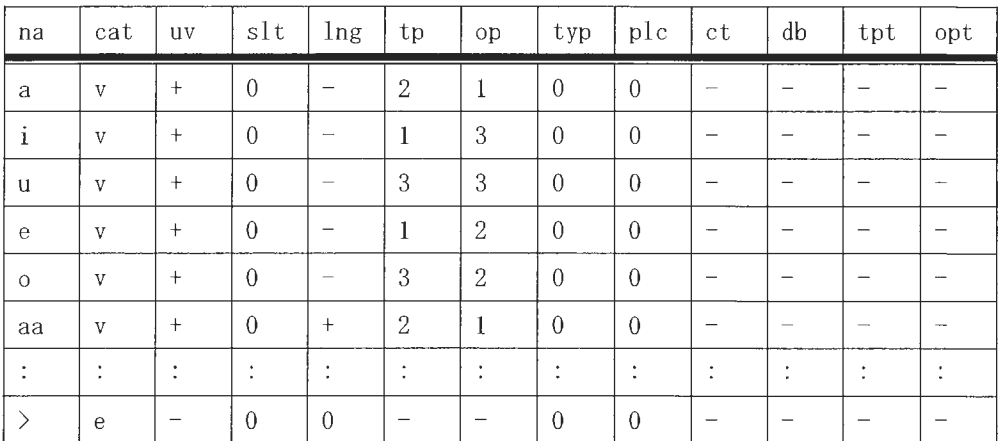

 $Copyright \textit{\textbf{\textit{Copyright}}02002$}\cdot 2004. Advanced Tele communications\textit{Research Institute International. All rights reserved.}$ 

 $\overline{L}$ 

7.3.6 コーパス代替音素マッピングファイル(phdefmap.txt)

コーパス中のサンプルが少ない音素を他の音素へ変換する規則を記述しています。

データベース中の変換対象音素セグメントが指定個数に満たない場合、合成に使用され る音素をターゲット音素に変更します。

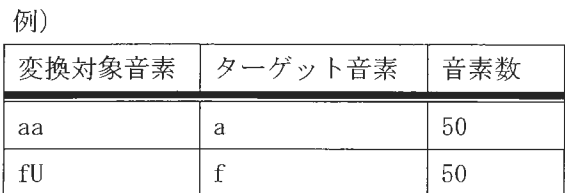

7.3.7 HMM 代替音素変換テーブル (hmmphmap.txt)

HTS 出力音素を素片選択で使用する音素片へ変換するルール (HMM 代替音素テーブル)で す。

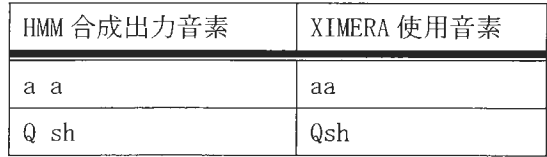

7.3.8 スキップ音素リスト(skipph.txt)

データベース作成時の特徴量算出から除外するための音素リストです。また合成エンジ ンでは、ターゲット音素作成時にスキップ音素がある場合、先行、後続音素の置き換えに 利用しています。

 $Q \text{cl}$ 

7.3.9 音素環境代替コストテーブル (monophone) (phdist.tbl)

音素環境代替コストテーブル (data/tbl/phdist/以下のテーブル) です。 (バイナリファイル)

例) (テキスト表示)

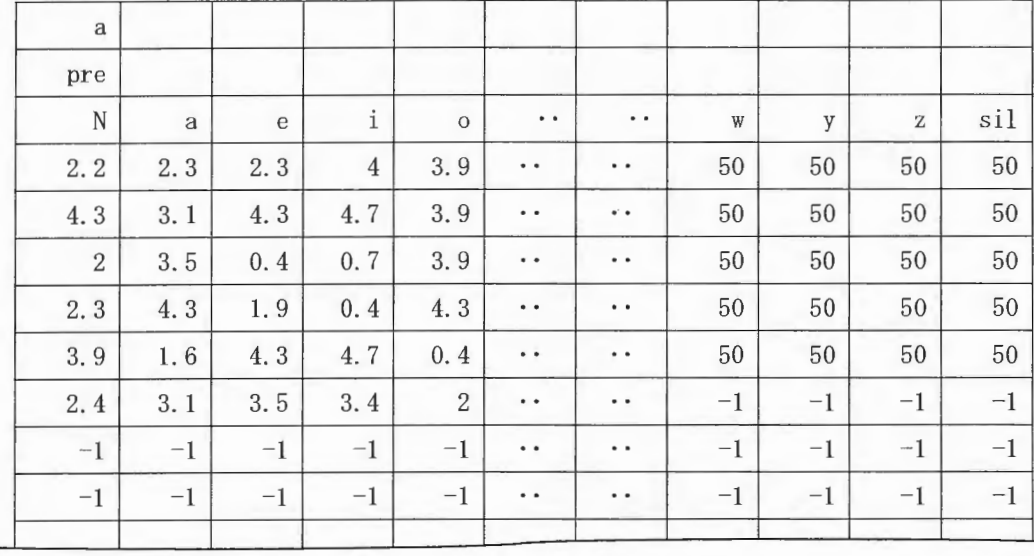

| $^{-1}$ | $^{-1}$ | $-1$ | $^{-1}$     | $-1$    | $\bullet$ $\bullet$        | $\ddot{\phantom{1}}$ | $^{-1}$ | $\overline{\phantom{0}}$ | $\overline{0}$                                        | $-1$     |
|---------|---------|------|-------------|---------|----------------------------|----------------------|---------|--------------------------|-------------------------------------------------------|----------|
| $^{-1}$ | $^{-1}$ | -1   | $^{-1}$     | -1      | $\bullet\quad\bullet\quad$ | $\cdot$ .            | $^{-1}$ | -1                       | $-1$                                                  | $\theta$ |
| next    |         |      |             |         |                            |                      |         |                          |                                                       |          |
| N       | a       | e    | $\mathbf 1$ | $\circ$ | $\cdot$ .                  | $\ddot{\phantom{1}}$ | W       | $\mathbf v$              | $\mathbf{Z}% ^{T}=\mathbf{Z}^{T}\times\mathbf{Z}^{T}$ | sil      |
| 1.3     | 2.7     | 1.3  | 2.7         | 1.3     | $\bullet$ . $\bullet$      | $\ddot{\phantom{1}}$ | 50      | 50                       | 50                                                    | 50       |
| 2.7     | 3.1     | 3.5  | 2.7         | 2.7     | $\bullet\quad\bullet$      | $\ddot{\phantom{1}}$ | 50      | 50                       | 50                                                    | 50       |

<sup>\*</sup>上記例は、[a] (対象音素)に対して[pre]以下は先行音素に対するコストテーブル、[next] 以下は後続音素に対するコストテーブルです。横軸は抽出環境における先行または、後続 音素で、縦軸は使用環境における先行または、後続音素です。

7.3.10 音素環境代替コストテーブル (diphone) (dphdist.tbl)

ダイフォン単位の音素環境代替コストテーブル (data/tbl/dphdist/以下のテーブル)で す。

(バイナリファイル)

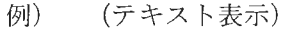

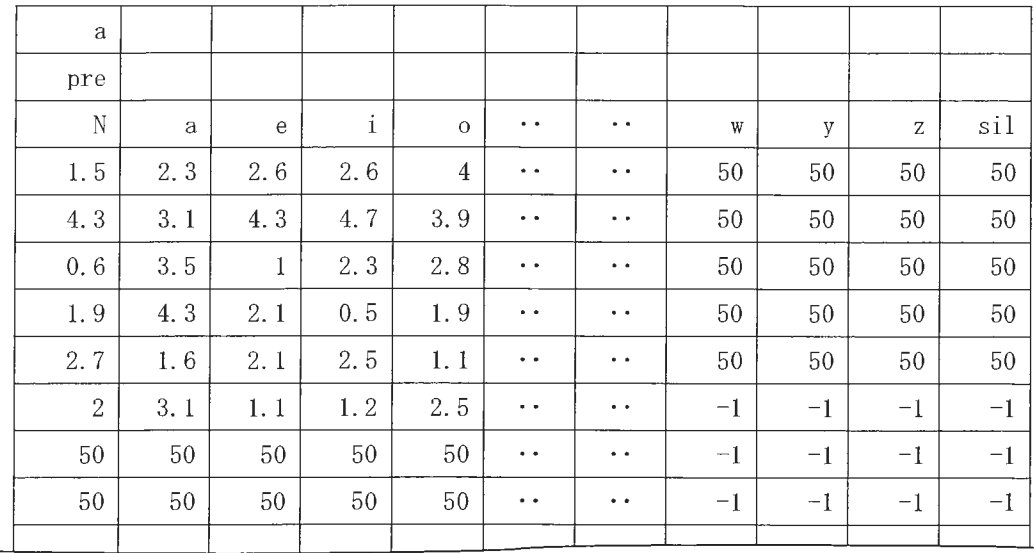

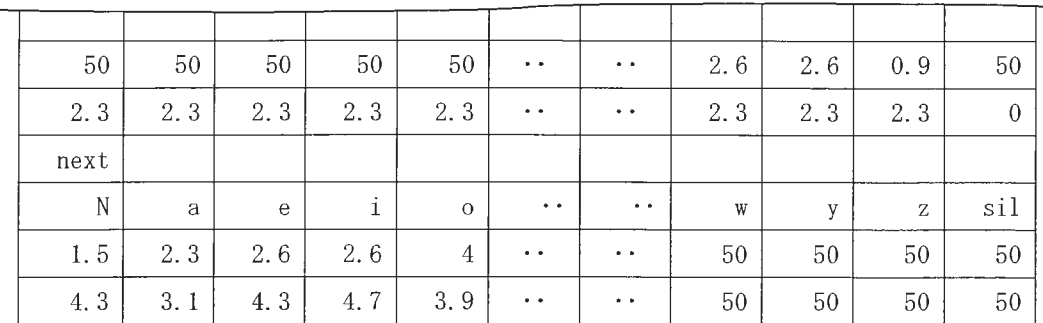

\*上記例は、[a] (対象音素)に対して[pre]以下は先行音素に対するコストテーブル、[next] 以下は後続音素に対するコストテーブルです。横軸は抽出環境における先行または、後続 音素で、縦軸は使用環境における先行または、後続音素です。

 $\label{eq:sumMERRA} \begin{array}{c} \textit{XIMERA}(\textit{Ver.1.1}) \\ \textit{Var}(\textit{Var}(\textit{Var}) = \textit{Var}(\textit{Var}(\textit{Var})) \\ \textit{Var}(\textit{Var}(\textit{Var})) = \textit{Var}(\textit{Var}(\textit{Var})) \\ \textit{Var}(\textit{Var}(\textit{Var})) = \textit{Var}(\textit{Var}(\textit{Var})) \\ \textit{Var}(\textit{Var}(\textit{Var})) = \textit{Var}(\textit{Var}(\textit{Var})) \\ \textit{Var}(\textit{Var}(\textit{Var})) = \textit{Var}(\textit{Var}(\$ 

### 7.3.11 リストファイル(list.txt)

合成に使われる音声ファイルのリストです。

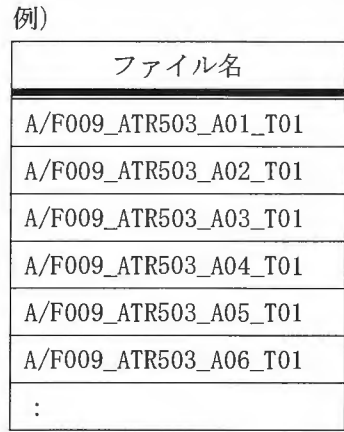

 $\label{thm:copyr} Copyright \text{\textsf{C2002~\texttt{-} 2004} Advanced Telecommunications} \textit{Research Institute International. All rights reserved.}$ 

 $\overline{\phantom{a}}$ 

### 7.3.12 素片候補統計量ファイル(statistic\_rm-cl.txt)

データベース中の各音素の素片情報の統計が格納されています。

フィールド1: 音素 フィールド2: 平均:音素長 フィールド3: 標準偏差:音素長 フィールド4: 平均: log F0 フィールド5: 標準偏差: log F0 フィールド6: 平均: log10(Power) フィールド7: 標準偏差: log10 (Power) フィールド8: データベース中の音素数

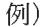

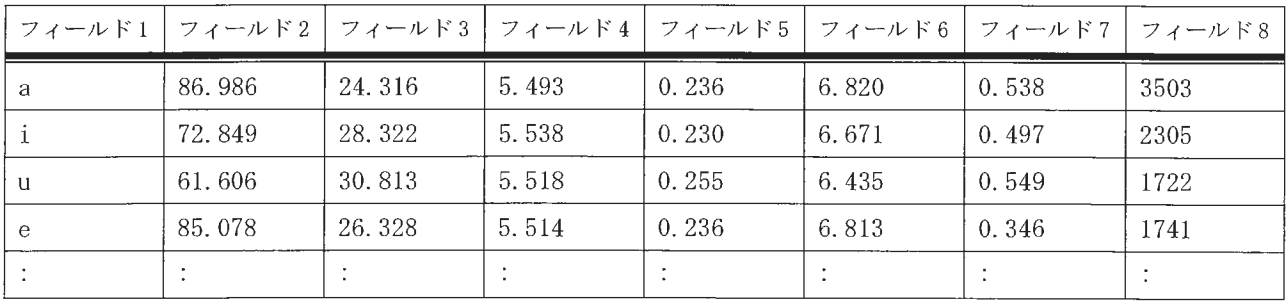

7.3.13 素片情報ファイル (units. txt. bin)

データベース中の各音素のターゲット情報を記述しています。 (バイナリファイル)

例) (テキスト表示)

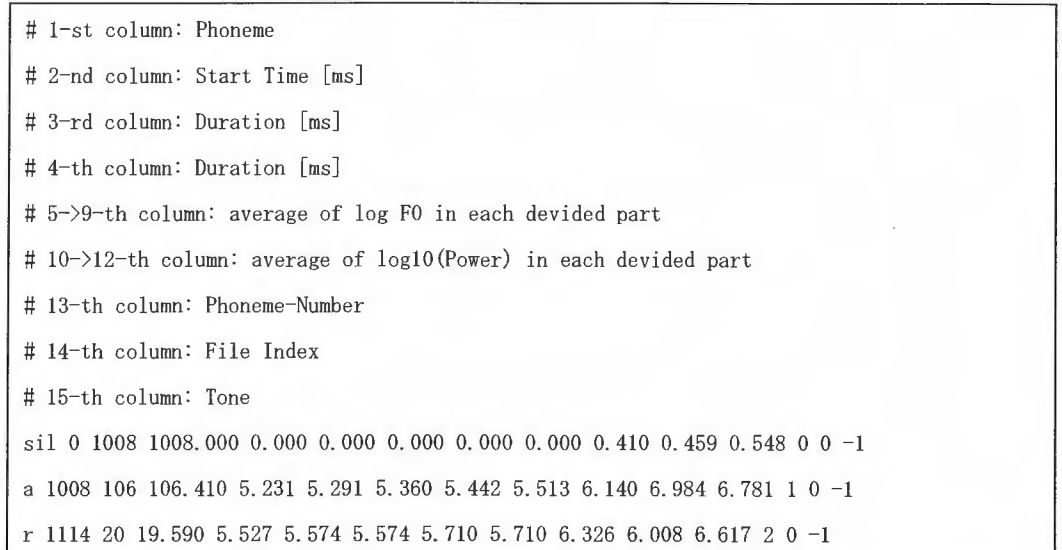

7.3.14 ケプストラムセントロイドベクトルのコードブック (centcb.mat)

ケプストラムセントロイドベクトルのコードブックを表します。

24 次 MFCC のうち 0 次の係数を除く要素 24 個のベクトルの系列が、インデックス 0 のべ クトルから順に格納されています。

(バイナリファイル)

(テキスト表示)

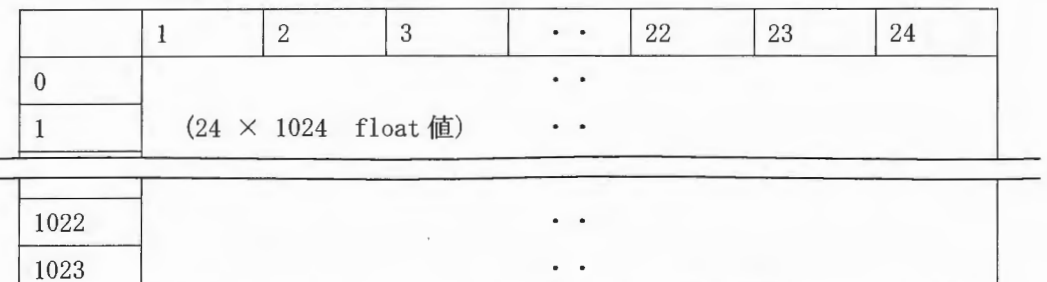

7. 3. 1 5 ケプストラムセントロイドコードブックに含まれるベクトル間の距離テーブ  $\n *N*$  (centcbdist.mat)

ケプストラムセントロイドコードブックに含まれる各ベクトル間の距離を表します (バイナリファイル)

centcb.mat に含まれる各ベクトル間の距離を事前に計算したものが格納されています。 対称行列なので、ファイルには上三角の要素のみ以下の順序で格納されています。(テキス ト表示)

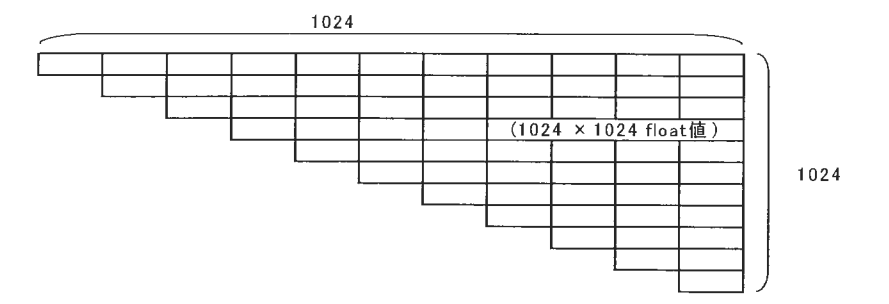

7.3.16 ケプストラムセントロイド情報 (vq\_cent. txt. bin)

data/centph.txt 中の音素を対象に、素片中央部における MFCC 値に対応するコードブッ クのインデックスが格納されています。

(バイナリファイル)

 $\sim 10^7$ 

|   | ファイル Index   ファイル中の音素 Index | コードブックの |  |  |  |  |  |  |
|---|-----------------------------|---------|--|--|--|--|--|--|
|   |                             | インデックス  |  |  |  |  |  |  |
|   |                             | 845     |  |  |  |  |  |  |
|   | 2                           | 77      |  |  |  |  |  |  |
| 0 | 3                           | 833     |  |  |  |  |  |  |
|   |                             |         |  |  |  |  |  |  |

例) (テキスト表示)

7.3.17 音響的特長コードブックに含まれるベクトル間の距離テーブル(cbdist.mat)

MFCC 不連続に関するサブコスト計算のための素片境界MFCC コードブックに含まれる各ベ クトル間の距離のテーブルです。

(バイナリファイル)

対称行列なので、ファイルには上三角の要素のみ以下の順序で格納されています。(テキ スト表示)

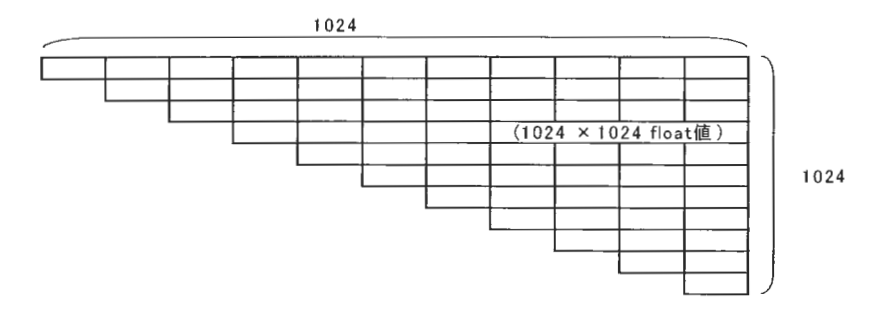

7.3.18 各音素の平均スペクトルの共分散行列対角成分ファイル(centphdcov.mat)

各音素の平均スペクトルの共分散行列対角成分が[音素数 (73) ×24]の配列で格納され ています。

(バイナリファイル)

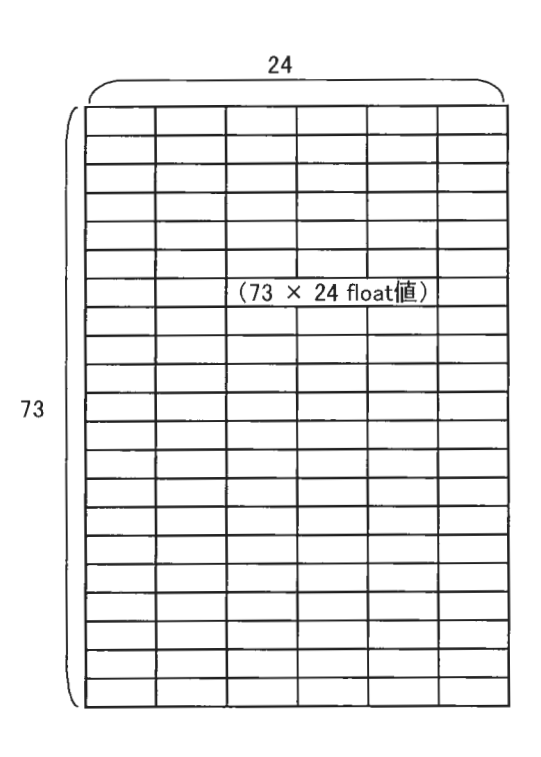

7.3.19 音素境界周辺の音響的特徴情報(vq\_phb.txt.bin)

素片境界付近の音響的特徴に対応する音響的特徴コードブックのインデックスが格納さ れています。

(バイナリファイル)

フィールド1: list.txt のファイル No. units.txt の 14-th column に対応

フィールド2: ファイル中の音素の No. units.txt の 13-th column に対応

フィールド3: コードブックのインデックス

- フィールド4: コードブックのインデックス
- フィールド5: コードブックのインデックス
- フィールド6: コードブックのインデックス
- フィールド7: log F0

例) (テキスト表示)

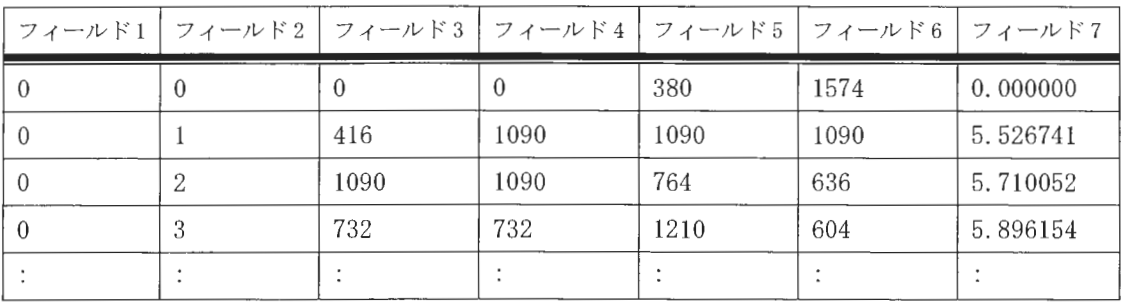

7.3.20 母音中心周辺の音響的特徴情報(vq\_vc.txt.bin)

data/ccph.txt 中の音素を対象に、素片中心付近の音響的特徴について、対応する音響的 特徴コードブックのインデックスが格納されています。

(バイナリファイル)

フィールド1: list.txt のファイル No. units.txt の 16-th column に対応 フィールド2: ファイル中の音素の No. units.txt の 15-th column に対応 フィールド3: コードブックのインデックス フィールド4: コードブックのインデックス フィールド5: コードブックのインデックス フィールド6: コードブックのインデックス フィールド7: log F0

例) (テキスト表示)

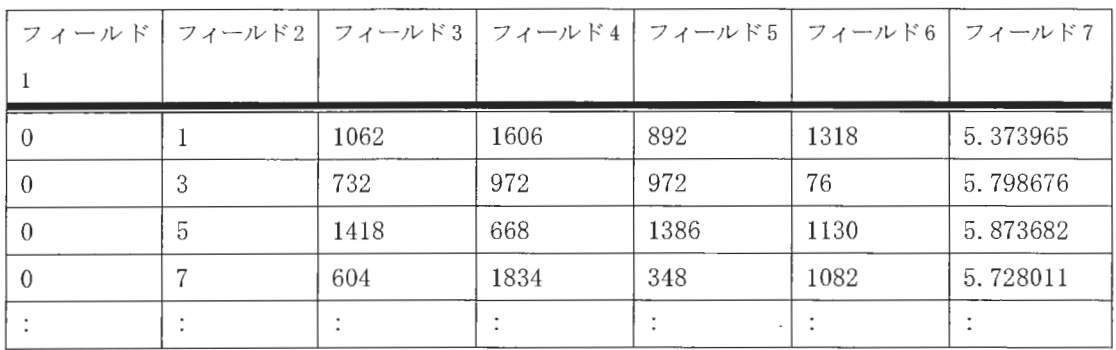

7.3.21 データベースファイルリストおよびパラメータ (data.txt)

素片選択のパラメータおよび参照するファイルとそのパスを記入します。

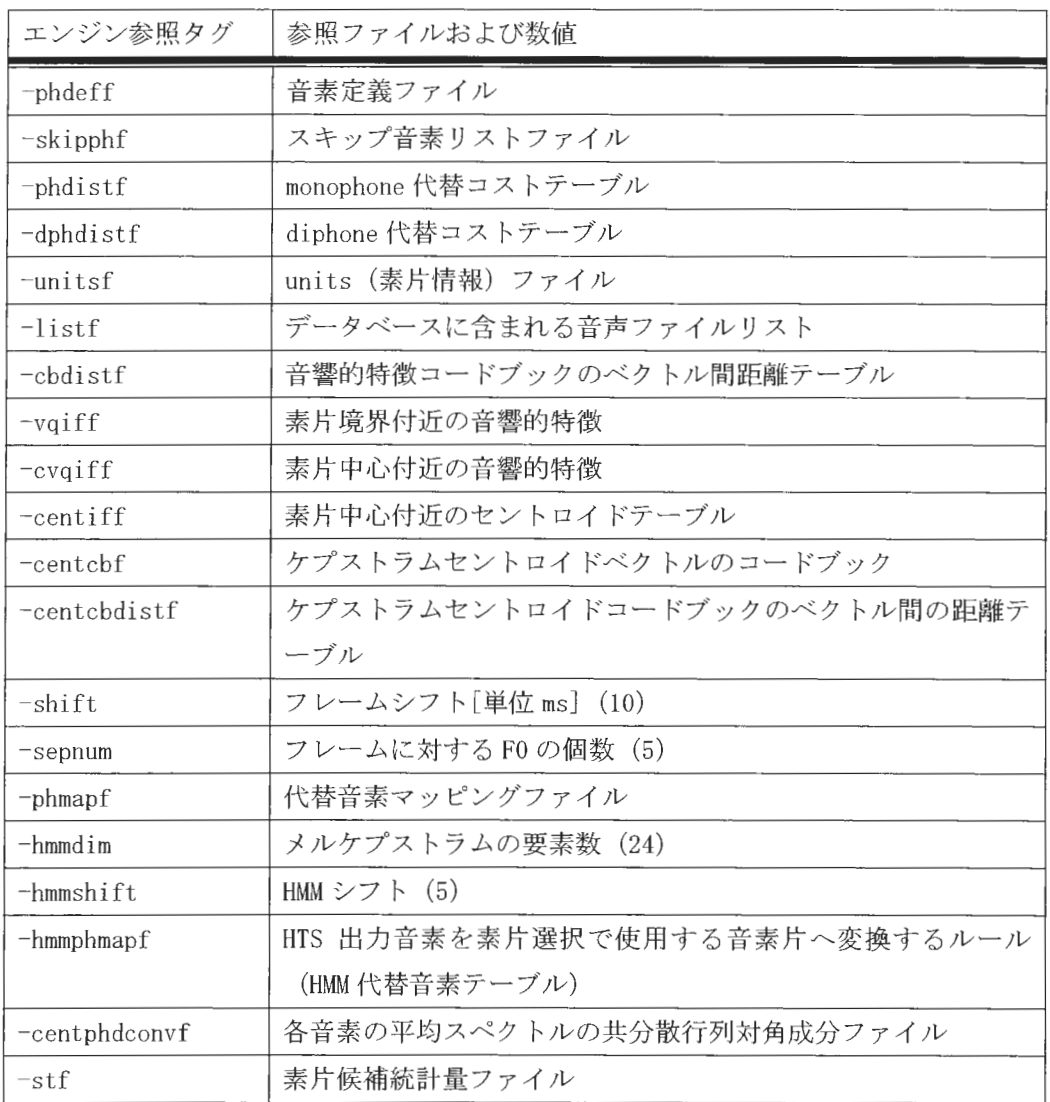

\*()内の数値は AutoDBmake ツールでデータベースを作成した場合のデフォルト値です。 AutoDBmake ツールの GUI 上からはこれらのパラメータの変更が不可能となっています。デ フォルト値以外でデータベースを作成する場合はソースを参照の上、必要箇所を変更して ください。

7.3.22 コーパス情報およびパラメータファイル (data\_wvc.txt)

接続に使用する音声ファイルのパスや合成に使用するパラメータおよび、音声ファ イルの拡張子が記入されています。

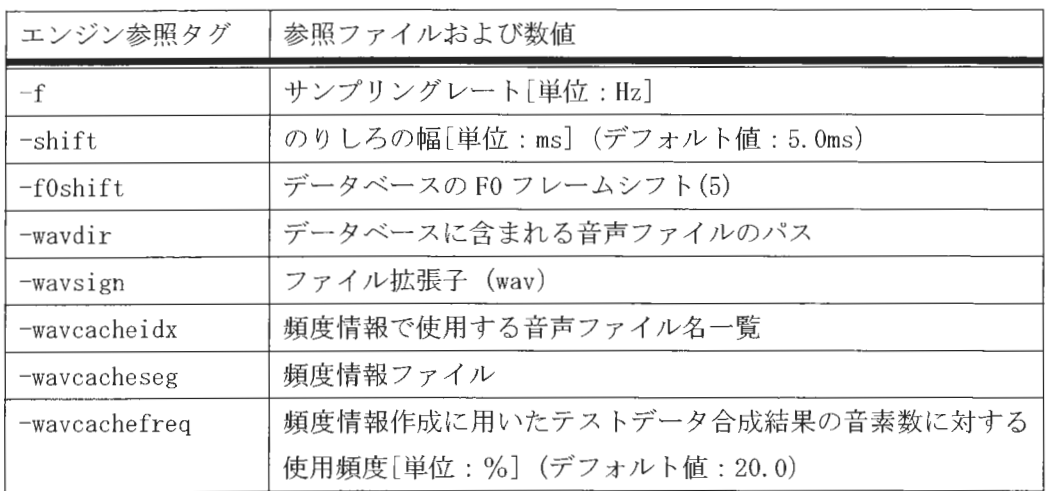

合成時の高速化に関するオプションについて

合成時、音声ファイルの open、read に時間がかかるため、データベース読込時、頻度情 報ファイル (-wavcachesegで指定されたファイル)を元に先読みを行い、 OSのディスクキ ャッシュに読み込ませます。―wavcachefreqは先読みするデータ量を指定します(値が小さ いほど大量に先読みを行います)。これにより、素片接続処理が高速化されます。ただし、 データベースの読み込みには非常に時間がかかるため、使用には注意が必要です。頻度情 報ファイルの作成方法は XIMERA GUI ユーザーズマニュアルを参照してください。 設定例:

-wavcacheidx fidx\_50k. txt

-wavcacheseg freq\_50k. txt

-wavcachefreq 20.0

Copyright@2002 - 2004 Advanced Telecommunications  $Copyright@2002 - 2004$  Advanced Telecommunications<br>Research Institute International. All rights reserved.  $\bigcap_{i=1}^{\infty}$ 

# 7.4 その他のファイル

その他、[データベース名]/data/フォルダ以下にあるデータベース作成時に参照するフ イルやコストテーブルの一覧を以下に示します

| ファイル名                  | 内容                                                                            |  |  |  |
|------------------------|-------------------------------------------------------------------------------|--|--|--|
| ccph. txt              | 音素中心接続を考慮する音素のリスト                                                             |  |  |  |
| centph. txt            | 音素中心付近における平均スペクトルを計算する音素のリス                                                   |  |  |  |
|                        | F                                                                             |  |  |  |
| next-cur-phmap.txt     | mapping next-current-phoneme $\nabla \gamma \gamma$                           |  |  |  |
| next-phmap.txt         | mapping next-phoneme $77/\nu$                                                 |  |  |  |
| pre-cur-phmap.txt      | mapping pre-current-phoneme $\mathcal{I} \mathcal{I} \mathcal{I} \mathcal{I}$ |  |  |  |
| pre-phmap.txt          | mapping pre-phoneme ファイル                                                      |  |  |  |
| $tb1/phdist/data/*$    | これらのファイルは聴覚実験の結果から作成されたものです                                                   |  |  |  |
|                        | 音素接続時の音素環境の代替によって生じる自然性劣化を表                                                   |  |  |  |
|                        | しています                                                                         |  |  |  |
| next-cur-phmap_dip.txt | ダイフォン単位 mapping next-current-phoneme ファイル                                     |  |  |  |
| next-phmap_dip.txt     | ダイフォン単位 mapping next-phoneme ファイル                                             |  |  |  |
| pre-cur-phmap_dip.txt  | ダイフォン単位 mapping pre-current-phoneme ファイル                                      |  |  |  |
| pre-phmap_dip.txt      | ダイフォン単位 mapping pre-phoneme ファイル                                              |  |  |  |
| $tbl/dphdist/data/*$   | これらのファイルは聴覚実験の結果から作成されたものです                                                   |  |  |  |
|                        | ダイフォン単位接続時の音素環境の代替によって生じる自然                                                   |  |  |  |
|                        | 性劣化を表しています                                                                    |  |  |  |

Copyngbtc2002 -2004Advanced Telecommunications  $Copyright@2002 - 2004$  Advanced Telecommunications<br>Research Institute International. All rights reserved.

### 7.5 話者モデル

Auto Align が自動音素セグメンテーションを行う際に使用する音響モデル (HMM) および 関連ファイルです。これらのファイルは ATR503 バランス文を元に作成されています。

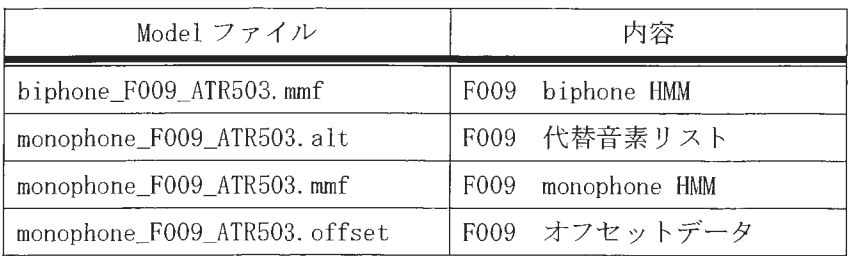

 $\hat{\mathcal{A}}$ 

7. 6 プログラム処理内容

AutoDBmake の各プロセス毎に処理概要とファイルの入出力を説明します。

7. 6. 1 align

カナファイル (\*. kna)からラベルファイル (\*. xmk)を作成します。

プログラム名、入出力ファイルは以下のとおりです。

#### Mfcc. java

16kHzヘッダー付音声ファイル (RIFF 形式)を読み込み、mfcc ファイルを作 成します。外部コマンド HCopy を呼び出します。 16kHz 以外の Wave ファイルを使用した場合、外部コマンド srconv を使って

16kHz にダウンサンプリングした後、mfcc ファイルを作成します。 srconv が 対応可能なサンプリングレートは、8kHz、22.05kHz、32kHz、44.1kHz、48kHz です。ただし 16kHz、48kHz 以外の Wave ファイルに関してはサポート外とし ます。

(外部コマン HCopy srconv

input: [corpus]/\*.wav

output: [corpus]/\*.mfcc mfccファ イル

Align. java

mfcc ファイルとカナファイルを元にラベルファイルを作成します。 Kana2Gra. java により HParse が読込み可能な文法ファイルリストを作成後、 HVite により、HTK ラベルファイルを作成します。HTK ラベルファイルを元に \*.xmkファイルを作成します

```
Kana2Gra. java
```
外部コマンド) HParse

Copyright©2002 - 2004 Advanced Telecommunications Research Institute International. All rights reserved.

 $\triangle T$ 

## HVite

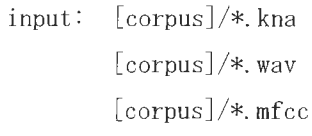

output: [corpus]/\*.rec  $[corpus]/*$ . xmk HTK ラベルファイル ラベルファイル
XIMERA(Ver.1.1) プログラマーズマニュアル

 $7.6.2 f0$ 

FOの抽出

FO 取得の外部コマンド、pitch は Cambridge University, Chris Tuerk 作成の Pitch extractor and pitch period marking program を改良したものです。10ms 毎の F0 を抽出 します。この際、Min Pitch と Max Pitch を、使用している音声の FO の範囲に近い値にす る事により、より精度の高い結果が得られます。

プログラム名、入出力ファイルは以下のとおりです。

Pitch. java

(外部コマンド) pitch

input: [corpus]/\*.wav

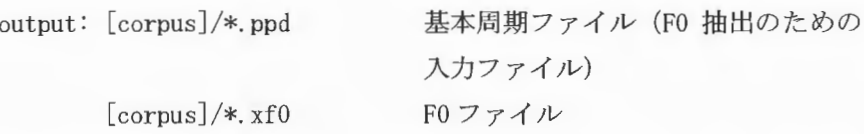

 $\label{eq:suml} \begin{array}{c} \textit{XIMERA}(\textit{Ver.1.1})\\ \textit{Y} \sqcup \textit{Y} \bar{\mathcal{T}} \negthinspace \curvearrowright \negthinspace \textit{X} \negthinspace \curvearrowright \negthinspace \textit{\texttt{I}} \negthinspace \textit{\texttt{I}} \end{array}$ 

7.6.3 power

パワーの抽出

外部コマンド pow により、10ms 毎のパワーの値を取得します。

プログラム名、入出力ファイルは以下のとおりです。

Calpow. java (外部コマンド) pow

 $\mathbb{R}^2$ 

input:  $[corpus]/*$ . wav

output: [corpus]/\*.pow

パワーファイル

XIMERA(Ver.1.1) プログラマーズマニュアル

7.6.4 mcep

メルケプストラムの抽出

外部コマンド、straight-analysis により、[音声ファイル長 (ms) /フレームシフト (5ms) ][24]の24次メルケプストラム係数のうち0次の係数は除いた値を抽出します。

プログラム名、入出力ファイルは以下のとおりです。

Mcep. java (外部コマンド) straight-analysis

> input:  $[corpus]/*$ . wav  $[corpus]/*$ . xf0

output: [corpus]/\*.mcep

メルケプストラムファイル

7 . 6 . 5 phdtbl

音素環境代替コストテーブルを作成します。

プログラム名、入出カファイルは以下のとおりです

MK\_phdtbl. java

外部コマンド、mk\_phdtblにより、聴覚実験の結果から決定された音素環境代替コ ストテーブルをバイナリファイルに書き換えます。

(外部コマンド) mk\_phdtbl

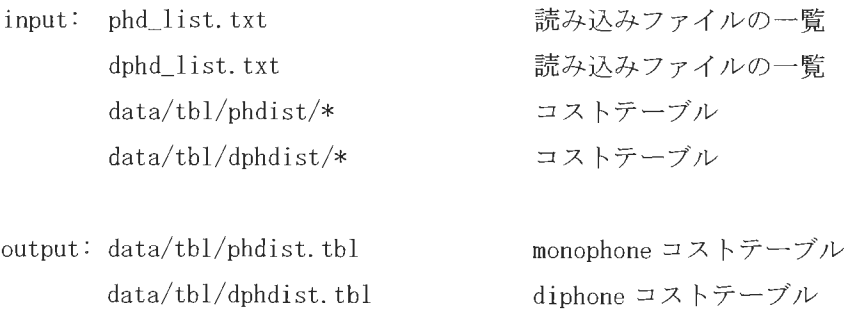

 $XIMERA(Ver.1.1)$ プログラマーズマニュアル

7. 6. 6 uni ts

unitsファイル、素片候補統計量ファイルの作成

外部コマンド、 mk\_units により、データベース中に含まれる各音素のターゲット情報、 素片の統計量を phdef.txt、\*.mk、\*.f0、\*.pow から作成します。以下にフォーマットを示 します

(units. txt. bin のフォーマット)

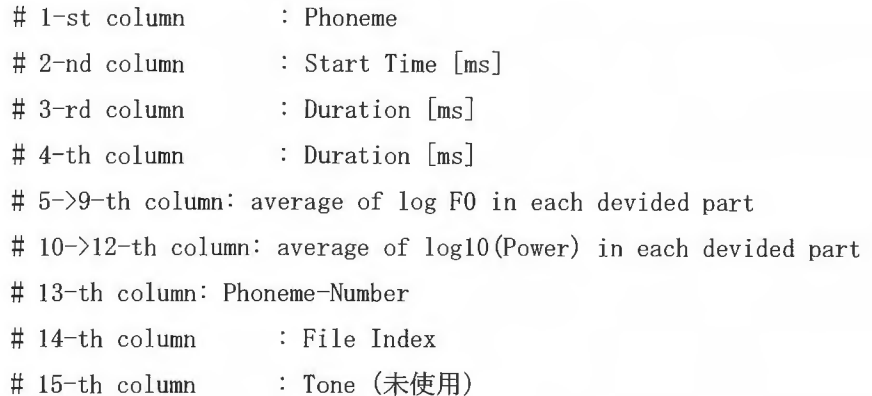

(statistic\_rm-cl. txt)

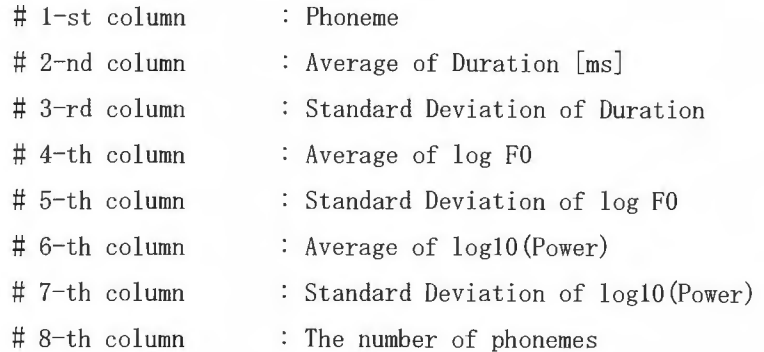

プログラム名、入出カファイルは以下のとおりです

MK\_units. java (外部コマンド)

mk\_units

input: data/phdef.txt

Copyright©2002 - 2004 Advanced Telecommunications Research Institute International. All rights reserved.  $ATZ$ 

XJMERA (Ver 1. J) プログラマーズマニュアル

 $[corpus]/*$ . xmk $(*.mk)$  $[corpus]/*$ .  $xf0(*. f0)$ [corpus]/\*.pow

output: units. txt statistic. txt unitsファイル statisticファイル

MK\_stat. java

(外部コマンド)

mk\_units

input: data/phdef. txt [corpus]/\*. xmk (\*. mk)  $[corpus]/*$ .  $xf0(*. f0)$ [corpus]/\*.pow

output: statistic\_rm-cl. txt

素片候補統計量ファイル

7.6.7 cost

\*. f0 ファイルと\*. mcep ファイルから音響特徴量ファイルを作成します。

外部コマンド、mk\_ccostにより、メルケプストラムファイルとFOファイルから音響特徴 量ファイルを作成します。

プログラム名、入出力ファイルは以下のとおりです。

MK\_ccsf.java (外部コマンド) mk\_ccost

> input:  $[corpus]/*$ .  $xf0(*. f0)$  $[corpus]/*$ . mcep

output: mcep24+f0.ccs mcep24+f0.clen

concat cost ファイル concat-cost length ファイル

#### 7.6.8 centroid

ケプストラムセントロイド(mean vector)ファイルを作成します。

外部コマンド mk\_cent により、centph.txt に含まれる音素のケプストラムセントロイド を取得します。

同時に concat-cost file リストと concat-cost length file リストを作成します。

プログラム名、入出力ファイルは以下のとおりです。

MK\_cent. java (外部コマンド) mk\_cent

> input: data/phdef.txt data/skipph.txt data/centph.txt units.txt

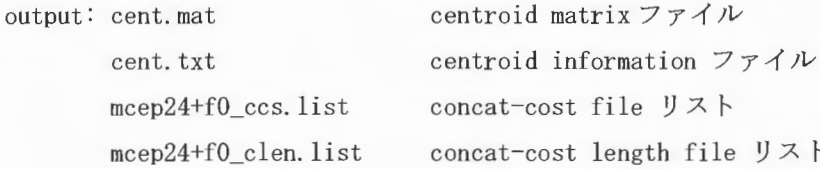

7.6.9 vg-cbook

ケプストラムセントロイド(mean vector)のコードブックファイルを作成します。 外部コマンド vg-1bg と vg-kmean により、ケプストラムセントロイドベクトルのコード ブックを作成します。

プログラム名、入出力ファイルは以下のとおりです。

```
MK_centcbook.java
(外部コマンド)
vq-lbgvq-kmean
input: cent.mat
                               ケプストラムセントロイドのベ
output: centcb.mat
                               クトルのコードブック
      data/vq_cent/cent24_cb1024.mat LBG アルゴリズムによるコード
                               ブック
                                k-means アルゴリズムによ
      data/vq_cent/cent24_kmcb1024.mat
                               るコードブック
```
7 . 6 . 1 0 vq\_cent

ケプストラムセントロイド情報ファイルと各音素の平均スペクトルの共分散行列対角成 分ファイルを作成します

外部コマンド mk\_cent により、ケプストラムセントロイドコードブックのベクトル間距 離テーブルを作成し、外部コマンド mk\_phcovにより各音素の平均スペクトルの共分散行列 対角成分ファイルを作成します。

プログラム名、入出カファイルは以下のとおりです

MK\_vq\_cent. java

(外部コマンド)

mk\_cent

input: data/phdef.txt data/skipph. txt mcep24+fO\_ccs. list mcep24+f0\_clen.list data/centph. txt units. txt

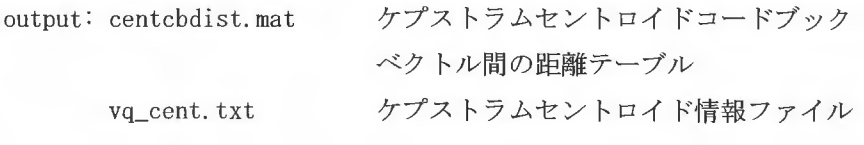

MK\_phcov. java

(外部コマンド) mk\_phcov

input: data/phdef. txt data/skipph. txt mcep24+fO\_ccs. list mcep24+fO\_clen. list units. txt

output: centphdcov.mat

各音素の平均ス クトルの共分散行列対角

Copyright©2002 - 2004 Advanced Telecommunications Research Institute International. All rights reserved.  $ATZ$ 

 $\label{eq:sumMERRA} \begin{array}{c} \textit{XIMERA}(\textit{Ver.1.1}) \\ \textit{AP} \to \textit{AP} \to \textit{AP} \to \textit{AP} \\ \end{array}$ 

centphmean.mat

成分ファイル 音素ごとの平均ベクトルファイル

7 . 6 . 1 1 ext\_frm

音素境界、母音中心における音響的特徴 (MFCC、F0) を抽出します。

外部コマンド ext\_frm により、各音素の音素境界付近と音素中心接続を考慮する音素の 中心付近における MFCC、log(F0)情報を作成します。

プログラム名、入出力ファイルは以下のとおりです。

```
MK_ext_frm. java 
 (外部コマン ド)
ext_frm
```
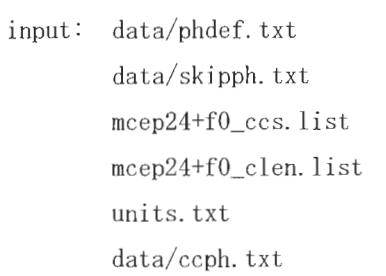

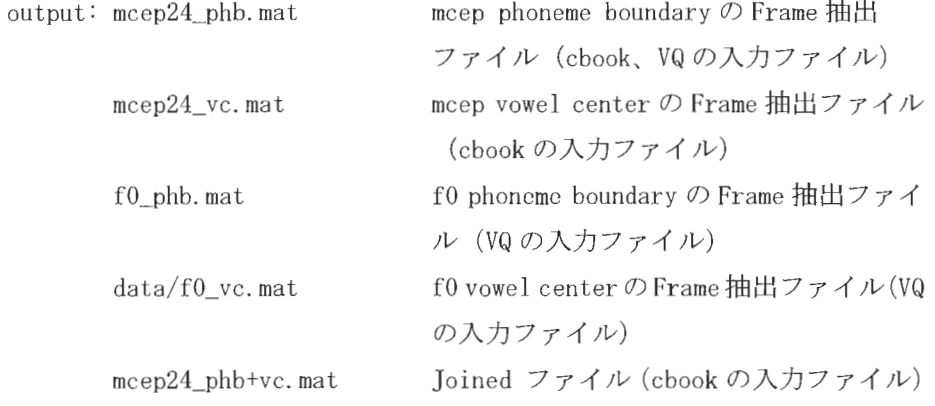

7 . 6 . 1 2 cbook

音響的特徴コードブックの作成

外部コマンド vq\_lbg と vq\_kmeanにより、LGBアルゴリズム、 k-means アルゴリズムを使 ってコードブックを作成します

プログラム名、入出カファイルは以下のとおりです。

MK\_cbook. java 部コマンド) vq-lbg vq-kmean

> input: mcep24\_phb.mat mcep24\_vc.mat mcep24\_phb+vc.mat

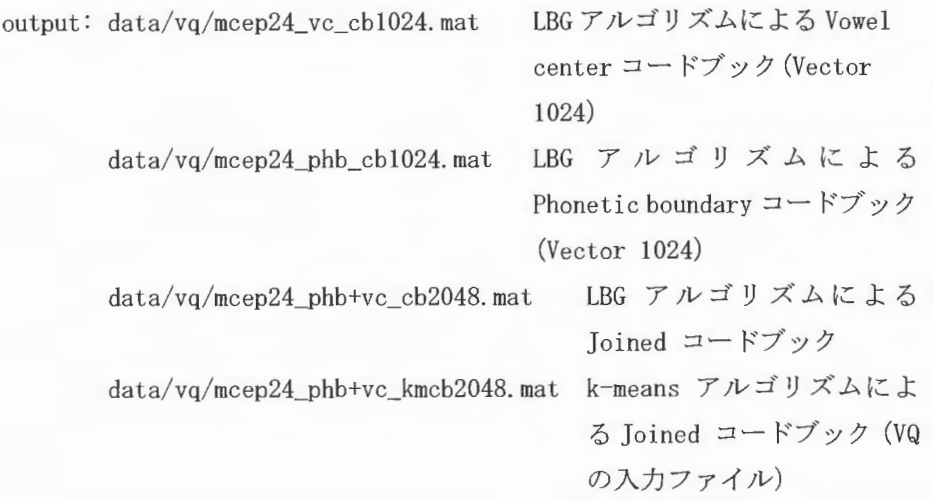

XIMERA(Ver.1.1) プログラマーズマニュアル

 $7.6.13$  vq

音響的特徴のVQ

外部コマンド mk\_vqif により、音響的コードブックのベクトル間距離テーブルと、音素 の中心付近および音素境界付近におけるコードブックのインデックスを抽出します。

プログラム名、入出力ファイルは以下のとおりです。

MK\_vq. java (外部コマンド) mk\_vqif

 $\overline{1}$ 

input: units.txt  $data/skipph.$ txt data/ccph.txt mcep24\_phb.mat f0\_phb.mat  $data/vq/mcep24$ \_phb+vc\_kmcb2048.mat mcep24\_vc.mat f0\_vc.mat

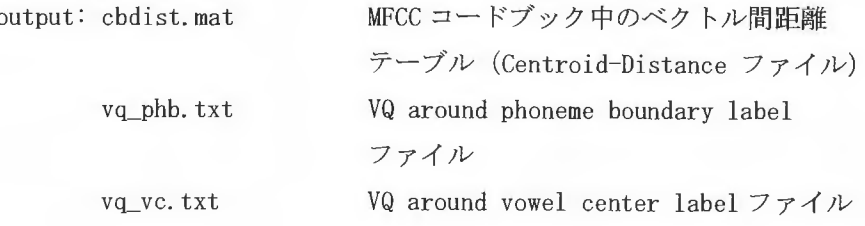

 $XIMERA(Ver. 1.1)$ プログラマーズマニュアル

#### 7 . 6 . 1 4 mk\_data

バイナリファイル、データファイルの作成

外部コマンド bin\_unitsにより、 units.txt、 vq\_phb.txt、 vq\_vc.txt、 vq\_cent.txt をバ イナリファイルに変換し、XIMERA エンジンのデータベースファイルリストとパラメータを 記録したファイルを作成します。

プログラム名、入出カファイルは以下のとおりです

MK\_binfiles. java (外部コマンド) bin\_units

> input: data/phdef.txt units. txt vq\_phb.txt vq\_vc. txt vq\_cent. txt

output: units. txt.bin vq\_phb. txt. bin vq\_vc. txt. bin vq\_cent. txt. bin

MK\_data. java

output: data. txt data~wvc. txt

Copynghtc2002 -2004Advanced Telecommumcations Research Institute International. All rights reserved.  $ATZ$ 

#### 7 . 6 . 1 5 Merge DB

複数のデータベースをマージし1つのデータベースにします。複数のデータベースをマ ジすることにより、中間ファイルサイズが 2GB を超えるような大規模なデータベースの 作成も可能になります。

複数データベースより 1 つの units.txt ファイルを作成し、外部コマンド mk\_cent によ りセントロイドファイル (cent.mat) を作成し、その他、必要ファイルを作成した後、 cont\_vqinfoにより、音素境界付近の VQ コードブック (vq\_phb.txt) と、母音中心付近の VQ コードブック (vq\_vc.txt) をマージします。セントロイドファイル、音素境界付近の VQ コードブック、母音中心付近の VQ コードブック作成以外は通常のデータベース作成と同 様の動作をしますが、ラベルファイル作成、 FO抽出、パワー計算、メルケプストラム計算 などはすでに作成されたファイルを使用します。

この場合、 VQ コードプックの作成はせず、他の DB で作成した VQ コードブック (centcb.mat) ファイルをコピーして利用します。(ユーザーズマニュアル =データベース 作成=参照)

プログラム名、入出力ファイルは以下のとおりです。

MK\_units. java MergeDB. java \*l MK\_centcbook. java MK\_vq\_cent. java MergeDB. java \*2 MK\_binfilcs. java MK\_data. java

MergeDB. java (\*l)

mk\_cent

input:  $\cdots/$ . xmk (\*. mk)  $\cdots/$ . xf0(\*, f0)  $\cdots$ /\*. pow data/phdef. txt data/skipph. txt data/centph. txt mcep24+fO\_ccs. 1 i st mcep24+fO\_clen. list

Copyright©2002 - 2004 Advanced Telecommunications Research Institute International. All rights reserved.  $\sqrt{R}$ 

 $\begin{array}{c} \textit{XIMERA}(\textit{Ver.1.1}) \\ \textit{In} \textit{f} \textit{F} \textit{F} \textit{F} \textit{F} \textit{F} \textit{F} \textit{F} \textit{F} \textit{F} \textit{F} \textit{F} \textit{F} \end{array}$ 

units.txt

output: cent.txt cent.mat

MergeDB. java (\*2) cont\_vqinfo.exe input: vq\_phb\_txt.list vq\_vc\_txt.list

8. HTS トレーニング

拡張環境依存ラベルの作成、 学習用特徴データファ イルの作成、 HMMファイルの作成を行 います

\*HTK/HTSの詳細に関しては下記 URL をご参照ください。 HTS http: //hts. ics. ni tech. ac. jp/ HTK http://htk. eng. cam. ac.uk/

8 . 1 HTS Trainingファイル一覧

XIMERA合成エンジン用 HMMファイル類

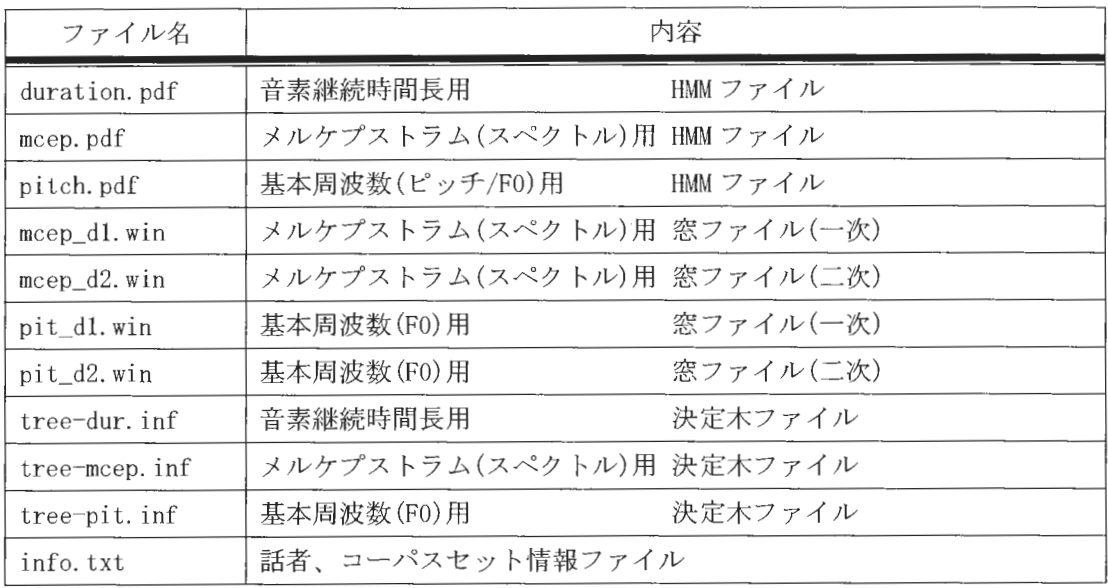

#### 8. 2 HTS Trainingの流れ

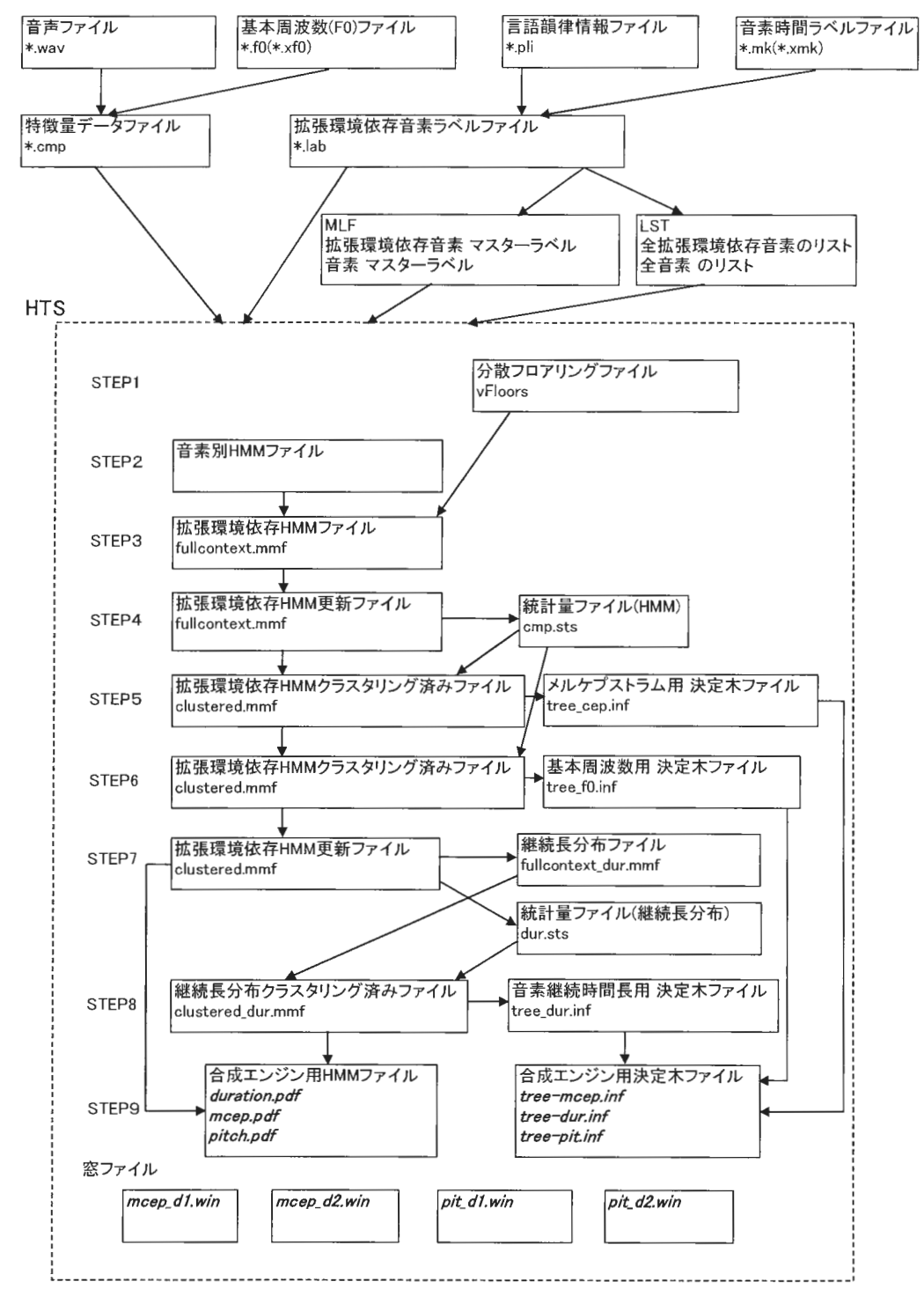

\*斜体太字であらわされているファイルは HMM ファイル類です。

8.3 プログラム処理内容

8.3.1 拡張環境依存音素ラベルの作成

外部コマンドplinfoにより、言語韻律情報ファイルと音素時間ラベルファイルから拡張 環境依存音素ラベルを作成し、音素リストと拡張環境依存音素リストおよび各々のマスタ ーラベルファイルを作成します。

```
Mklist. java
(外部コマンド)
```
plinfo

```
input: \cdots/*. mk
                     : 音素時間ラベルファイル
   \cdots/*. pli
                      : 言語韻律情報ファイル
   …/data/proto/plinfo-data/ATR_jp_00.kp 仮名音素変換表
                                   ファイル
```
output: …/\*. lab

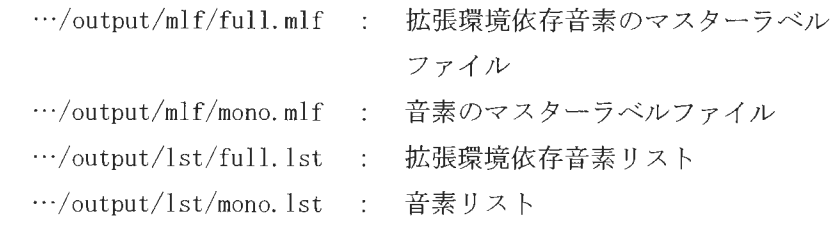

マスターラベルファイルについては、HTK のマニュアルを参照してください。

#### 8. 3. 2 音響特徴量データファイルの作成

音声ファイルから外部コマンドにより特徴量データファイルを作成します。

Mkdata. java

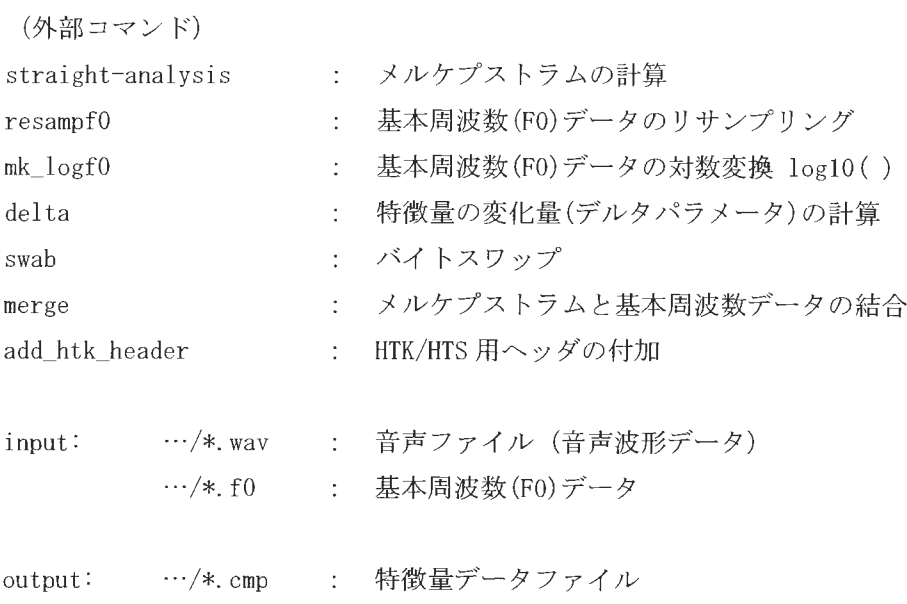

 $\bar{z}$ 

 $\langle \mathbf{x}^{\dagger}, \mathbf{z}^{\dagger} \rangle$  as a signal way

8.3.3HMMファイル類の作成

HTS バージョン 1.1.1 のコマンドを利用し、HMM ファイル類を作成します。

(中間ファイル等の記述は省略。Move.java実行後のファイルを最終出力ファイルとして 記述しています。)

Training. java (外部コマンド) HCompV Hlnit HRest HHEd HERest input:  $\cdots$ /\*. cmp 特徴量データファイル  $\mathbf{r}$ ・・/output/mlf/full. mlf  $\cdots$ /output/mlf/mono.mlf ・・/output/1st/full. 1st 拡張環境依存音素リスト  $\cdots$ /output/1st/mono. 1st : 音素リスト output: ・・・/duration. pdf 音素継続時間長 HMMファイル  $\cdots$ /mcep.pdf メルケプストラム HMMファイル  $\cdots$ /pitch. pdf 基本周波数 HMMファイル  $\cdots$ /tree-dur. inf 音素継続時間長 決定木ファイル  $\cdots$ /tree-mcep.inf : メルケプストラム 決定木ファイル  $\cdots$ /tree-pit.inf 基本周波数 決定木ファイル  $\cdots$ /mcep\_dl.win : メルケプストラム 窓ファイル(一次)  $\cdots$ /mcep\_d2. win : メルケプストラム 窓ファイル(二次)  $\cdots$ /pit\_dl. win 基本周波数 窓ファイル(一次)  $\cdots$ /pit\_d2. win 基本周波数 窓ファイル(二次)

XIMERA(Ver.1.1) プログラマーズマニュアル

#### 9. XIMERA SAPI

9.1 プログラム構成

XIMERA SAPIのソースは、XIMERA SAPI DLL ソースおよび、XIMERA SAPI セットアッププ ログラムソースの二つのプロジェクトから構成されます。ディレクトリ構成を以下に示し ます。

 $L_{src}$ 

ximera-sapi

├─SetupXimera XIMERA SAPI のセットアッププログラムソース  $L_{\text{Ximera}}$ XIMERA SAPI DLL ソース

#### 9.2 レジストリ

SetupXimera プログラムを使用し XIMERA SAPI のインストールを行うと、SAPI の仕様に したがい、レジストリに XIMERA の情報が登録されます。ここでは、登録される情報の概要 を解説します。

9.2.1 話者情報

HKEY\_LOCAL\_MACHINE\SOFTWARE\MICROSOFT\Speech\Voices\Tokens 以下に、インストール 時に指定した話者·HMM·データベースを元にキーが作成されます。例えば、話者名にF009、 HMM に F009\_HTS、データベースに F009\_503 をインストール時に指定した場合は、 F009-F009\_HTS-F009\_503-ATR-Ximera というキーが作成されます。このキー以下に SAPI で定義されている情報が格納されます。また、その下には XimeraSetting キーも作成され ます。これは、SAPI の仕様に定義されているものではなく、XIMERA SAPI が独自に使用す る情報が格納されます。XimeraSetting 以下には音声データのフォーマットの情報、デー タパス、インストール時に指定した話者名、HMM名、データベース名が格納されます。

#### 9.3 SetupXimera 処理フロー

SetupXimeraは、XIMERA SAPI が必要とする情報並びに SAPI が XIMERA SAPI を認識するた めの情報をレジストリに登録、または登録した情報を削除します。登録の際には、データ パス、話者、HMM、データベースを指定します。これらの情報を引数に XIMERA API の ximera init メソッド(XIMERA API リファレンス参照)、ximera speaker メソッドをコールし 正常に動作した場合のみ、レジストリに登録します。

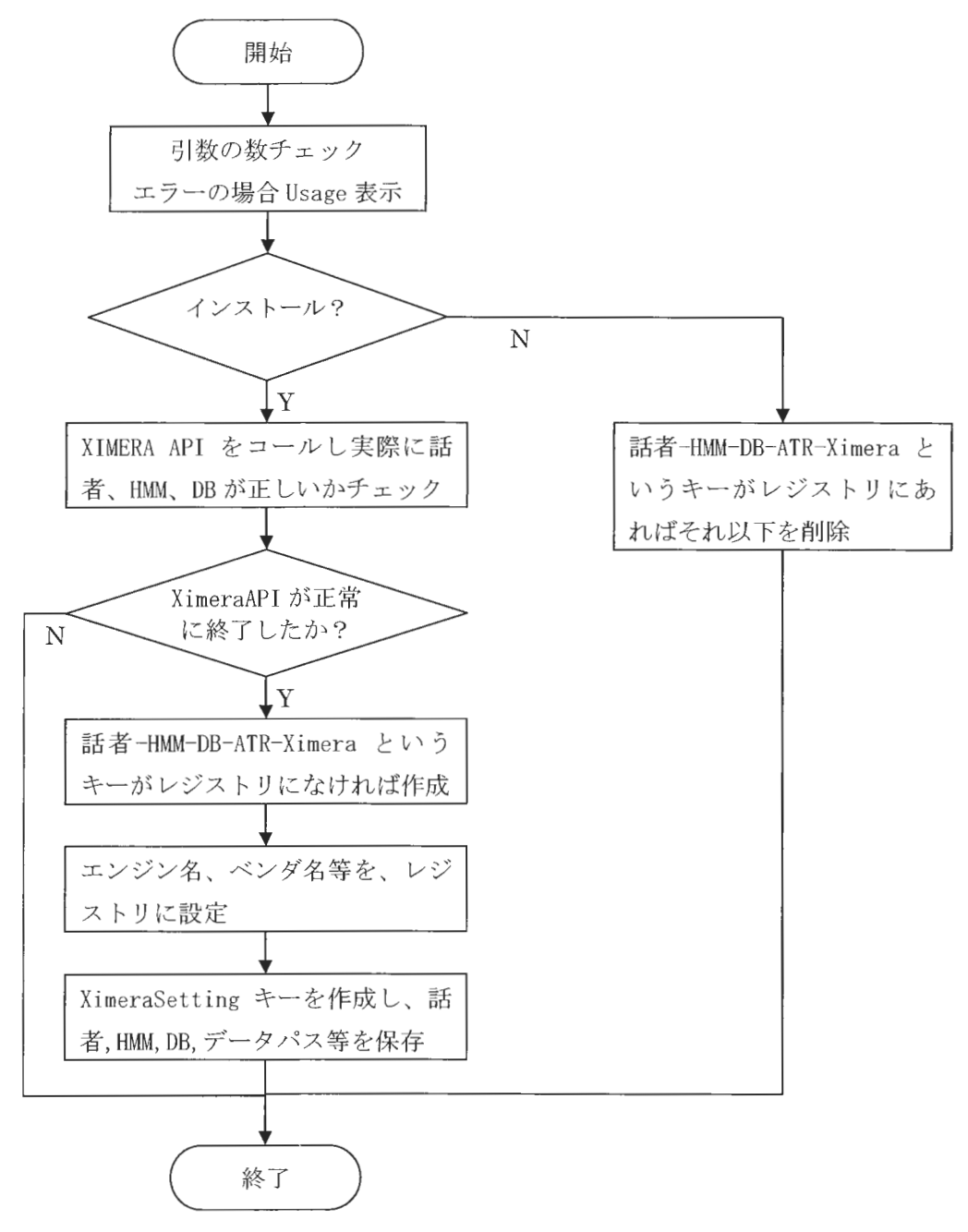

 $XIMERA(Ver.1.1)$ プログラマーズマニュアル

#### 9.4 XIMERA SAPI 処理フロー

XIMERA SAPI は、SAPI が定めるメソッドの実処理を行います。XIMERA SAPI では SAPI か らコールされたメソ ド内で、要求されたイベントに対応した XIMERAAPIをコールしその 結果を SAPIに返します。ここでは、SAPIが定義するメソッド単位で処理概要を説明します。 また、SAPIからコールされるメソッドの詳細および、各メソッドが呼び出されるタイミン グ等は SAPISDK のマニュアルをご参照ください。

#### 9 . 4. 1 CXimeraTTSEngine

コンストラクタでは、メンバ変数の初期化のみを実行します。

#### 9.4.2 <sup>~</sup>CXimeraTTSEngine

SAPI で使用している辞書の削除と、XIMERA の後処理を実行します。

#### 9.4.3 CXimeraTTSEngine: : SetObjectToken

SAPI より渡されるレジストリに記録されている情報にもとづき XIMERAを初期化します。 また、辞書の初期化も実行します。

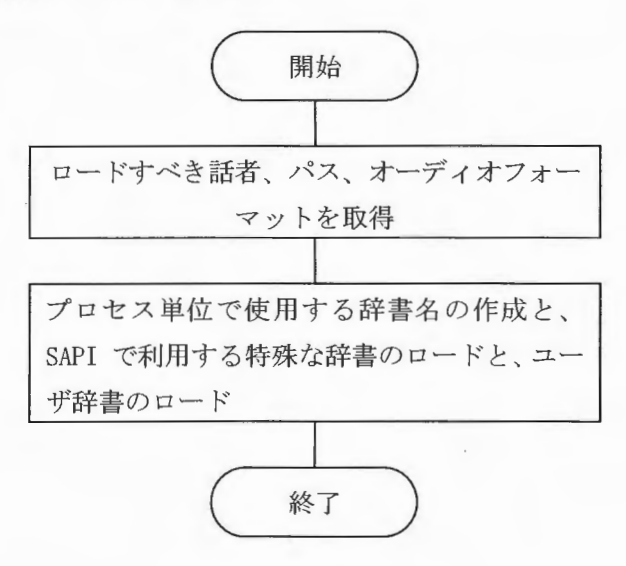

9. 4. 4 CXimeraTTSEngine: : GetObjectToken

SetObjectToken で保持した IspObjectToken を返します。

#### 9.4.5 CXimeraTTSEngine: : GetOutputFormat

SetObjectToken で保持した出力オーディオフォーマットに基づき、出力フォーマットを 返します。

Copyright©2002 - 2004 Advanced Telecommunications Research Institute International. All rights reserved.  $ATZ$ 

#### 9.4.6 CXimeraTTSEngine::Speak

このメソッドが音声合成を行うための主となる関数です。アプリケーションからの合成指 示に一対一に対応して呼び出されます。入力テキストは XML タグを解析し、リスト状に変 数に格納された状態で引数として渡ってきます。入力にしたがい、音声を合成し、イベン トと音声データを出力します。

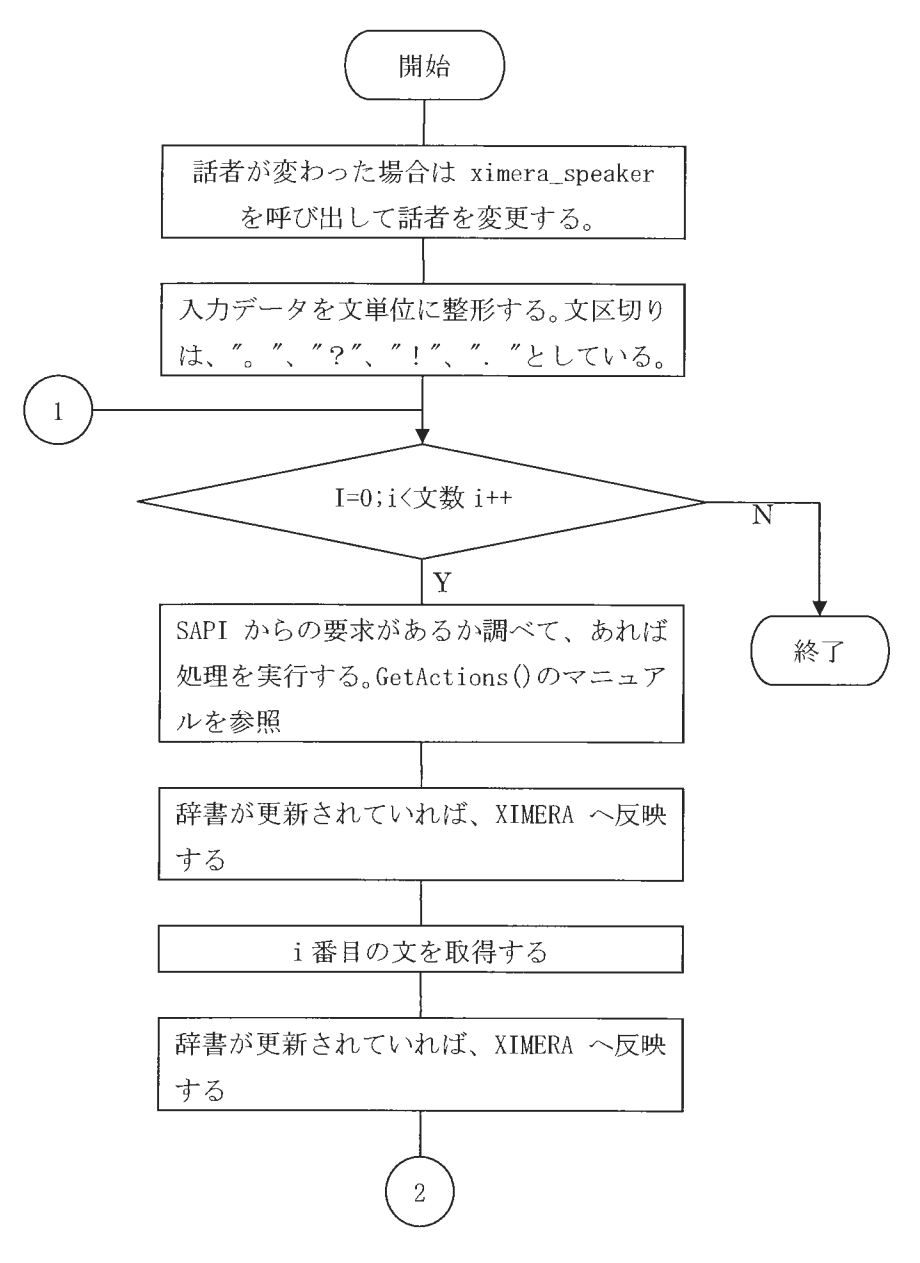

Copyright©2002 - 2004 Advanced Telecommunications Research Institute International. All rights reserved.

 $\sqrt{R}$ 

 $XIMERA(Ver. 1.1)$ プログラマーズマニュアル

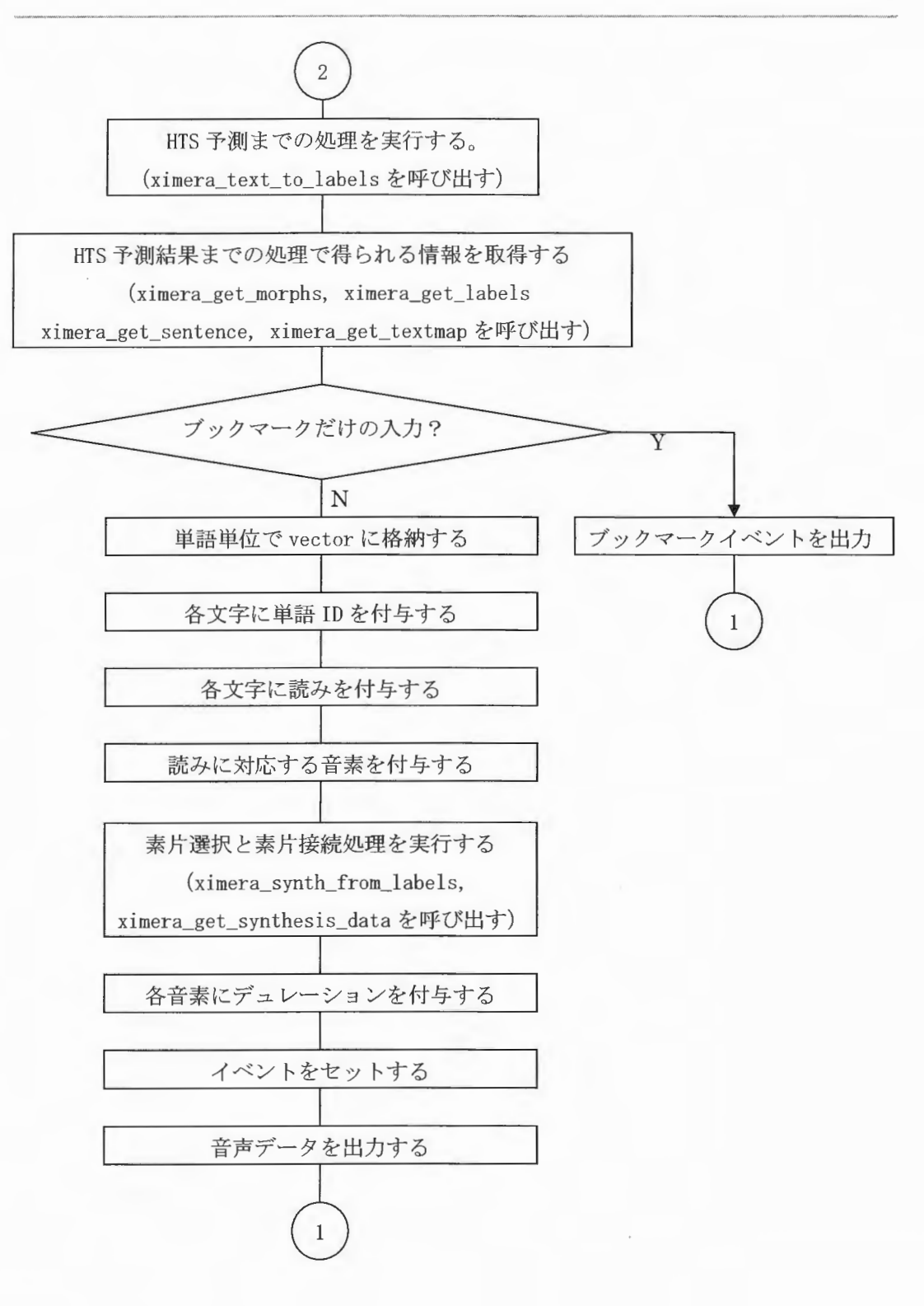

Copyright©2002 - 2004 Advanced Telecommunications  $Copyright@2002 - 2004\text{ Advanced Telecommunications}$ <br>Research Institute International. All rights reserved.

#### 9. 4. 7 書登録処理

辞書は、XIMERA のユーザ辞書とは別に、SAPI 用のユーザ辞書が存在します。SAPI 用の辞 書登録は、コン トロールパネル→音声認識→音声合成の音声の選択で XIMERAが選択されて いる状態で、設定ボタンを押すことで行えます (XIMERA SAPI ユーザーズマニュアル参照)。 この段階では、Windows の SAPI が管理するユーザ辞書に登録されます。登録された辞書は、 XIMERA SAPI起動時、辞書登録されたデータを読込み、データパス ¥settings¥windows¥ipadic ディレクトリの下に sapi\_dic\_????.die(???? はプロセス ID)ファイルを作成し、 XIMERAAPI ximera\_dic\_append コールし、登録された辞書 内容を出力した後、 XIMERA API ximera\_dic\_loadをコールし XIMERA に SAPI 用のユーザ辞書を読み込みます。また、特定の タイミング (9.4. 6 CXimeraTTSEngine: : Speakの項参照)でコントロールパネル上から、辞書 が更新されているかチェックし、更新されていた場合、辞書ファイルを再作成し、 XIMERA に辞書を読み込みます。なお、XIMERA SAPI 終了時に SAPI 用の辞書ファイルを削除します。

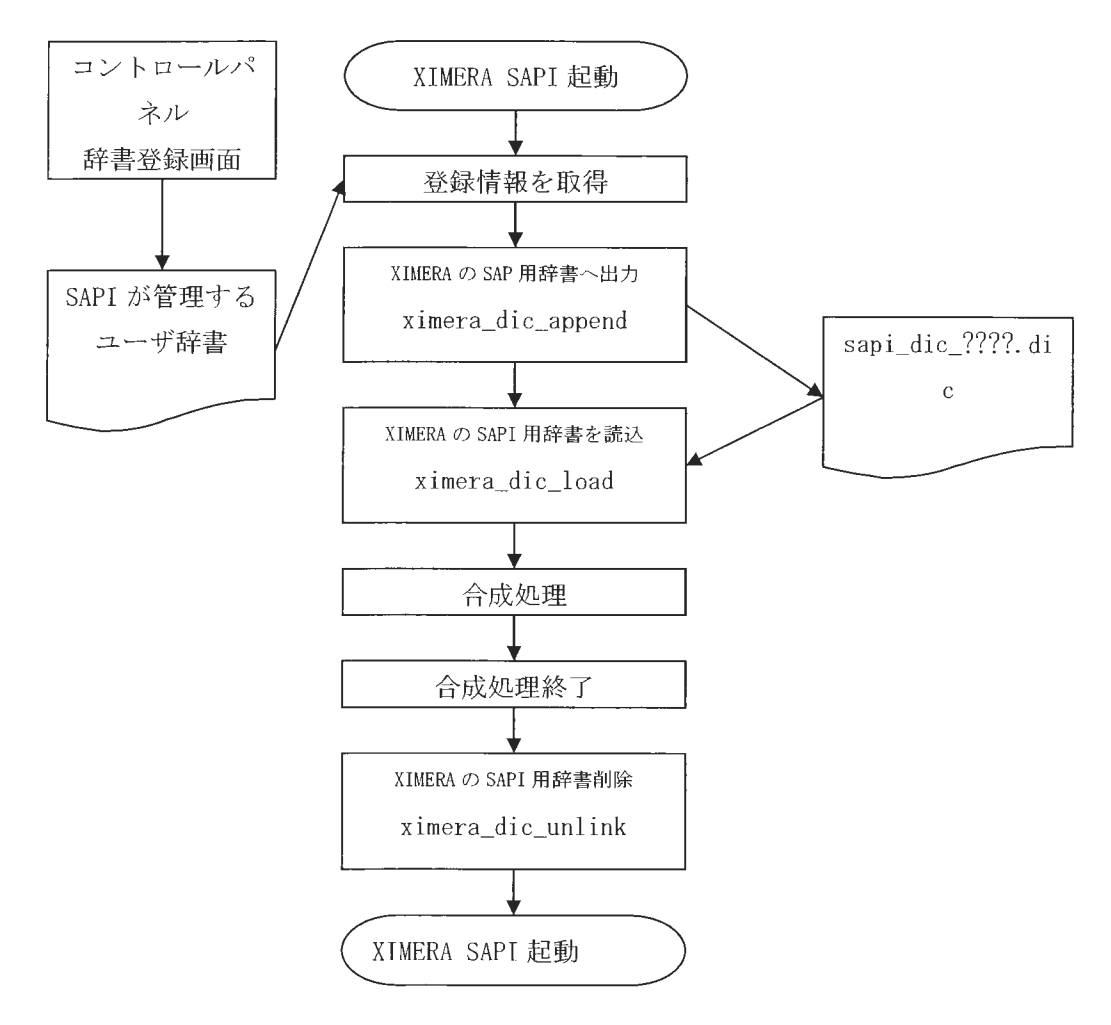

# XIMERA (Ver1.1) XIMERAAPI リファレンス (C/C++用 API 一覧)

2004年6月30日

株式会社 国際電気通信基礎技術研究所 Advanced Telecommunications Research Institute International

XJMERA (Ver. I. I) XIMERA API リファレンス

XIMERA Version1.1 API 一覧

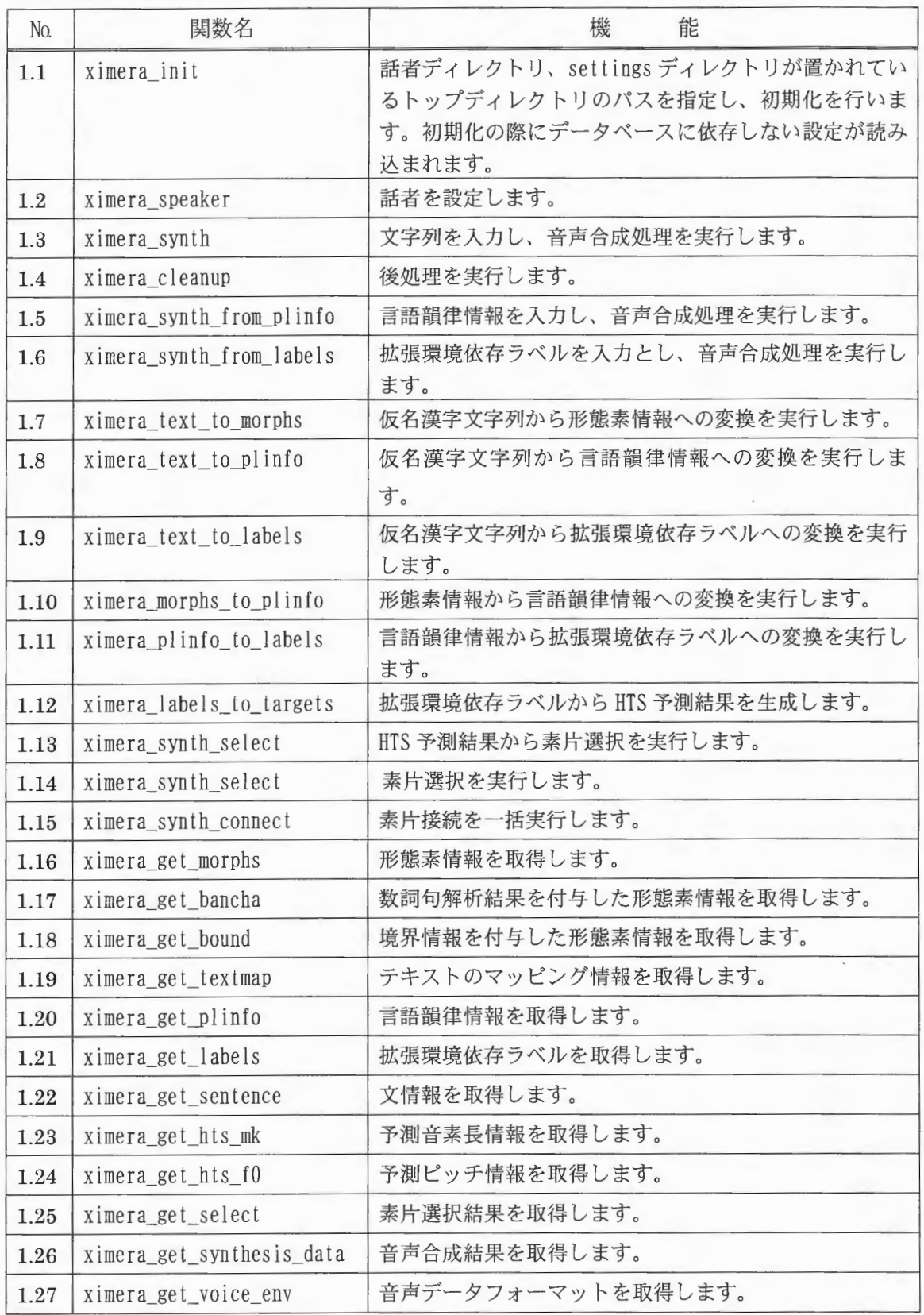

 $XIMERA (Ver. 1.1)$ XIMERA API リファレンス

No. 関数名 機 能 合成結果の格納された構造体のメモリを開放します。 1.28 | ximera delete synthesis data 1.29 | ximera save morphs 形態素情報をファイルヘ出力します。 数詞句解析結果付与した形態素情報をファイルへ出 1.30 | ximera save bancha 力します。 境界情報を付与した形態素情報をファイルへ出力し 1.31 | ximera save bound ます。 1.32 | ximera save cabocha 係り受けを付与した情報をファイルへ出力します。 テキストマップ情報をファイルヘ出力します。 1.33 ximera\_save\_textmap 1.34 | ximera save plinfo 言語韻律情報をファイルへ出力します。 1.35 | ximera save sentence 文情報をファイルヘ出力します。 1.36 ximera\_save\_labels 拡張環境依存ラベルをファイルヘ出力します。 1.37 | ximera save hts\_mk 予測音素長情報をファイルへ出力します。 測ピッチ情報をファイルヘ出力します。 1.38 | ximera save hts  $f0$ 予測メルケプストラムをファイルへ出力します。 1.39 | ximera save hts cep 片選択結果をファイルヘ出力します。 1.40 ximera\_save\_select\_seg ユーザ辞書をロードします。 1.41 | ximera dic load 1.42 ximera dic unload ユーザ辞書をアンロードします。 1.43 | ximera\_dic\_unlink ユーザ辞書を削除します。 ユーザ辞書に単語を追加します。 1.44 | ximera dic\_append 1.45 ximera\_dic\_batch\_append ユーザ辞書に単語をバッチで追加します。 1.46 ximera set duration stretch 話速の調整を行います。 ピッチの調整を行います。 1.47 | ximera set pitch\_stretch 1.48 ximera set prun cost width ト計算時のパラメータを調整します。 1.49 | ximera set prun num candidate コスト計算時のパラメータを調整します。 1.50 ximera set prun num cost スト計算時のパラメータを調整します。

## XIMERA (Ver1.1)

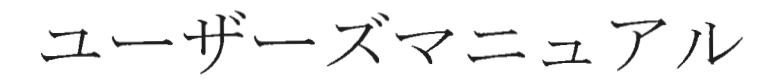

### $= GUI =$

2004年6月30日

株式会社 国際電気通信基礎技術研究所 Advanced Telecommunications Research Institute International

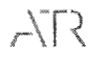

目次

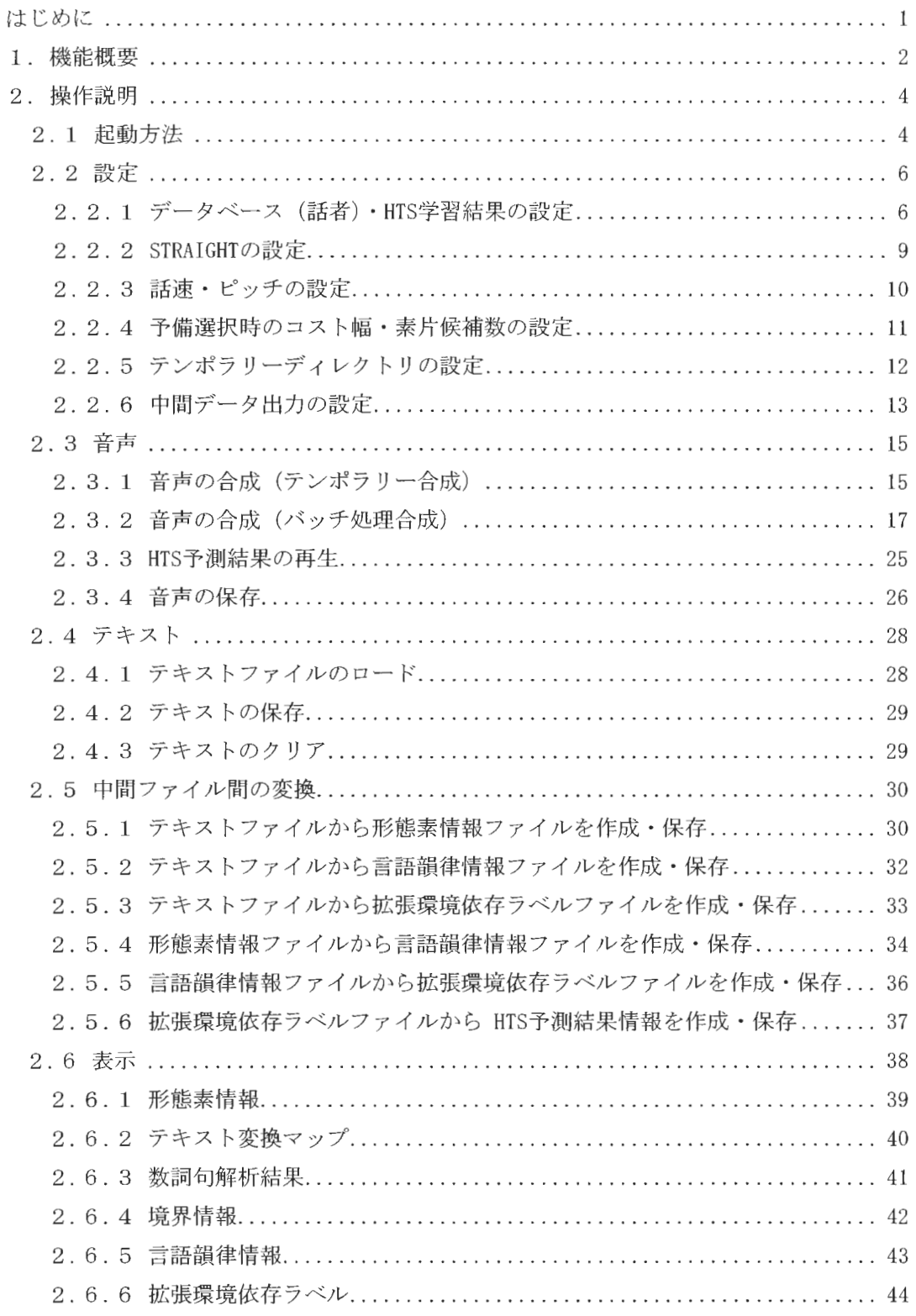

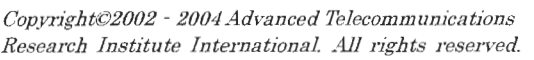

XIMERA(Ver. 1. 1) ユーザースマニュアル =GUI=

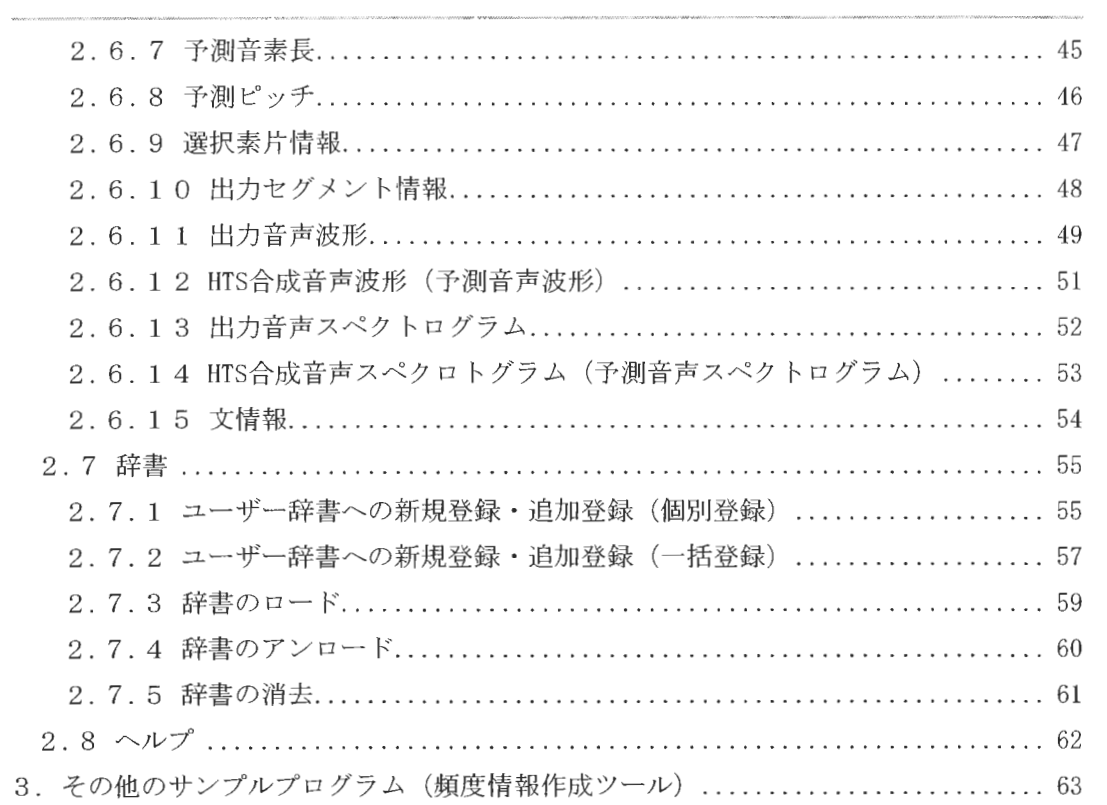

はじめに

本マニュアルは、ATR であらたに開発されたコーパスベース方式による音声波形素片接続 型テキスト音声合成エンジン (開発コード名: XIMERA、以下「XIMERA」と記す) を実行す る GUI (Graphical User Interface) ベースのサンプルアプリケーションの操作手順を説明 します。以下このサンプルアプリケーションを「 XIMERA GUI 」と記述します。

XIMERA GUIはJavaで書かれていますので、あらかじめJavaが実行できる環境 (I2SE™ v1.4.2 04) がインストールされている必要があります。

操作方法は、Windows 版·Linux 版とも基本的に同じです。

異なる場合は、■Linux版■として表記していますのでご注意ください。

※ 操作方法を実際にお試しいただく際に必要なサンプルデータと出力ファイル例を以下 にご用意しています。 Windows 版と Linux 版があります。文字コード (SJIS・EUC) が異なります。 ご利用ください。

Ximeral10\sample\ximera-gui

また、最終章で音声合成の高速化に利用できる「頻度情報作成ツール」の使用方法を説 明します。
# 1. 機能概要

- 1) XIMERA GUI メインウィンドウ上に入力したテキスト、またはテキストファイル(.txt) をロードし合成音声を作成し再生します。
- 2) XIMERA GUI メインウィンドウ上に入力したテキストの、選択範囲部分のみ合成音声を 作成し再生します。
- 3) 再生した合成音声を wavファイルとして保存します。
- 4) あらかじめ用意されたテキス ファイル(.txt)からバッチ処理で合成音声を作成し、 wavファイルとして保存します。
- 5) 設定を変更することにより、話速・ピッチを任意に変更できます。
- 6) 設定を変更することにより、予備選択時のコスト幅 素片候補数を任意に変更できま す。
- 7) 設定を変更することにより、テンポラリーディレクトリを任意のディレクトリに変更 できます。
- 8) 設定を変更することにより、中間データをファイルとして出カ ・保存します。 (14種類)
- 9) 言語韻律情報ファイル (.pli)・拡張環境依存ラベルファイル (.lab) をロードし合成 音声を作成し再生します。
- 10) HTS (HMM-based Speech Synthesis System) 予測結果から合成音声を作成し再生しま す。
- 11) あらかじめ用意された言語韻律情報ファイル(.pli)·拡張環境依存ラベルファイル (. lab) からバッチ処理で合成音声を作成し、wav ファイルとして保存します。
- 12) 表示を設定することにより、中間データファイルの内容をサブウィンドウで表示する ことができます。(15種類)

 $CopyrightC 2002 - 2004 Advanced Telecommunications$  $\Omega$  Copyright©2002 - 2004 Advanced Telecommunications<br>Research Institute International. All rights reserved. 13) 既存の辞書以外に、ユーザー辞書の登録・削除ができ、辞書を指定してロードできま す。

2. 操作説明

2.1 起動方法

XIMERA GUI は JNI (Java Native Interface) を用いて XIMERA ライブラリを操作しま すので、XimeraForJNI.dll がパスの通った位置に置かれているか、カレントディレクトリ に置かれている必要があります。コマンドプロンプトから GUI を起動する方法は以下のと おりです。

java -Xmx512m -Xss10m -jar ..¥Ximera.jar

(Ximeral10\bin\windows に移動し、xiui.bat から起動できます。)

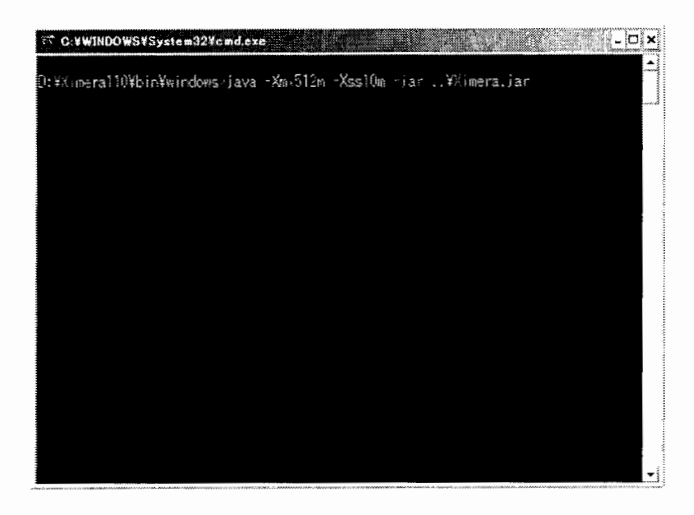

図 2.1 コマンドプロンプト画面

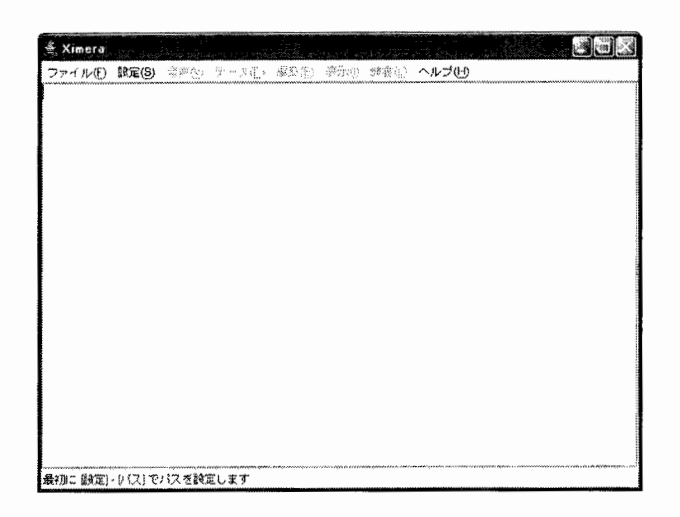

図 2.2 XIMERA GUI メインウィンドウ

■Linux 版■

java -Xmx512m -Xss10m -jar ../Ximera.jar

(Ximeral10/bin/linux に移動し、xiui.shから起動できます。)

※起動前に、環境変数 LD LIBRARY\_PATH に Ximera110/bin/linux が追加されているか環境 変数設定をご確認ください。

<詳細はインストールマニュアルを参照してください。>

 $\bar{\Delta}$ 

 $XIMERA(Ver. 1.1)$ ユーザーズマニュアル =GUI=

2. 2 設定

2. 2. 1 データベース (話者) · HTS 学習結果の設定

① GUI を起動後まず、データディレクトリヘのパスを設定する必要があります XIMERA GUI メインウィンドウメニューバーの【設定 (S)】[パス (Ctrl-G) ] メニュー を実行し、表示されたデータディレクトリ選択画面で、xdata/ディレクトリを指定し ~ てください

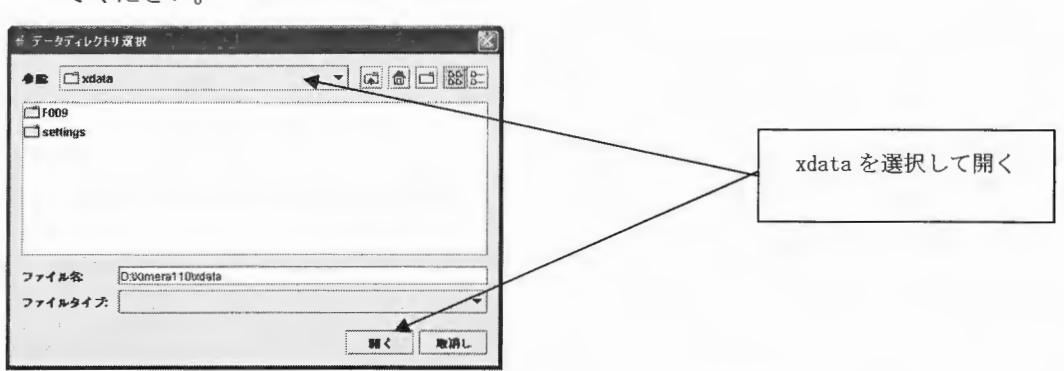

図 2.3 データディレクトリ選択画面

② データディレクトリを指定して開き、表示されたデータベース選択画面でデータベース (話者)を選択します

デフォルトで「F009」が選択されますので、必要に応じて切り替えてください。

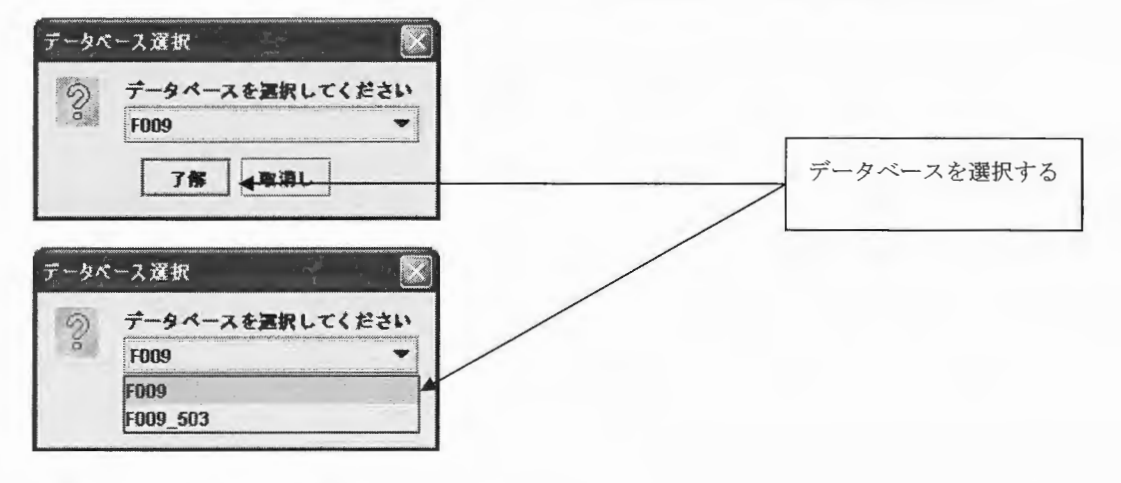

図 2.4 データベース選択画面

XIMERA Versionl. 1の話者は女性のみで、大きさの異なる 2つのデータベースが用意され ています。

F009 (正味 47.6時間の音声ファイル)と F009\_503 (正味 34.5分の音声ファイル)です。

 $\mathit{Copyright@2002-2004}\$  Advanced Telecommunications  $\bigwedge^\bullet\bigcap\mathcal{C}$ 

3 韻律パラメータ生成用のHMMを指定します。

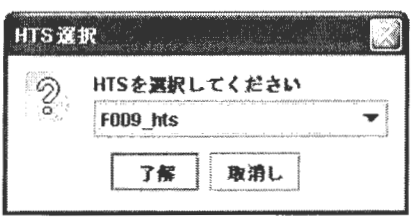

図 2.5 HTS 選択画面

※XIMERA Version1.1で配布する話者モデルは、"F009 hts"の1つだけなので、上記選択 画面が出ることなく自動的にロードされ、次の工程へ進みます。

4 ステータスバーのメッセージが、

「DB をロードしています」→「DB をロードしています...完了」に変わるとメニュー バーのすべてのコマンドが有効になります。

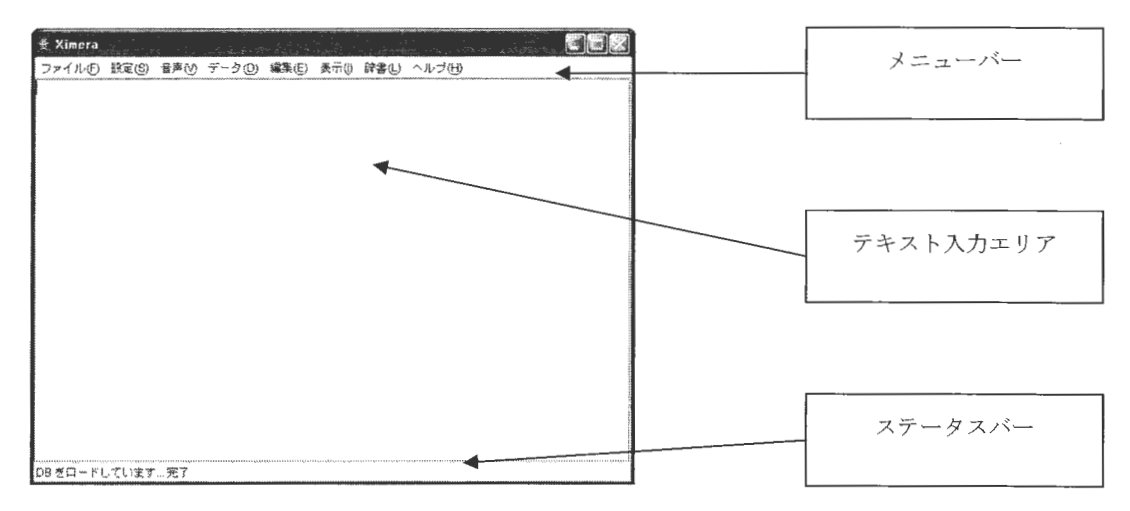

図 2.6 データベース · HTS 設定後の XIMERA GUI メインウィンドウ

<注意>

データベースのロードに失敗する場合は、茶筌・南瓜の設定が正しく行われていない可 能性があります。

詳細は、<インストールマニュアル 茶筌・南瓜設定>を参照してください。

 $XIMERA(Ver: 1.1)$ ユーザーズマニュアル =GUI=

5 最初に選択したデータベースを変更したい場合は、XIMERA GUI メインウィンドウメニュ ーバーの【設定 (S)】 [データベースの切り替え]メニューを実行し、データベースを 切り替えてください。

| Ximera | kaliki sa kuwakan                                  |
|--------|----------------------------------------------------|
|        | ファイル(D) 設定(S) 音声(M) データ(D) 編集(E) 表示() 辞書(L) ヘルプ(H) |
|        | パス<br>Cas G                                        |
|        | STRAIGHTON 12                                      |
|        | 話達                                                 |
|        | ビッチ                                                |
|        | 予備選択時のコスト幅                                         |
|        | 予備還択時の需片候補数                                        |
|        | テンネラリーディレクトリ                                       |
|        | 話者                                                 |
|        | データペース切り替え<br>○ 新 樂 F009                           |
|        | $\triangleright$ $\odot$ F009_503<br>HTS切り替え       |
|        | 中間データ出力                                            |
|        |                                                    |
|        |                                                    |
|        |                                                    |
|        |                                                    |
|        |                                                    |
|        |                                                    |
|        |                                                    |
|        |                                                    |
|        |                                                    |

図 2.7 データベース設定変更画面

2.2.2 STRAIGHTの設定

HTS 予測結果から合成音声を生成する場合、予測結果の確認用として 「straight-synthesis.exe 」を外部コマンドとして利用します。 ここで、「straight-synthesis.exe 」へのパスを設定します。

XIMERA GUI メインウィンドウメニューバーの【設定 (S)】[STRAIGHT のパス] メニュー を実行し、表示された出力ファイル名の入力画面から「 straight-synthesis.exe 」を選 択し、パスを設定します。

XIMERA Version1.1の場合は、Ximera110\bin\windows に置かれています。

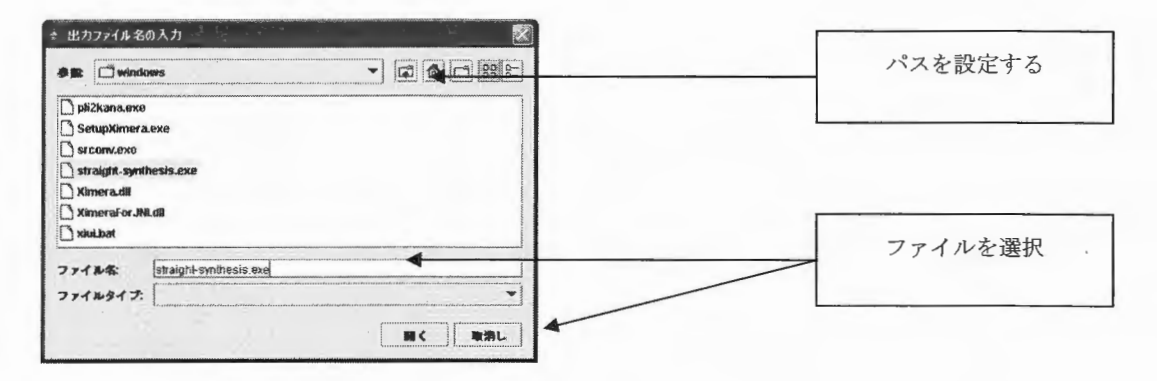

図 2.8 STRAIGHT のパス設定画面

■Linux 版■

「straight-synthesis」を外部コマンドとして利用します。

ここで、「straight-synthesis 」へのパスを設定します。

XIMERA GUI メインウィンドウメニューバーの【設定 (S)】 [STRAIGHT のパス] メニュー を実行し、表示された出力ファイル名の入力画面から「 straight-synthesis 」を選択し、 パスを設定します。

XIMERA Version1.1の場合は、Ximera110/bin/linux に置かれています。

2. 2. 3 話速・ピッチの設定

話速・ピッチの設定数値(倍率)を変更することにより、出力される合成音声を調整す ることができます

ただし、HTS予測結果を設定数値(倍率)で修正し調整するため、実際に出力される合成 音声が指定どおりに調整されない場合があります。

① 話速

XIMERA GUI メインウィンドウメニューバーの【設定 (S)】[話速] メニューを実行し、 表示された話速の設定画面に任意の数値を入力します

(入力可能な数値は 0.5 から 5.0 となっています。)

デフォルト値の1.0 を 大きくすると話速が遅くなり、小さくすると話速が速くなりま す。

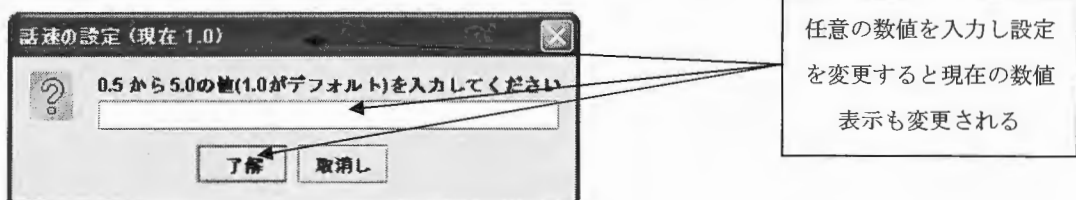

- 図 2.9 話速の設定画面
- ② ピッチ

XIMERA GUI メインウィンドウメニューバーの【設定 (S)】 [ピッチ] メニューを実行 し、表示されたピッチの設定画面に任意の数値を入力します。

(入力可能な数値は 0.5 から 5.0 となっています。)

デフォルト値の1.0を大きくするとピッチが高くなり、小さくするとピッチが低くな ります。

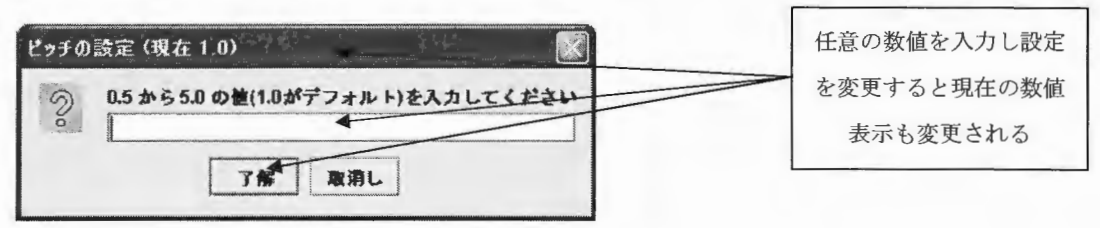

図 2.10 ピッチの設定画面

 $XIMERA(Ver.1.1)$ ユーザーズマニュアル =GUI=

2. 2.4 予備選択時のコスト幅・素片候補数の設定

コスト幅・素片候補数の設定を変更することにより、素片選択時の計算時間と音質を調 整できます。

① コスト幅

XIMERA GUI メインウィンドウメニューバーの【設定 (S)】「予備選択時のコスト幅] メ ニューを実行し、表示されたコスト幅の設定画面に任意の数値を入力します 予備選択を行う際にコスト幅で、「最低コスト値 + 設定値 」 の範囲外の素片を、 素片予備選択候補から外します。

(デフォル ト値は 5.0)

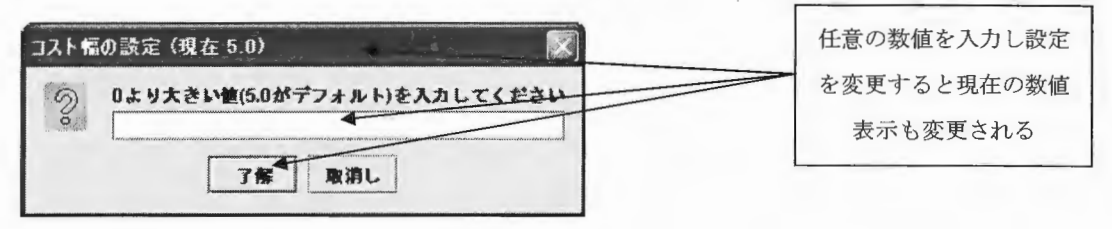

- 図 2.11 コスト幅の設定画面
- ② 予備選択時の素片候補数

XIMERA GUIメイ ウィンドウメニューバーの 設定 (S) [予備選択時の素片候補数] メニューを実行し、表示された予備選択時の素片候補数設定画面に任意の数値を入力 します

ここでの設定値以上の候補がある場合は、予備選択が実行されます。

(デフォルト値は 1600)

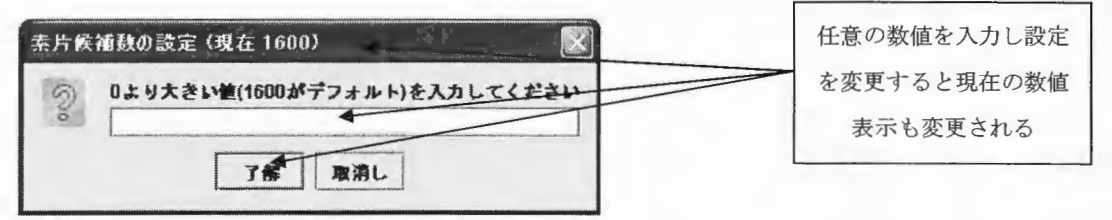

図 2.12 予備選択時の素片候補数設定画面

※できるだけ基本設定(デフォルト値)でのご使用をお奨めします。

予備選択の詳細についてはくプログラマーズマニュアル予備選択>を参照してくださ い。

Copyright©2002 - 2004 Advanced Telecommunications  $Copyright © 2002 - 2004$  Advanced Telecommunications<br>Research Institute International. All rights reserved.

2.2.5 テンポラリーディレクトリの設定

XIMERA GUI 作成された合成音声ファイル(.wav) や各種中間データファイルを設定に より出力・保存した場合(中間データ出力設定については後述)、カレントディレクトリに 一時的に保存されます。

この各種テンポラリーファイルを、設定により任意のディレクトリに保存できます。

XIMERA GUIメインウィンドウメニューバーの【設定 (S)】[テンポラリーディレクトリ]メ ニューを実行し、表示されたテンポラリーディレクトリの選択画面で、任意のディレク リのパスを選択するか、ディレクトリを新規作成します

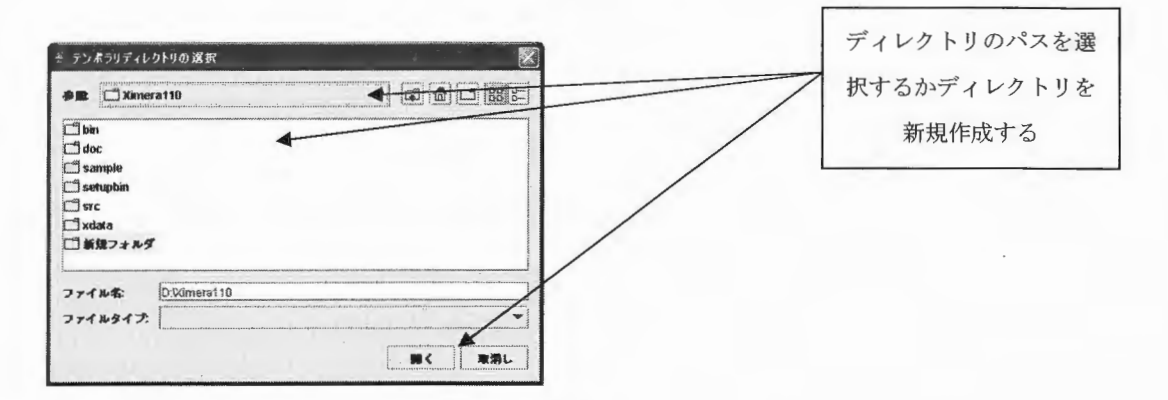

2.1 3 テンポラリーディレクトリ選択画面

## 2.2.6 中間データ出力の設定

合成音声を生成するために必要な各種中間データを、ファイルとして出力・保存するか どうかを設定できます

XIMERA GUI メインウィンドウメニューバーの【設定 (S)】[中間データ出力] メニューを 実行すると中間データメニューが表示されます。

ファイルとして出力・保存したい中間データのチェックボックスに「チェックマーク」 を入れます。

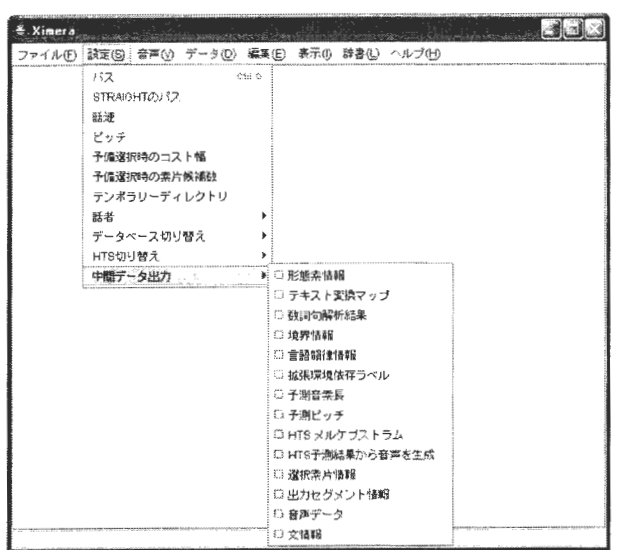

図 2.14 中間データファイル出力・保存設定画面

中間データの出力・保存ファイル名は、音声合成方法(テンポラリー合成またはバッ チ合成)によって異なります。バッチ合成時の出力ファイル名は、<2.3.2音声の合成(バ ッチ処理合成) >を参照してください。

表 2.1 中間データの出力ファイル名 (テンポラリー合成)

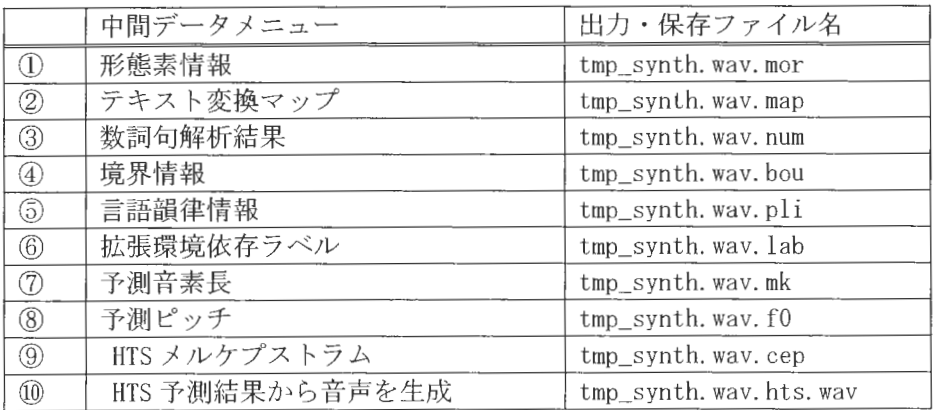

 $XIMERA(Ver.1.1)$ ユーザーズマニュアル =GUI=

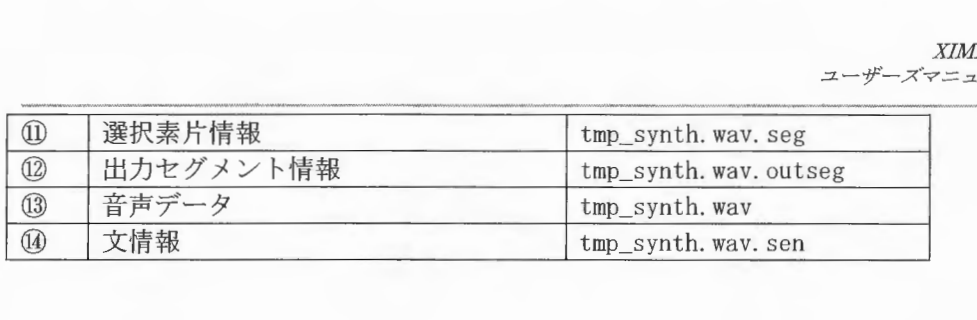

# 表 2.2 中間データメニューの概要

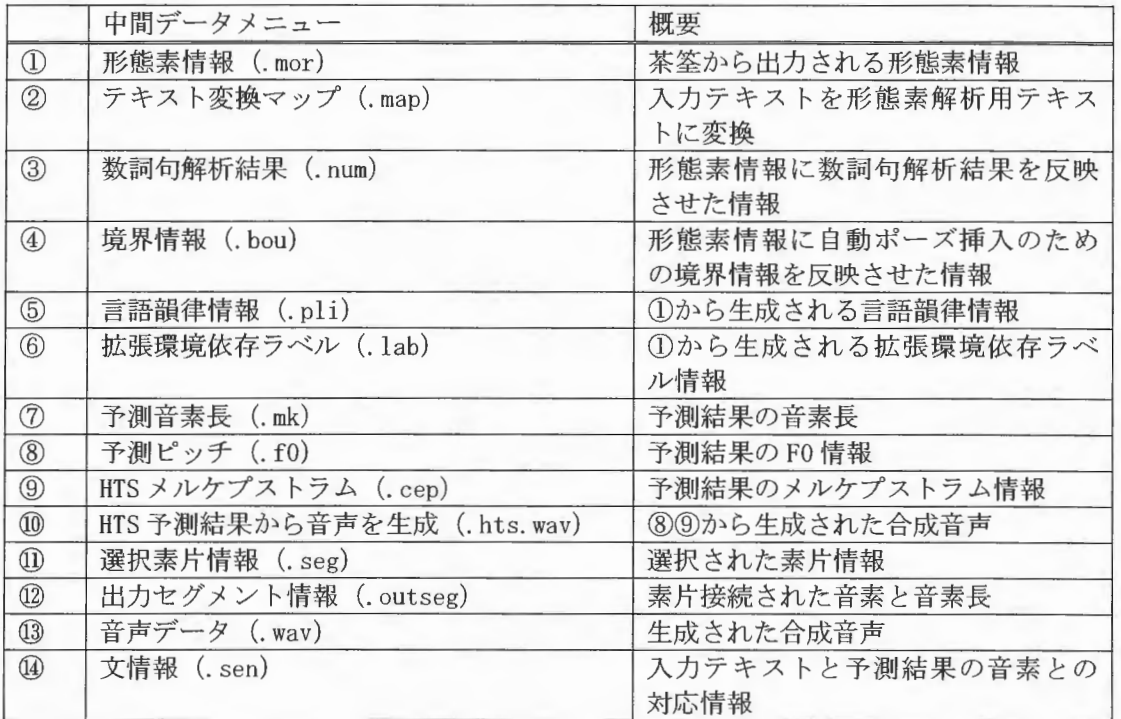

ファイル内容の具体的な表示例については、<2.6 表示>を参照してください。

- 2. 3 音声
- 2. 3. 1 音声の合成(テンポラリー合成)
- ① 音声の合成と再生

XIMERA GUI メインウィンドウのテキスト入力エリアに、音声合成したいテキストを入力 し、メニューバーの 音声 (Y)l [音声の合成と再生 (Ctrl-P) ]メニューを実行しま す。合成音声が生成され再生されます。

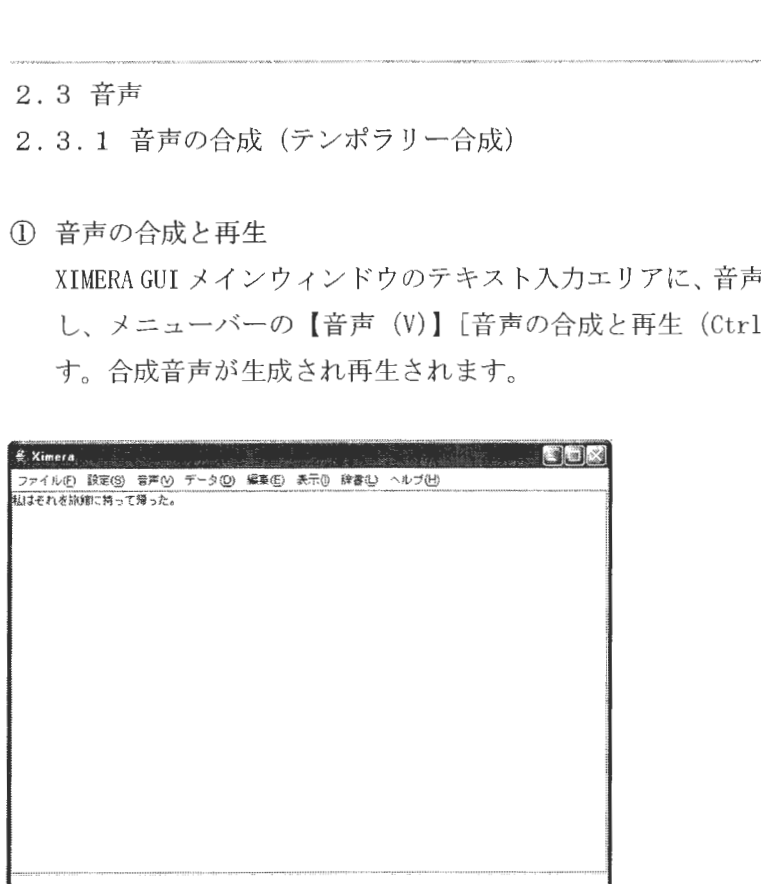

- 2.1 5 音声の合成テキスト入力例画面
- ② もう一度聞く

再度同じ合成音声を再生する場合は、 XIMERAGUIメインウィンドウメニューバーの 音声 (V) [もう一度聞く (Ctrl+Alt-P) ]メニューを実行します。

- ③ 選択範囲の合成と再生
- テキスト入力エリアに入力したテキストの一部分のみを音声合成したい場合は、合成す る箇所をマウス左ボタンでドラッグして選択し、XIMERA GUI メインウィンドウメニュー バーの【音声 (V)】[選択範囲の合成と再生 (Ctrl+Shift-P)] メニューを実行します。
- ④ 言語韻律情報から音声を合成して再生

言語韻律情報から合成音声を生成し再生する場合は、 XIMERA GUI メインウィンドウメニ ューバーの【音声 (V)】[言語韻律情報から音声を合成して再生] メニューを実行し、 言語韻律情報ファイルの選択画面から音声合成したいファイル(.pli)を選択します。 注意

ロードするファイルは、文字コードが Windows 版: SJIS、Linux 版: EUC で記述されて いることをご確認ください

 $\sqrt{12}$ 

Copyright©2002 - 2004 Advanced Telecommunications Research Institute International. All rights reserved.

 $XIMER4(Ver: 1.1)$ ユーザーズマニュアル =GUI=

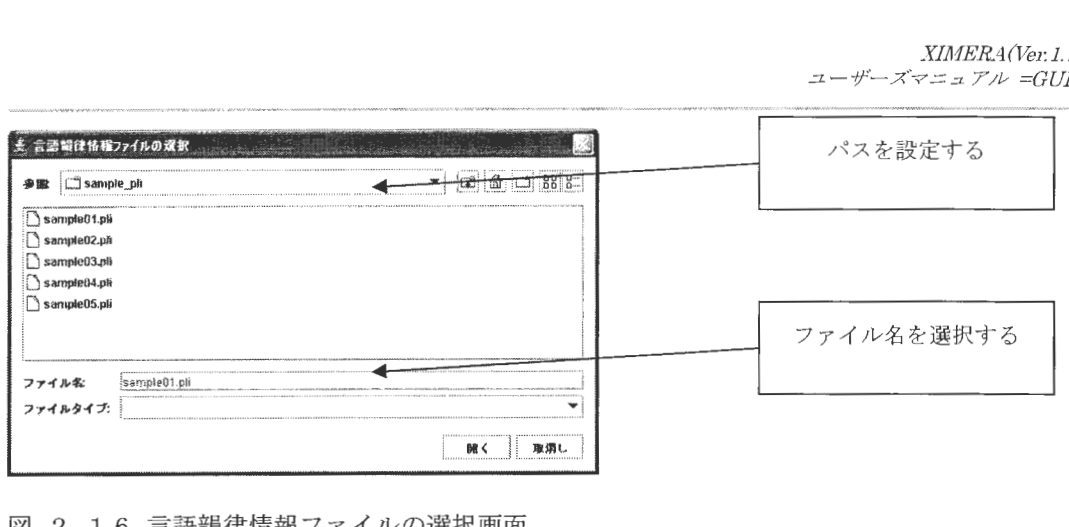

- 2.1 6 言語韻律情報ファイルの選択画面
- ⑤ ラベルから音声を合成して再生

拡張環境依存ラベルから合成音声を生成し再生する場合は、XIMERA GUI メインウィンド ウメニューバーの【音声 (V)】 [ラベルから音声を合成して再生] メニューを実行し ラベルファイルの選択画面から音声合成したいファイル (.lab) を選択します。 ー叫 参攣 ー 坤

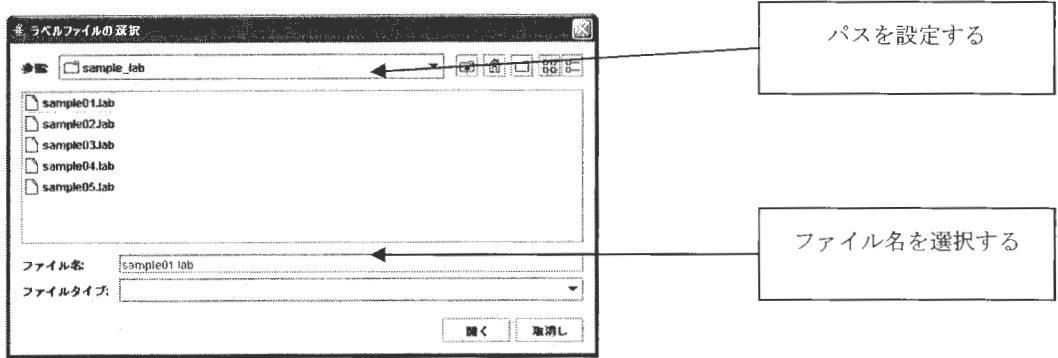

図 2.17 ラベルファイルの選択画面

※1:ここで再生される合成音声は、メモリ上にある合成音声です。

※2: テンポラリー合成の合成音声・中間データは、設定によりファイルとして出力・保存 することができます

設定方法は、<2.2.6 中間データ出力の設定>を参照してください。

※3: <2.6 表示>で出力音声波形または出力音声スペクトログラムを表示するように設定 してあると、表示画面から合成音声の全体または一部を再生することができます。 < 2.6. 11 出力音声波形、 2.6. 13 出力音声スペクトログラム > を参照してください。

Copyright©2002 - 2004 Advanced Telecommunications  $Copyright@2002 - 2004$   $Advanced\ Telecommunications$ <br>Research Institute International. All rights reserved. 2.3.2 音声の合成 (バッチ処理合成)

(I) テキストファイル (.txt) からのバッチ処理合成 テキストファイル (.txt) をロードし合成音声を生成しファイル (.wav) に出力・保 存します。 XIMERA GUI メインウィンドウメニューバーの【音声 (V)】 [バッチ合成 (Ctrl-B) ] メ ニューを実行し、バッチファイルの選択画面からバッチ処理で音声合成したいファイ ル (.txt) を選択します。

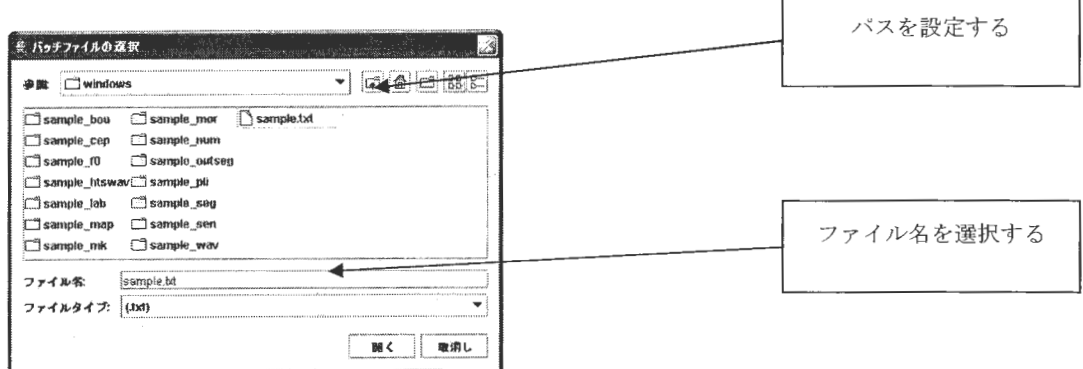

図 2.18 バッチファイル (.txt) 選択画面

出力先のディレクトリ選択画面から合成音声ファイル(.wav)を出力・保存するディレ クトリを指定します。

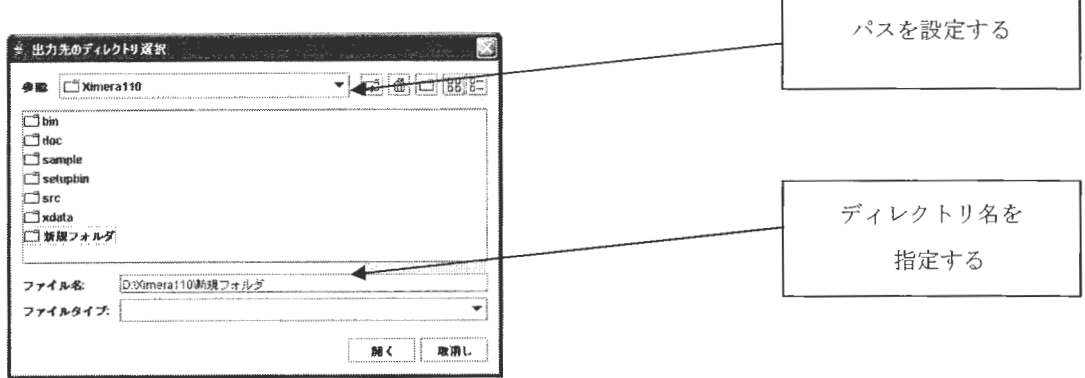

図 2.19 出力先ディレクトリ選択画面

 $XIMERA(Ver. 1.1)$ ユーザーズマニュアル =GUI=

バッチ処理合成が開始され、ステータスバーに現在処理中のテキスト内容が表示されま す。

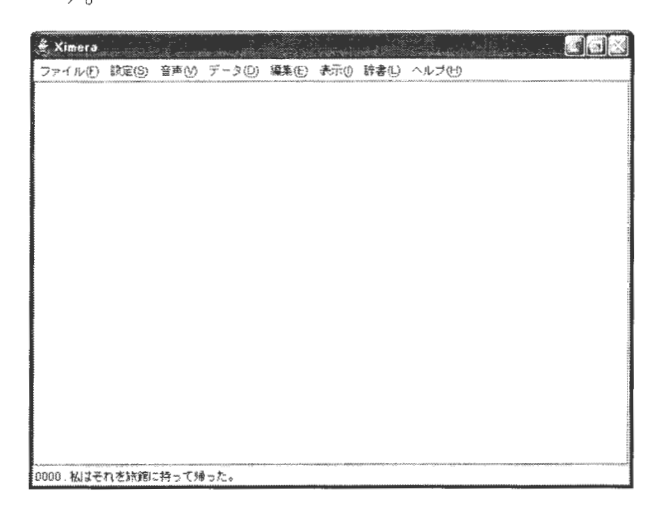

図 2.20 テキストファイル (.txt) からのバッチ処理合成画面

終了するとステータスバーに音声合成にかかった処理時間の log メッセージが表示され ます。

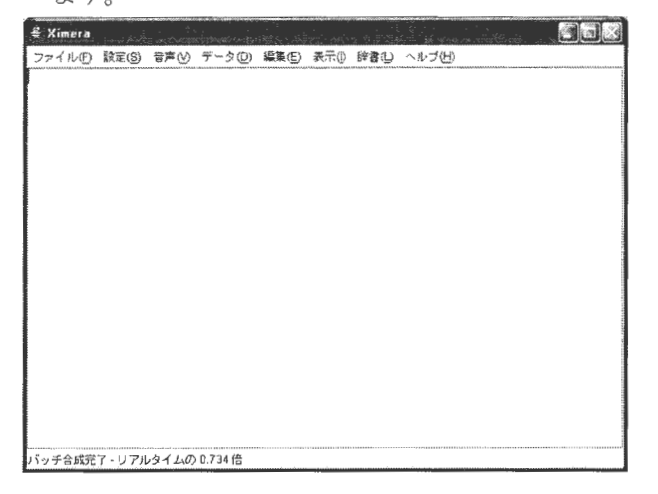

図 2.21 テキストファイル (.txt) からのバッチ処理合成終了画面

- ※1:出力・保存される合成音声ファイル(.wav)は、ロードしたテキストファイル内容 の一行が1ファイルになります。
- ※2:ステータスバーに表示される処理時間の log メッセージは、バッチ処理合成終了後 ファイル (.log) として保存されます。1 ファイルごとの音声合成処理時間と全処 理時間が記載されています。
- ※3:中間データをファイルとして出力・保存する設定にしている場合、同じディレクト リに出力・保存されます。

◎出力ファイル名について

出力ファイル名は、「0000、0001、0002…」というように連番で自動的に付与されます。

表 2.3 中間データの出力ファイル名 (バッチ処理合成)

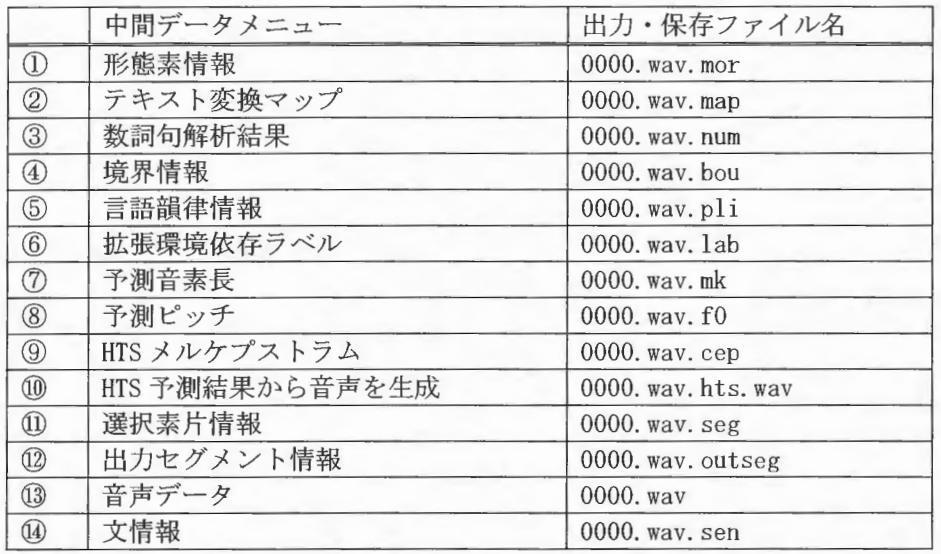

ファイル内容の具体的な表示例については、<2.6 表示>を参照してください。

処理時間 log のファイル名は、ロードしたテキストファイル名と同じになります。 図 2.18 の表示例の場合は、「sample.txt.log」となっています。

 $XIMERA(Ver. 1. 1)$ ユーザーズマニュアル =GUI=

----------0000 ---------- 私はそれを旅館に持って帰った 処理時間=1855 ms 音声長 = 2407 ms リアルタイムの 0.771  $--- 0001 -$ 畑は干上がり、土は割れる。 処理時間=1699 ms 音声長 = 2022 ms リアルタイムの 0.84 ------------- 0002 -----フロリダ州のゴルフ場で、ホールインワンを達成する。 処理時間=2401 ms 音声長 = 3399 ms リアルタイムの 0.706 倍  $------ 0003 -$ 健康づくり計画のひとつに、成人の喫煙率を減らすことがあげられる 処理時間=3773 ms 音声長 = 4694 ms リアルタイムの 0.804  $------ 0004 -$ 日米間の貿易不均衡拡大を背景に、要求は 9分野 54項目と昨年を上回り、対日強硬姿勢を一段と鮮明と した。 処理時間=7016 ms 音声長 = 10280 ms リアルタイムの 0.682 --------―ー全処理に対する結果ー―-------- 処理時間=16744 ms 音声長 = 22802 ms リアルタイムの 0.734 倍

図 2.22 sample. txt. log ファイルの内容

② 言語韻律情報ファイル (.pli) からのバッチ処理合成

言語韻律情報ファイル(.pli)をロードし合成音声を生成しファイル(.wav)に出力· 保存します。

テキストファイル(.txt)からのバッチ処理合成と異なり、ロードする言語韻律情報 ファイル (.pli) 1ファイルから合成音声ファイル (.wav) 1ファイルを生成し保存し ます。

XIMERA GUI メインウィンドウメニューバーの【音声(V)】[言語韻律情報バッチ合成] メ ニューを実行します。

言語韻律情報が置かれているディレクトリ選択画面から音声合成したいファイル (.pli)のあるディレクトリを選択します。

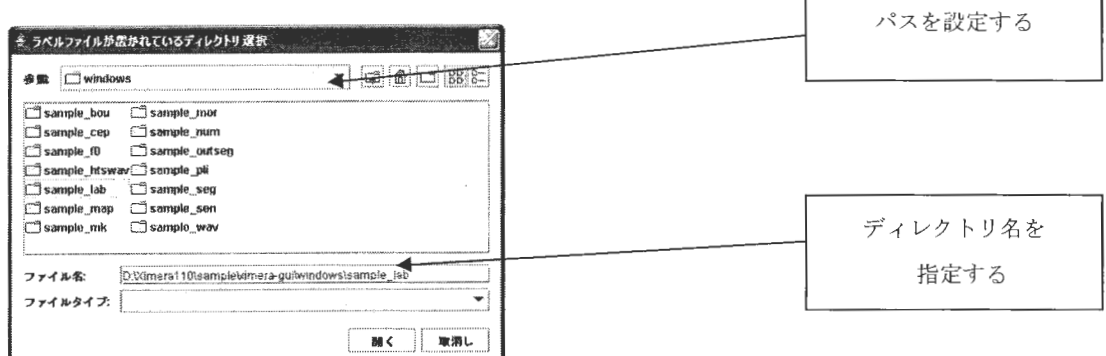

図 2.23 言語韻律情報ファイル (.pli) 選択画面

出力先のディレクトリ選択画面から合成音声ファイル (.wav) を出力・保存するディレ クトリを指定します。

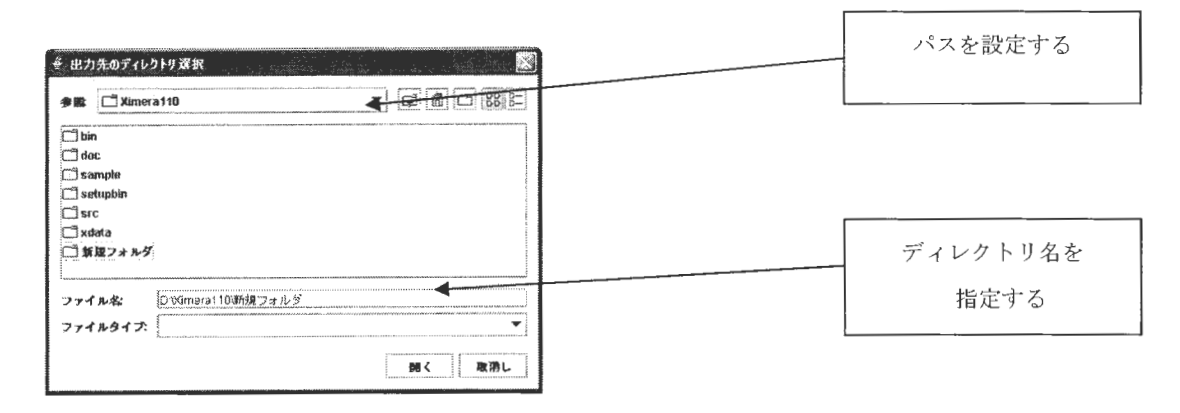

図 2.24 出力先ディレクトリ選択画面

バッチ処理合成が開始され、ステータスバーに現在処理 のファ イル名が表示されます。

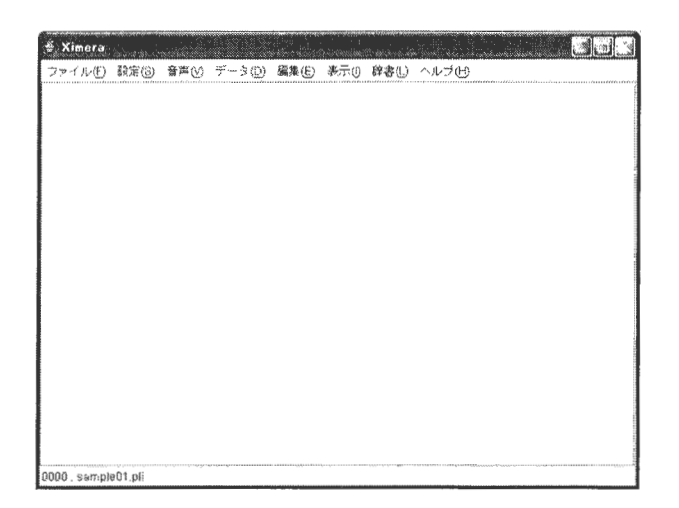

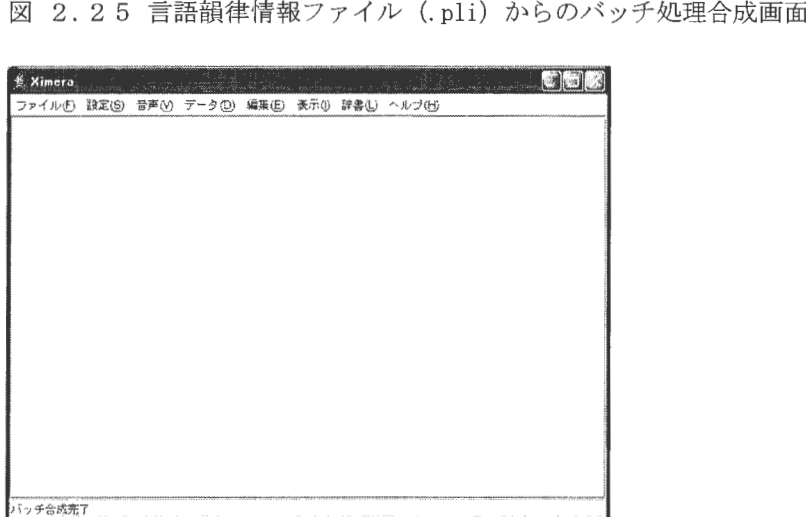

図 2.26 言語韻律情報ファイル (.pli) からのバッチ処理合成終了画面

- ※1: テキストファイル(.txt)からのバッチ処理合成と異なり、音声合成にかかった処 理時間の log メッセージは表示されません。
- ※2:中間データをファイルとして出力・保存する設定にしている場合、同じディレクト リに出力・保存されます。

※3:出力ファイル名は、ロードしたファイル名に関わらず連番で自動的に付与されま す。出力ファイル名は <表 2.3 中間データの出力ファイル名 (バッチ処理合成) > を 参照してください。

く注意>

ロードするファイルは、文字コードが Windows 版: SJIS、Linux 版: EUC で記述されて いることをご確認ください。

Copyright©2002 - 2004 Advanced Telecommunications Research Institute International. All rights reserved.

3 拡張環境依存ラベルファイル (.lab) からのバッチ処理合成 拡張環境依存ラベルファイル (.lab) をロードし合成音声を生成しファイル (.wav) に出力・保存します。 テキストファイル (.txt) からのバッチ処理合成と異なり、ロードする拡張環境依存 ラベルファイル (.1ab) 1ファイルから合成音声ファイル (.wav) 1ファイルを生成し 保存します。 XIMERA GUI メインウィンドウメニューバーの【音声 (V)】 [ラベルバッチ合成] メニ ューを実行します。

拡張環境依存ラベルファイルが置かれているディレクトリ選択画面から音声合成した いファイル (.lab) のあるディレクトリを選択します。

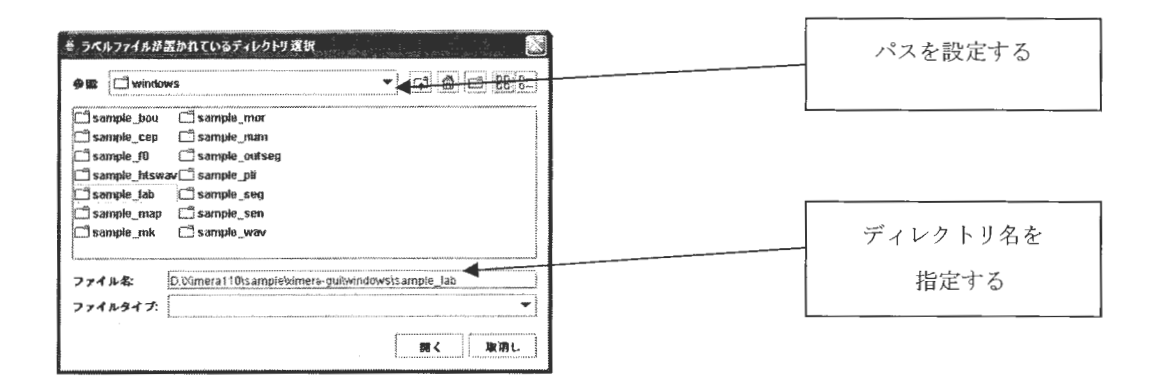

図 2.27 拡張環境依存ラベルファイル (.lab) 選択画面

出力先のディレクトリ選択画面から合成音声ファイル (.wav) を出力・保存するディレ クトリを指定します。

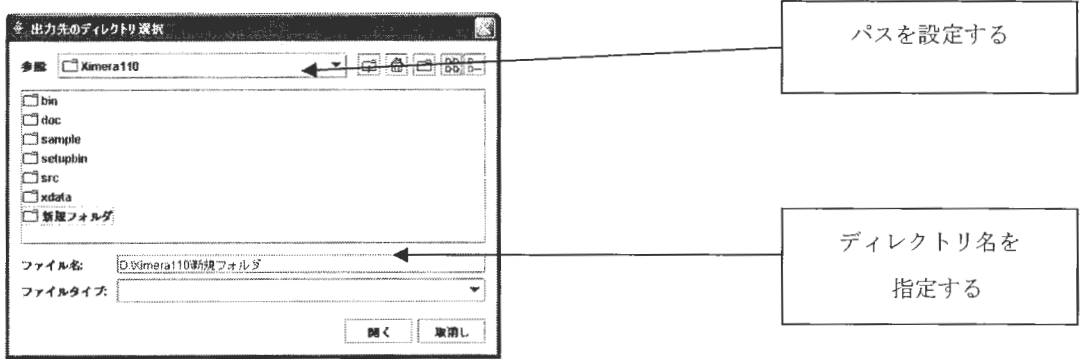

図 2.28 出力先ディレクトリ選択画面

バッチ処理合成が開始され、ステータスバーに現在処理中のファイル名が表示されます

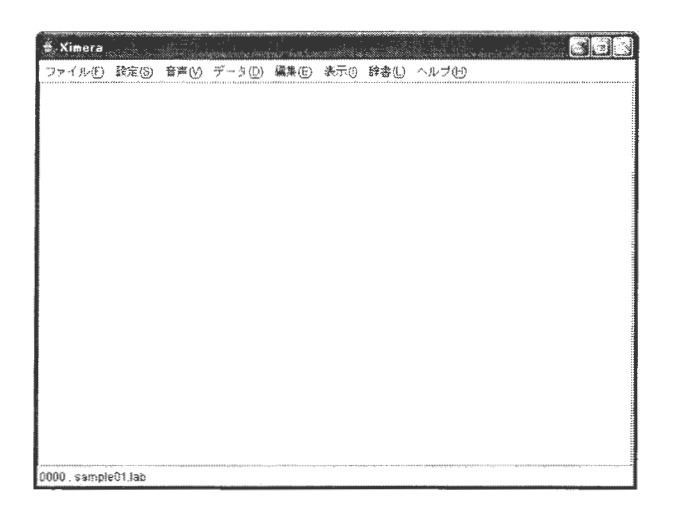

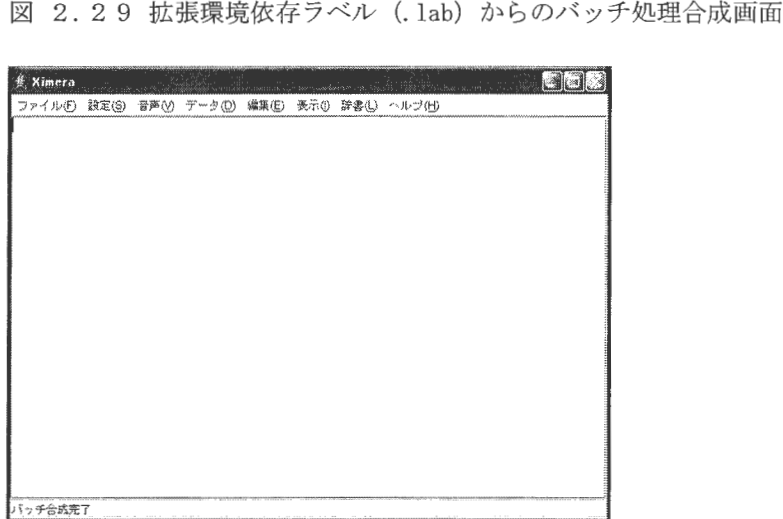

図 2.30 拡張環境依存ラベル (.lab) からのバッチ処理合成終了画面

- ※1: テキストファイル (.txt) からのバッチ処理合成と異なり、音声合成にかかった処 理時間の logメッセージは表示されません。
- ※2:中間データをファイルとして出力・保存する設定にしている場合、同じディレクト リに出力・保存されます。
- ※3: 出力ファイル名は、ロードしたファイル名に関わらず連番で自動的に付与されます。 出力ファイル名は <表 2.3 中間データの出力ファイル名 (バッチ処理合成) > を 参照してください。

 $\sqrt{12}$ 

2.3.3 HTS 予測結果の再生

HTS 予測結果のデータを使用し、外部コマンドとして「 straight-synthesis.exe 」を利 用して合成音声を生成し再生できます。

予測結果の確認用として、また XIMERA GUI で生成した合成音声との比較用として利用で きます。

ただし、以下の手順が必要です。

① STRAIGHTのパスを設定する。

(<2.2.2 STRAIGHT の設定>を参照してください。)

② 音声合成に必要な中間データファ イル 出力するように設定する。

(<2.2.6 中間データ出力の設定>を参照してください。)

※「HTS 予測結果から音声を生成」のチェックボックスにチェックマークを入れると、 音声合成に必要な中間データのメニューが自動的に選択されますので便利です。

③ XIMERA GUI メインウィンドウメニューバーの (V)] [音声の合成と再生 (Ctrl-P) ]メニューを実行する

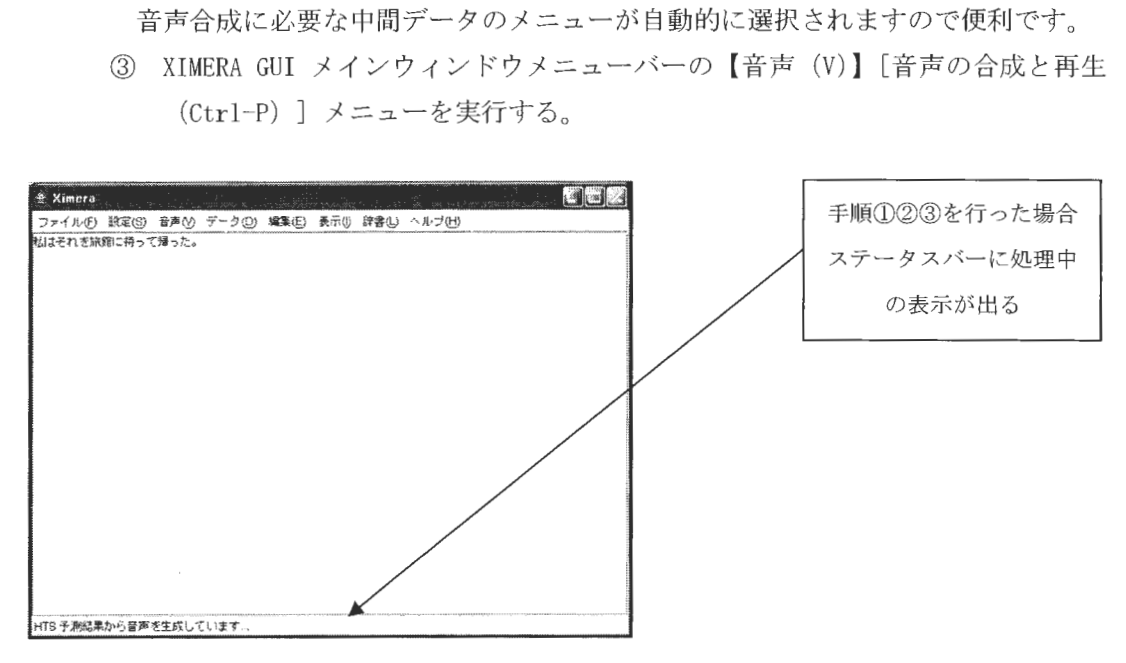

2.3 1 HTS予測結果からの音声合成画面

ステータスバーのメッセージが、

「HTS予測結果から音声を生成しています」→

「HTS 予測結果から音声を生成しています... 完了」に 変わってから XIMERA GUI メインウィンドウメニューバーの【音声 (V)】[HTS 予測結果の再 生]メニューを実行します。合成音声が再生されます。

#### 2. 3. 4 音声の保存

1 合成音声に任意のファイル名をつけて、保存することができます。 テキストを入力して XIMERAGUI メインウィンドウメニューバーの【音声 (V)】[ファ イルに保存 (Ctrl-Q) ] メニューを実行します。 ファイル名を入力します

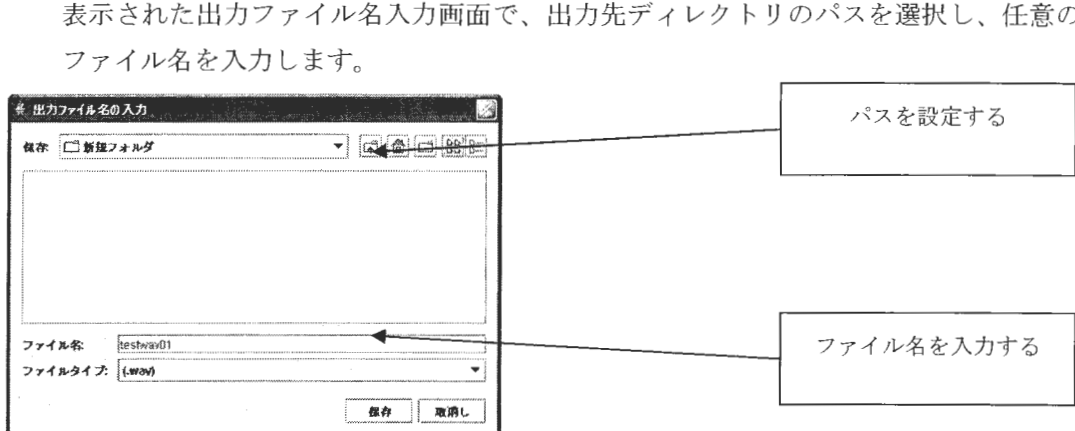

図 2.32 合成音声の出力先・ファイル名指定画面

保存を押下すると、音声の合成と再生が行われて指定ディレクトリに保存されます

② 選択範囲の合成音声に任意のファイル名をつけて保存する時も同様です。 テキストを入力して合成する箇所をマウス左ボタンでドラッグして選択し、 XIMERAGUI メインウィンドウメニューバーの【音声 (V)】[選択範囲をファイルに保存 (Ctrl+Shift-Q) ] メニューを実行します。 表示された出力ファイル名入力画面で、出力先ディレクトリのパスを選択し、任意の ファイル名を入力します

 $\Omega_{\text{Depiright}}$  Copyright©2002 - 2004 Advanced Telecommunications  $\bigwedge_{i=1}^{n} \sum_{i=1}^{n} \mathcal{L}_{\text{Depit}}$ 

#### $XIMER.4(Ver.1.1)$ ユーザーズマニュアル =GUI=

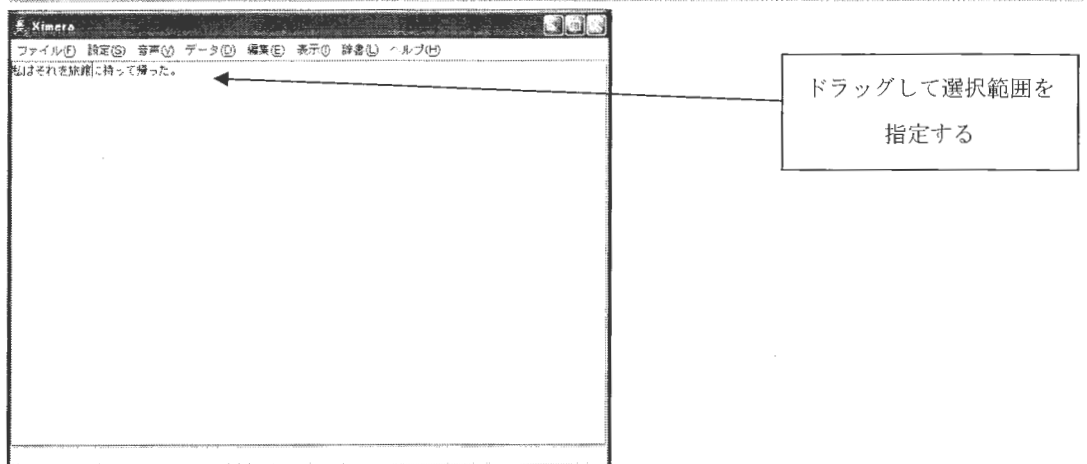

### 図 2.33 テキスト選択範囲指定画面

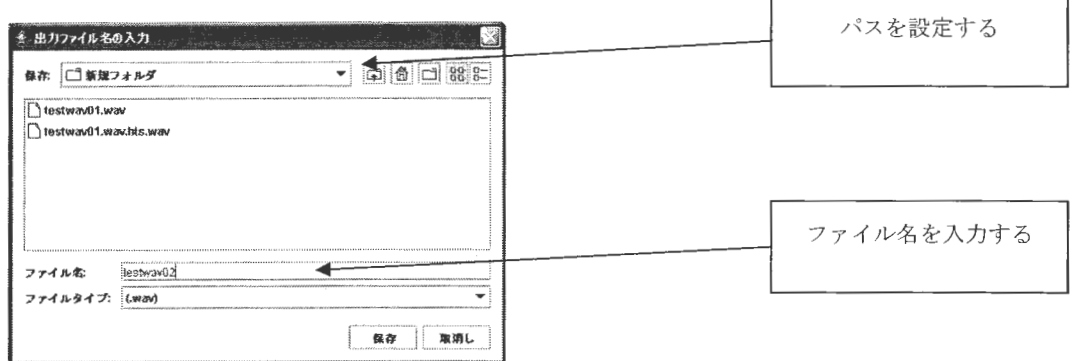

図 2.34 合成音声の出力先・ファイル名指定画面

- ※1:中間データをファイルとして出力・保存する設定にしている場合、同じディレクトリ に出力・保存されます。
- ※2:中間データのファイル名は任意に指定したファイル名と同じになります。

2.4 テキスト

- 2.4.1 テキストファイルのロード
- 1 既存のテキストファイル (.txt) をロードして、テキスト入力エリアに表示します。 XIMERA GUI メインウィンドウメニューバーの【ファイル (F)】[開く (Ctrl-0) ] メニ ューを実行します。

表示されたテキストファイルの選択画面でテキストファイルを選択します。

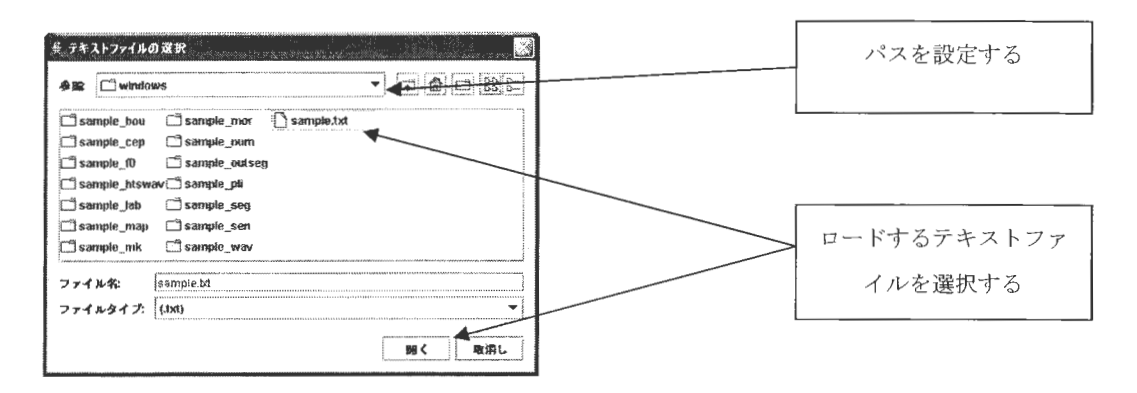

図 2.35 テキストファイルの選択画面

② ロードしたテキストファイルが入力エリアに表示されます。

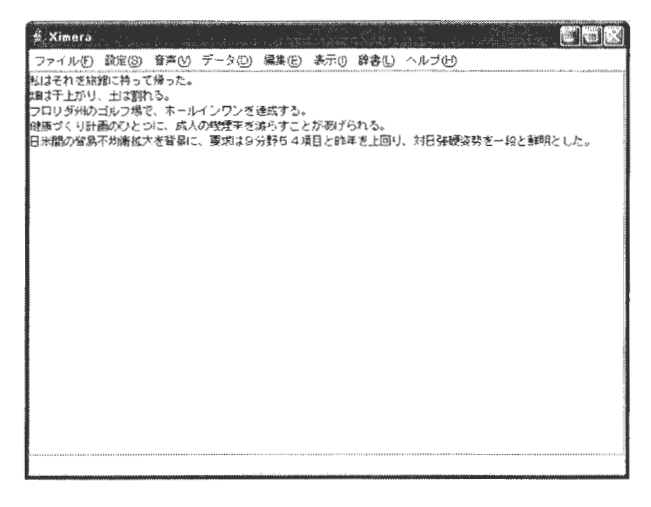

図 2.36 テキストファイルロード後画面

2.4.2 テキストの保存

- 1) XIMERA GUI メインウィンドウのテキスト入力エリアに入力したテキストを、テキストフ ァイル (.txt) として保存できます。 メニューバーの【ファイル (F)】 [上書き保存 (Ctrl-S) ] メニューを実行します。 [上書き保存 (Ctrl-S) ] では、ロードしたテキストファイルまたは、直前に保存した テキストファイルに上書きでテキストを保存します。
- ② メニューバーの【ファイル (F)】[名前を付けて保存 (Ctrl+Shift-S) ] メニューを実 行した場合は、出力ファイル名の入力画面で、保存するディレクトリを指定して、出力 ファイル名を入力し保存します。

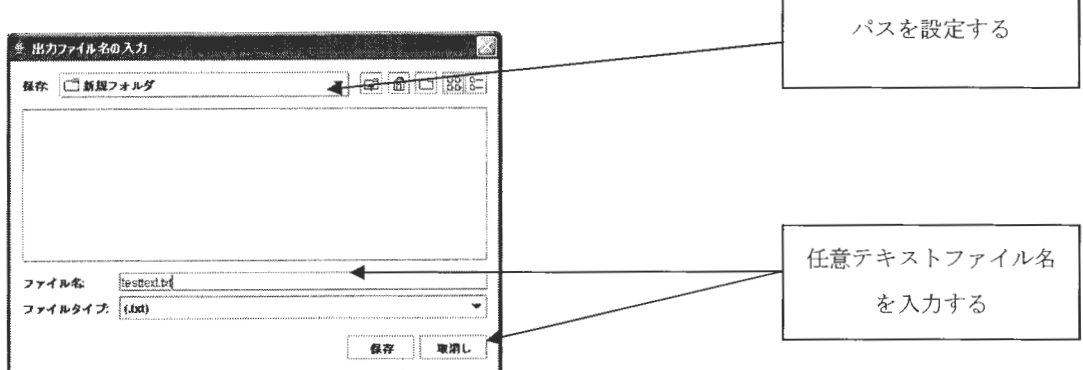

図 2.37 出力ファイル名の入力画面

2.4.3 テキストのクリア

XIMERA GUI メインウィンドウのテキスト入力エリアに表示されているテキストを、すべ て消去します。 メニューバーの【編集 (E)】[クリア (F2)] メニューを実行します。

2.5 中間ファイル間の変換

各種中間ファイルから、異なった段階の中間ファイルを作成することができます。 ただし、XIMERA で扱えるファイルフォーマットであることが前提となります。

2.5.1 テキストファイルから形態素情報ファイルを作成・保存

XIMERA GUI メインウィンドウメニューバーの【データ (D)】 [バッチファイルから形態素 情報] メニューを実行します。

バッチファイルの選択画面で、ロードするテキストファイル(.txt)を選択し、出力先 のディレクトリ選択画面で、保存するディレクトリを指定します。

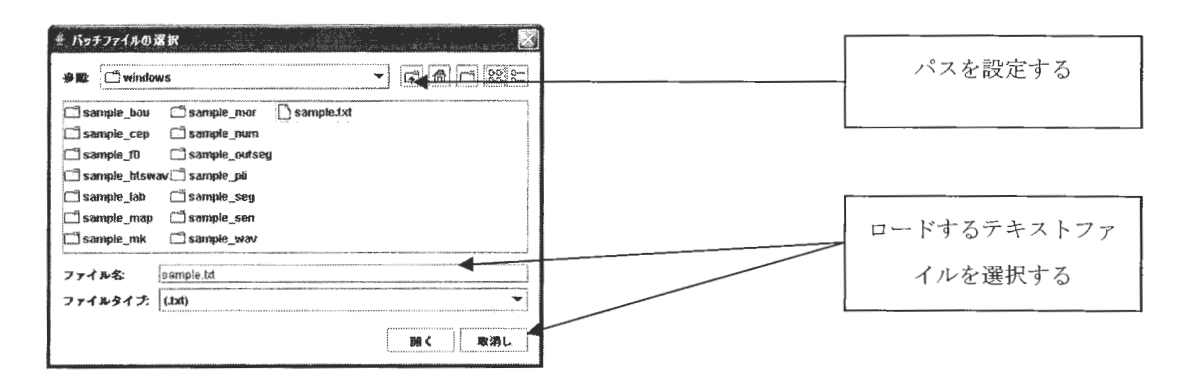

図 2.38 テキストファイル (.txt) 選択画面

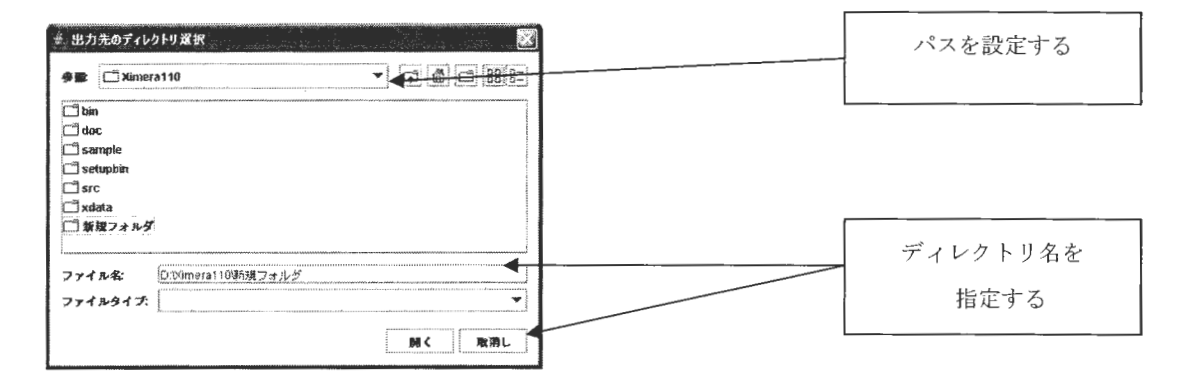

図 2.39 出力先ディレクトリ選択画面

バッチ処理が開始され、ステータスバーに現在処理中のテキスト内容が表示されます。 終了するとステータスバーに「形態素情報の出力完了」メッセージが表示されます。

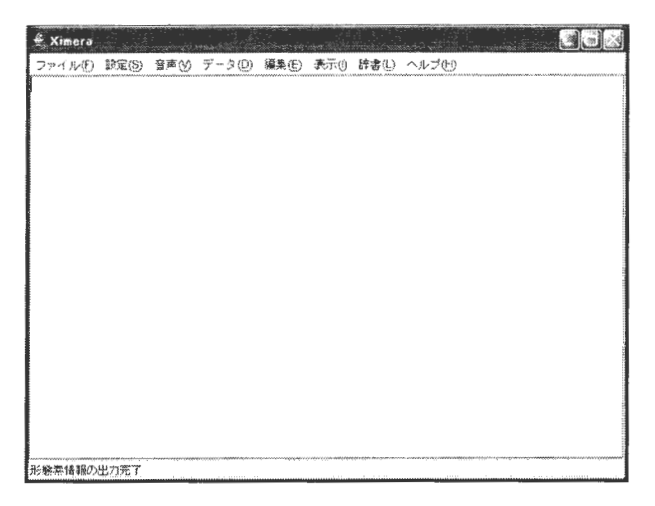

図 2.40 形態素情報出力·保存終了画面

- ※1:出力・保存される形態素情報ファイル (.mor) は、ロードしたテキストファイル内 容の一行が1ファイルになります。
- ※2: 出力ファイル名は、ロードしたファイル名に関わらず連番で「0000.mor、0001.mor、 0002.mor …」というように自動的に付与されます。

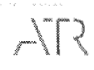

2. 5. 2 テキストファイルから言語韻律情報ファイルを作成・保存

XIMERA GUI メインウィンドウメニューバーの【データ (D)】[バッチファイルから言語韻 律情報] メニューを実行します。

バッチファイルの選択画面で、ロードするテキストファイル(.txt) を選択し、出力先 のディレクトリ選択画面で、保存するディレクトリを指定します。

バッチ処理が開始され、ステータスバーに現在処理中のテキスト内容が表示されます 終了するとステータスバーに「言語韻律情報の出力完了」メッセージが表示されます。

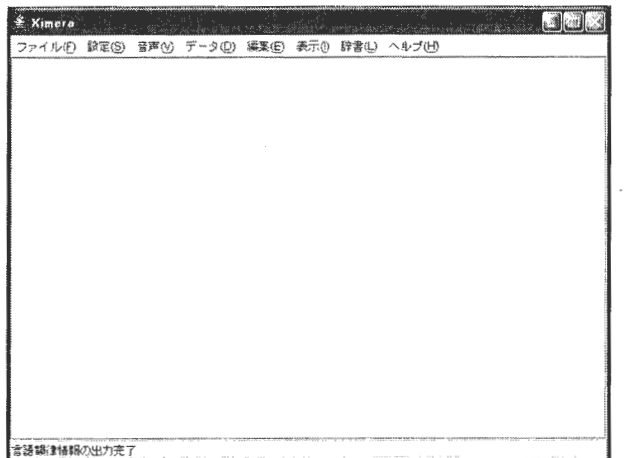

図 2.41 言語韻律情報出力・保存終了画面

- ※1: 出力・保存される言語韻律情報ファイル (.pli) は、ロードしたテキストファイル 内容の一行が1ファイルになります。
- ※2: 出力ファイル名は、ロードしたファイル名に関わらず連番で 「0000. pli、0001. pli、 0002.pli …」というように自動的に付与されます。

2.5.3 テキストファイルから拡張環境依存ラベルファイルを作成·保存

XIMERA GUI メインウィンドウメニューバーの【データ (D)】[バッチファイルから拡張環 境依存ラベル】メニューを実行します。

バッチファイルの選択画面で、ロードするテキストファイル(.txt)を選択し、出力先 のディレクトリ選択画面で、保存するディレクトリを指定します。

バッチ処理が開始され、ステータスバーに現在処理中のテキスト内容が表示されます。 終了するとステータスバーに「拡張環境依存ラベルの出力完了」メッセージが表示されま す。

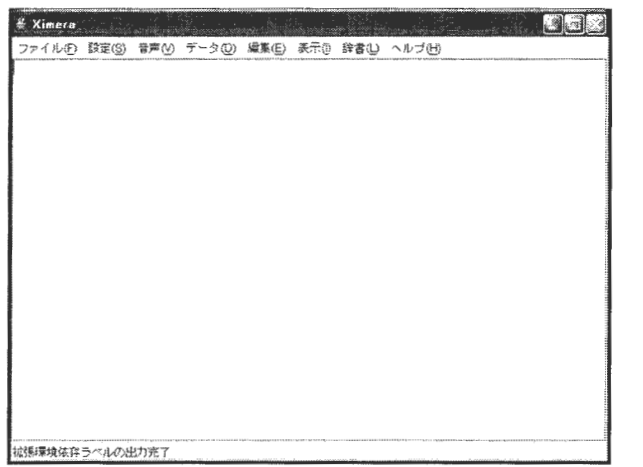

図 2.42 拡張環境依存ラベル出力・保存終了画面

- ※1: 出力・保存される拡張環境依存ラベルファイル(.lab)は、ロードしたテキストフ ァイル内容の一行が1ファイルになります。
- ※2: 出力ファイル名は、ロードしたファイル名に関わらず連番で 「0000.lab、0001.lab、 0002. lab …」というように自動的に付与されます。

2.5.4 形態素情報ファイルから言語韻律情報ファイルを作成・保存

XIMERA GUI メインウィンドウメニューバーの【データ (D)】[形態素情報から言語韻律情 報] メニューを実行します。

形態素情報が置かれているディレクトリの選択画面で、ロードする形態素情報ファイル (.mor)が置かれているディレクトリを選択し、出力先のディレクトリ選択画面で、保存 するディレクトリを指定します。

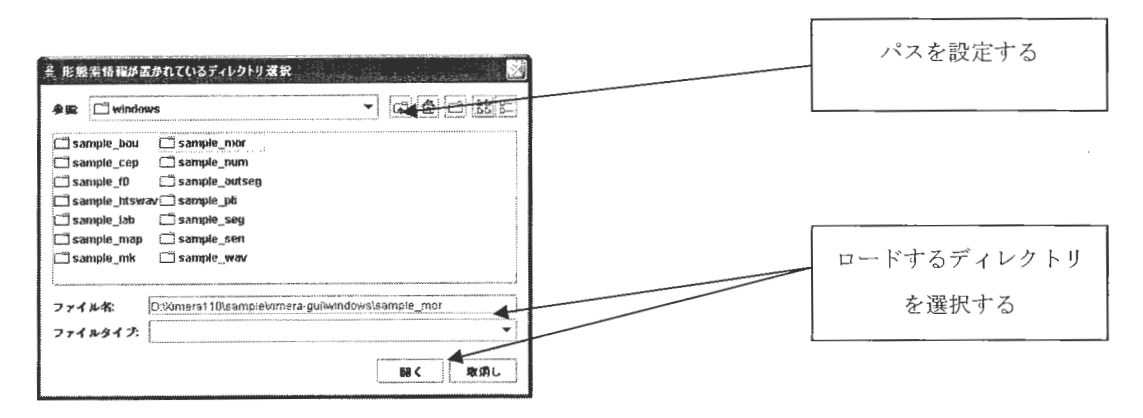

図 2.43 形態素情報ファイルの置かれているディレクトリ選択画面

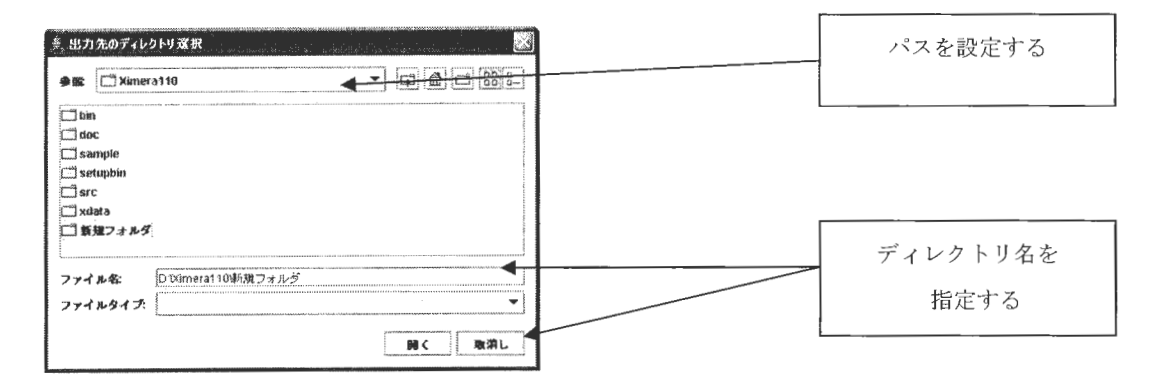

図 2.44 出力先ディレクトリ選択画面

バッチ処理が開始され、ステータスバーに現在処理中のファイル名が表示されます。 終了するとステータスバーに「言語韻律情報の出力完了」メッセージが表示されます。

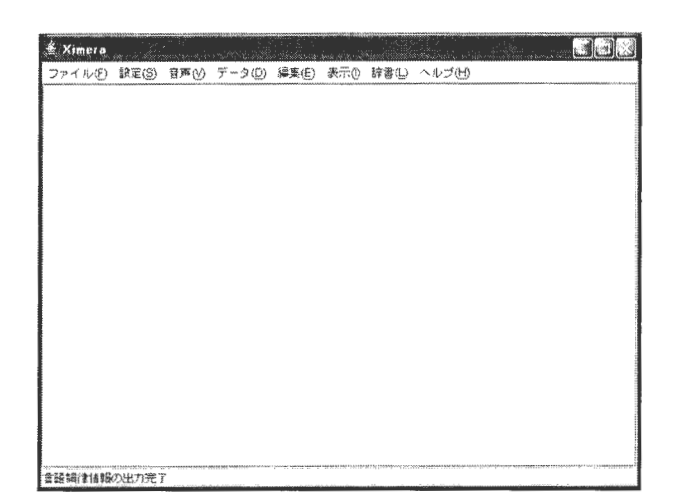

図 2.45 言語韻律情報ファイル出力・保存完了画面

※1:出力·保存される言語韻律情報ファイル(.pli)は、ロードした形態素情報ファイ ル (.mor) 1ファイルに対して1ファイルになります。

※2:出力ファイル名は、ロードしたファイル名に関わらず連番で「0000.pli、0001.pli、 0002.pli …」というように自動的に付与されます。

<注意>

ロードするファイルは、文字コードが Windows 版: SHS、Linux 版: EUC で記述されて いることをご確認ください。

2. 5. 5 言語韻律情報ファイルから拡張環境依存ラベルファイルを作成・保存

XIMERA GUIメインウィンドウメニューバーの【データ (D)l [言語韻律情報から拡張環 境依存ラベル]メニューを実行します。

語韻律情報が置かれているディレクトリの選択画面で、ロードする言語韻律情報ファ イル(.pli)が置かれているディレクトリを選択し、出力先のディレクトリ選択画面で、 保存するディレクトリを指定します。

バッチ処理が開始され、ステータスバーに現在処理中のファイル名が表示されます。 終了するとステータスバーに「拡張環境依存ラベルの出力完了」メッセージが表示され ます。

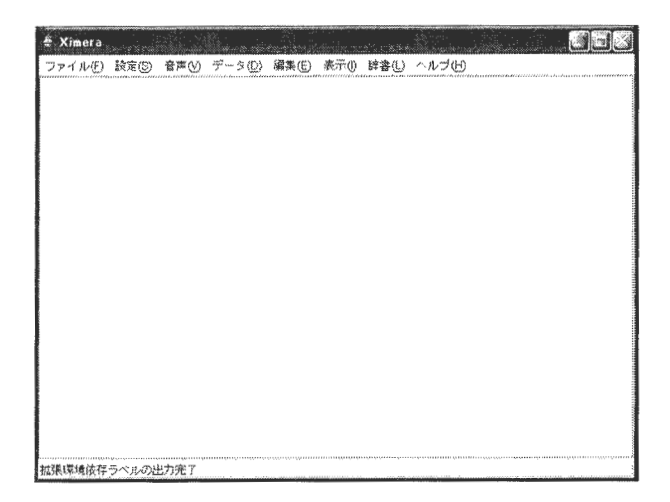

図 2.46 拡張環境依存ラベル出力・保存完了画面

※1: 出力・保存される拡張環境依存ラベルファイル (.lab) は、ロードした言語韻律情 報ファイル(.pli) 1ファイルに対して 1ファイルになります。

※2: 出力ファイル名は、ロードしたファイル名に関わらず連番で「0000.lab、0001.lab、 0002. lab …」というように自動的に付与されます。

く注意>

ロードするファイルは、文字コードが Windows 版: SJIS、Linux 版: EUC で記述されて いることをご確認ください

Copynghtc2002 -2004Advanced Telecommunications  $\mathit{Copyright@2002-2004}\$   $\Lambda$  Advanced Telecommunications<br>Research Institute International. .411 rights reserved. 2.5.6 拡張環境依存ラベルファイルから HTS 予測結果情報を作成·保存

< HTS 予測結果情報とは…>

予測音素長ファイル (.mk) · 予測ケプストラムファイル (.cep) · 予測ピッチファイル (.f0) の3種のファイルをさします。

XIMERA GUIメインウィンドウメニューバーの【データ (D)】[ラベルからターゲット情報] メニューを実行します

拡張環境依存ラベルが置かれているディレクトリの選択画面で、ロードする拡張環境依 存ラベルファイル(.1 ab) が置かれているディレクトリを選択し、出力先のディレクトリ 選択画面で、保存するディレクトリを指定します。

バッチ処理が開始され、ステータスバーに現在処理中のファイル名が表示されます

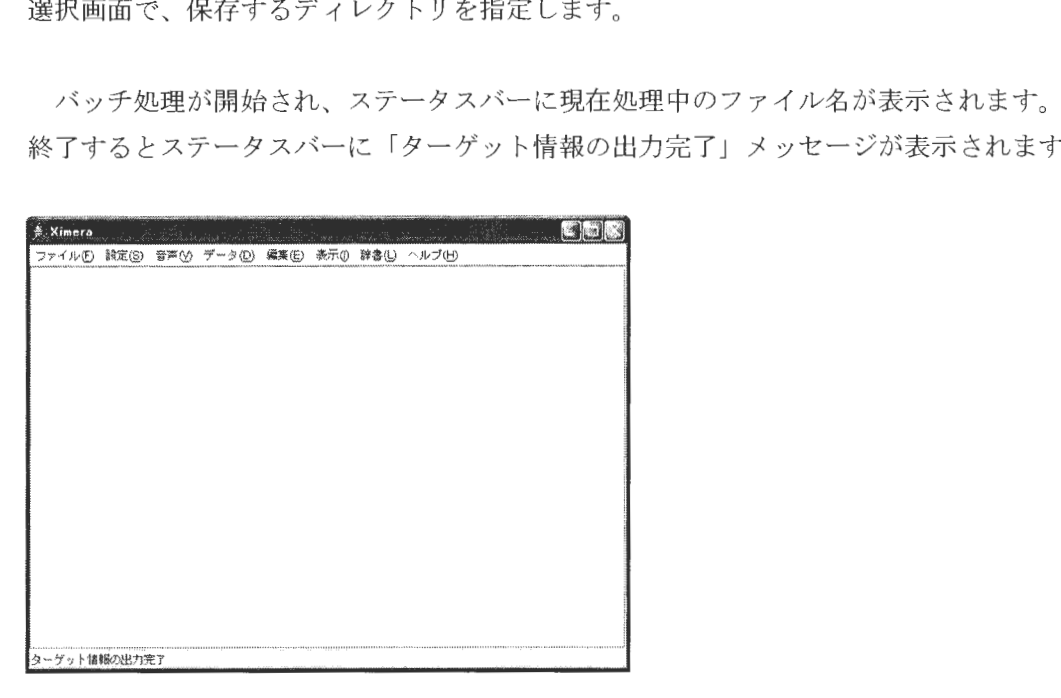

図 2.4 7 HTS予測結果の出カ・保存完了画面

- ※1: 出力・保存される予測音素長ファイル(.mk)・予測ケプストラムファイル(.cep)・ 予測ヒ ッチファイル(.fO) は、ロードした拡張環境依存ラベルファイル(.lab) 1ファイルに対して各1ファイルになります。
- ※2: 出力ファイル名は、ロードしたファイル名に関わらず連番で「0000.mk、0000.cep、 0000.f0、0001.mk、0001.cep、0001.f0 …」というように自動的に付与されます。
2. 6 表示

XIMERA GUIで音声の合成(テンポラリー合成)を行った場合、設定により中間データフ ァイルの内容をサブウィンドウで表示することができます

XIMERA GUIメインウィンドウメニューバーの【表示 (I)lメニューを実行すると、サブ ウィンドウで表示することのできる中間データメニューが表示されます

サブウィンドウで表示したい中間データのチェ クボックスに「チェックマーク」を入れ ます。

音声合成処理を行うたびに表示内容が自動的に更新されます。

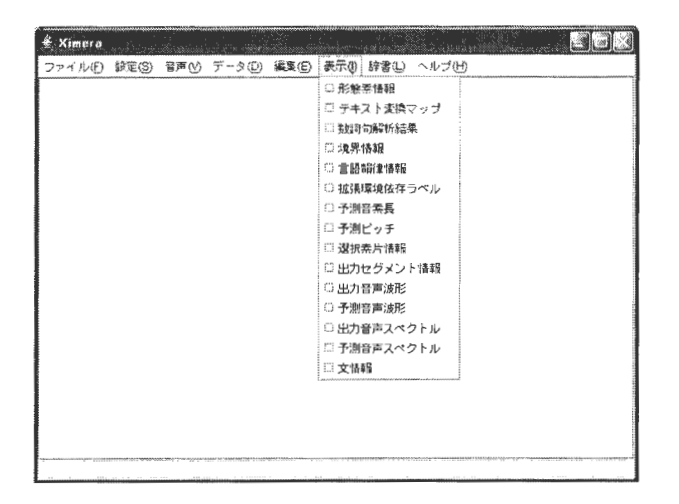

2.4 8 中間データ表示選択設定画面

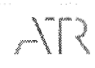

## 2.6.1 形態素情報

茶筌で形態素解析されて出力された形態素情報です。

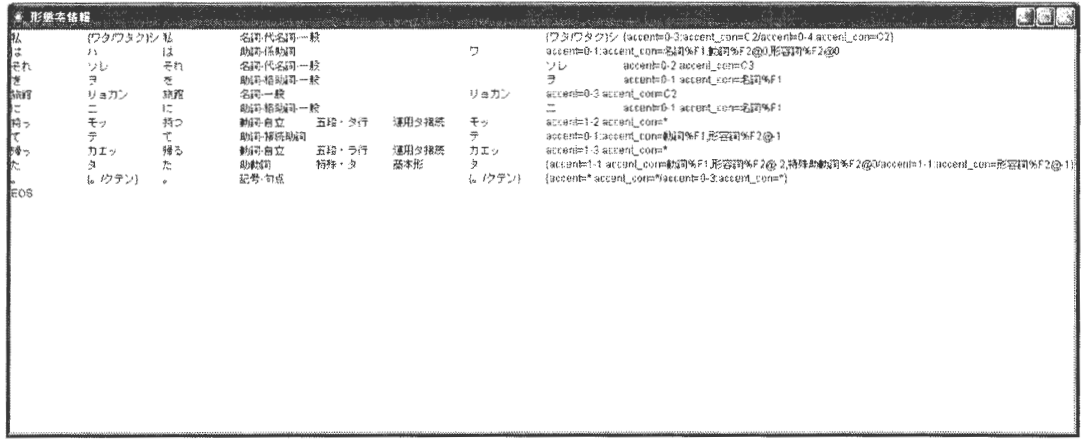

図 2.49 サブウィンドウ表示画面例 =形態素情報=

2.6.2 テキスト変換マップ

形態素解析の前に、入力したテキストを形態素解析用テキストに変換した際の対応関係 の情報です。

入力された数字を漢字に、半角文字→全角文字などの変換処理が行われます。

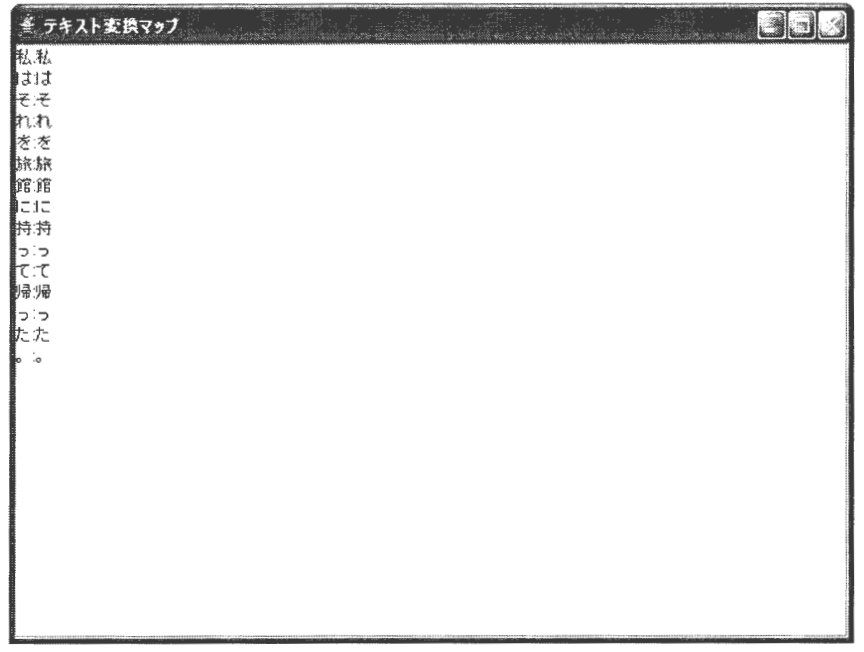

図 2.50 サブウィンドウ表示画面例 =テキスト変換マップ=

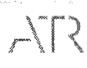

## 2.6.3 数詞句解析結果

形態素情報を入力として数詞句解析を行った結果です。

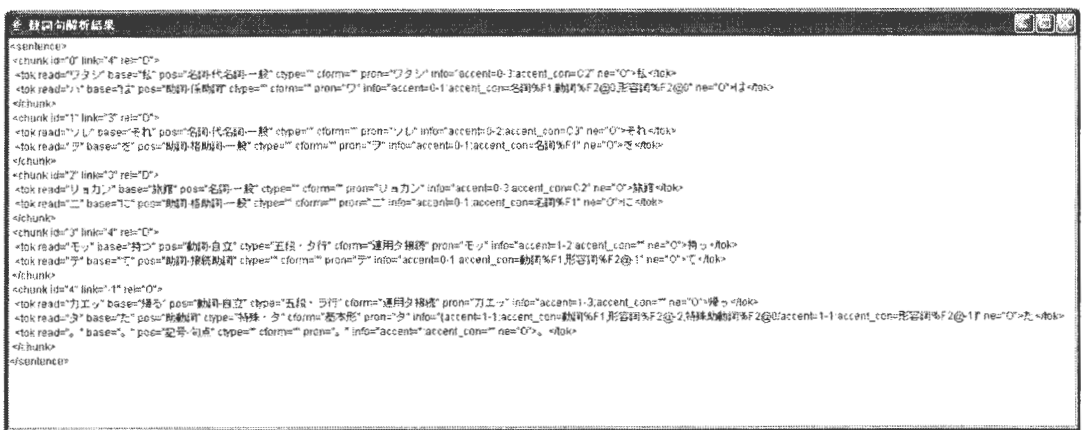

図 2.51 サブウィンドウ表示画面例 =数詞句解析結果=

# 2.6.4 境界情報

統語境界の解析を行った結果です。

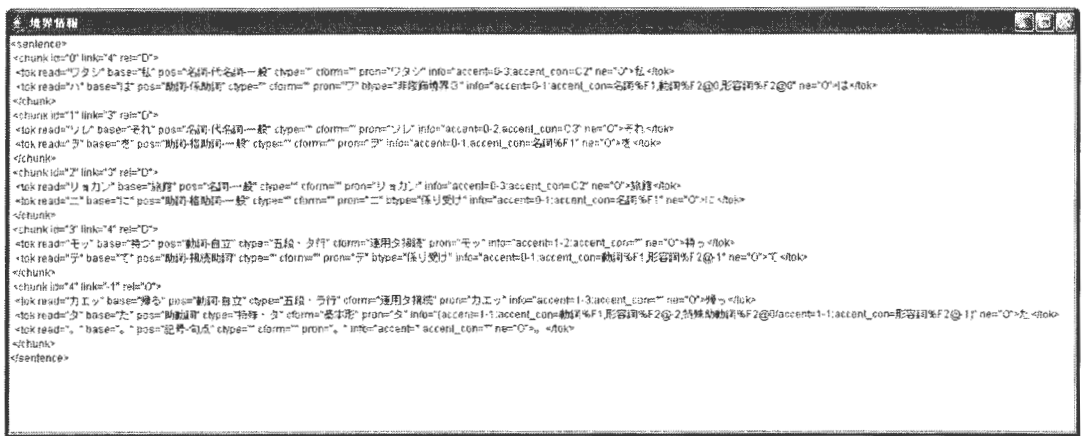

図 2.52 サブウィンドウ表示画面例 =境界情報=

Copyright©2002 - 2004 Advanced Telecommunications Research Institute International. All rights reserved.

 $\cdot$ 

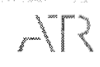

# 2. 6. 5 言語韻律情報

形態素情報から生成された言語韻律情報です。

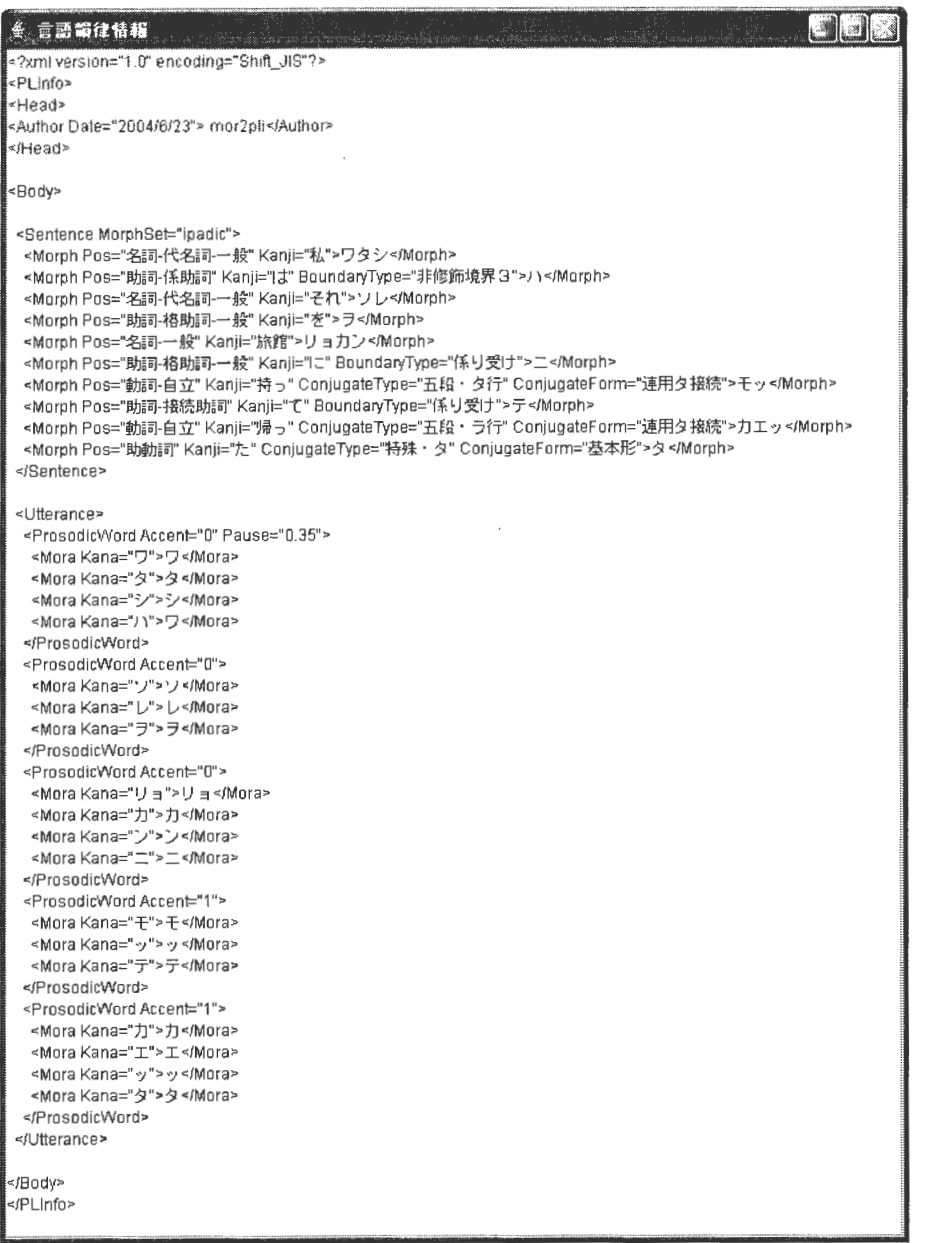

# 図 2.53 サブウィンドウ表示画面例 =言語韻律情報=

2.6.6 拡張環境依存ラベル

# 言語韻律情報から生成された拡張環境依存ラベルです。

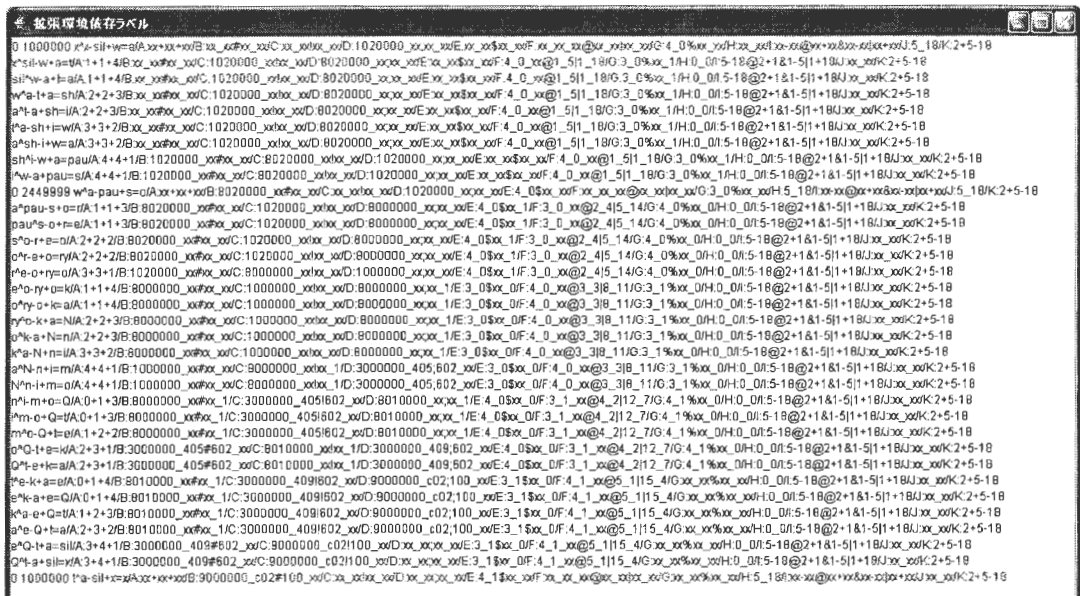

図 2.54 サブウィンドウ表示画面例 =拡張環境依存ラベル=

# 2.6.7 予測音素長

拡張環境依存ラベルから生成された予測音素長です。

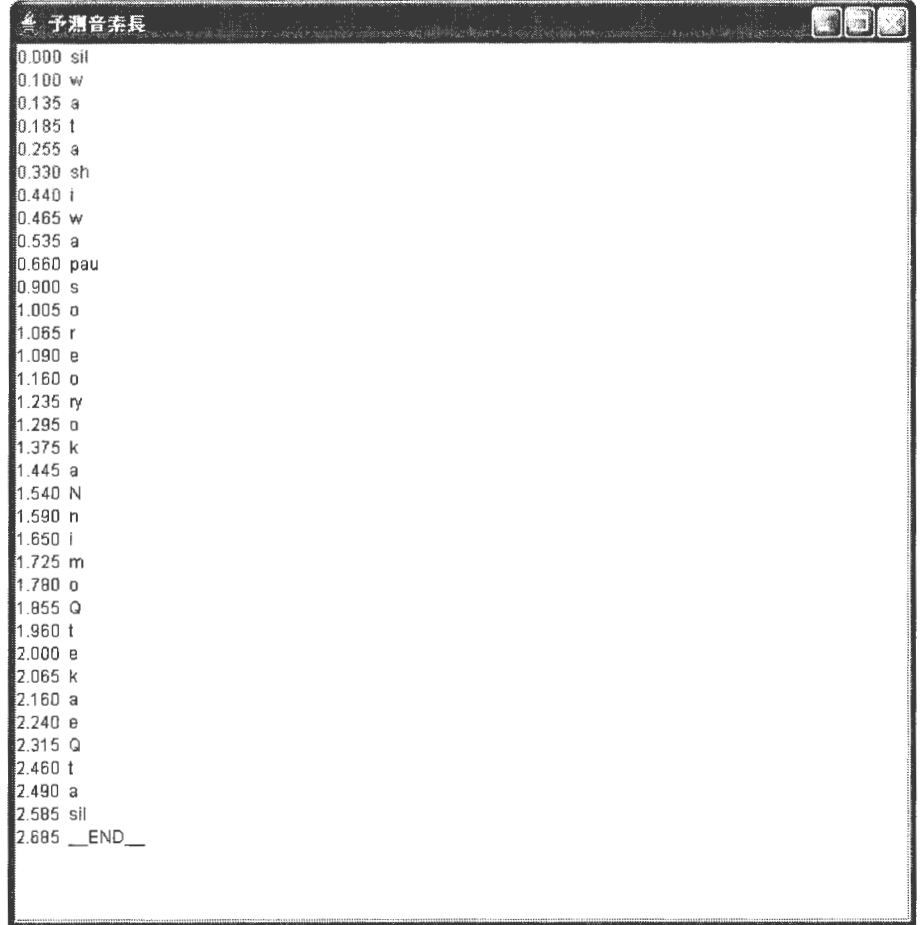

図 2.55 サブウィンドウ表示画面例 =予測音素長=

 $Copyright C2002-2004.\tAdvanced\ Telecommunications$ Research Institute International. All rights reserved.

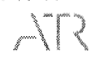

 $\bar{z}$ 

2.6.8 予測ピッチ

拡張環境依存ラベルから生成された予測ピッチです。

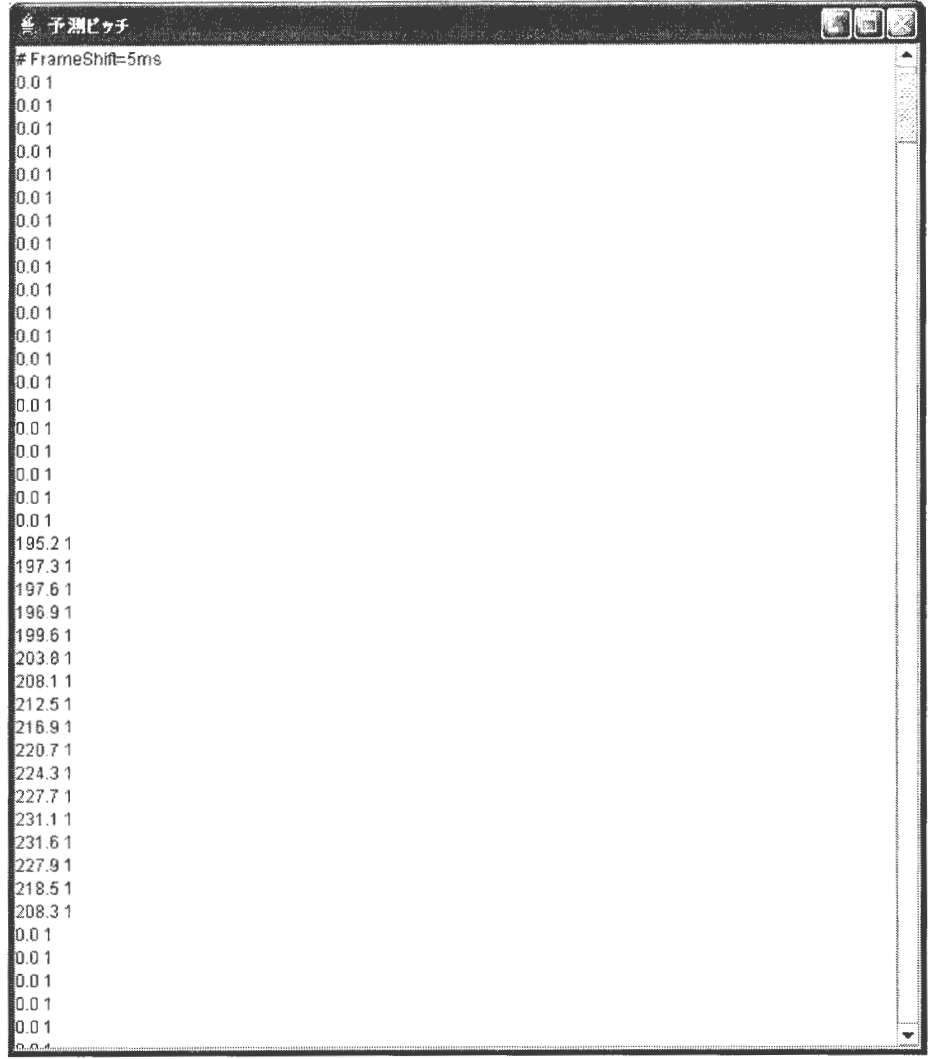

図 2.56 サブウィンドウ表示画面例 =予測ピッチ=

 $\sim 10^6$ 

Copyright©2002 - 2004 Advanced Telecommunications Research Institute International. All rights reserved.

 $\bar{z}$ 

 $\sqrt{R}$ 

## 2.6.9 選択素片情報

音声素片選択処理の結果です。

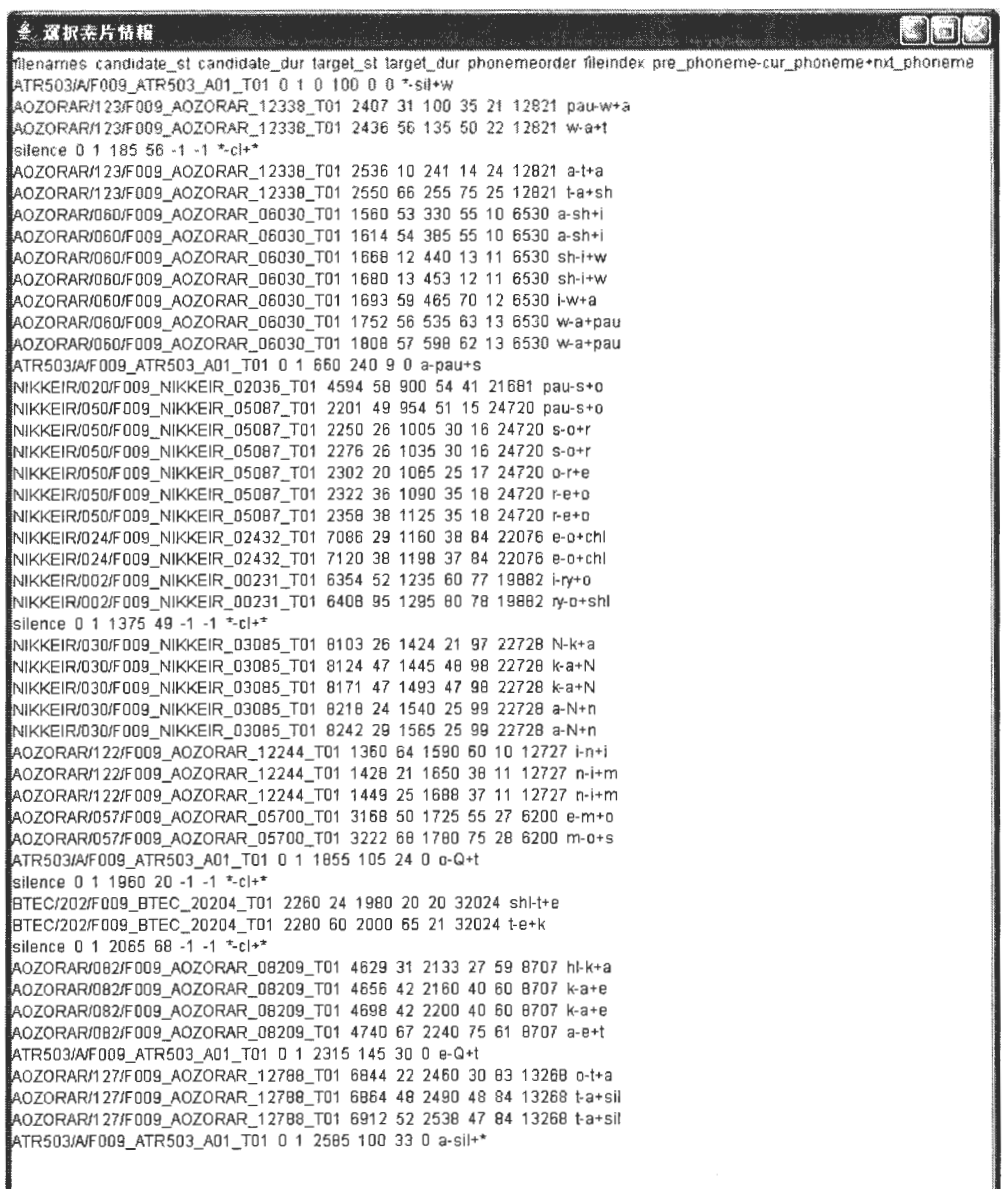

# 図 2.57 サブウィンドウ表示画面例 =選択素片情報=

2.6.10 出力セグメント情報

合成音声として出力された音素と音素長です。

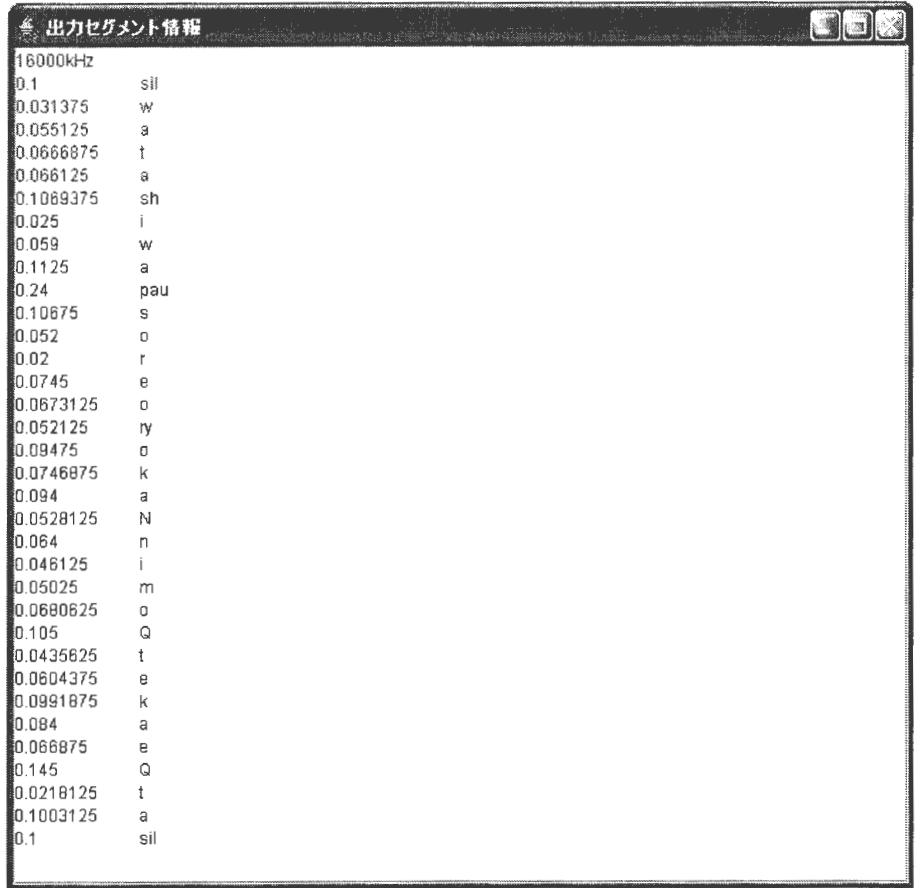

図 2.58 サブウィンドウ表示画面例 =出力セグメント情報=

 $\label{eq:sumMERRA} \begin{array}{c} \textit{XIMERA}(\textit{Ver.1.1}) \\ \textit{--} \textit{--} \textit{--} \textit{--} \textit{--} \textit{--} \textit{--} \textit{--} \textit{--} \textit{--} \textit{--} \textit{--} \textit{--} \textit{--} \textit{--} \textit{--} \textit{--} \textit{--} \end{array}$ 

## 2.6.11 出力音声波形

出力された合成音声の音声波形です。

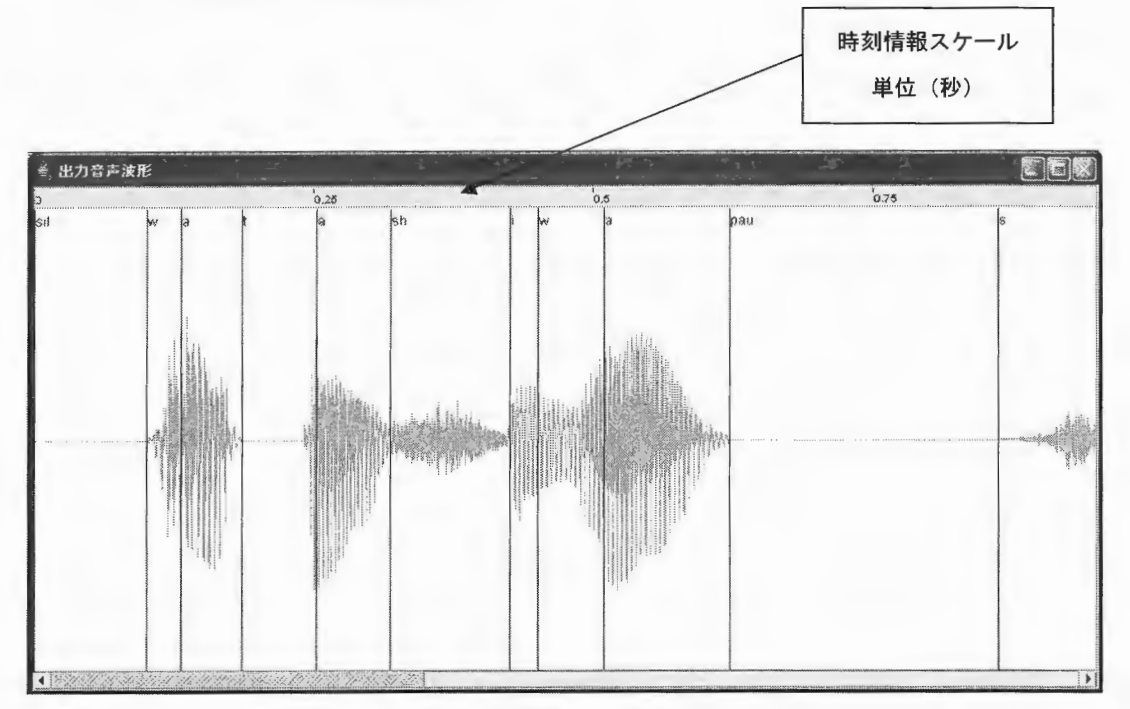

図 2.59 サブウィンドウ表示画面例 =出力音声波形=

※出力音声波形サブウィンドウで、出力された合成音声を再生できます。

再生したい箇所をマウス左ボタンでドラッグして選択し、出力音声波形サブウィンドウ 上の任意の場所で、マウス右ボタンでポップアップメニューを表示し [再生] を押下し ます。

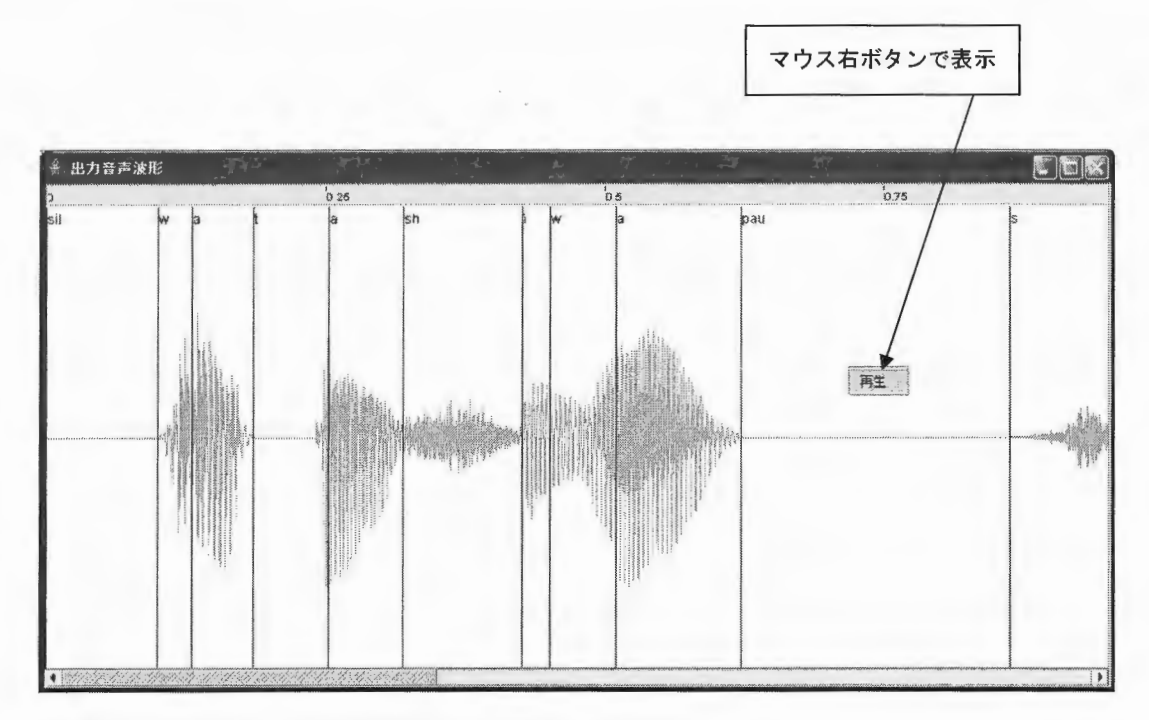

図 2.60 サブウィンドウ表示画面例 =合成音声再生時=

## 2.6.12 HTS 合成音声波形 (予測音声波形)

HTS の出力から生成した合成音声の音声波形です。

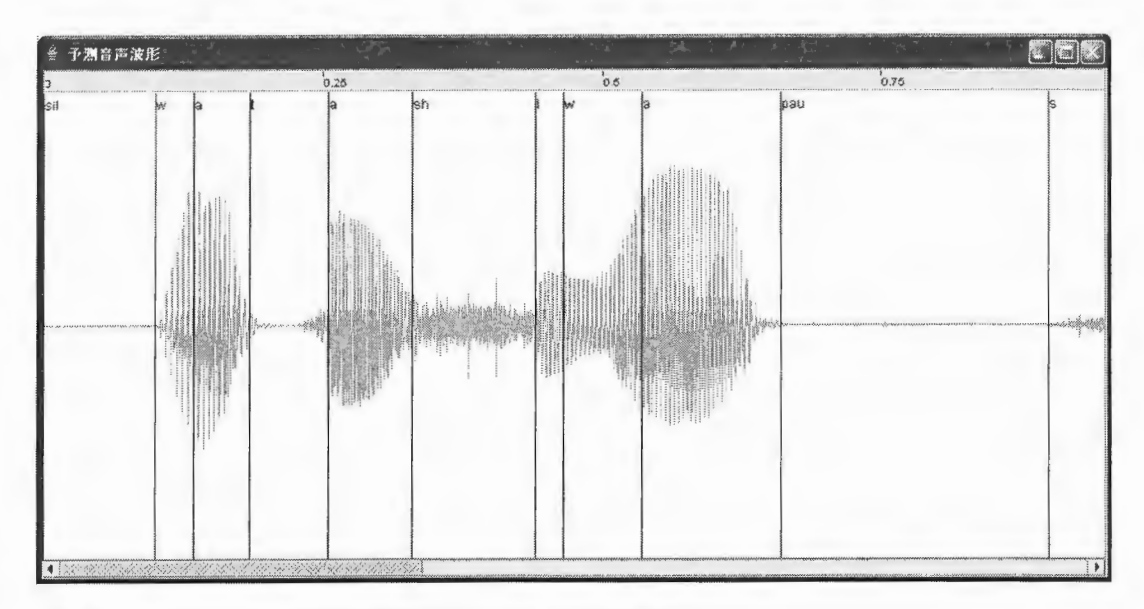

図 2.61 サブウィンドウ表示画面例 =予測音声波形=

※予測音声波形サブウィンドウで、HTS 予測結果から生成された合成音声を再生できます。 再生したい箇所をマウス左ボタンでドラッグして選択し、予測音声波形サブウィンドウ 上の任意の場所で、マウス右ボタンでポップアップメニューを表示し [再生] を押下し ます。

XIMERA(Ver.1.1) ユーザーズマニュアル =GUI=

2.6.13 出力音声スペクトログラム

出力された合成音声のスペクトルです。

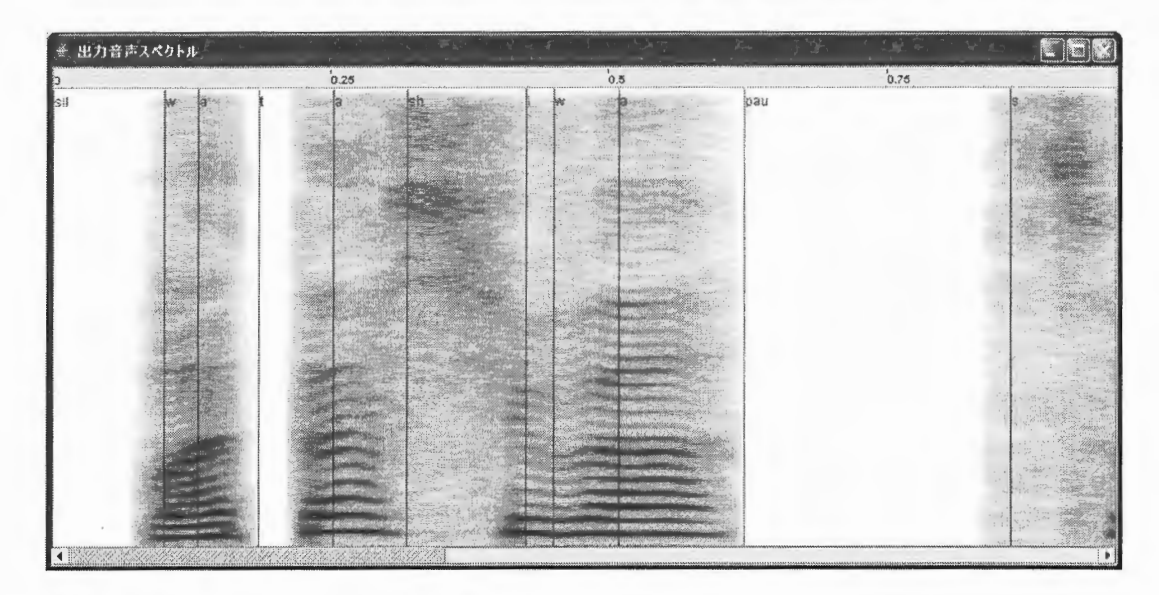

図 2.62 サブウィンドウ表示画面例 =出力音声スペクトル=

※出力音声スペクトルサブウィンドウで、出力された合成音声を再生できます。

再生したい箇所をマウス左ボタンでドラッグして選択し、出力音声スペクトルサブウィ ンドウ上の任意の場所で、マウス右ボタンでポップアップメニューを表示し [再生] を 押下します。

2.6.14 HTS 合成音声スペクロトグラム (予測音声スペクトログラム)

HTS の出力から生成した合成音声のスペクトルです。

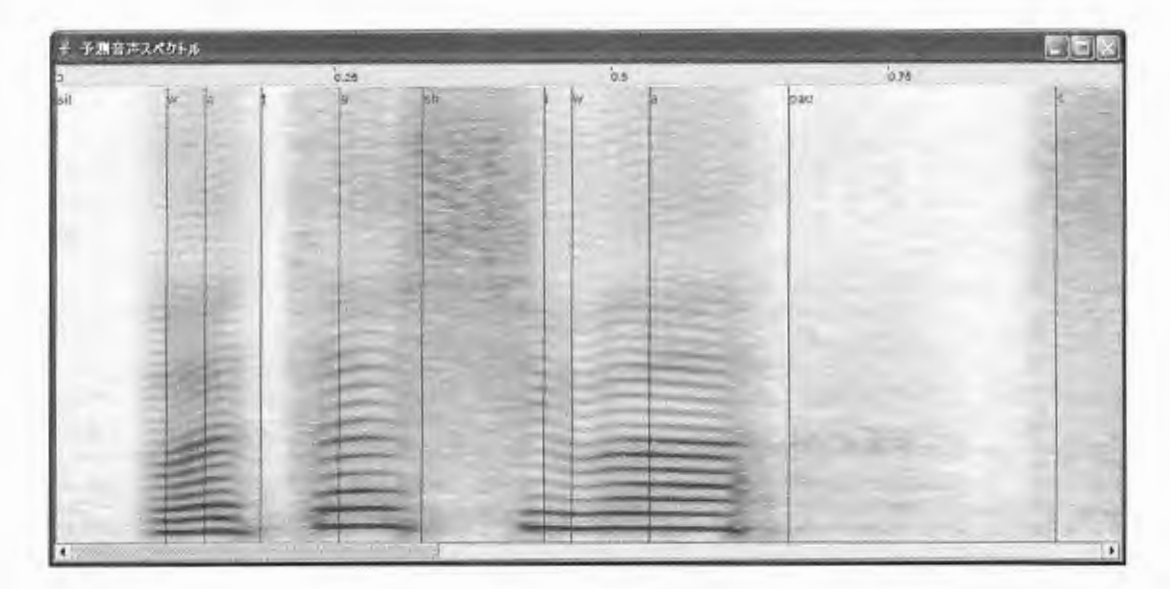

図 2.63 サブウィンドウ表示画面例 =予測音声スペクトル=

※予測音声スペクトルサブウィンドウで、HTS 予測結果から生成された合成音声を再生でき ます。

再生したい箇所をマウス左ボタンでドラッグして選択し、予測音声スペクトルサブウィ ンドウ上の任意の場所で、マウス右ボタンでポップアップメニューを表示し [再生] を 押下します。

# 2.6.15 文情報

入力テキスト(単語)と予測結果として出力される音素との対応表です。

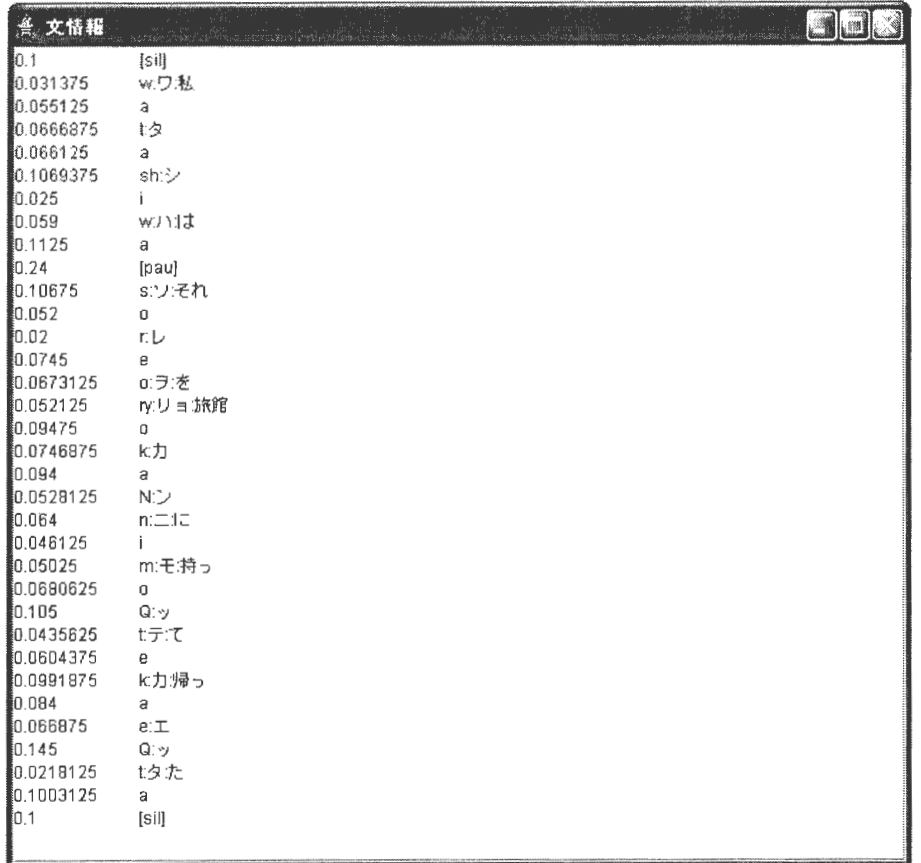

図 2.64 サブウィンドウ表示画面例 =文情報=

2. 7 辞書

既存の辞書以外に、ユーザー辞書を使用できます。

2.7.1 ユーザー辞書への新規登録・追加登録(個別登録)

新しくユーザー辞書登録をする場合、XIMERA GUI メインウィンドウメニューバーの 【辞書(L)】[辞書の追加] メニューを実行します。

辞書登録の入力画面から、辞書名 (任意名)·表記·読みを入力し、品詞欄のプルダウンメ ニューから該当する品詞を選択します。

品詞の種類についてはく表2.4辞書登録品詞一覧>を参照してください。

<例 1>

「蒲公英の花が咲いています。」と入力した場合、XIMERA Version1.1 XIMERA GUIメイン辞 書では、「ほこうえいのはながさいています。」と解析されます。

ここで、「ほこうえい」を「たんぽぽ」と解析されるよう辞書登録をします。

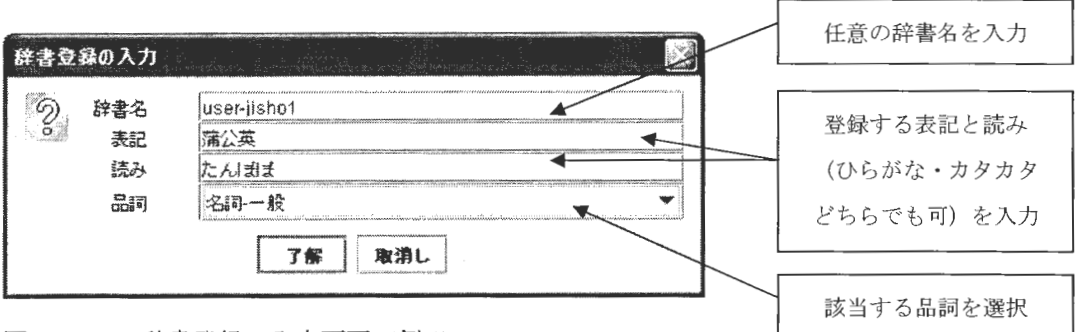

2.6 5 辞書登録の入力画面<例 1>

了解ボタンを押下した時点で、 Ximerall0Yxdata¥settings¥windows¥ipadicのディレク リにユーザー辞書を使用するために必要なファイル (user-jishol.da、user-jishol.dat、 user-jishol.dic、user-jishol.lex)が作成されます。

"user-jishol. die" の中に、「蒲公英(たんぽぽ)」が登録されます

#### ■ Linux 版■

XimerallO/xdata/settings/linux/ipadicのディレクトリに作成されます

# (品詞 (名詞 一般)) ((見出し語(蒲公英 1)) (読み たんぽぽ) (発音 たんぽぽ))

図 2.66 user-jishol. dic のフォーマット

※1:違う単語(表記)を同じ辞書に追加登録する場合は、上記作業を繰り返します。 ※2: 別の辞書名で登録する場合は、辞書名を別の任意名に変えて入力します。

表 2.4 辞書登録品詞一覧

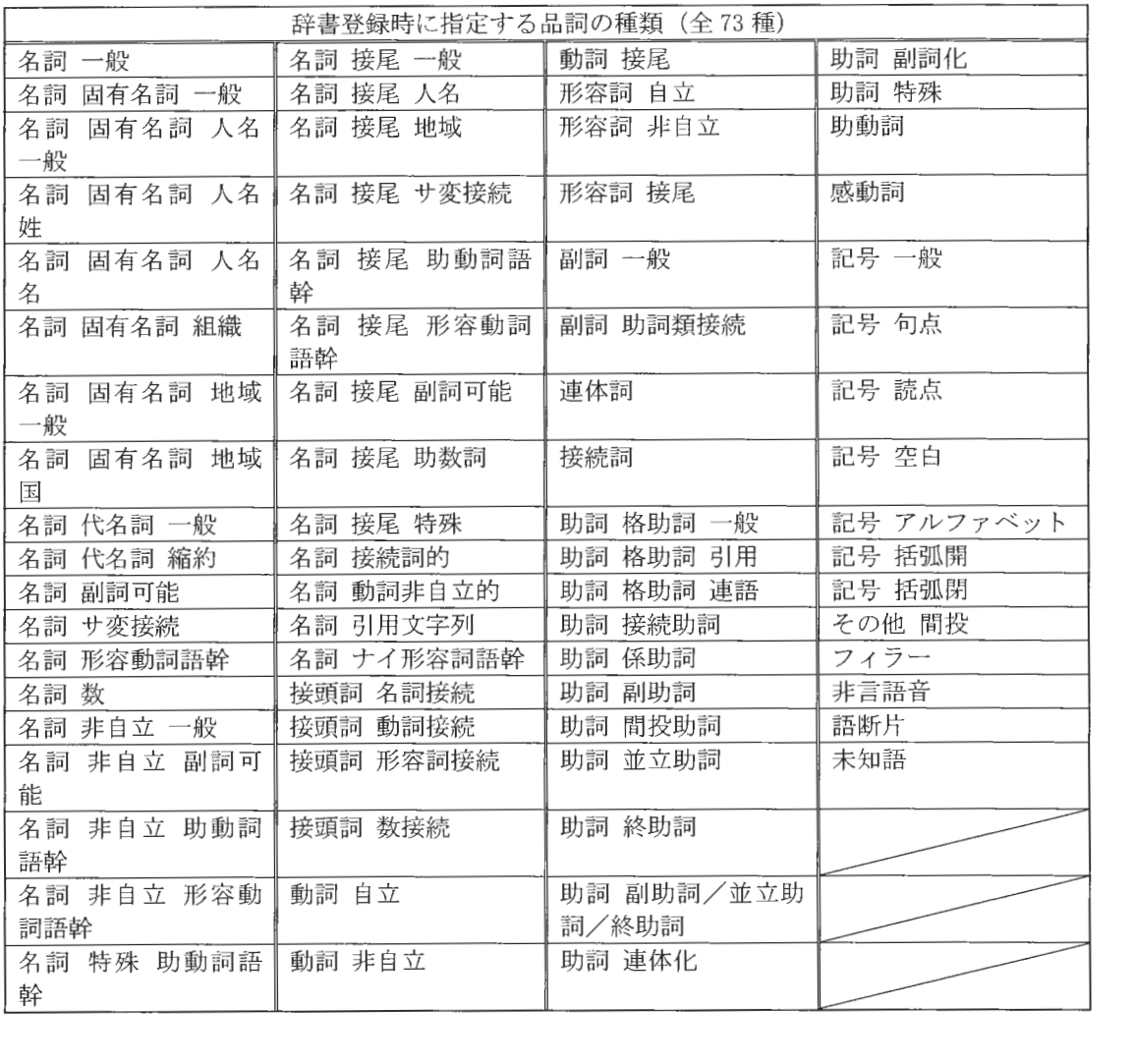

<注意>

されます。

# : 改行 は

コメントとして無視

2.7.2 ユーザー辞書への新規登録・追加登録(一括登録)

あらかじめ準備したテキストファイルをロードして、ユーザー辞書を一括登録します。

ロードするテキストファイルのフォーマットは、

[単語(表記)],[読み],[品詞]の順に半角カンマまたはタブで区切ってください。 品詞の種類についてはく表2.4 辞書登録品詞一覧>を参照してください。 品詞を指定しない場合は、デフォルトで〔名詞 一般〕が選択されます。 <注意>

[品詞]の中のさらに細かい分類は、半角スペースで区切ってください。 [名詞 固有名詞 地域 国]

#固有名詞〈1〉

西班牙, スペイン, 名詞 固有名詞 地域 国 洪牙利,ハンガリー,名詞 固有名詞 地域 国 墺太利,オーストリア,名詞 固有名詞 地域 国 濠太剌利,オーストラリア,名詞 固有名詞 地域 国

;固有名詞<2>

布哇, ハワイ, 名詞 固有名詞 地域 一般

図 2.67 ユーザー辞書一括登録用テキストファイル (.txt) フォーマット例

XIMERA GUI メインウィンドウメニューバーの【辞書 (L)】[辞書の一括登録] メニューを 実行します。

表示された読み込みファイルの選択画面でテキストファイルを選択します。

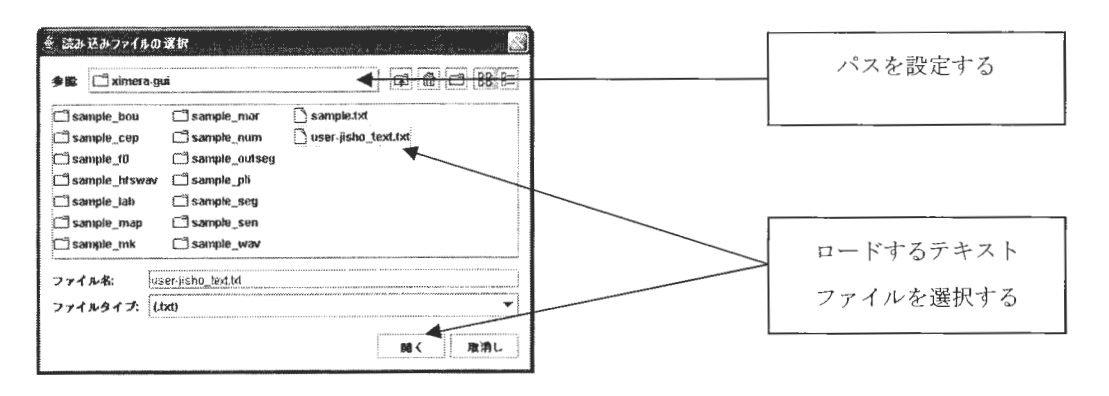

図 2.68 読み込みファイルの選択画面

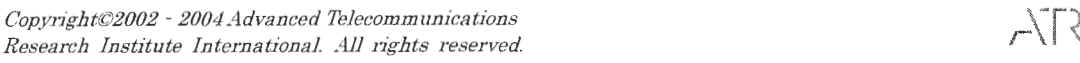

辞書名の入力画面から、辞書名(任意名)を入力します。

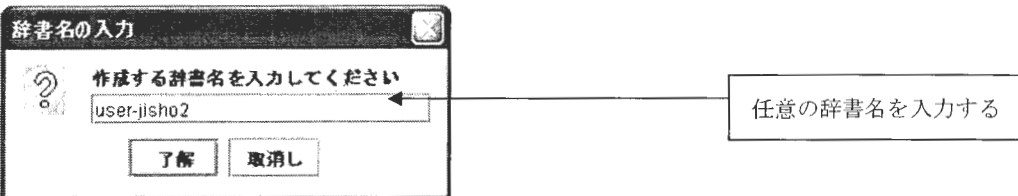

図 2.69 辞書名入力画面

解ボタ ンを押下し た時点で Ximerall0¥xdata¥settings¥windows¥ipadicのデ ィレ リにユーザー辞書を使用するために必要なファイル (user-jisho2.da、user-jisho2.dat、 user-jisho2.dic、user-jisho2.lex)が作成されます。

"user-jisho2. die" の中に、

「西班牙 (スペイン)」 「洪牙利(ハンガリー)」 「墺太利 (オーストリア)」 「濠太刺利(オーストラリア)」 布睦(ハワ イ)」 が登録さ れます

■ Linux 版■

XimerallO/xdata/settings/linux/ipadicのディレク トリに作成されます

(品詞 (名詞 固有名詞 地域 国)) ((見出し語 (西班牙 1)) (読み スペイン) (発音 スペイン) ) (品詞 (名詞 固有名詞 地域 国)) ((見出し語 (洪牙利 1)) (読み ハンガリー) (発音 ハンガリー) ) (品詞(名詞 固有名詞 地域 国))((見出し語(墺太利 1))(読み オーストリア)(発音 オーストリア)) (品詞(名詞 固有名詞 地域 国))((見出し語(濠太剌利 1))(読み オーストラリア)(発音 オーストラ ア)) (品詞(名詞 固有名詞 地域 一般)) ((見出し語(布哇 1)) (読み ハワイ) (発音 ハワイ))

図 2.70 user-jisho2.dic のフォーマット

※1:他のテキストファイルをロードして既存のユーザー辞書に追加する場合は、辞書名 の入力画面で既存のユーザー辞書名を入力します。

※2: 別の辞書名で登録する場合は、辞書名を別の任意名に変えて入力します。

注意>

ロードするファイルは、文字コードが Windows 版: SJIS、Linux 版: EUC で記述されて いることをご確認ください

Copyright©2002 - 2004 Advanced Telecommunications  $\mathit{Copyright@2002-2004}$  Advanced Telecommunications<br>Research Institute International. All rights reserved. 2.7.3 辞書のロード

登録した辞書でテキストを解析するためには、辞書をロードする必要があります。

XIMERA GUIメインウィンドウメニューバーの【辞書 (L)] [辞書のロード]メニューを実 行します。

辞書名の指定画面で、ロードする辞書名を指定します。

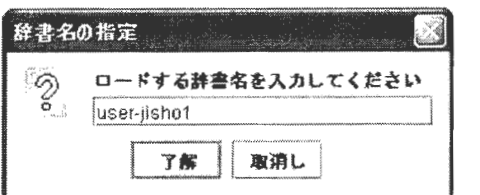

図 2.71 辞書名の指定画面

P.55 <例1>で示した「蒲公英の花が咲いています。」という文を XIMERA GUI メインウ ィンドウのテキスト入力エリアに入力して、メニューバーの【音声(V)】[音声の合成と再 (Ctrl-P) ]メニューを実行します。

「たんぽぽのはながさいています。」と解析されて合成音声が生成され、再生されます。

2.7.4 辞書のアンロード

ユーザー辞書をアンロードします。

XIMERA GUI メインウィンドウメニューバーの【辞書 (L)】[辞書のアンロード] メニュー を実行します。

辞書名の指定画面で、アンロードする辞書名を指定します。

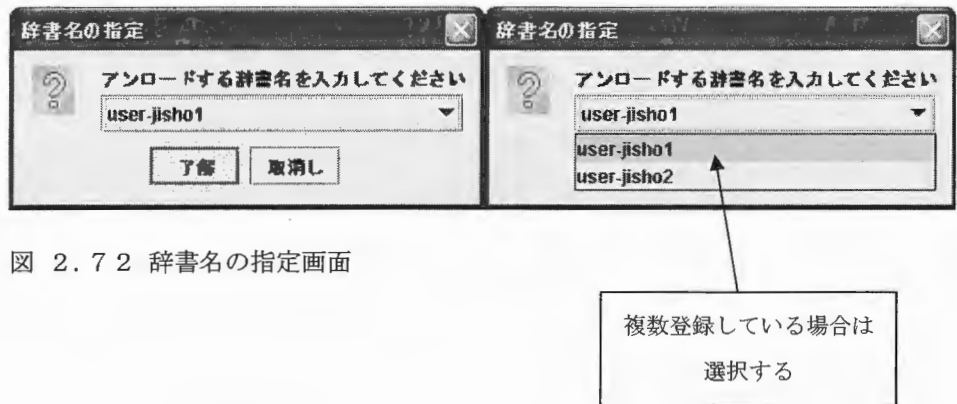

※ユーザー辞書を登録・ロードしていない場合は、【辞書 (L)】[辞書のアンロード] メニ ューを実行しても辞書名の指定画面は表示されません。

2.7.5 辞書の消去

ユーザー辞書を消去します。

XIMERA GUI メインウィンドウメニューバーの【辞書 (L)】[辞書の消去] メニューを実行 します。

辞書名の指定画面で、消去する辞書名を指定します。

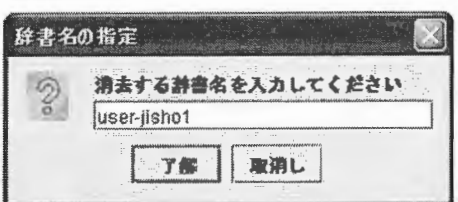

図 2.73 辞書名の指定画面

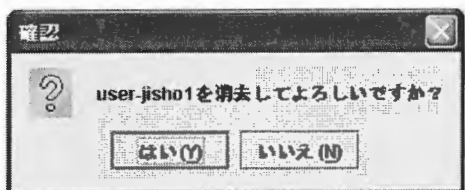

# 図 2.74 消去確認画面

※辞書を消去すると、Ximeral10¥xdata¥settings¥windows¥ipadicのディレクトリにある (user-jishol.da, user-jishol.dat, user-jishol.dic, user-jishol.lex)が削除され るため、辞書の復活はできません。ご注意ください。

## ■Linux版■

Ximeral10/xdata/settings/linux/ipadic のディレクトリにある ( user-jishol.da、 user-jishol.dat、user-jishol.dic、user-jishol.lex)が削除されます。

 $\label{eq:suml} \begin{array}{c} \textit{XIMERA}(\textit{Ver.1.1}) \\ \textit{--} \rightarrow \textit{--} \nonumber \\ \textit{--} \nonumber \\ \textit{--} \end{array}$ 

2.8ヘルプ

バージョン情報のみの記載となっています。

XIMERA GUI メインウィンドウメニューバーの【ヘルプ (H)】[バージョン情報 (Ctrl-Y) ] メニューを実行します。

3. その他のサンプルプログラム (頻度情報作成ツール)

**頻度情報作成ツール** 

このツールは、テスト文をあらかじめ音声合成し、その素片選択結果より、コーパス中 の素片データの使用頻度を求めるツールです。この使用頻度を利用することで、音声合成 に使用されるコーパス中の音声ファイルの素片データを先読みし、高速化に利用すること ができます。高速化する処理は主に音声ファイルの open と read です。

まず、テスト文より素片選択結果を作成します。作成方法はサンプルプログラム xibatsu を変更し、素片選択結果を出力するプログラムを作成します。内容については、後述のサ ンプルプログラムを参照してください。

出力された素片選択結果ファイル (\*. seg) を入力データとし、頻度情報作成ツール (segfreq) を実行します。

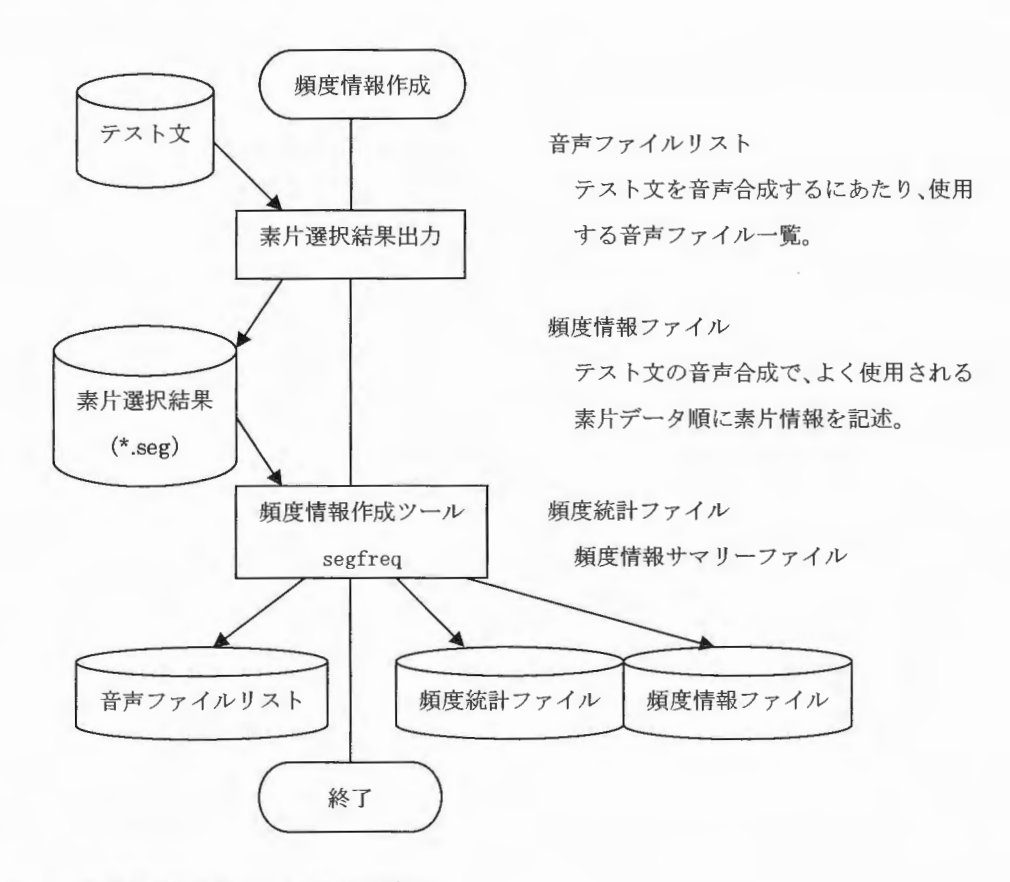

図 3.1 頻度情報作成ツール処理の流れ

#### 頻度情報の利用

作成した頻度情報ファイル、音声ファイルリストをデータベースのディレクトリヘコピ ーし、data\_wvc.txt ファイルへオプションの記述を追加します。(図 3.2 網掛け部分) 追加後、XIMERA GUI を起動し、オプションを変更したデータベースを選択し、ロードし てください。-wavcachefreq の数字を大きくするとデータベースのロードに時間を要します。 <注意>このオプションを使用すると、データベースのロードに時間がかかり、SAPIで使 用した場合、タイムアウトする可能性があります。

data\_wvc. txt の内容

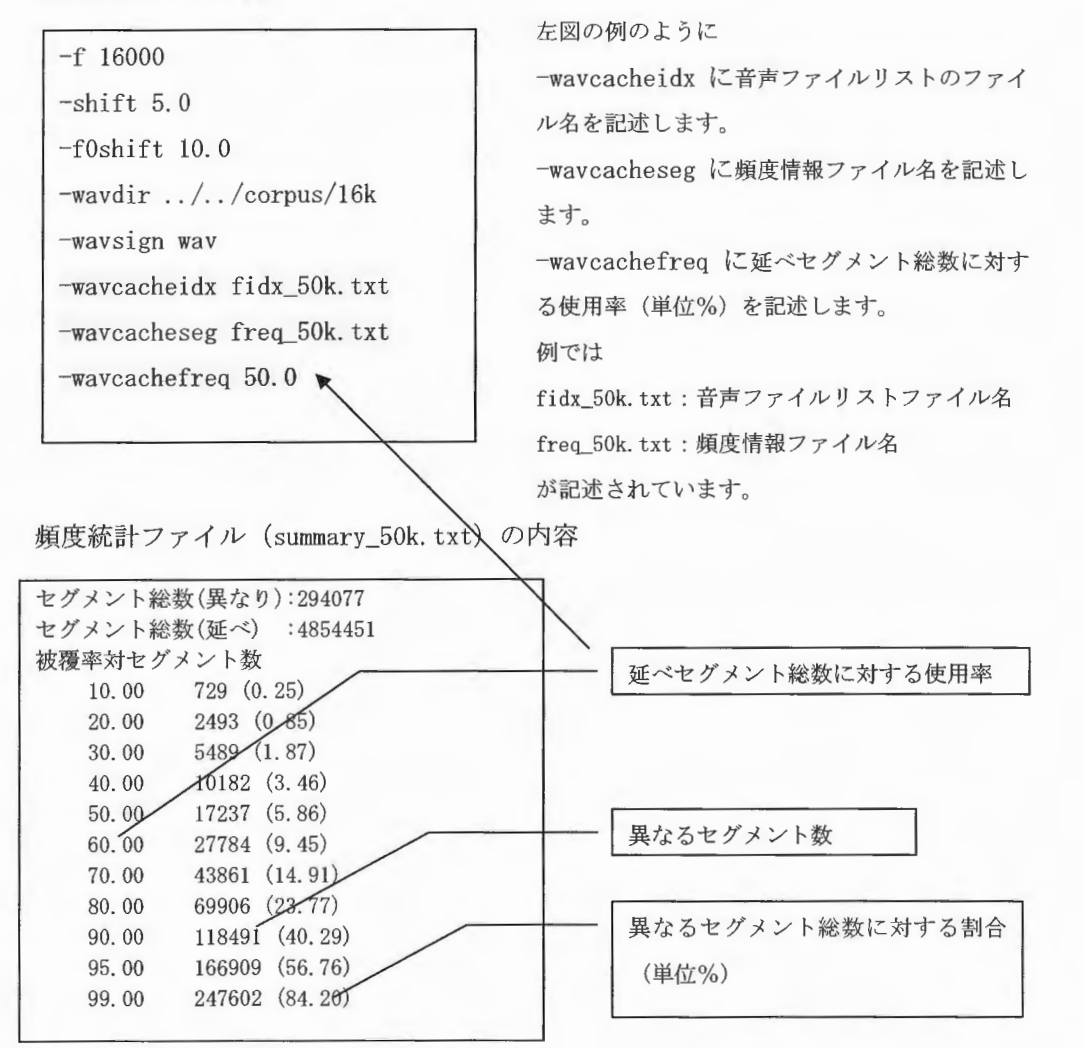

図 3.2 data\_wvc.txt の内容 summary\_50k.txt の内容

 $ST<sub>A</sub>$ 

## 頻度情報ファイル作成手順

(1) 素片選択結果の作成

テスト文を入力データとし、後述のサンプルプログラムを実行します。 例として、 Windows環境で動作させた場合を記述します。また 、説明のため、下記構 成により実行されたものとして説明します

実行ディレクトリ: D:¥segtest 出力ディレクトリ先: 実行位置の直下 segdataディレクトリ作成: O:¥segtest¥segdata データベースインストール先: O:¥Ximerall0¥xdata 素片選択結果出カプログラム名: ouiseg テスト文: test. txt 話者: F009 データベース: F009 HMM 学習結果: F009\_hts

実行コマンド

cd D:¥segtest outseg D:¥Ximera110¥xdata F009 F009\_hts F009 test. txt segdata

あらゆる現実をすべて自分の方へねじ曲げたのだ。 都会では、出会う人のほとんどが見知らぬ人である (省略)  $\ddot{\phantom{a}}$ 

#### 図 3.3 test. txt の内容

※テスト文は1文1行のフォーマットで記述します。 出力は、 segdata ディレクトリへ F009\_F009\_hts\_F009\_????. seg ファイルが 1 文 1 ファイル で作成されます。

(2) 頻度情報ファイルの作成

実行コマンド

segfreq segdata seg 10K

segdata: (1) で出力されたディレクトリを指定 (1) で出力されたファイルの拡張子 seg : 10K:頻度情報ファイルのプレフィックス名 この場合、出力されるファイルは以下のファイル名で出力されます。 音声ファイル名一覧  $\text{fidx\_10k.txt}$  $freq_10k.txt$ 頻度情報 頻度統計 summary\_10k.txt

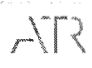

XIMERA(Ver.1.1) ユーザーズマニュアル =GUI=

## サンプルプログラム

```
int main(int argc, char** argv)
     if (\arg c != 7) {
          cout << "usage: segdata datapath speaker hts seg txtfile outdir" << endl ;
          cout << "sample: segdata /home/xdata F009 F009_hts F009 batch.txt./test503" << endl ;
          return 0:
     string path = \arg v[ 1];
     string speaker = \arg v[ 2 ];
     string hts = \arg v[ 3];
     string seg = argv[4];
     string txtfile = argv[ 5];
     string outdir = argv[ 6 ];
     char wk_buff[512];
     try {
          //初期処理
          ximera_init(path.c_str());
          //話者ロード (DBロード)
          ximera_speaker(speaker.c_str(), hts.c_str(), seg.c_str());
          ifstream ifs(txtfile.c_str());
          int n = 0;
          while(ifs. good()) {
                enum { bufsiz = 1000 } ;
                char buf[ bufsiz ] ;
                ifs.getline(buf, bufsiz);
                if( ifs. eof())
                     break ;
                char segfile[1000];
                sprintf (segfile, "%s/%s_%s_%s_%04d", outdir.c_str(),
                                                                        speaker. c_str(),
                                                                        hts.c_str(),
                                                                        seg.c\_str(),
                                                                        n ) ;
                cout \langle \langle n \rangle \langle \langle m \rangle \rangle / \langle \langle m \rangle \ranglestring w = \text{segfile};
                try \{//テキスト合成開始
                     ximera_text_to_morphs(buf);
                     ximera_morphs_to_plinfo();
                     ximera_plinfo_to_labels();
                     ximera_labels_to_targets();
                     ximera_synth_select();
                     ximera_synth_connect(wavefile);
                     //テキスト合成終了
                     //素片選択結果出力
                     ximera_save_select_seg ((\pi + \pi \cdot \text{seg}'), c\_str());
                \overline{\phantom{a}}catch(char* s) {
                     cerr \langle\langle "FATAL ERROR: "\langle\langle s\rangle \langle endl ;
                     ofstream ofs((\sqrt{w} +".error").c_str());
```
Copyright©2002 - 2004 Advanced Telecommunications Research Institute International. All rights reserved.  $ATZ$ 

 $\label{eq:summax} \textit{XIMERA}(\textit{Ver: 1.1})$ ユーザーズマニュアル =GUI=

```
ofs \langle\langle s \rangle \langle s \rangle endl;
                        \, \,\text{catch}(\ldots) {
                               cerr << "UNKNOWN ERROR" << endl ;
                               of the system of s (w + "error"). c\_str());<br>of s \ll "unknown error" \ll end;
                        \overline{ }n ++ ;
                \}ximera_cleanup() ;
        \, \,catch(char*s)(
               cerr \langle\langle "FATAL ERROR: " \langle\langle s\rangle \langle \rangle endl;
               return 1;
        \overline{\phantom{a}}\text{catch}(\ldots) {
              cerr << "unknown error caught in main( )" << endl ;
               return 1;
        \left\{\right\}return 0;
\, }
```
図 3.4 サンプルプログラム例

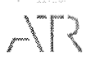

# XIMERA (Ver1.1) ユーザーズマニュアル = データベース作成 =

2004年6月30日

株式会社 国際電気通信基礎技術研究所 Advanced Telecommunications Research Institute International

目次

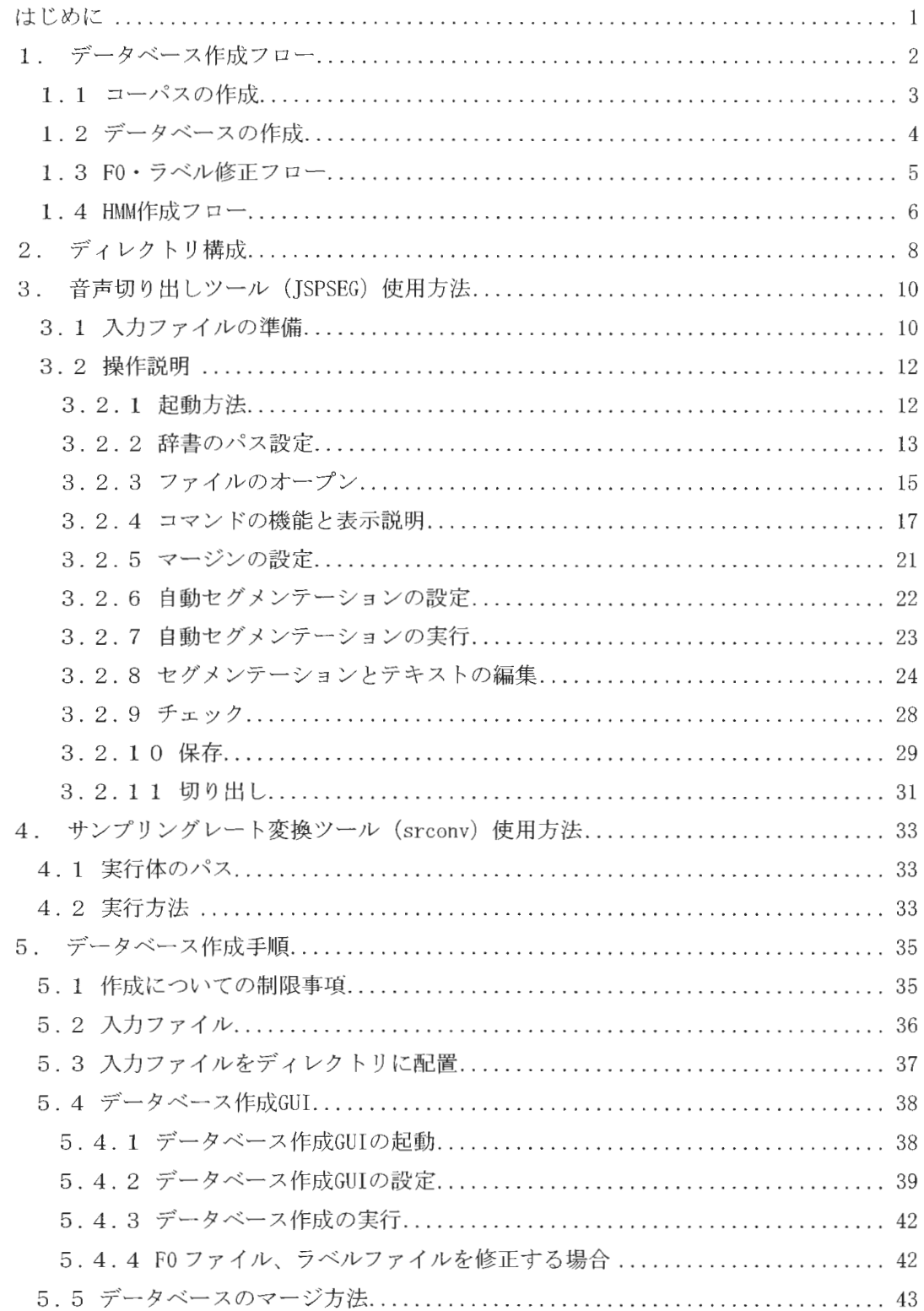

 $XIMERA(Ver.1.1)$ 

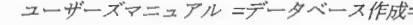

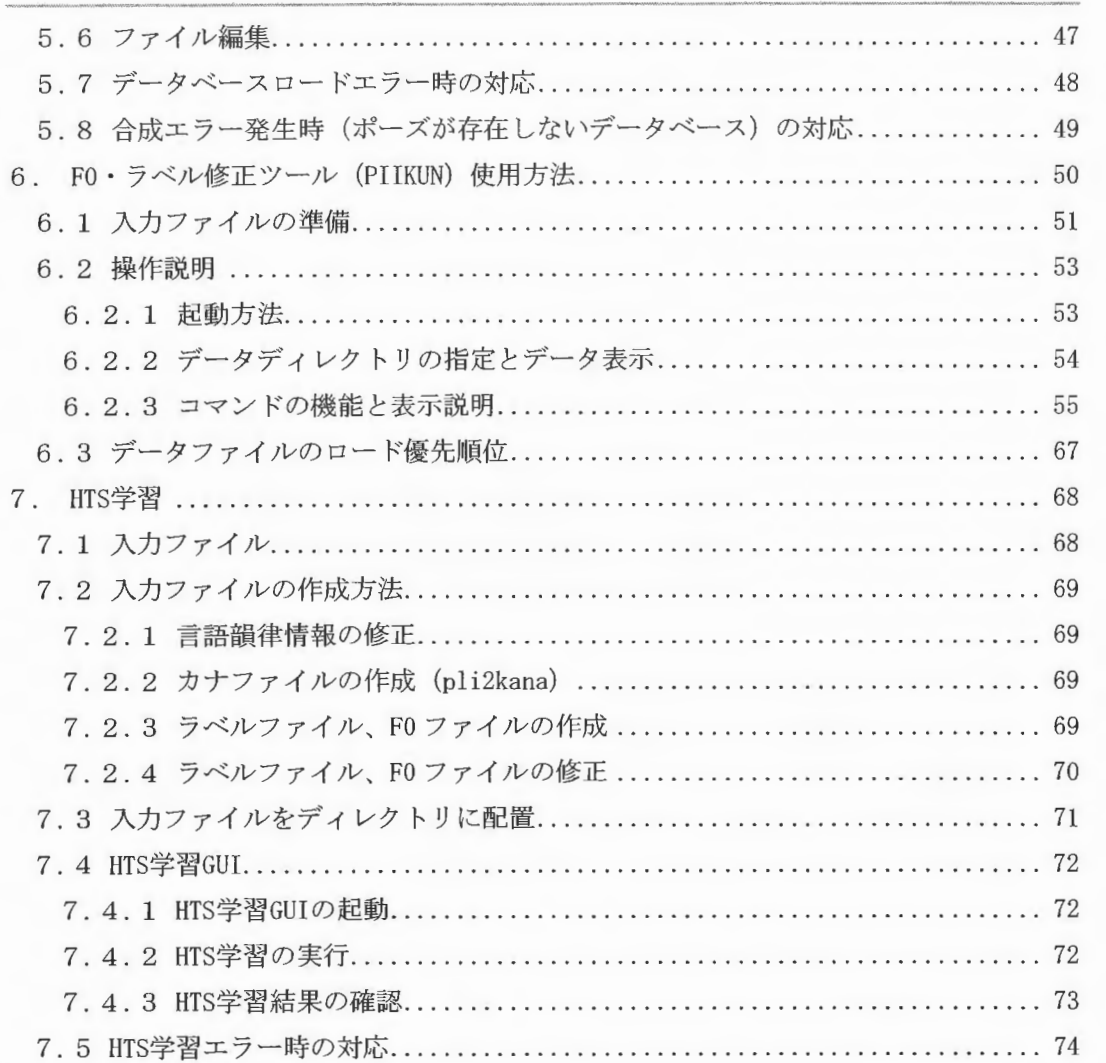

## はじめに

本マニュアルは、ATR であらたに開発されたコーパスベース方式による音声波形素片接続 型テキスト音声合成エンジン (開発コード名: XIMERA、以下「XIMERA」と記す)の、XIMERA エンジンで使用するデータベース、HMMの作成方法について説明します。読み上げ原稿を準 備し、音声収録を実施した後に、本マニュアルの手順に従ってデータベース、HMMを作成し てください。

以下のツールについて、使用方法を説明します。

- · 音声切り出しツール (JSPSEG)
- · サンプリングレート変換ツール (srconv)
- · データベース作成 GUI (AutoDBmake)
- · FOラベル修正ツール (PIIKUN)
- · HTS 学習 GUI (HMM)

1. データベース作成フロー

データベースを作成するには、以下の作業を行います。

① コーパスの作成

収録音声と読み上げ原稿より、1文単位の音声ファイル、言語韻律情報ファイル、 カナファイルを作成します。

- ② データベースの作成 ①で作成した音声ファイルとカナファイルからデータベースを作成します
- ③ FO・ラ ベル修正

データベース作成 GUIで作成した FOファイル、ラベルファイルを必要に応じて編 集します。

**4) HMM の作成** 

①で作成した音声ファイル、言語韻律情報ファイルを元に HTS学習を行い、 HMM 作成します。
#### 1. 1 コーパスの作成

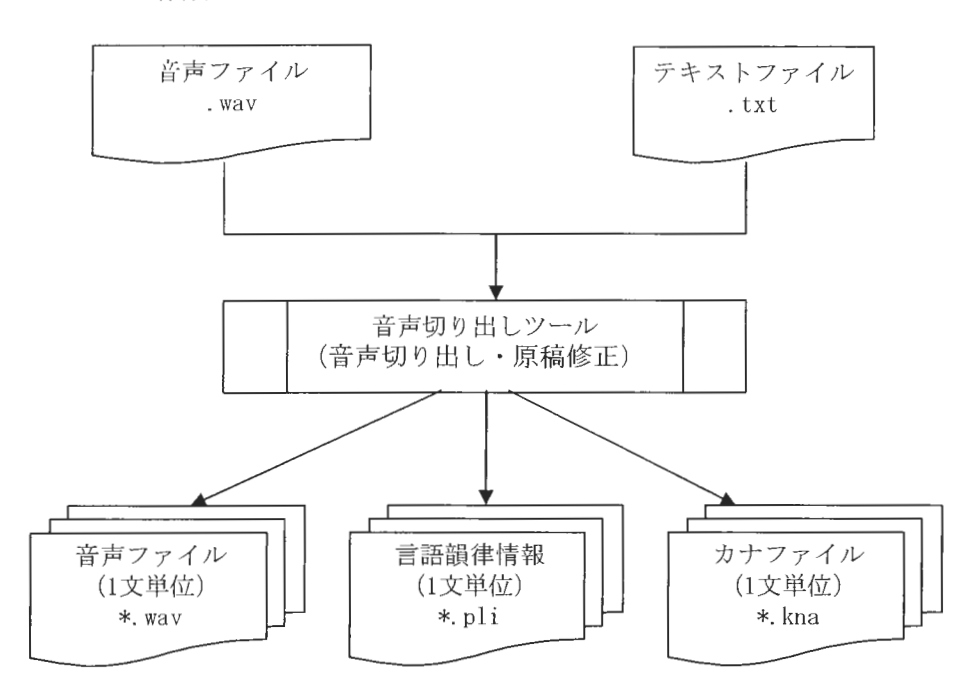

図 1.1 音声コーパス作成フロー

説明>

- ・ 収録した音声ファイルを1文単位に分割し、音声ファイル、言語韻律情報ファイル、カ ナファイルを出力します
- データベース作成には、音声切り出しにより作成したファイルのうち、音声ファイルと カナファイルが必要です。(言語韻律情報ファイルは不要です。)
- · HTS 学習には、音声切り出しにより作成したファイルのうち、音声ファイルと言語韻律 情報ファイルが必要です。(カナファイルは不要です。)
- · HTS 学習の入力ファイルとなるカナファイルは、言語韻律情報を修正した後、言語韻律 情報から作成します。(言語韻律情報と、カナファイルから作成したラベルファイルに 不整合があると、HTS 学習に失敗するためです。)詳細は、「1.4 IMM作成フロー」をご 照ください

Copyright©2002 - 2004 Advanced Telecommunications  $Copyright@2002 - 2004$  Advanced Telecommunications<br>
Research Institute International. All rights reserved. 1.2 データベースの作成

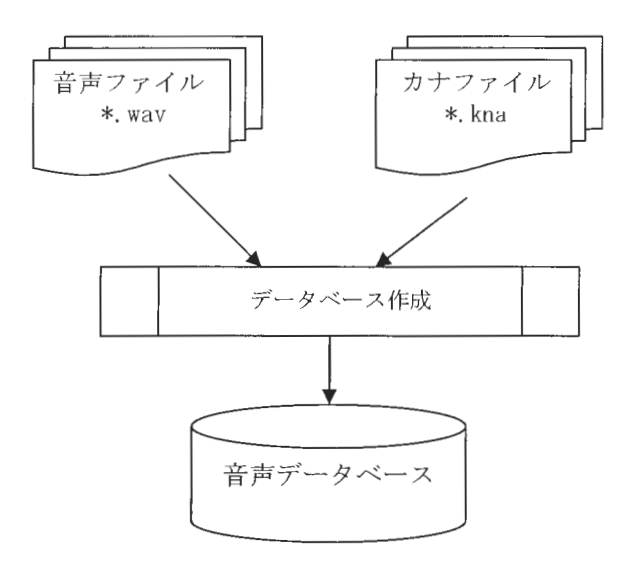

図 1.2 データベース作成フロー

<説明>

- · データベース作成 GUI を使用してデータベースを作成します。 詳細は、「5. データベース作成手順」をご参照ください。
- · F0、ラベルを修正する場合はデータベース作成のラベル作成(工程名 align)、F0抽出 (工程名 f0) の工程が終了した後、F0・ラベル修正ツールで修正します。 その後、修正結果を入力ファイルとしてデータベース作成を行います。

ユーザーズマニュアル ニデータベース作成=

1.3 FO·ラベル修正フロー

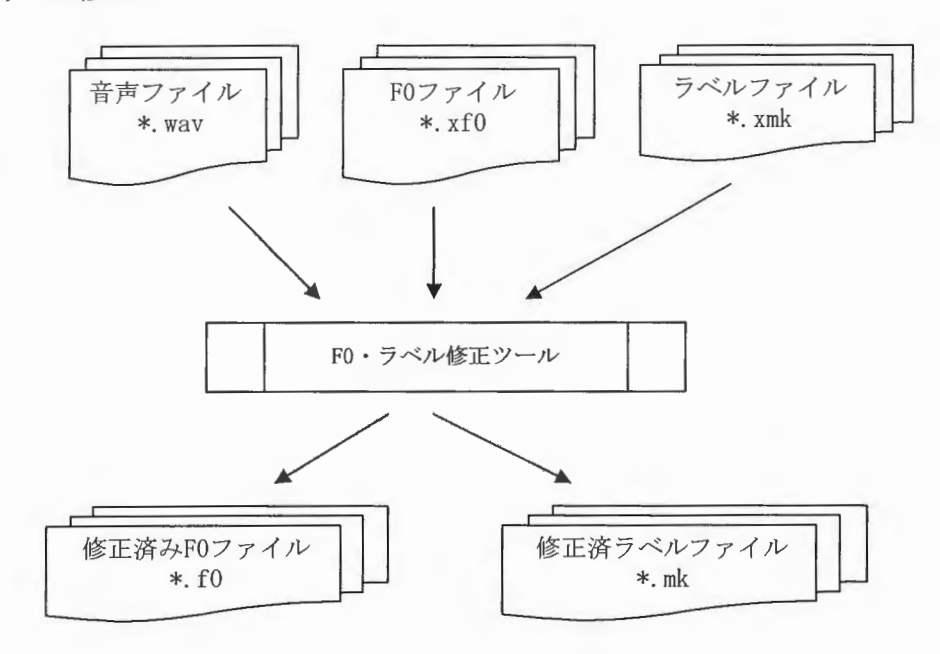

図 1.3 FO·ラベル修正フロー

<説明>

- · データベース作成 GUI より作成した F0 ファイル(\*. xf0)、ラベルファイル(\*. xmk)を元 に修正します。
- · FO、ラベルの修正は必須ではありません。
- コーパスの一部のみ修正してもかまいません。
- · 修正したF0、ラベル情報は、データベース作成 GUI で units 以降の工程を実行すること によりデータベースに反映されます。 詳細は、「5.データベース作成手順」をご参照ください。

# 1.4 HMM 作成フロー

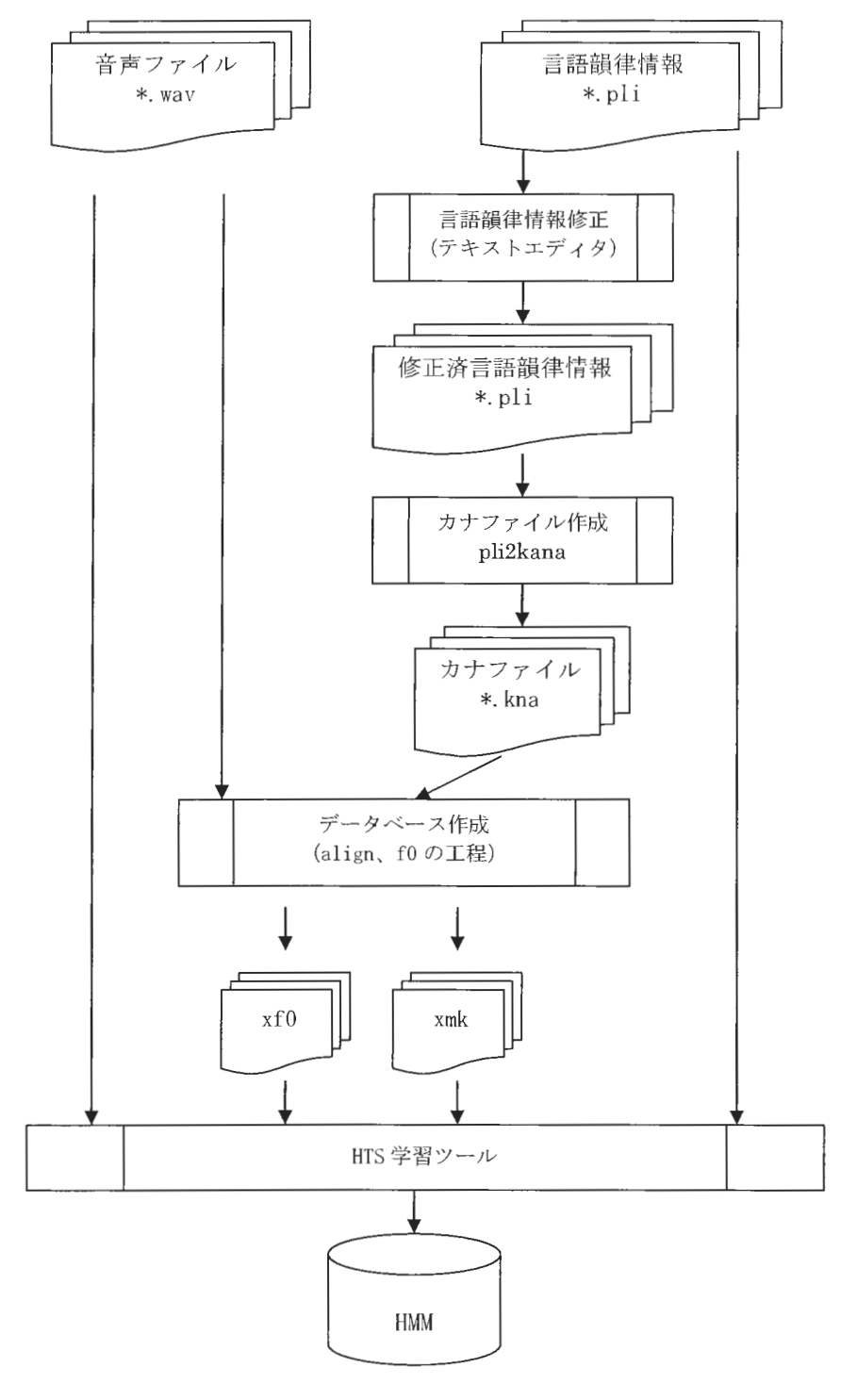

図 1.4 HMM 作成フロー

<説明>

- · HTS 学習に必要な入力ファイルは、音声ファイル、言語韻律情報ファイル、FOファイル、 ラベルファイルです。
- ・ 言語韻律情報の修正は、お手持ちのテキストエディタ等をご使用ください。
- ・ 読み付与間違いがある場合は、言語韻律情報ファイルを正しく修正してください。
- · ツール pli2kana で言語韻律情報からカナファイルを作成し、データベース作成 GUI で ラベルファイルを作成します。
- · FOファイルとラベルファイルは、FO·ラベル修正ツールを使用して修正したものをご使 用いただいてもかまいません。その場合はファイルの拡張子がそれぞれ、f0、mk にな り、xf0、xmk ファイルより優先的に参照します。

# 2. ディレクトリ構成

コーパス、音声データベース、HTS 学習結果のファイルは以下を参考に配置してください。

xdata -F009 (話者名) |<br>|-<br>| ',0E l -( Kトーー  $\sim$   $\sim$   $\sim$   $\sim$ スプRs  $\begin{array}{c}\n\begin{array}{c}\n\text{ATR503} \\
\text{ATR503}\n\end{array} \\
\begin{array}{c}\n\text{I} - \sqrt{3} \times \frac{1}{4} \\
\text{A} \\
\end{array}\n\end{array}$  $\begin{array}{c} \mathsf{I} \\ \mathsf{I} \\ \mathsf{k} \end{array}$  $\vdash$  A  $\longleftarrow$ A01.wav (SkHz) |<br>|<br>|  $\leftarrow$ B  $-\epsilon$ ート しゅうしゅう しゅうしゅう しゅうしゅう しゅうしゅう しゅうしゅう しゅうしゅう しゅうしゅう しゅうしゅう しゅうしゅう しゅうしゅう しゅうしゅうしゅう しゅうしゅうしゅうしょく  $-NIKKEI$ -MAINICHIR  $-16k$ RRR  $-ATR503$ トー1\_||1111\_ O |<br>|-<br>|<br>|<br>|<br>|<br>|<br>|<br>|<br>|<br>|<br>|<br>|<br>|<br>|  $-A$ |<br>|<br>|<br>|<br>|<br>|<br>|<br>|<br>| ← -AOL. wav (16kHz 音声 ファイル) **├─ <u>A01</u>**. kna (カナファイル) AOl.pli (言語餡律惜報ファイル HTS学習にのみ必要) **← AO1. fO (修正済み FO ファイル 任意)** f--AOl. xfO (FOファ ル) トーAOl. mk (修正済みラベルファイル任意) **├─A01.xmk (ラベルファイル)** ← -AOL mcep (ケプストラムファ ル) -AO1.pow (パワーファイル)  $-R$  $\overline{1}$  $-c$ -NIKKEI K K -MAINICHIR **」**<br>「<br>  $-48k$  $\perp$ A └ AO1. wav (48kHz 音声ファイル)  $\leftarrow$ B  $\sqcup\!\!\!\sqcup_{\mathbb C}$ -NIKKEI KI **LAINICHIR** 任意のサンプリングレート --seg (データベース) **├─F009 (データベース名)** ├─data.txt (データベースファイルリスト) | data\_wvc.txt (wav ディレクトリ指定等) ├ list.txt (音声ファイルリスト) └ info.txt (DB作成時の情報 選択されたコーパス情報等)  $-$ F009\_503 一任意のデータベース名 └─ホs (HTS 学習結果)

 $\mathit{Copyright@2002-2004}$   $\Lambda$ dvanced Telecommunications  $\Lambda$   $\Gamma$ 

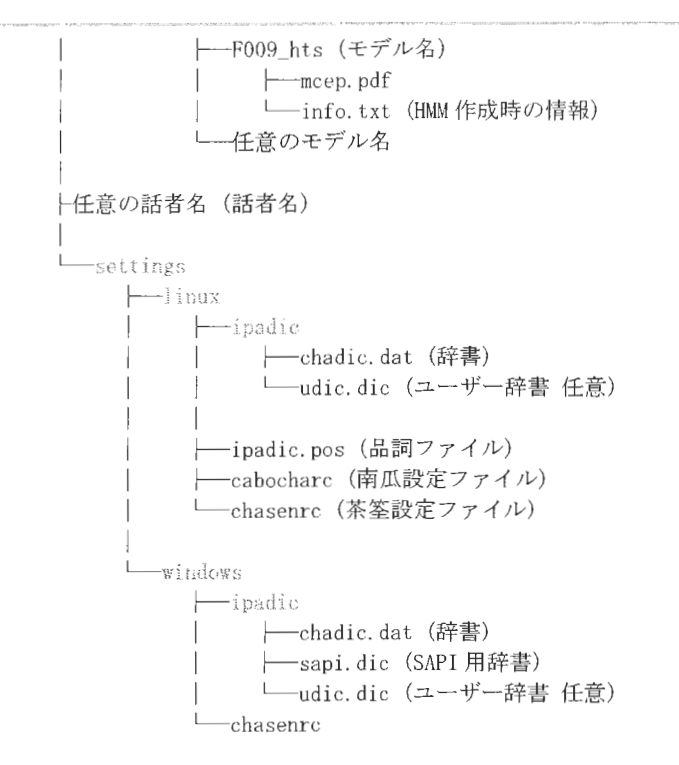

くディレクトリ構成説明

- 赤字で表示されたディレクトリ名は固定の名前です。変更しないでください。
- 青字で表示されたファイルはユーザーがツール等で作成して明示的に配置するファイ ルです
- xdataディレクトリ以下に、話者毎のディレクトリと settingsディレクトリがあります。
- 各話者ディレクトリに、corpus(コーパス) · seg(データベース) · hts(HTS 学習結果) デ イレクトリが存在するように してくだ さい。
- · corpus ディレクトリ以下にサンプリングレート別にディレクトリを用意します。
- · データーベースを 16kHz で作成しても、同期のとれた (16kHz と時間情報が同じ)音声 ファイルを、任意のサンプリングレートディレクトリの同じ(相対的に同じ)位置に配 置することにより、合成音を任意のサンプリングレートで出力することができます。 設定方法は、インストールマニュアルをご参照ください。
- · 16kHz 以外のサンプリングレートのディレクトリには、音声ファイル以外のファイルを 配置する必要はありません。
- segディレクトリ以下は、データベース作成 GUIを使用してデータベースを作成すると、 自動的に作成されます。
- htsディレクトリ以下は、 HTS学習 GUTを使用し HTS学習を行うと、自動的に作成さ れます
- · settings ディレクトリは、XIMERA Version1.1のリリースメディアからコピーしてご使 用ください。
- settings ディレクトリ以下は、辞書に関する情報です。原則的に設定ファイル以外は変 更しないでください。ユーザー辞書等はこのディレクトリ以下に作成されます。

3. 音声切り出しツール (JSPSEG) 使用方法

音声切り出しツールは、音声ファイルを 1 文単位に切り出します。また、テキストファ イルの修正に利用します。使用方法は以下のとおりです。

このツールは、 Iavaで記述されています。あらかじめ、J2SE™v1.4.2\_04 がインストー ルされたマシンでご利用ください。

#### 3. 1 入カファイルの準備

切り出し対象となる音声ファイルと、テキストファイルが必要となります。 れぞれのフォーマッ トは以下のとおりです。

#### 表 3.1 音声切り出しツール 入力ファイル

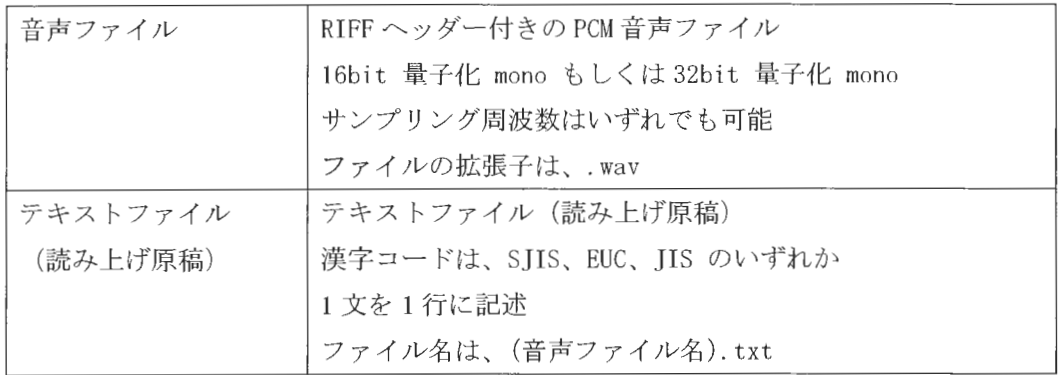

く注意>

- •音声ファイルとテキストファイルは同じディレクトリ内に置いてください。
- 任意ファイル名が同じ音声ファイルとテキストファイルが揃っているとデータファ イルをロードして正常に作業画面が表示されます。
- ・「データベース作成ツール」の入力となる音声ファイルの周波数は、16kHzまたは 48kHz、 16bit 量子化 mono です。

 $XIMERA(Ver. 1.1)$ ユーザーズマニュアル ニデータベース作成=

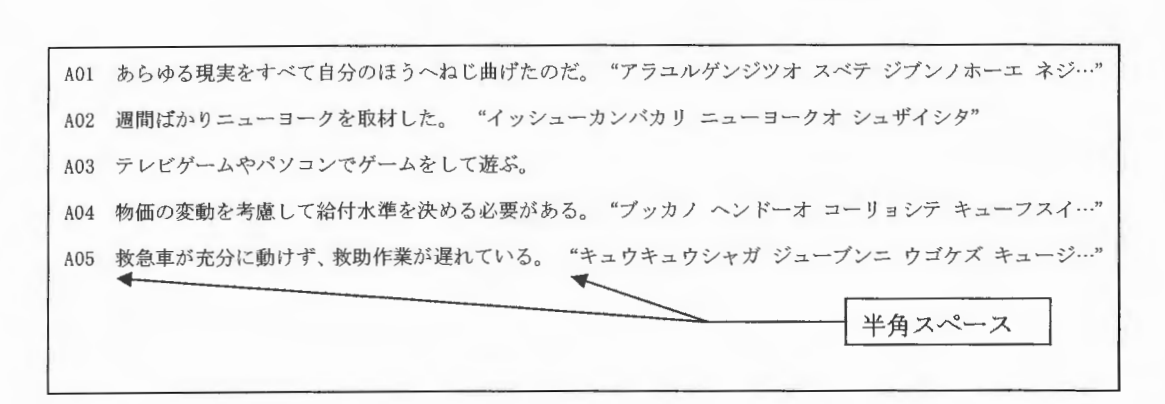

図 3.1 テキストファイル (DBname.txt) サンプル

format = [文番号] [漢字] [カナ] 半角スペース

- ・文中にスペースがある場合は""で囲んでください。
- 漢字とカナは半角スペースで区切ってください
- ・漢字のみで、カナが記述されていない場合は漢字からカナを内部的に作成します。 その場合、正しいカナが作成されない場合があります。

3.2 操作説明

3.2.1 起動方法

●Windows 版

Ximeral10\src\dbtool\jspseg\segmentation-sentence.jar をダブルクリックしてください。

●Linux 版

java -jar Ximera110/src/dbtool/jspseg/segmentation-sentence.jar を実行してください。

### 次の画面が表示されます。

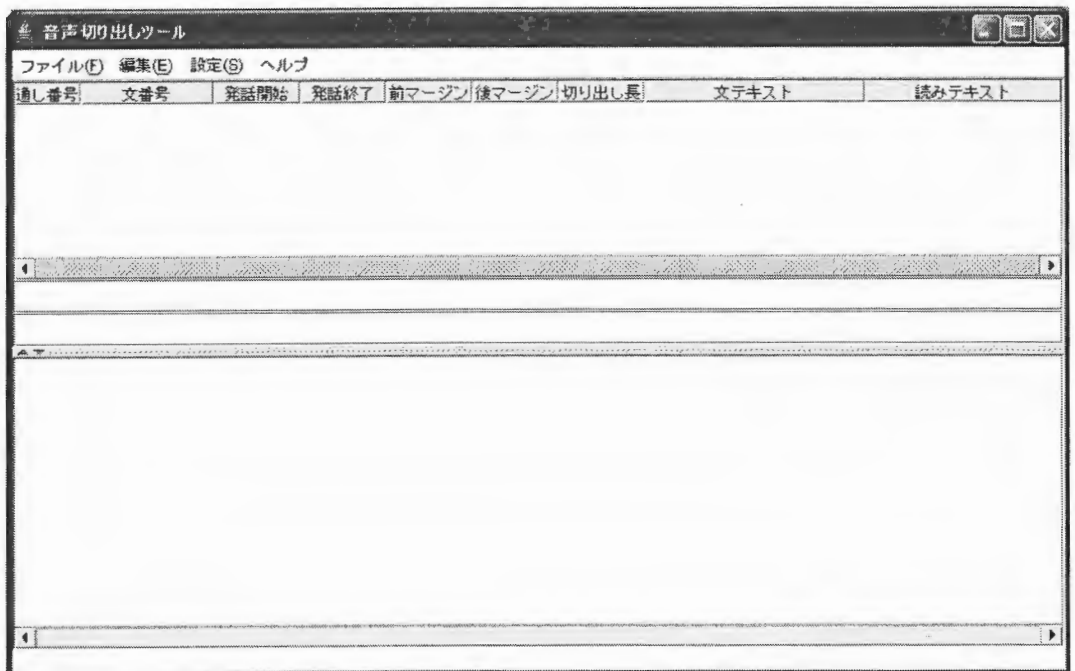

図 3.2 音声切り出しツールメイン画面 (初期画面)

#### 3.2.2 辞書のパス設定

切り出しツールを起動後、辞書を使用するかどうか選択して、辞書のパスを設定します。 辞書を使用し辞書のパスを設定すると、ファイルロード時、カナが無い場合カナを作成し 読みテキストに表示します。また、音声ファイルの切り出し (<3.2.11 切り出し>参照) を実行した時に、言語韻律情報(.pli)を出力することができます。

メニューバーより、【設定 (S)】〔辞書使用〕にチェックマークが入っているのを確認し ます。

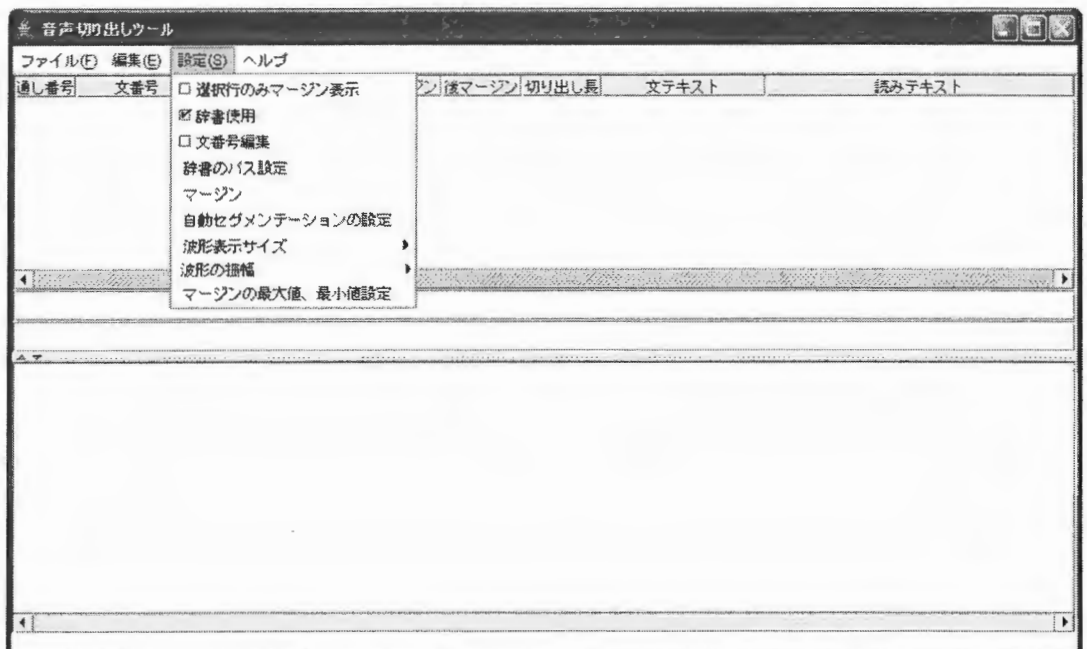

図 3.3 辞書使用設定画面

メニューバーより、【設定 (S)】〔辞書のパス設定〕メニューを実行し、表示されたディ レクトリ選択画面で xdata ディレクトリを選択します。

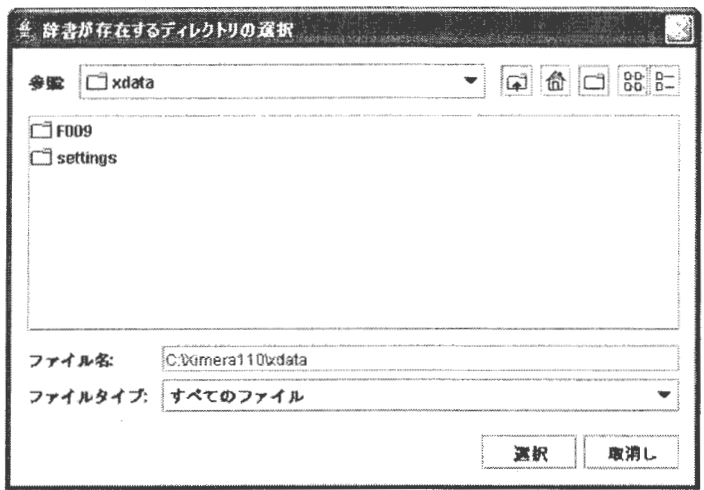

図 3.4 辞書のパス設定画面

<注意> 一度設定すれば記憶されるので、毎回設定する必要はありません。

Copyright©2002 - 2004 Advanced Telecommunications Research Institute International. All rights reserved.  $\sim 10^{-1}$ 

3. 2. 3 ファイルのオープン

メニューバーより、[ファイル (F)] 〔開く (Ctrl-0)) で音声ファ イル(.wav)を選択しま す。

ディレクトリ内に選択した音声ファイル(.wav)と同じ任意ファイル名のテキストファイ ル(.txt)が揃っていれば同時にオープンされ、それぞれ表示されます。

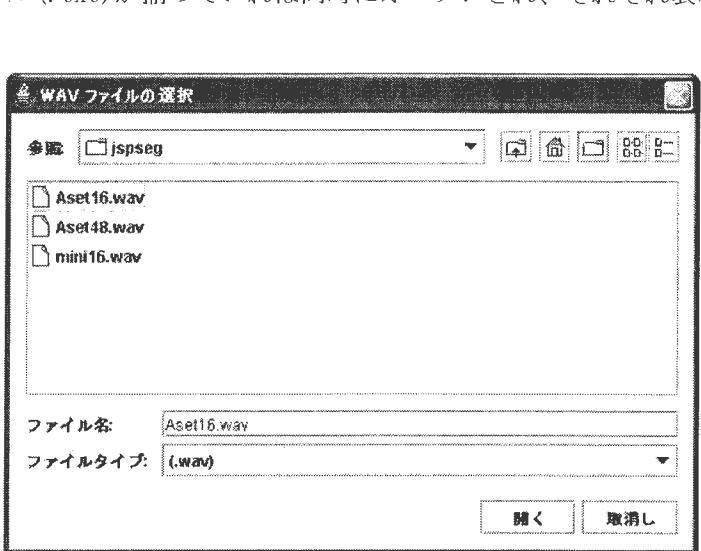

3.5 作業 wavファイル選択画面

く注意>

選択した音声ファイル(.wav)と同じ任意ファイル名のセグメントファイル(.seg)が 存在すればセグメント情報も表示されます。

Copyright©2002 - 2004 Advanced Telecommunications  $Copyright@2002 - 2004$  Advanced Telecommunications<br>Research Institute International. All rights reserved.

 $\label{eq:suml} \begin{array}{c} \textit{XIMERA}(\textit{Ver.1.1}) \\ \textit{I} - \textit{f} - \textit{f} \prec \textit{f} \prec \textit{f} \sim \textit{f} \prec \textit{f} \prec \textit{$ 

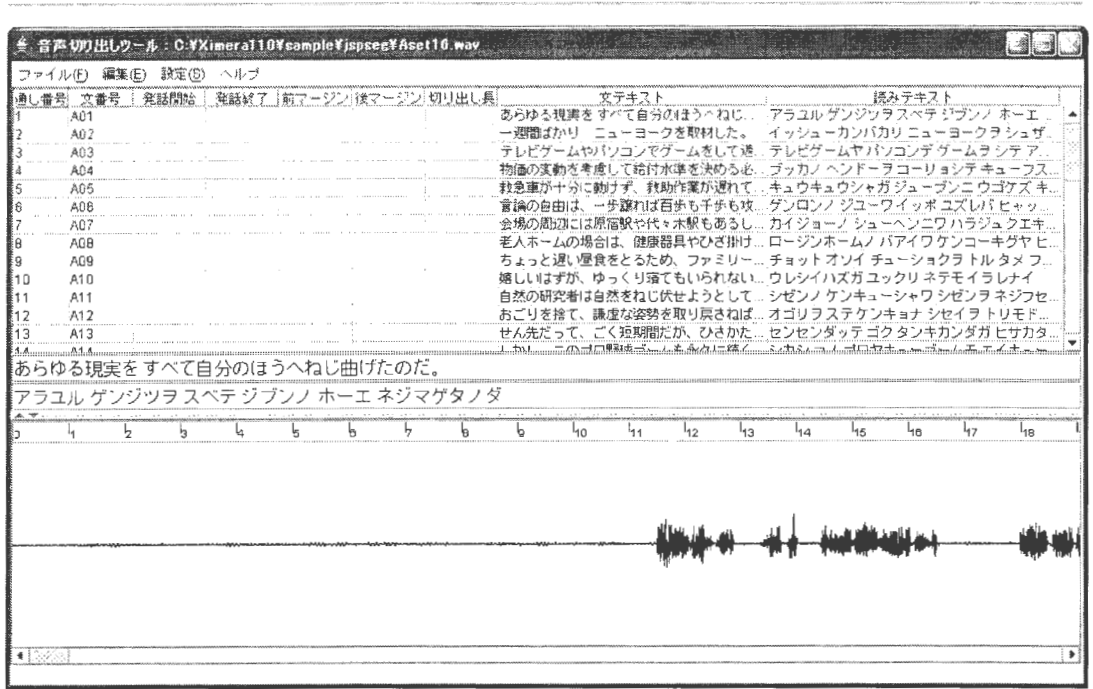

図 3.6 音声切り出しツール初期画面

図 3.6 の画面が表示されたら、<3.2.5 マージンの設定>を参照してください。

ユーザーズマニュアル ニデータベース作成=

3. 2.4 コマンドの機能と表示説明

以下の図 3.7の項目ごとに機能と表示を説明します。 ①タイトルバー ②メニューバー -<br>※ 音声切り出しウール:C:¥Ximera110¥sample¥japseg¥Aset16.wav nais ファイル(E) 編集(E) 設定(S) ヘルプ 通し番号 文番号 | 発話開始 | 発話終了 | 前マージン| 後マージン| 切り出し長 AB2  $\overline{AB}$ 3テキスト表示パネル Ane  $A09$ A10  $AT1$ <br> $A12$  $017$ あらゆる現実をすべて自分のほうへねじ曲げたのだ。  $\blacktriangleleft$ ⋥ アラユル ゲンジツヲ スベテ ジブンノ ホーエ ネジマゲタノダ ④テキスト修正パネル u.<br>Ta  $\frac{1}{12}$ τ T, T, Ţ  $\mathbf{r}$ T,  $\overline{b}$  $\overline{b}$  $\frac{1}{10}$  $1_{11}$  $I_{13}$ ⑤波形表示パネル  $\overline{\mathbf{1}}$  . ਵ 3.7 声切り 出し ール初期画面各項目名称 ⑥ステータスバー

① タイ ルバ

現在の作業ファイル名)が表示されます。

- ② メニューバー
- 3.2 メニュー機能概要

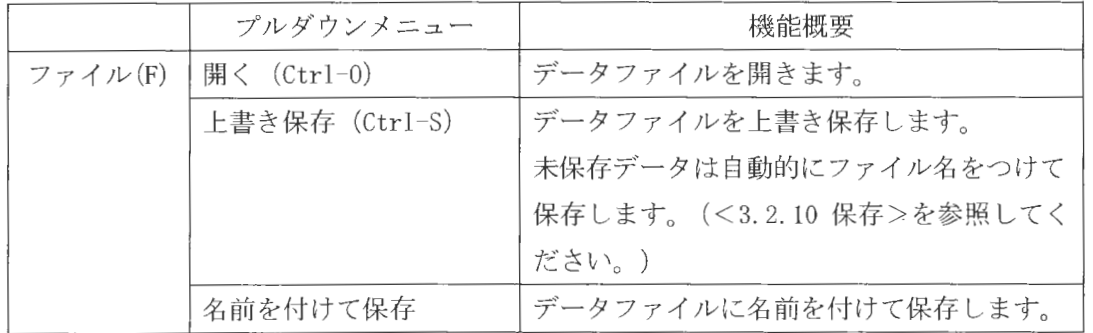

XIMERA(Ver. 1. 1)

ユーザーズマニュアル ニデータベース作成

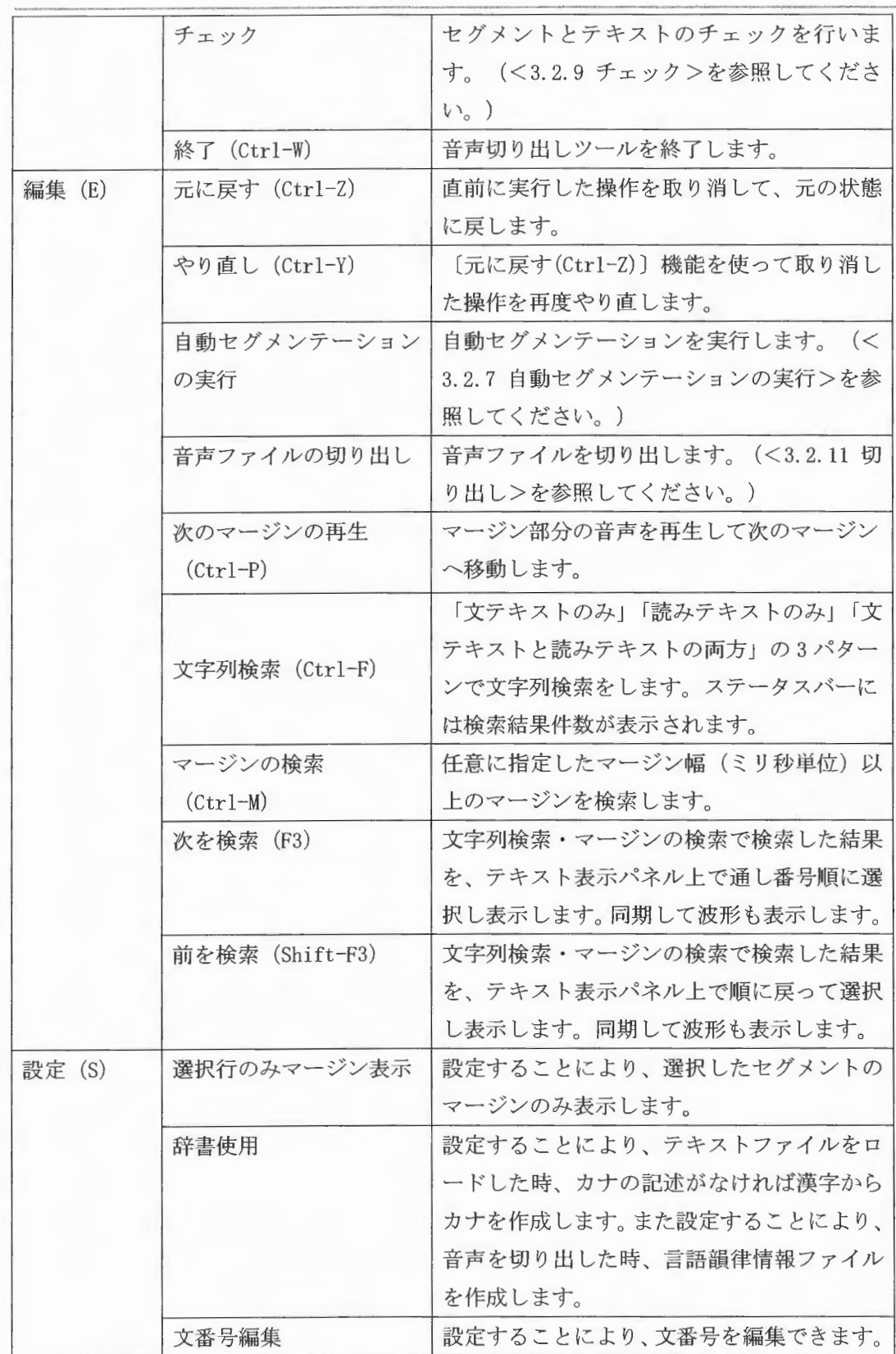

 $\label{eq:suml} \begin{array}{c} \textit{XIMERA}(\textit{Ver.1.1})\\ \textit{z}-\textit{y}^{\star}\textit{-}\textit{X}^{\star}\textit{z}=\textit{y}^{\star}\textit{y}=\textit{y}^{\star}\textit{-}\textit{y}\textit{-}\textit{X}/\textit{f}^{\star}\textit{f}^{\star}\textit{f}^{\star}\textit{y}=\textit{y}^{\star}\textit{-}\textit{y}^{\star}\textit{-}\textit{y}^{\star}\textit{-}\textit{y}^{\star}\textit{-}\textit{y}^{\star}\textit{-}\textit{y}^{\star}\text$ 

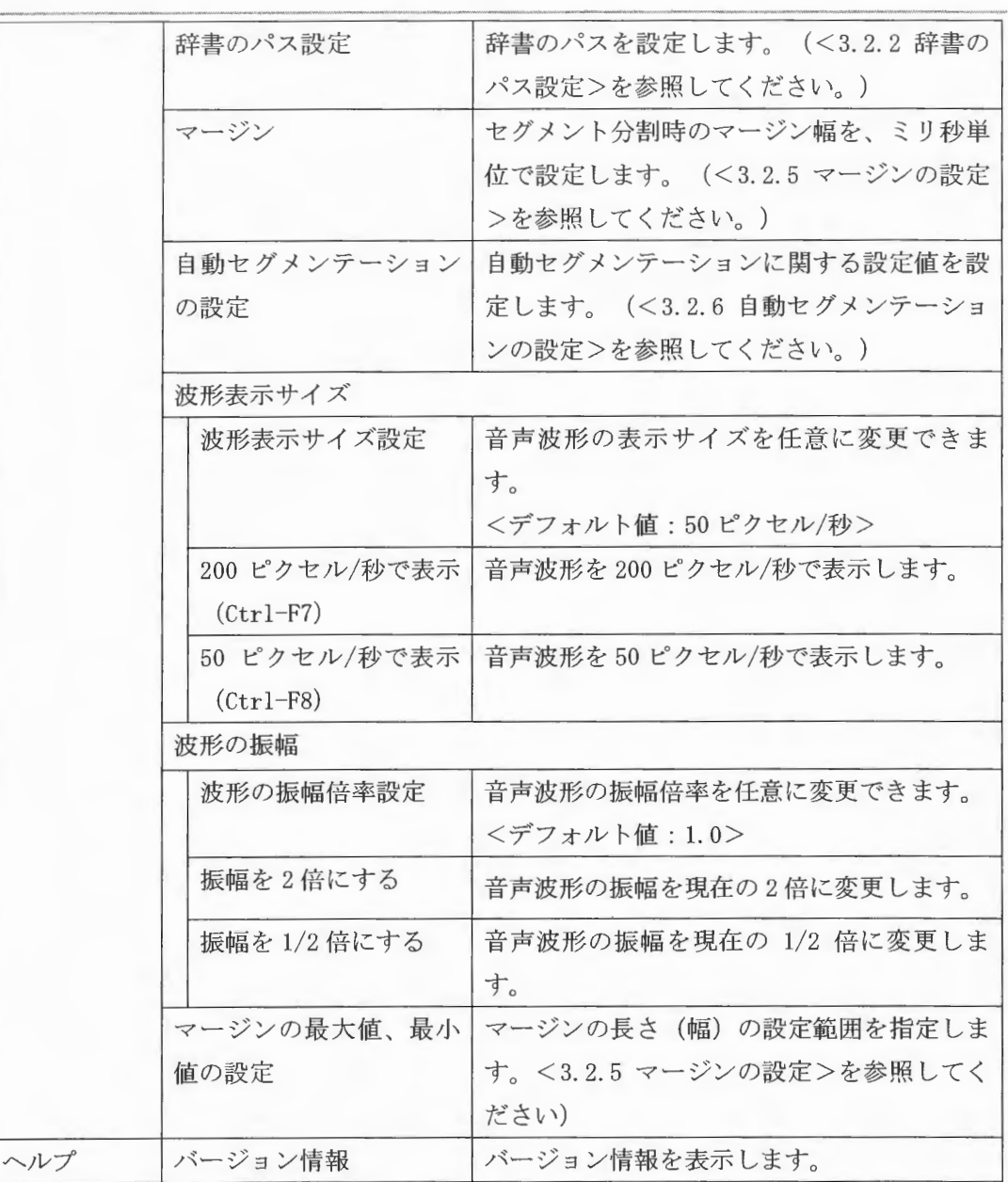

3 テキスト表示パネル

# 表 3.3 テキスト表示パネル機能概要

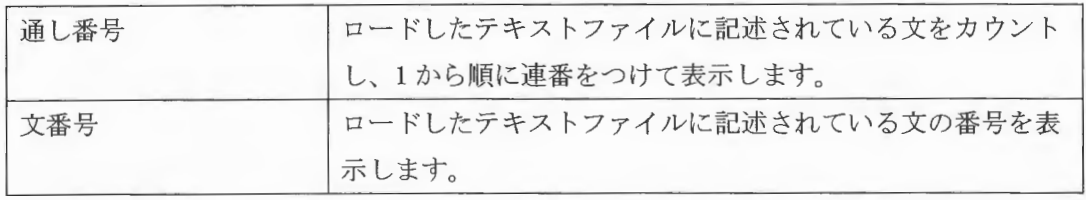

Copyright©2002 - 2004 Advanced Telecommunications Research Institute International. All rights reserved.  $\overline{A}R$ 

 $XIMERA(Ver. 1.1)$ ユーザーズマニュアル=データベース伊成 \_,'"'''"'""'"'- .'" .. \_, - • • " .....、ヤ^'

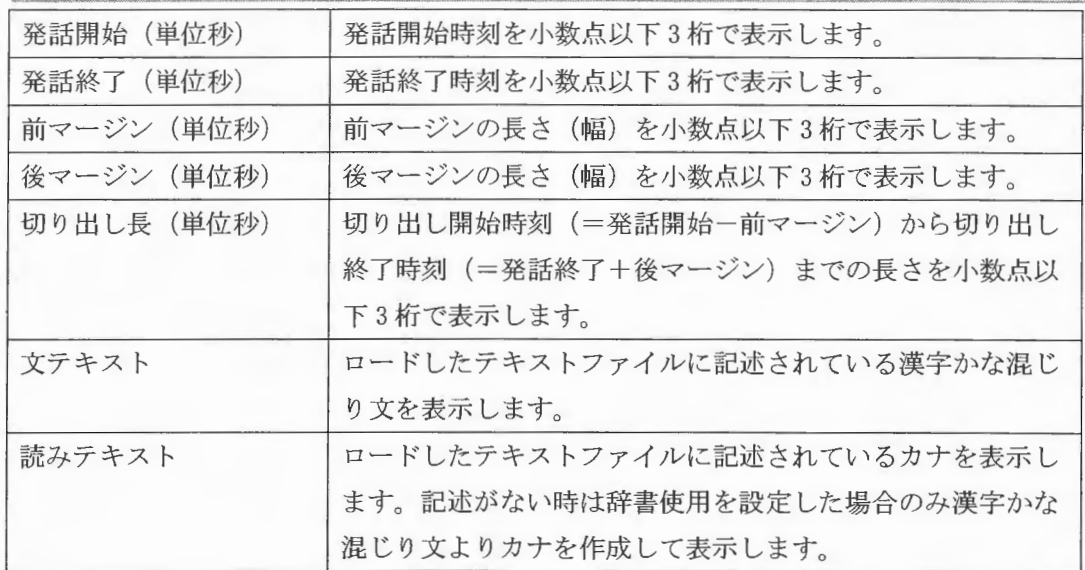

詳細は、<3.2.8 セグメンテーションとテキストの編集>を参照してください。

④ テキスト修正パネル

読み間違い、原稿記述ミスなどで、発話内容と文が一致していない場合、テキストを直 接編集します。該当テキストにカーソルを合わせマウス左ボタンをクリックすると編集可 能になります。テキスト修正パネルでの修正は、テキスト表示パネルに同期して反映され ます。

詳細は、<3.2.8 セグメンテーションとテキストの編集>を参照してください。

⑤ 波形表示パネル

音声波形を表示します。

また、自動セグメンテーションの実行によりセグメントを分割し、開始位置を赤、終了 位置を青のマージン(帯)で表示します。

範囲指定された波形や、波形の前後にあるマージンをマウス左ボタンでダブルクリック すると音声が再生されます。もう一度聞く場合はマウス右ボタンによりポップアップメニ ューを表示し再生します。

詳細は、<3.2.8 セグメンテーションとテキストの編集>を参照してください。

6 ステータスバー

ステータスを表示します。

Copynghtc2002・2004Advanced Telecommunications Research Institute International. All rights reserved.  $ATZ$ 

 $\sim 10^7$ 

#### 3. 2. 5 マージンの設定

3.2. 3ファイルのオープン>で初期画面が表示されたら、自動セグメンテーションを 実行する前に、【設定 (S)】[マージン]でマージンの設定を行います。

デフォルト値は 1000ミリ秒に設定されています

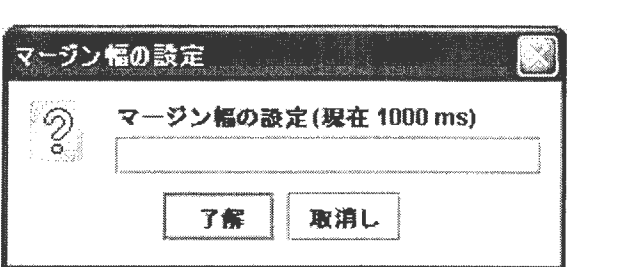

3.8 マージン幅の設定画面

く注意>

マージン幅の 括変更ではなくて設定です。設定後に[編集] 〔自動セグメンテーション の実行]、または自動セグメンテーションを実行後マウス右ボタンでポップアップメニュ ーを表示し 〔セグメン トを分割]の動作を実行したときに有効になります

 $Copyright@2002 - 2004$  Advanced Telecommunications  $\bigcap_{n=1}^{\infty}$ 

3. 2. 6 自動セグメンテーションの設定

<3.2.5 マージンの設定>でマージン設定後、自動セグメンテーションを実行する前に、 設定 (S)] 〔自動セグメンテーションの設定〕で自動セグメンテーションの設定を行いま す。

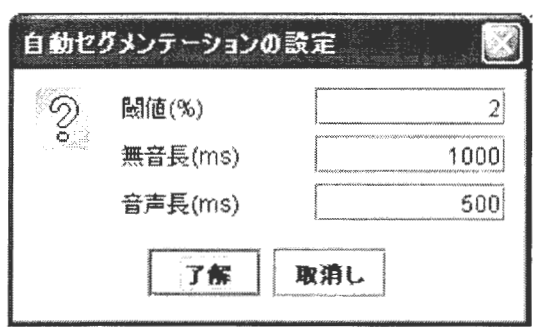

図 3.9 自動セグメンテーションの設定画面 <デフォルト値>

自動セグメンテーションの設定値は以下の表を参考にしてください

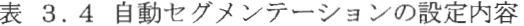

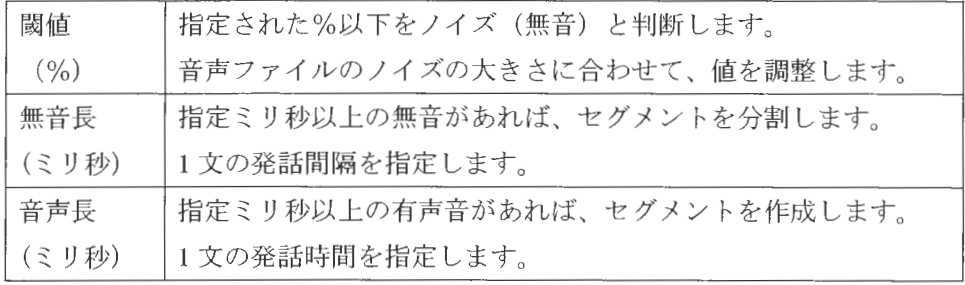

 $\Omega_{\textit{copyrightC2002}}$  - 2004 Advanced Telecommunications  $\textit{Resexact}$  hastitute International. .411 rights reserved.

#### 3.2.7 自動セグメンテーションの実行

【編集 (E)】[自動セグメンテーション] を実行すると、事前の設定に従ってセグメント を分割し、分割した結果を画面に表示します。

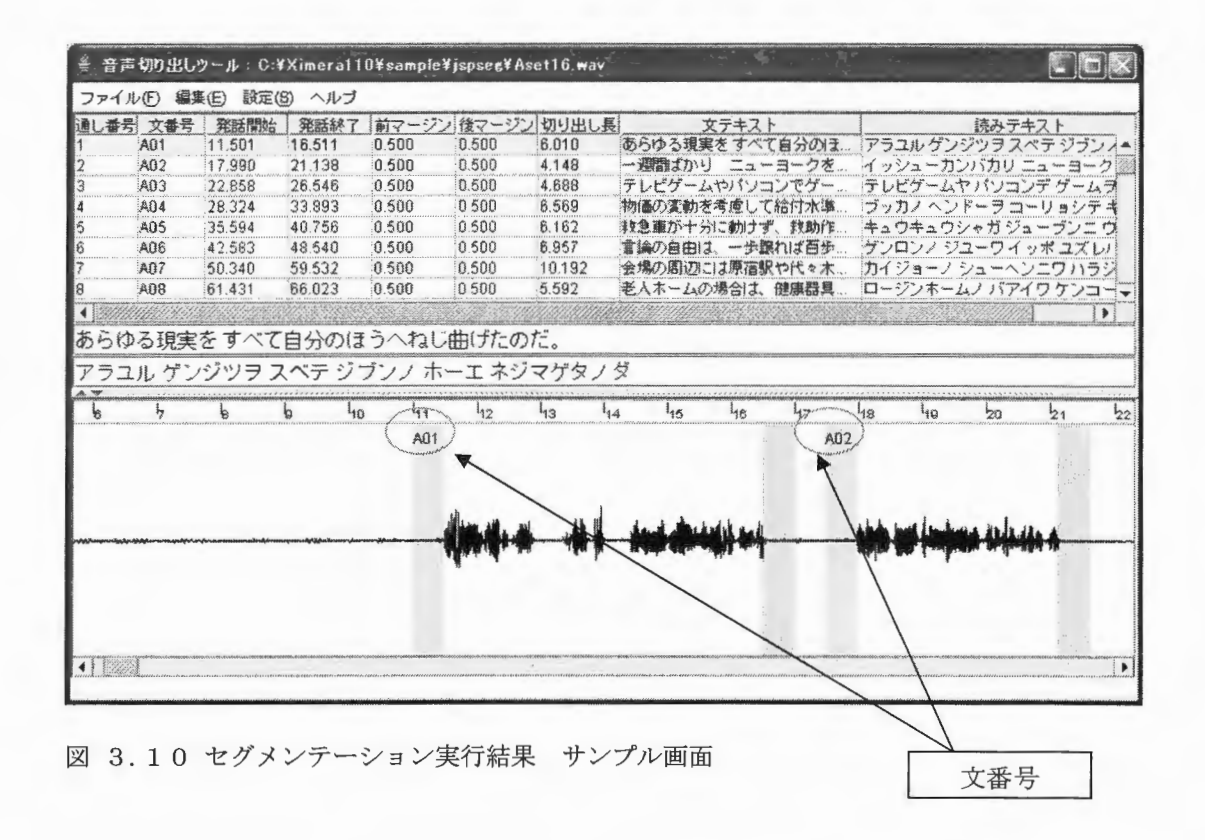

マーカー表示された自動セグメンテーションの結果を参照し、必要に応じて設定値を調 整後、再度【編集】〔自動セグメンテーションの実行〕を行ってください。

表 3.5 自動セグメンテーションの設定値変更例

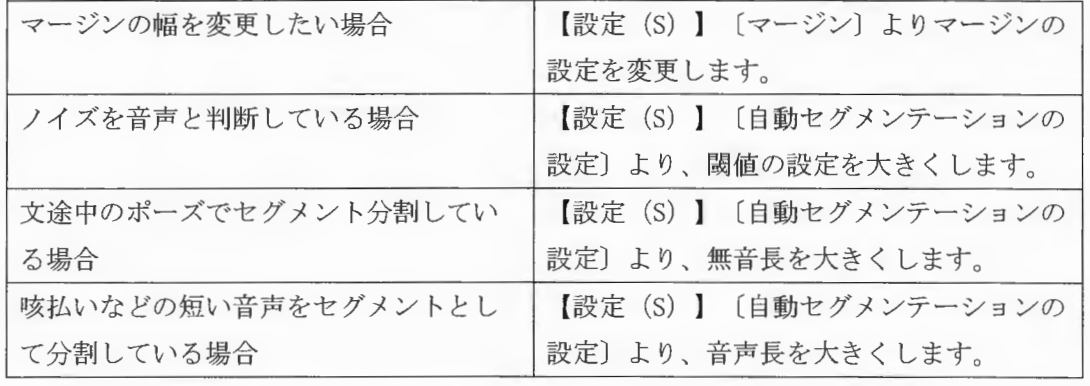

 $XIMERA(Ver.1.1)$ ユーザーズマニュアル データベース作成

テキスト表示パネル

3. 2. 8 セグメンテーションとテキストの編集

白動セグメンテーション実行後、各パネル(図3.7音声切り出しツール初期画面参照) からセグメントとテキストの編集を行います。

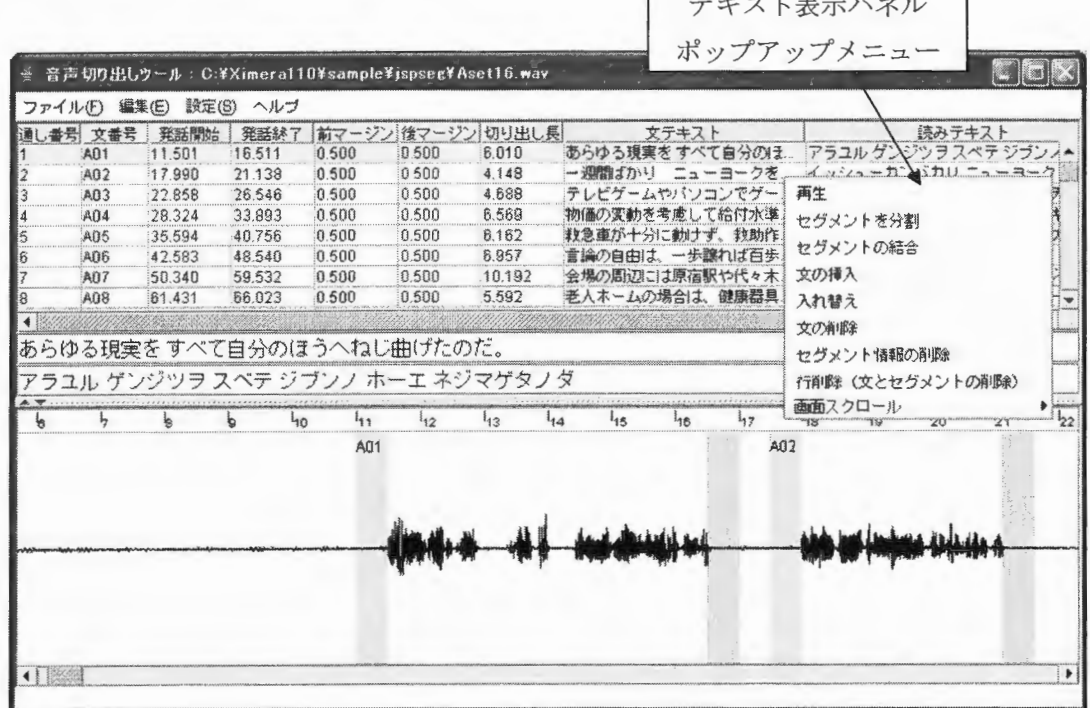

図 3.11 自動セグメンテーションとテキストの編集 サンプル画面

(1)波形表示

テキスト表示パネル上で任意の1行を選択すると、該当セグメントが波形表示パネル の中心に示されます。

(2)テキストの編集

読み間違い、原稿記述ミスなどで、発話内容と文が一致していない場合、テキストを 直接編集します。<F12>キーでテキスト修正パネルに移動するか、テキスト修正パネ ルの該当テキストにカーソルを合わせマウス左ボタンでクリックすると編集可能にな ります。

編集したテキストはテキスト表示パネルの文テキスト・読みテキストに反映されます。

(3)セグメンテーション位置の編集

・波形表示パネルのマージン(カラーの帯)にデフォルトカーソルを合わせてマウス

Copyright©2002 - 2004 Advanced Telecommunications Research Institute International. All rights reserved.

右ボタンのドラッグで左右に移動することができます。テキスト表示パネルの発話 開始時刻と切り出し長、または発話終了時刻と切り出し長が自動的に変更されます。

・個別にマージン幅を任意の幅に変更することができます。 マージン (カラーの帯) の端(境界線)にカーソルを合わせると表示がデフォルトカーソルからハンドカー ソルに変わります。この時点でマウス右ボタンでドラッグするとマージン幅を変更 することができます

ただし、設定できる長さ(幅)は【設定(S)】[マージンの最大値、最小値設定] で指定した範囲内に限ります

デフォルト値は、最小値 300ミリ秒、最大値 1000ミリ秒に設定されています。

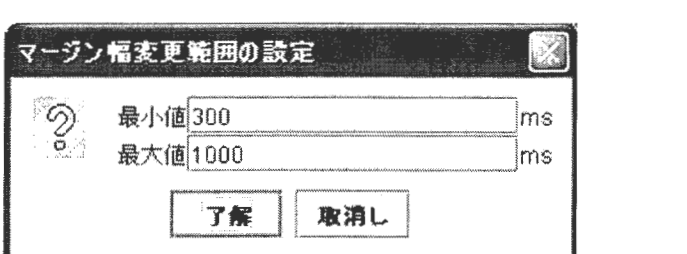

3.1 2 マージン幅変更範囲の設定画面

く注意

マージン幅を個別に変更したあと、再度【編集】〔自動セグメンテーションの実 行〕を行うと、図 3.8 マージン幅の設定画面で設定したマージン幅が優先され、 個別変更が取り消されます。

- (4)音声の再生
	- ① 波形表示パネル上で再生したい任意の範囲をマウス左ボタンでドラッグすると、指 定範囲が水色に変わります。マウス左ボタンを離すと同時に音声が再生されます。 もう一度聞く場合は波形表示パネル上でマウス右ボタンによりポップアップメニ ューを表示し再生します。
	- ② 波形表示パネル上で、赤・青の順のマージンで挟まれた波形をマウス左ボタンでダ ブルクリックすると指定範囲が水色に変わり音声が再生されます。もう一度聞く場 合はマウス右ボタンによりポップアップメニューを表示し再生します。 同様にマージンをマウス左ボタンでダブルクリックしてもマージンの範囲のみを 再生します
	- 3 テキスト表示パネルで任意の1行を選択後、マウス右ボタンによりポップアップメ ニューを表示し、再生することも可能です。この場合、前後のマージンを含めた範

 $\mathit{Copyright@2002-2004}$   $\Lambda$ dvanced Telecommunications  $\Lambda$   $\Gamma$   $\setminus$ 

囲が再生されます

複数行を選択した場合は一番上の行のみが再生されます。

(5)セグメントを分割

テキスト表示パネルで1行を選択し、マウス右ボタンでポップアップメニューを表示 し「セグメント分割〕を実行すると、分割数 (2~4) に応じて、セグメントを等分に分 割します。文数はそのままで、セグメント数が増加します。

(6)セグメントの結合

テキスト表示パネルで連続した2行を選択し、マウス右ボタンでポップアップメニュ ーを表示し〔セグメントの結合〕を実行すると、1行目の開始から2行目の終了までを 1つのセグメントにします。セグメント数が1つ減少します。

(7)文の挿入

マウス右ボタンでポップアップメニューを表示し [文の挿入] を実行すると、選択し た行の上に空文を1行挿入します。文数が1つ増加します。

(8)入れ替え

任意の 2 行を選択し (連続した 2 行でない場合は、Ctrl キーで選択)、マウス右ボタ ンでポップアップメニューを表示し〔入れ替え〕を実行すると、テキストが入れ替わり ます。

(9) 文の削除

マウス右ボタンでポップアップメニューを表示し〔文の削除〕を実行すると、選択さ れた(複数)行のテキストを削除します。セグメント数は変わりません。

(10) セグメント情報の削除

マウス右ボタンでポップアップメニューを表示し [セグメント情報の削除]を実行す ると、選択された(複数)行のセグメント情報を削除します。文数は変わりません。

(11) 行削除(文とセグメントの削除)

マウス右ボタンでポップアップメニューを表示し〔行削除(文とセグメントの削除)〕 を実行すると、選択された(複数)行の文とセグメント情報を同時に削除します。

(12) 画面スクロール

 $\Omega_{\rm Dpyright}$  =2004 Advanced Telecommunications  $\Gamma_{\rm N}$  =  $\Gamma_{\rm N}$ 

 $XIMERA(Ver. 1.1)$ ユーザーズマニュアル =データベース作成=

マウス右ボタンでポップアップメニューを表示し〔画面スクロール〕を実行すると、 マージンの表示位置を移動できます。

- ・前マージンを左に表示  $<$ F11> $\div$
- ・前マージンを中央に表示  $<$ F1 $>$  $\pm$  $-$
- ・後マージンを中央に表示  $<$ F2 $>$  $\pm$  $-$
- ・後マージンを右に表示  $\langle$ Shift-F11>+-

Copyright©2002 - 2004 Advanced Telecommunications Research Institute International. All rights reserved.  $\bar{z}$ 

3. 2. 9 チェック

セグメンテーションとテキストの編集後、正しく編集されているかチェックを行います。 ファイル (F) [チェック〕を実行します。

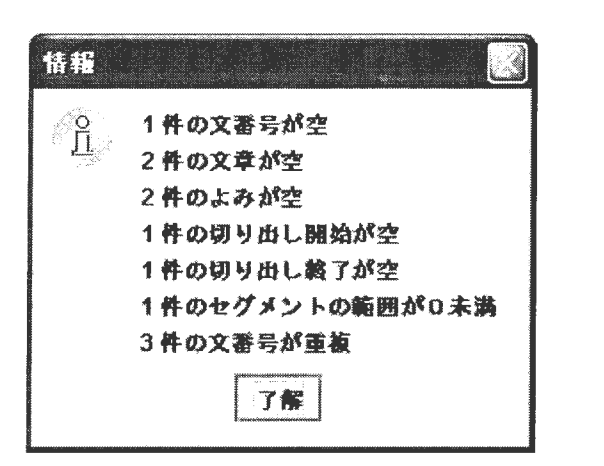

図 3.13 チェック結果画面サンプル

セグメント数とテキスト数が一致しているかをチェックします。

また、各セグメントにおいて、"切り出し開始時刻 < 切り出し終了時刻" になってい るかをチェックします。

エラーがない場合は、ステータスバーに、

「チェック完了 エラー無し」というメッセージが表示されます。

エラーがある場合は、了解ボタンを押下するとチェック結果画面に記載された先頭の情報 (図 3.13の例では "1件の文番号が空")ヘテキスト表示パネル上で移動します。

この時点でエラーを修正し、再度チェックを実行し情報に従って次のエラー修正を行いま す。

3. 2. 1 0 保存

保存を実行すると、下記ファイルが保存されます。

表 3.6 切り出しツール 保存ファイル

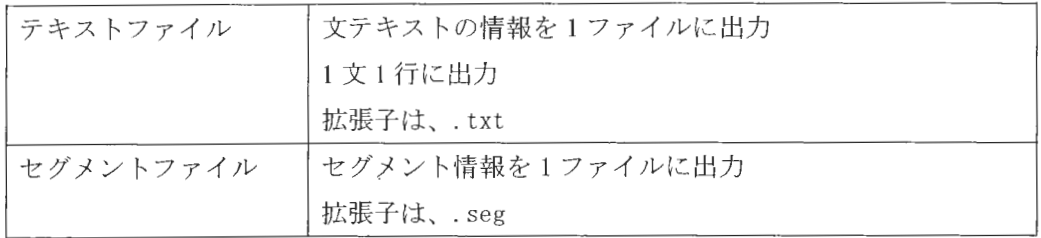

注意

セグメント情報とは、切り出し開始、発話開始、発話終了、切り出し終了時刻の4つ の情報です。各時刻の単位は、く秒>です。

11. 001 11. 501 16. 511 17. 011 17. 49 17. 99 21. 138 21. 638 22. 358 22. 858 26. 546 27.046 27. 824 28. 324 33. 893 34. 393 35. 094 35. 594 40. 756 41. 256 42. 083 42. 583 48. 54 49. 04 49.84 50.34 59. 532 60.032 60. 931 61. 431 66. 023 66. 523 67.49 67. 99 73. 16 73. 66 74. 185 74. 685 79. 839 80. 339 81. 069 81. 569 84. 962 85. 462 86. 336 86. 836 91. 73 92. 23  $\cdots$ 

図 3.14 セグメントファイル (.seg) サンプル

(1)上書き保存

ファイル (F)] [上書き保存)を実行すると、ロードしている音声ファイル名の拡張 子をそれぞれ上記に変更し、保存します。< 3.12 >のファイルを例にすると、 "Aset16. txt" と "Aset16. seg" となります。

Copynghtc2002 -2004Advanced Telecommunications Research Institute International. All rights reserved.  $\triangle$ T

(2) 名前を付けて保存

【ファイル (F)】[名前を付けて保存]を実行すると、任意のファイル名に上記の拡張 子を付加し、保存します。

#### 3. 2. 1 1 切り出し

音声ファイルを切り出し、ディスクに保存します。

【編集 (E)】 [音声ファイルの切り出し] を選択後ファイル名の先頭に付加する文字列を入 力、ファイル名の後尾に付加する文字列を入力して出力先ディレクトリを指定します。

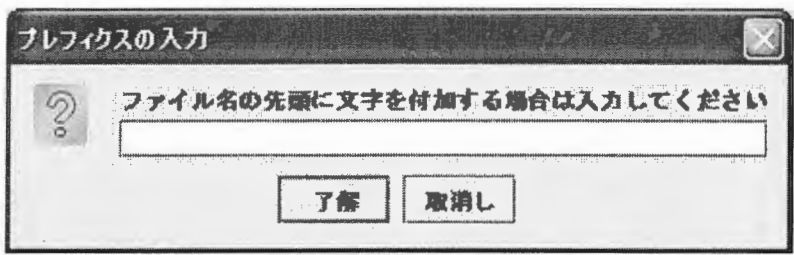

図 3.15 切り出しファイル名 先頭文字列指定画面

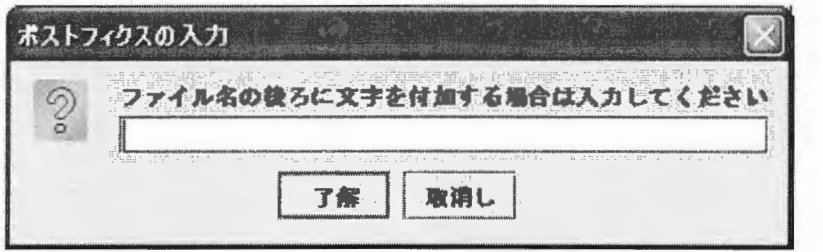

図 3.16 切り出しファイル名 後尾文字列指定画面

上記画面で付加する文字を入力後、了解ボタンを押下しその後、出力先ディレクトリを 選択すると、以下の仕様で切り出しを実行します。

※ファイル名に文字を付加する必要のない場合は、了解のみを押下します。

- ・ 1セグメント単位に音声ファイルを切り出します。
- ・ ファイル名は、文番号に上記で入力した文字を付加したファイル名となります。
- ・ 切り出された音声ファイルのフォーマットは、入力ファイルと同じになります。
- ・ テキスト情報があれば音声ファイルと共に言語韻律情報ファイルとカナファイルをそ れぞれ作成し出力します。
- · 作成し出力されたカナファイルの文字コードは OS に依存します。 (Windows であれば SJIS、Linux であれば EUC で出力されます。)

Copynghtc2002 -2004Advanced Telecommunications Research Institute International. All rights reserved.  $\sqrt{7}$ 

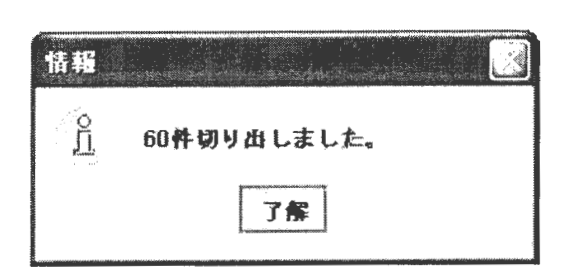

図 3.17 切り出し処理終了画面

3.7 切り出し・作成出カファイル

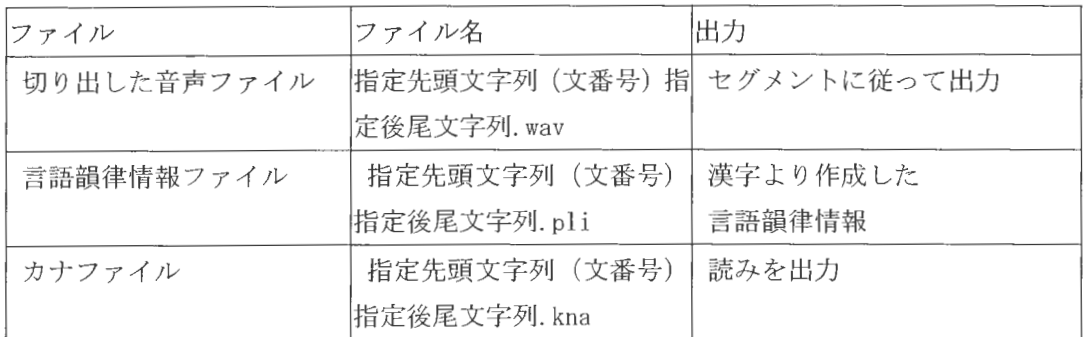

注意>

辞書のパスが正しく設定されていなければ言語韻律情報(.pli)は出力されません。 (< 3. 2. 2辞書のパス設定>を参照してください

サンプリングレート変換ツール (srconv) 使用方法  $4<sup>1</sup>$ 

収録した音声とデータベース作成に使用する音声ファイルのサンプリング周波数が異な る場合、サンプリングレート変換ツール srconv を使用し、変換します。

4.1 実行体のパス

Windows の場合 Ximeral10\bin\windows\srconv.exe

Linux の場合 Ximeral10/bin/linux/srconv

4.2 実行方法

実行方法、オプションの使い方は以下のとおりです。

srconv [オプション] [入力ファイル 出力ファイル] オプション「1内はデフォルト値  $-f$ INT .....出力のサンプリング周波数[16000] STR .... 出力のファイルサンプル形式(ulaw alaw short float) [short]  $-\circ f$ FL0AT ... 倍率[1.000]  $-a$ FILE .... ファイルリスト[]  $-1$ DIR .... 入力ディレクトリ[.]  $-di$ DIR .... 出力ディレクトリ[.]  $-do$ STR .... 入力ファイル拡張子[wav]  $-x$ INT .... トレースレベル[0]  $-1$ r

.... 使用方法を表示  $-h$ 

入力ファイルは RIFF ヘッダー付の PCM 音声ファイルを指定してください。

サンプリング周波数変換は、48kHz から 16kHz への変換にご使用ください。それ以外の 変換はサポート外です。

 $\label{eq:suml} \begin{array}{c} \textit{XIMERA}(\textit{Ver.1.1})\\ \textit{--}~\textit{--}~\textit$ 

使用例1 (1ファイルを変換)

 $\frac{\text{F}}{\text{F}}$  srconv -f 16000 in. way out. way

上記例では、in. wav ファイルを、サンプリングレート 16kHz にサンプリング周波数変換し、 out. wav に出力します。

使用例2 (複数ファイルを変換)

変換対象となる音声ファイルリストを作成します。ファイル名は任意です。

ファイルリスト flist.txt サンプル

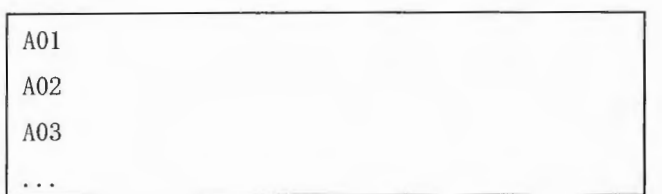

ファイルリストを指定して一括変換します。

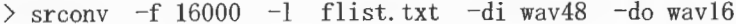

上記例では、wav48 ディレクトリ以下の A01.wav、A02.wav、A03.wav… を 16kHz にサン プリング周波数変換し、wav16 ディレクトリ以下に A01. wav、A02. wav、A03. wav…を作成し ます。

#### 5. データベース作成手順

#### 5. 1 作成についての制限事項

Windows Linux共に、 1ファイルのサイズが約 2GB以下でないといけないという制 限があります。

データベース作成時の中間ファイルが 2GBを超えないようにするため、以下の制限 があります

作成するデータベースの音声コーパスは 30時間以下

16kHz の音声ファイルの場合、音声ファイルのディスク使用量が約 3.45GB 以下を目 安としてください。

音声ファイルのサンプリングレートがいずれであっても、音声ファイルの合計時間 が30時間以下になるようにしてください。

30時間以上のデータベースを作成するには、分割したデータベースを作成し、マー ジを行ってください。マージの方法については、「5.5データベースのマージ方法」 をご参照ください。

5.2 入力ファイル

データベース作成に必要なファイルは以下のとおりです。

表 5.1 データベース入力ファイル

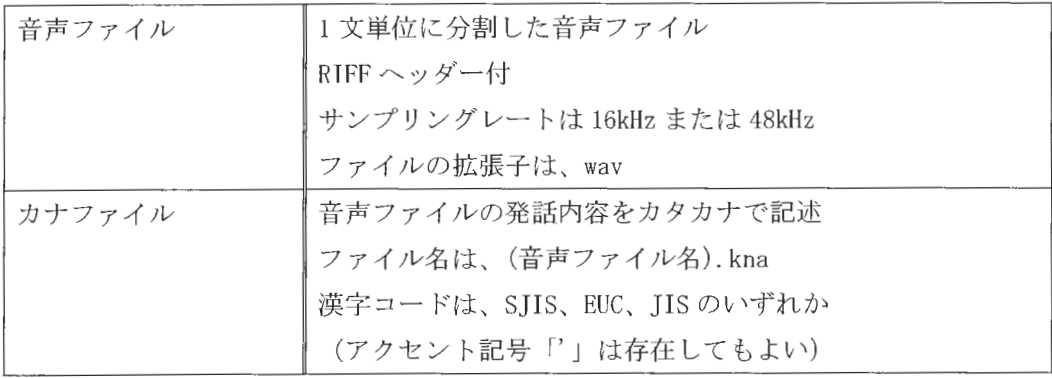

#### 5.3 入力ファイルをディレクトリに配置

音声切り出しツールを使用して作成した音声ファイル (\*. wav) とカナファイル (\*.kna) を以下のディレクトリにおきます。(「2. ディレクトリ構成」参照)

xdata¥ [話者名] ¥corpus¥ [サンプリングレート名] ¥ [サブコーパス名] ¥ 〔サブコーパス名]以下は、管理を容易にするため、複数のディレク リに分割して もかまいません。また、何階層でもかまいません。

<例>

[サブコーパス名] ¥A¥A\_01.wav 〔サブコーパス名〕 ¥A¥A\_Ol.kna 〔サブコ パス名〕 ¥B¥B\_Ol.wav 〔サプコーパス名 ]¥B¥B\_Ol.kna 〔サブコーパス名〕 ¥C¥01¥C\_Ol.wav 〔サブコ パス名〕 ¥C¥01¥C\_Ol.kna [サブコーパス名] ¥C¥02¥C\_02.wav 〔サプコーパス名〕 ¥C¥02¥C\_02.kna

く注意>

データベースは、音声サブコーパスを選択(複数可)して作成します。データベー ス作成時に選択する最小単位を音声サブコーパス単位としてください。

# 5.4 データベース作成 GUI

## 5.4.1 データベース作成 GUI の起動

Windows の場合

Ximeral10¥src¥dbtool¥dbmake-gui¥AutoDBmake.bat Linux の場合

Ximera110/src/dbtool/dbmake-gui/AutoDBmake.sh

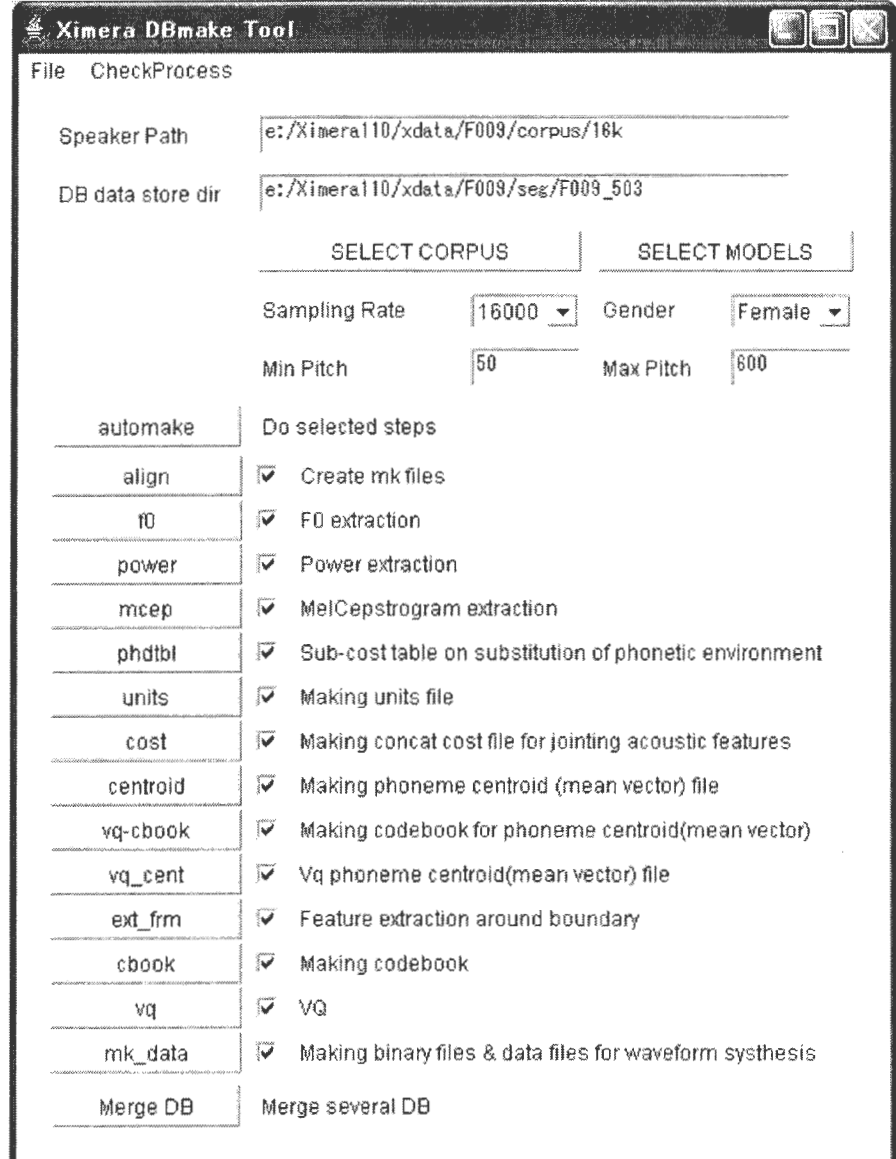

図 5.1 データベース作成 GUI 初期画面サンプル
5.4.2 データベース作成 GUI の設定

(1) 入力エリアに下記を入力してください。

選択するサブコーパスが存在するディレクトリを入力 Speaker Path DB data store dir 作成するデータベースパスを入力

(2) SELECT CORPUS

SELECT CORPUS ボタンを押下すると、[Speaker Path] ディレクトリ直下のディレクト リが表示されます。

データベースに含めたいサブコーパスディレクトリを選択してください。(複数選択  $\overline{\mathbb{H}}$ )

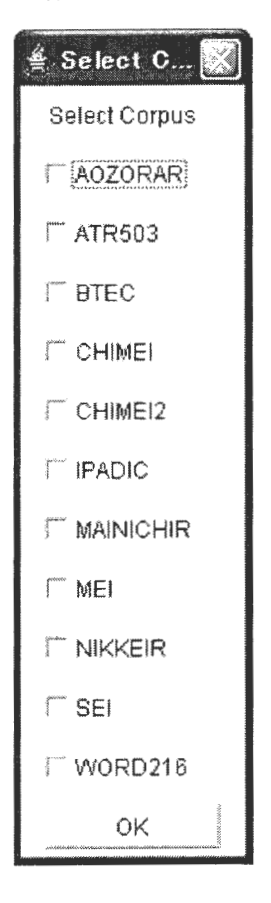

図 5.2 コーパス選択画面サンプル

(3) SELECT MODELS

align の工程で使用するモデルを選択します。SELECT MODELS ボタンを押下します。 デフォルトで表示されているモデルをご使用ください。

Copyright©2002 - 2004.Advanced Telecommunications Research Institute International. All rights reserved.  $\triangle$ TR

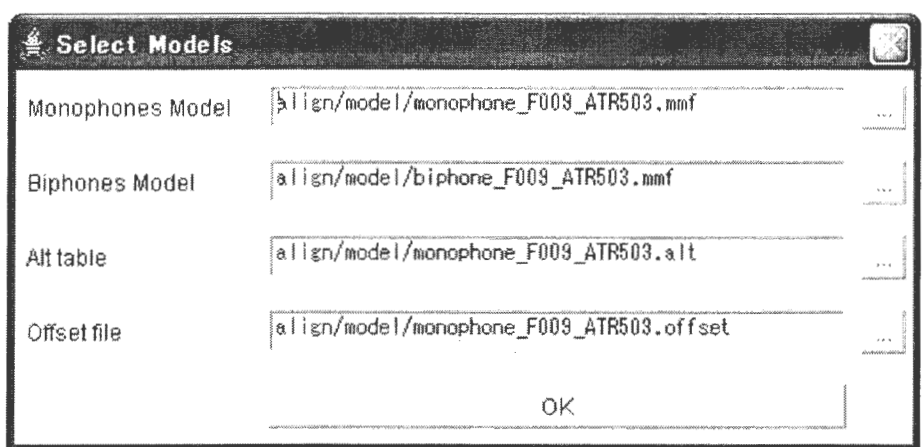

図 5.3 モデル設定画面サンプル

モデル設定画面では、以下のファイルを選択します。

表 5.2 モデル設定項目内容

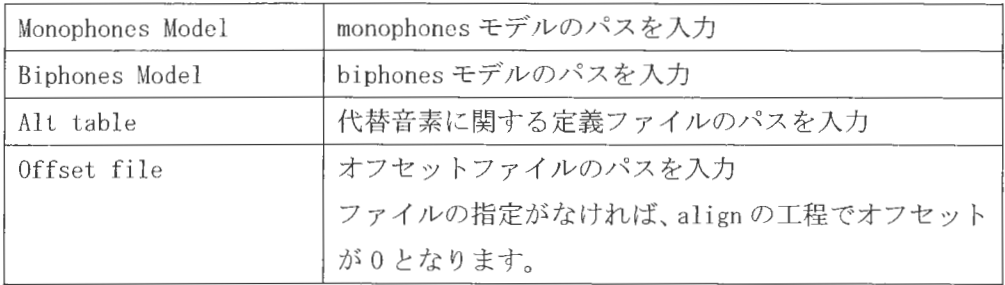

(4) サンプリングレート、F0 範囲の設定

以下の表の項目を設定します。

表 5.3 その他設定項目

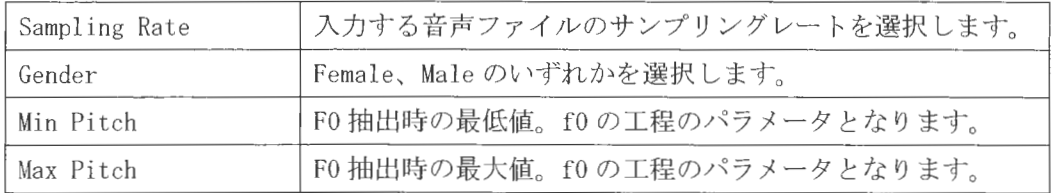

(5)工程の選択

データベース作成 GUI より選択実行できる工程は、機能的に大きく2つに分かれます。 align ~ mcep までの工程は、サブコーパス単位で実行する工程です。 phdtbl ~ mk\_data までの工程は、データベース単位で実行する工程です。

 $(5-1)$ align  $\sim$  mcep

この4つの工程は、音声ファイルと同じディレクトリにそれぞれ下記拡張子のファ イルを作成します。

表 5.4 各工程出力ファイル

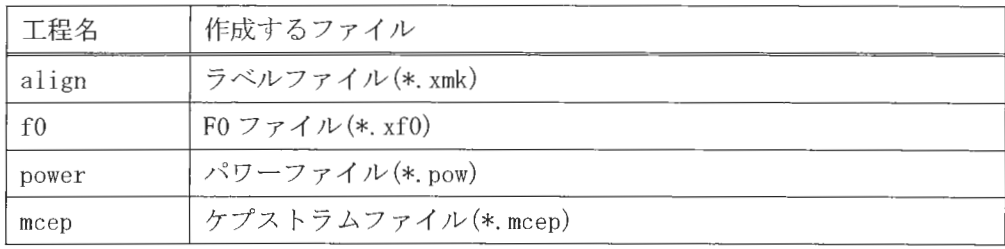

これらの工程はそのサブコーパスに対して一度実行すると、再度実行する必要は ありません。ただし、音声ファイル (\*. wav) やカナファイル (\*. kna) が変更になった 場合は、再度実行してください。

 $(5-2)$  phdtbl  $\sim$  mk\_data

作成したいデータベースの単位で、phdtbl ~ mk\_data まですべての工程を実行し てください。[DB data store dir] ディレクトリに必要なファイルが作成されます。 SELECT CORPUS で選択した音声ファイルすべてに対して align ~ mcep の工程が実 行されてない場合は、先にそのサブコーパスに対して上記の工程を実行してくださ  $V_{\alpha}$ 

 $\mathit{Copyright@2002-2004}\$  Advanced Telecommunications  $\mathcal{L}$  research Institute International. All rights reserved.

5.4.3 データベース作成の実行

automake ボタンの押下で、選択した工程を実行します。 すべての工程が完了すれば、データベース作成完了です。

※ およその実行時間は次のとおりです。 使用マシン: CPU Pentium (R) 4 CPU 2.40GHz メモリ 2GB 作成データベース: 文章 503 文 (16kHz の音声ファイル約 35 分) 実行時間: " align" から" mk\_data" までの工程で約1時間35分

5.4.4 FOファイル、ラベルファイルを修正する場合

FO、ラベルファイルを修正する場合は、align、f0の工程を実行した後、FO・ラベル 修正ツールで修正し、power 以降の工程を実行してください。

また、既にデータベース作成が完了している場合は、FO・ラベル修正を行った後、 units 以下の工程を実行してください。

5.5 データベースのマージ方法

作成済みデータベースをマージする場合、以下の手順で行います。 Windows、Linux 共通です。 Linux コマンドで説明を記述しています。 Windows の場合は、 コマンドを読み替えて実行してください。

(ア) データベースディレクトリの作成

作成するデータベース名のディレクトリを作成します。

[seg]\$ mkdir MERGEDB

- ※ MARGEDB に作成するデータベース名を入力してください。
- (イ) マージするデータベースの指定

マージするデータベースを以下の2つのファイルに記述します。

- $\cdot$  [MARGEDB]/mcep24+f0\_ccs.list
- [MARGEDB] /mcep24+fO\_clen. list

mcep24+f0\_ccs. list ファイル編集例

/home/ximera/Ximerall0/xdata/F009/seg/ATR503/mcep24+f0. ccs

/home/ximera/Ximerall0/xdata/F009/seg/BTEC/mcep24+f0.ccs

/home/ximera/Ximerall0/xdata/F009/seg/IPADIC/mcep24+f0. ccs

く注意>

- マージするデータベースは、既に作成済みである必要があります。
- ・マージするデータベースをすべて記述してください。
- · 上記例では、「ATR503」「BTEC」「IPADIC」データベースをマージします。

Mcep24+f0\_clen. list ファイル編集例

/home/ximera/Ximerall0/xdata/F009/seg/ATR503/mcep24+f0. clen /home/ximera/Ximerall0/xdata/F009/seg/BTEC/mcep24+f0.clen /home/ximera/Ximerall0/xdata/F009/seg/IPADIC/mcep24+f0. clen

く注意>

・mcep24+f0\_ccs. list ファイルに記述したデータベースの順番と同じ順番で 記述してください。

# (ウ) 実行

データベース作成 GUI 画面を開きます。

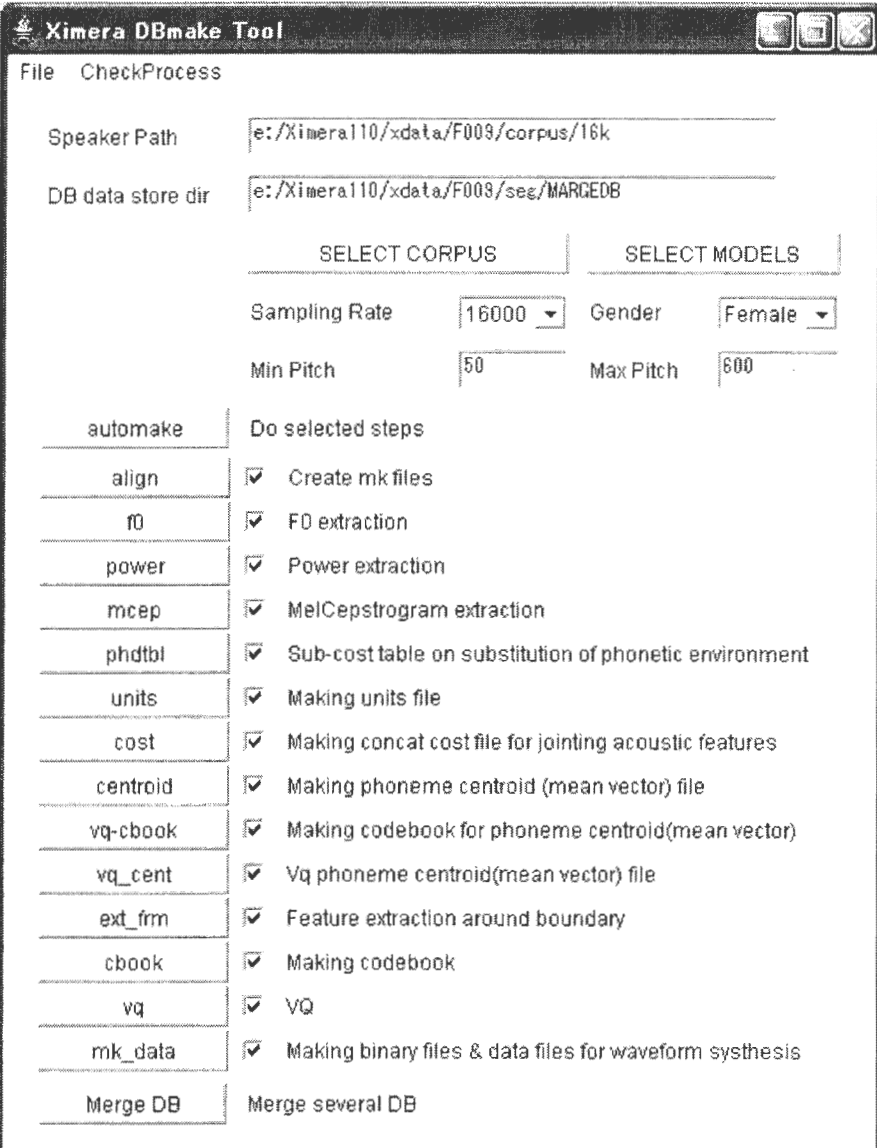

図 5.4 データベースマージ初期画面

DB data store dir に、手動で作成したディレクトリを入力し、 Merge DB ボタンを押下します。

(align ~ mk\_dataまでのチェックボックスは無視されます。) マージ実行中は、実行している工程が着色表示されます。

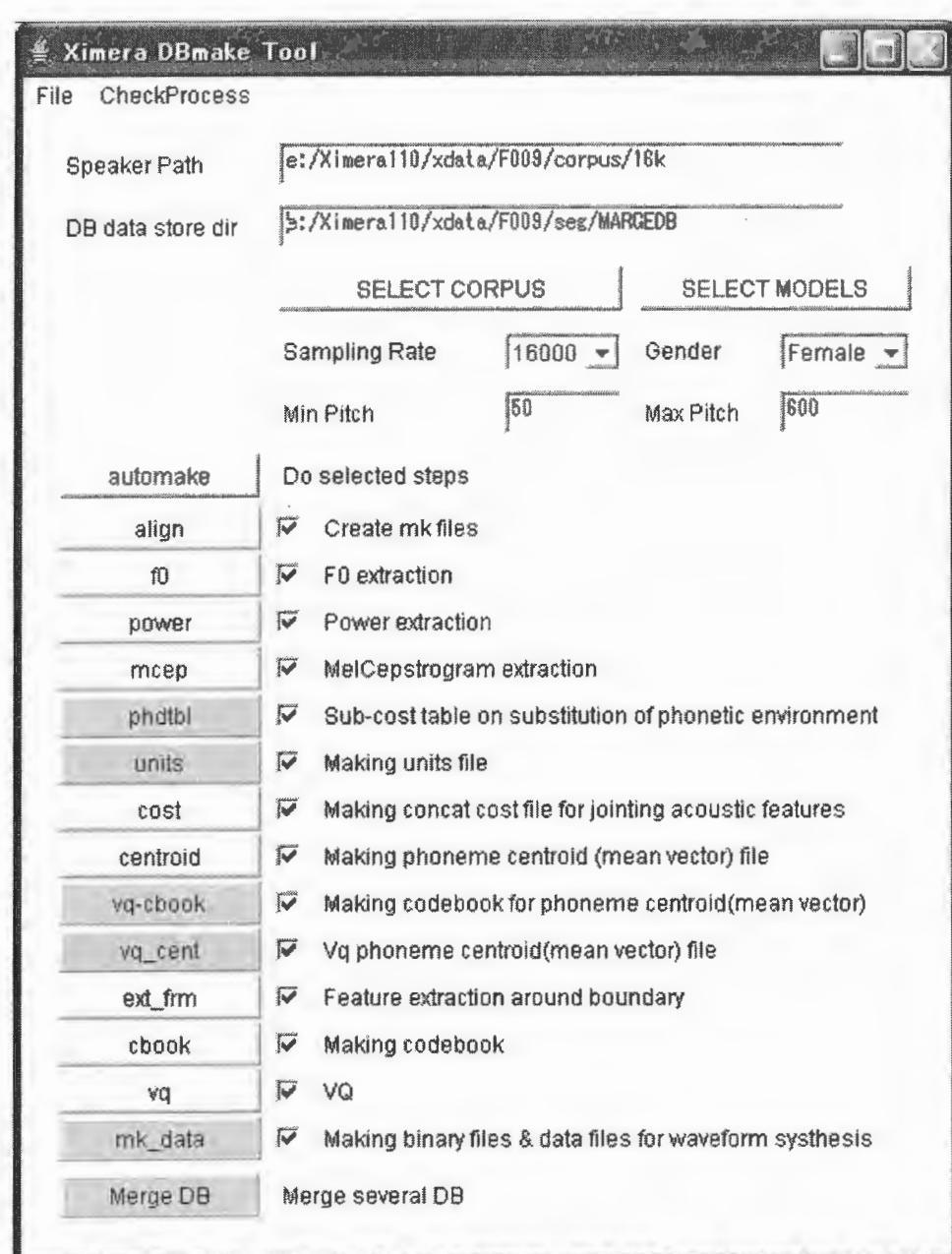

図 5.5 データベースマージ完了画面サンプル

※ およその実行時間は次のとおりです。 使用マシン: CPU Pentium(R) 4 CPU 2.40GHz メモリ 2GB マージデータベースサイズ:約47.6時間 実行時間: 約3時間

(エ) ファイルコピー

cbdist.mat のコピー

データベースマージでは、vqの工程を省略しているため、既に作成済みのデータベ ースディレクトリより、cbdist.mat をコピーします。

[seg]\$ cp ATR503/cbdist.mat MARGEDB/cbdist.mat

- ※ 上記は、既存のデータベース ATR503 より、マージにより作成したデータベー ス MARGEDB にコピーする場合の例です。
- ※ 同じ話者のデータベースからコピーを行ってください。

# 5. 6 ファイル編集

XIMERA エンジンでコーパスにアクセスするために、data\_wvc.txt ファイルを編集します。 ファイルのパスは以下のとおりです。

seg¥[データベース名]¥data\_wvc.txt

-f 16000  $-shift 5.0$ -fOshift 10. 0  $-wavdir$ ../../corpus/16k -wavsign wav

注意>

- · -wavdir に音声コーパスの存在するディレクトリを指定します。 上記サンプルの、網掛け部分 (/16k) が追記部分です。
- · -wavdirで指定したディレクトリは、list.txt ファイルに記述されている音声ファイル の上位ディレク トリ指定となります
- -wavdir指定したディレクトリに存在する音声ファイルは、データベース作成時のサン プリングレートとは異なっていてもかまいませんが、データベース作成に使用した音声 ファイルと時間同期がとれた(ダウンサンプリング前の音声ファイルであるなど、時間 情報が同じ)音声ファイルをご指定ください。

5.7 データベースロードエラー時の対応

作成したデータ ベース 内にあらかじめ決め られた音素 (DBname¥data¥phdef.txt にて定 義)がないと、データベースのロードに失敗します。

XIMERA GUIでデータベースをロードした際、ステータスバーに表示されるエラーを確認 の上、xdata\[speaker]\seg\[DBname]\data\phdefmap.txtに代替音素を追加してください。

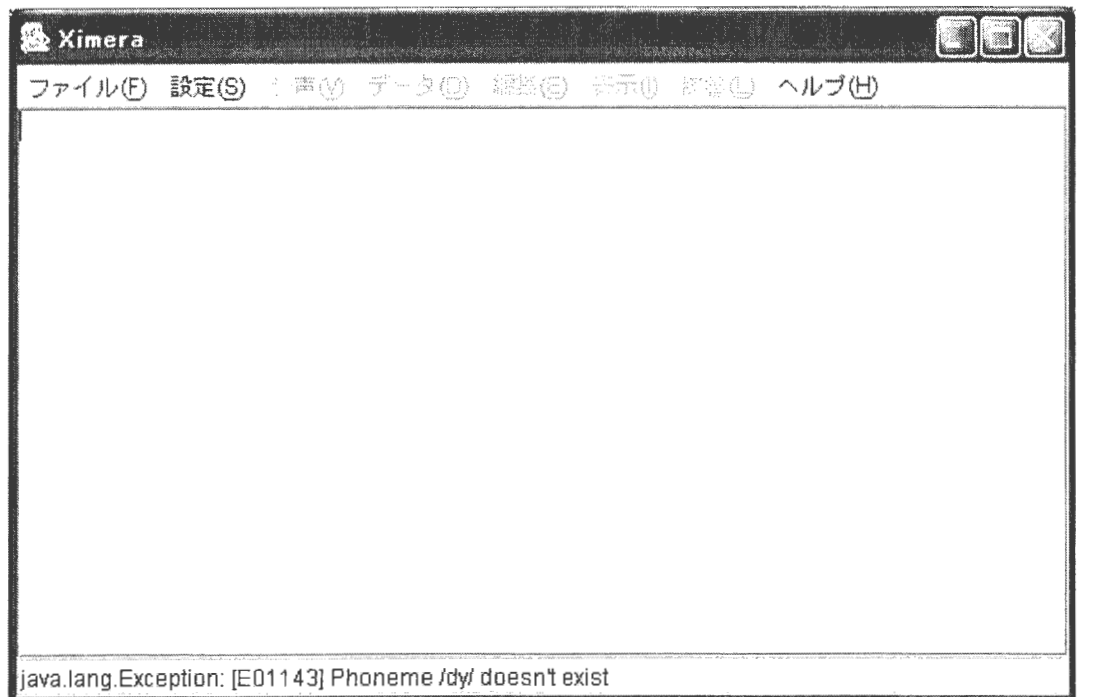

図 5.6 データベースロードエラー画面サンプル

phdefmap. txt ファイルのフォーマットは、下記のとおりです。 音素 -> 代替音素 件数

[DBname]¥data¥phdefmap. txtサンプル

tsU  $\rightarrow$  ts 50  $dv \rightarrow d1$ 

 $\ldots$  . . . .

網掛け部分は、データベースに「dy」が 1 件以下しか存在しない場合、「dy」を「d」に置 き換えて、音声合成を行うことを定義しています

5.8 合成エラー発生時 (ポーズが存在しないデータベース)の対応

作成したデータベース内にポーズがない場合(音声ファイルが単語のみの場合など)、ポ ーズが挿入される文章を合成する際に以下のエラーが発生します。

エラー出力サンプル

FATAL ERROR: [E01111] no such phoneme [pau]

この場合、xdata¥[speaker]¥seg¥[DBname]¥data¥phdefmap.txt に代替音素を追加してくだ さい。

[DBname]¥data¥phdefmap.txt サンプル

. . . . . .

tsU  $\rightarrow$  ts 50

pau  $\rightarrow$  sil 1

網掛け部分は、データベースに「pau」ラベルが1件以下しか存在しない場合、「pau」を「sil」 に置き換えて、音声合成を行うことを定義しています。

6. FO·ラベル修正ツール (PIIKUN) 使用方法

「FO・ラベル修正ツール」は「データベース作成ツール」により、自動的に作成した FO の初期値とラベル位置の初期値を任意で修正する場合に使用します。

<注意>ラベルの文字列を変更・追加・削除することはできません。

このツールは、Javaで記述されていますのであらかじめJ2SE™ v1.4.2\_04 をインストール した環境が必要です。

使用方法は、Windows版·Linux版ともに基本的に同じです。実際にお試しいただく際に 必要なサンプルデータを以下にご用意しています。ご利用ください。

 $\bar{z}$ 

Ximeral10¥sample¥piikun

6.1 入力ファイルの準備

「FO・ラベル修正ツール」を使用するには以下のデータファイルが必要です。

表 6.1 FO・ラベル修正入力ファイル

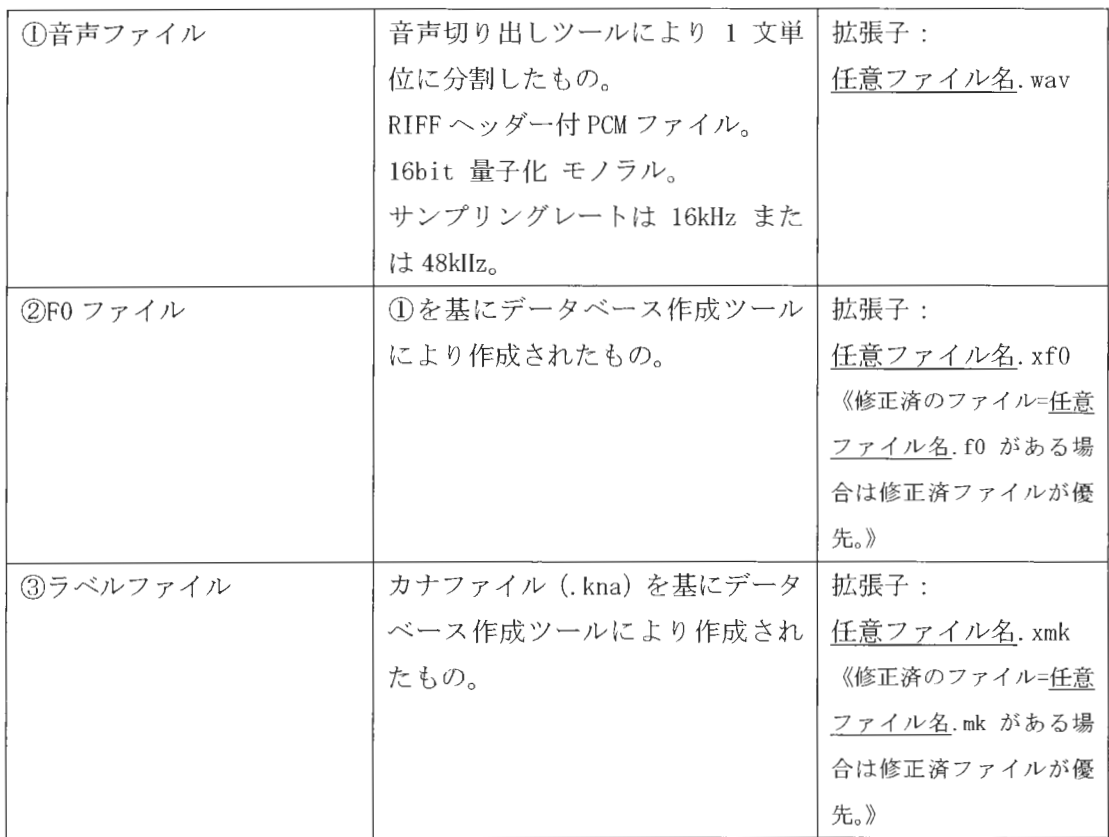

<注意>

- 1. ①音声ファイル 2F0 ファイル 3ラベルファイル は同じディレクトリ内に置いてくだ さい。
- 2. 任意ファイル名が同じの ①音声ファイル ②FO ファイル ③ラベルファイル が揃って いると、データファイルをロードして正常に作業画面が表示されます。
- 3. 1音声ファイルは、1ファイルの長さが 16kHz で約 120 秒を超えるとメモリー不足のエ ラーメッセージが出る場合があります。

 $XIMERA(Ver. 1.1)$ ユーザーズマニュアル ニデータベース作成ニ

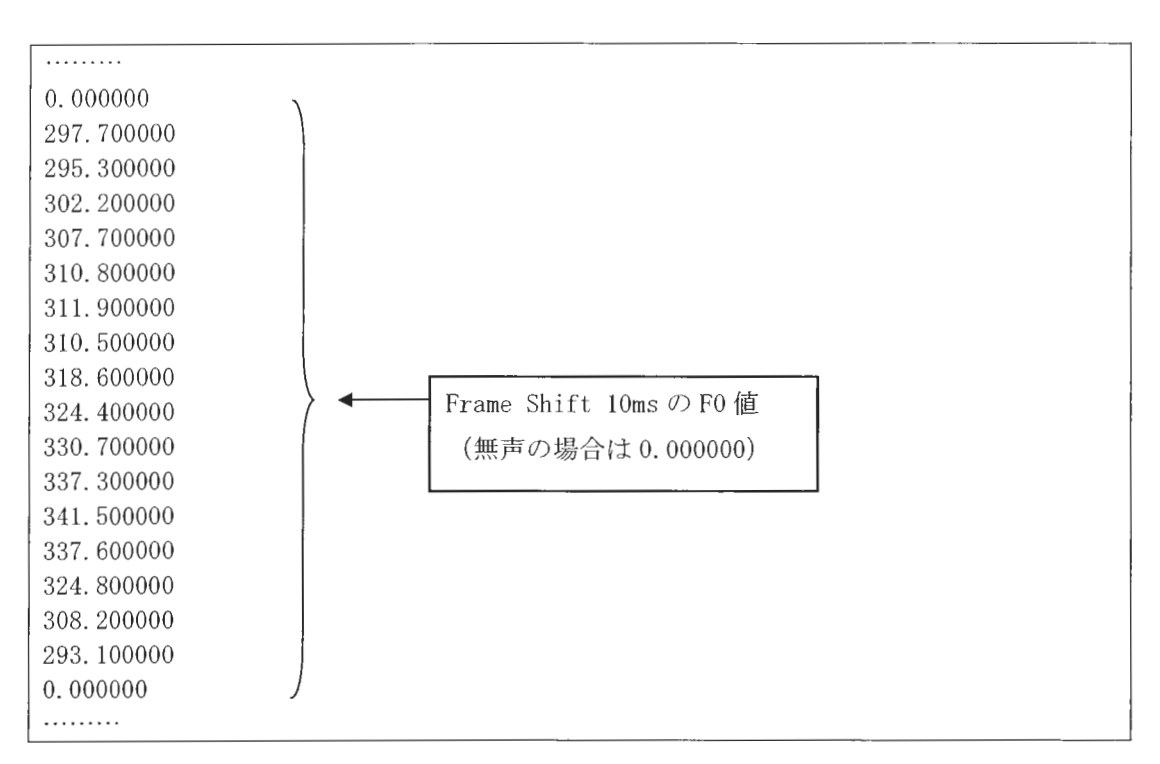

図 6.1 ②F0 ファイル (.xf0) の数値フォーマット例

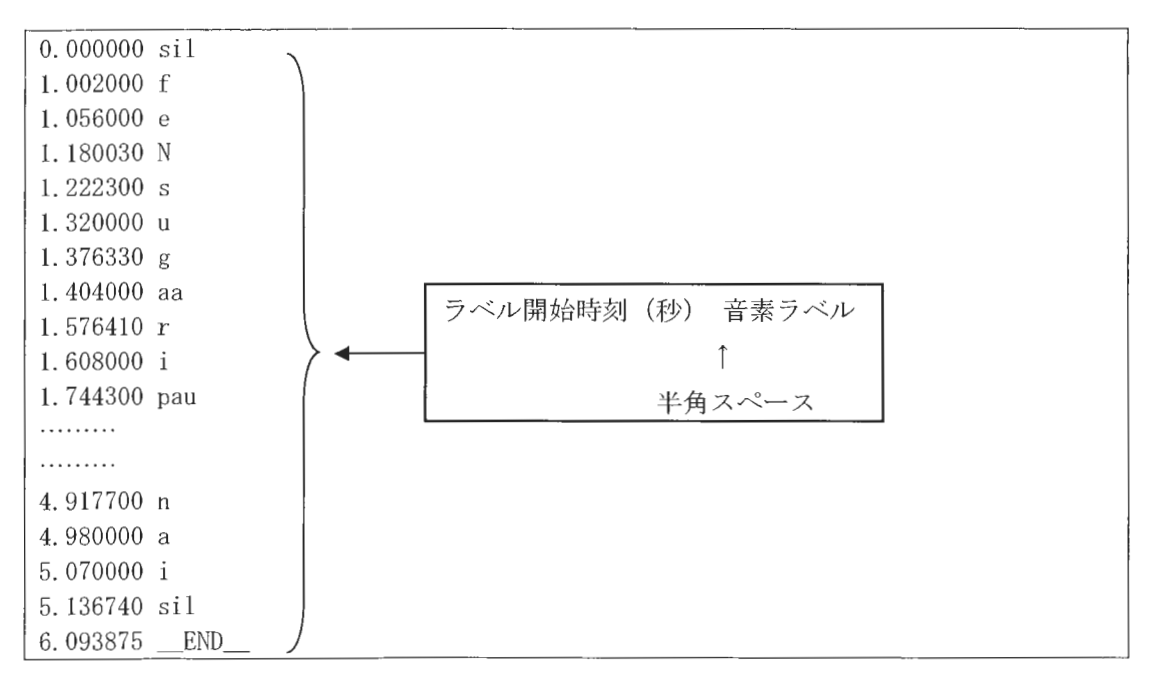

図 6.2 3ラベルファイル (.xmk) の数値フォーマット例

6.2 操作説明

6.2.1 起動方法

●Windows 版

Ximera110¥src¥dbtool¥piikun¥piikun.batを実行してください。 (java -Xmx512m -Xss10m -jar piikun. jar)

●Linux版

Ximera110/src/dbtool/piikun/piikun.shを実行してください。 (java -Xmx512m -Xss10m -jar piikun.jar)

以下の画面が表示されます。

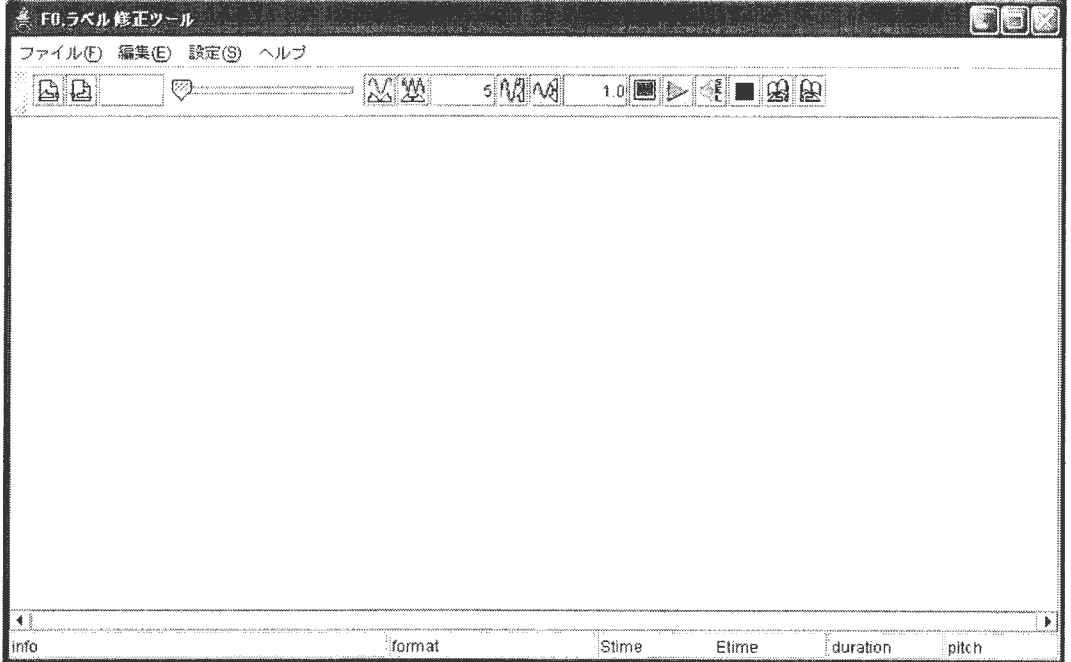

図 6.3 FO·ラベル修正ツール メイン画面 (初期画面)

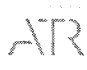

6. 2. 2 データディレクトリの指定とデータ表示

FO・ラベル修正ツールを起動後まず、作業ディレクトリ (データディレクトリ)のパス を設定します

FO・ラベル修正ツールメイン画面メニューバーの[ファイル (F)l 〔作業ディレク トリ (Ctrl-0)〕メニューを実行し、表示されたディレクトリ選択画面でデータファイルがある ディレクトリを指定するとデータがロードされ作業画面が表示されます。

<図 6.5 FO・ラベル修正ツール メイン画面 (作業画面:1) >を参照してください。

く注意>データファイルのフォーマッ が違うと正常に表示されません。 <表 6.1 入力ファイルの準備>を参照してください。

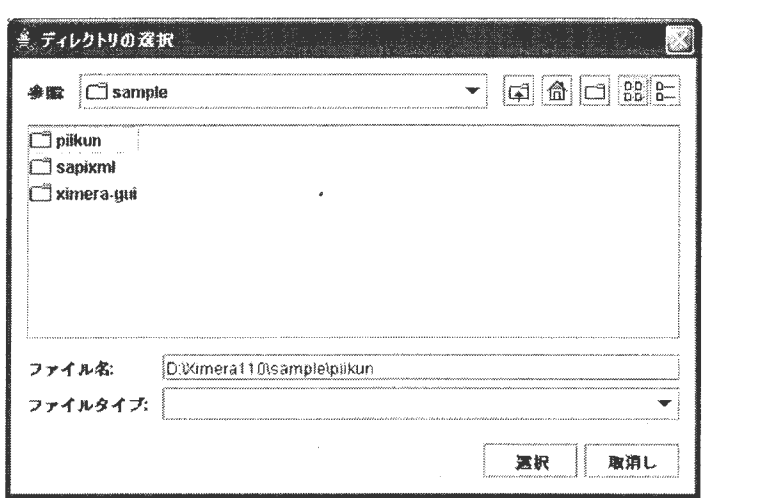

6.4 作業ディレクトリの指定画面

# 6. 2. 3 コマンドの機能と表示説明

以下の、図 6.5 の項目ごとに機能と表示を説明します。

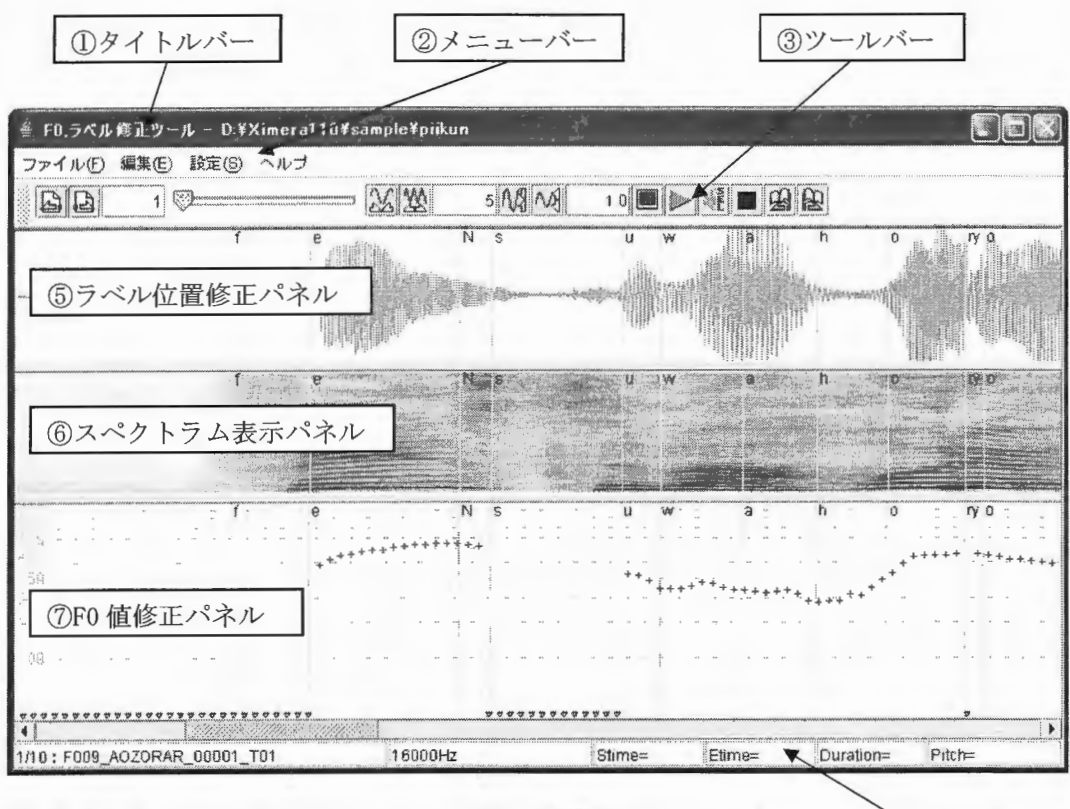

図 6.5 FO・ラベル修正ツール メイン画面 (作業画面:1) – ーーークスバー

① タイトル

現在の作業ディレクトリ(データディレクトリ)が表示されます。

② メニューバー

表 6.2 【ファイル (F)】機能概要

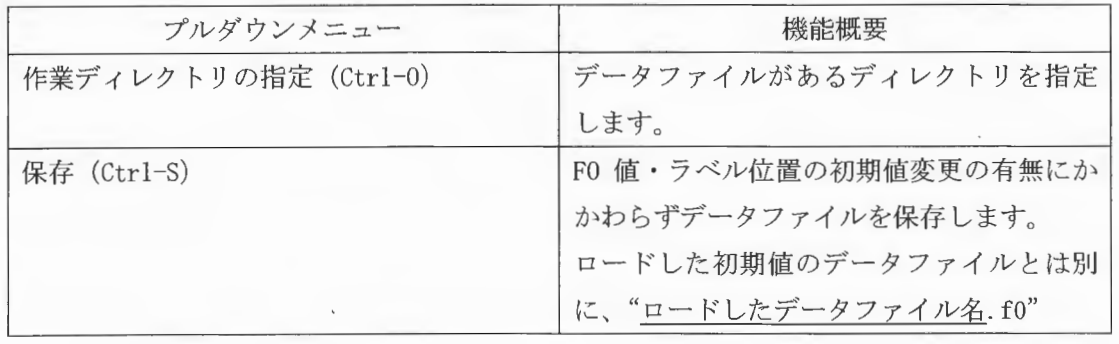

Copynghtc2002 -2004Advanced Telecommunications  $Copyright@2002 - 2004$  Advanced Telecommunications<br>  $Research$  Institute International. All rights reserved.

 $\label{eq:suml} \begin{array}{c} \textit{XIMERA}(\textit{Ver.1.1})\\ \textit{I}\xspace=\textit{f}\xspace' \textit{f}\xspace \neg \textit{f}\xspace \textit{f}\xspace \textit{f}\$ 

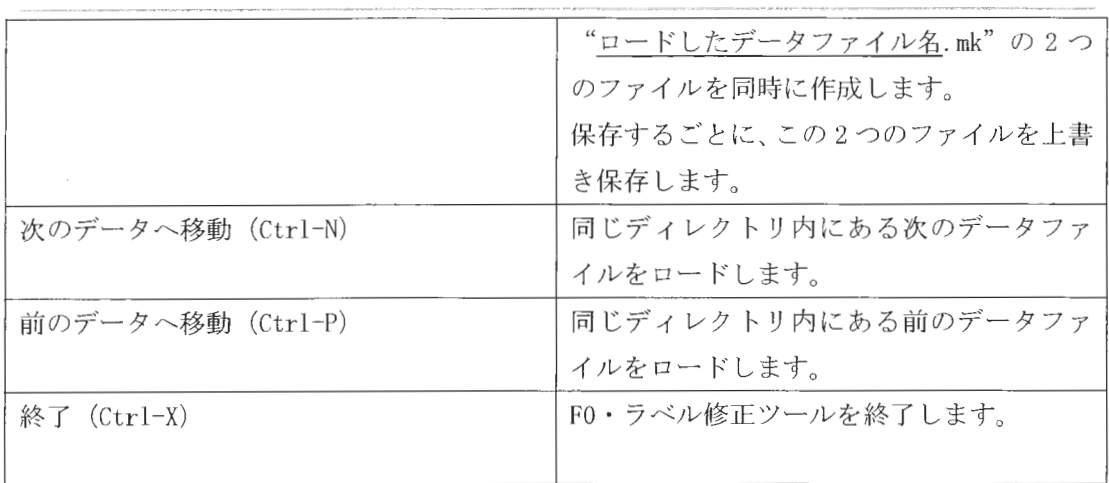

# 表 6.3 【編集 (E)】機能概要

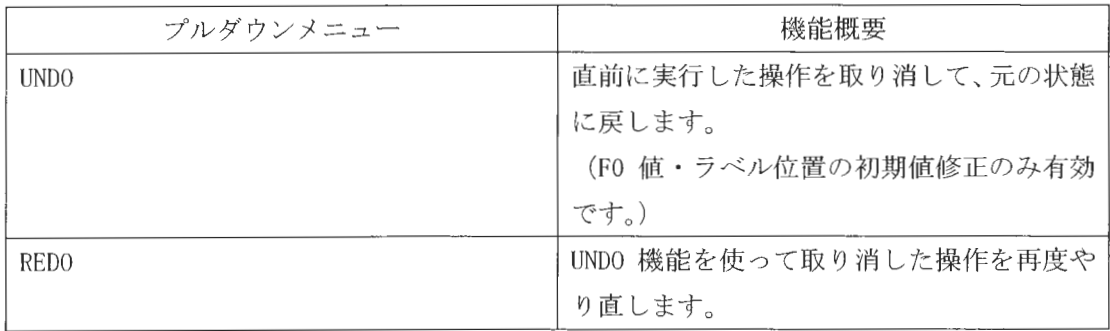

# 表 6.4 【設定 (S)】機能概要

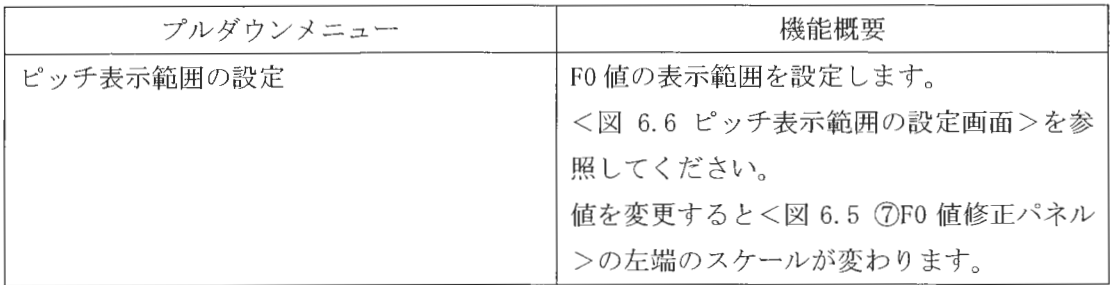

XIMERA(Ver.1.1) ユーザーズマニュアル ニデータベース作成ニ

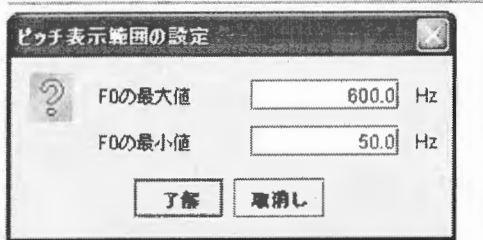

図 6.6 ピッチ表示範囲の設定画面 (デフォルト値)

# 表 6.5 【ヘルプ】 機能概要

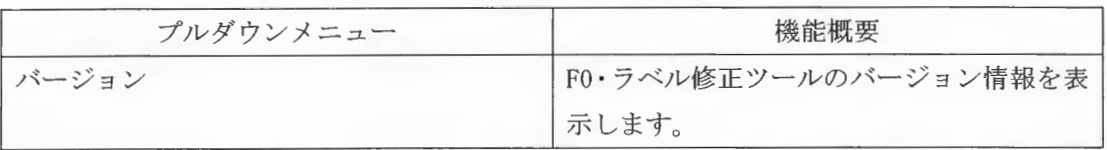

③ ツールバー

表 6.6 ツールバー機能概要

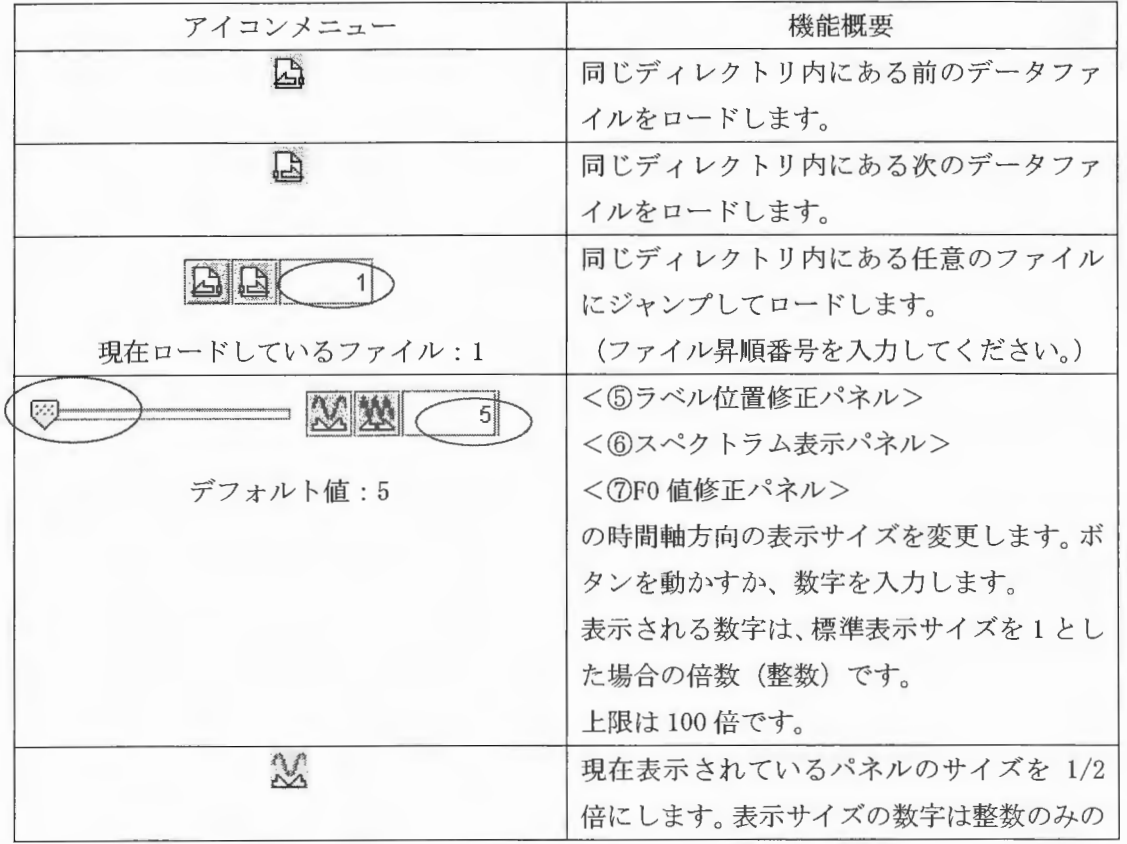

Copyright©2002 - 2004 Advanced Telecommunications Research Institute International. All rights reserved.  $ATZ$ 

 $\label{eq:sumMIER} \begin{array}{c} \textit{XIMIERA}(\textit{Ver.1.1})\\ \textit{I}\xspace=\vec{\tau}\xspace-\vec{\mathcal{F}}\xspace-\vec{\mathcal{K}}\xspace\varphi\xspace=\exists\ \vec{\mathcal{T}}\xspace/\!\!\!\!\!/\,\, \begin{array}{c} \textit{XIMIERA}(\textit{Ver.1.1})\\ \textit{X}\xspace=\vec{\mathcal{T}}\xspace-\mathcal{K}\xspace/\!\!\!\!\!\!/\,\, \begin{array}{c} \textit{X}\xspace=\vec{\mathcal{T}}\xspace\textit{X}\xspace=\vec{\mathcal{T}}\xspace\textit{X}\xspace=\vec{\mathcal$ 

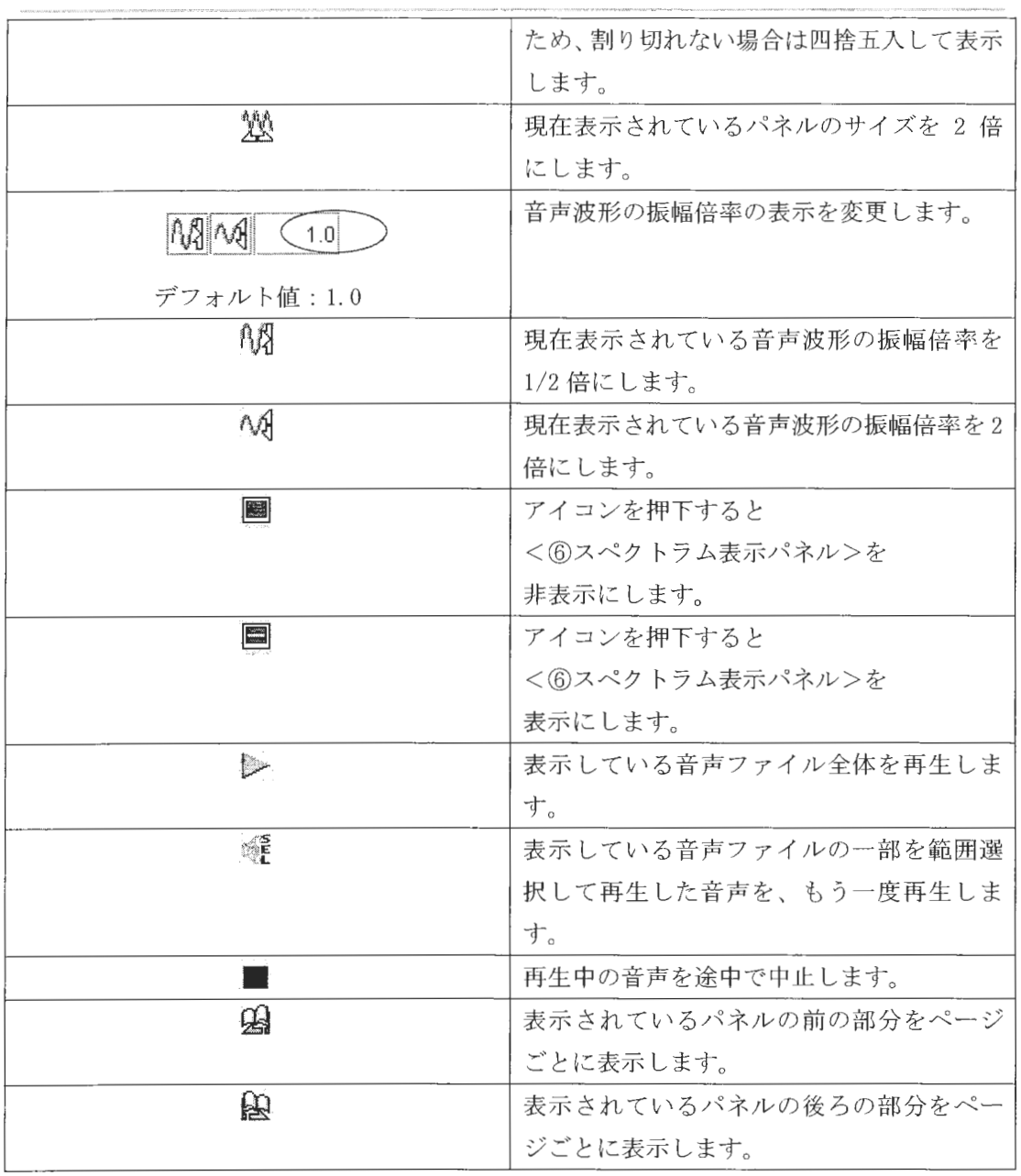

4 ステータスバー

各種データ情報を表示します。

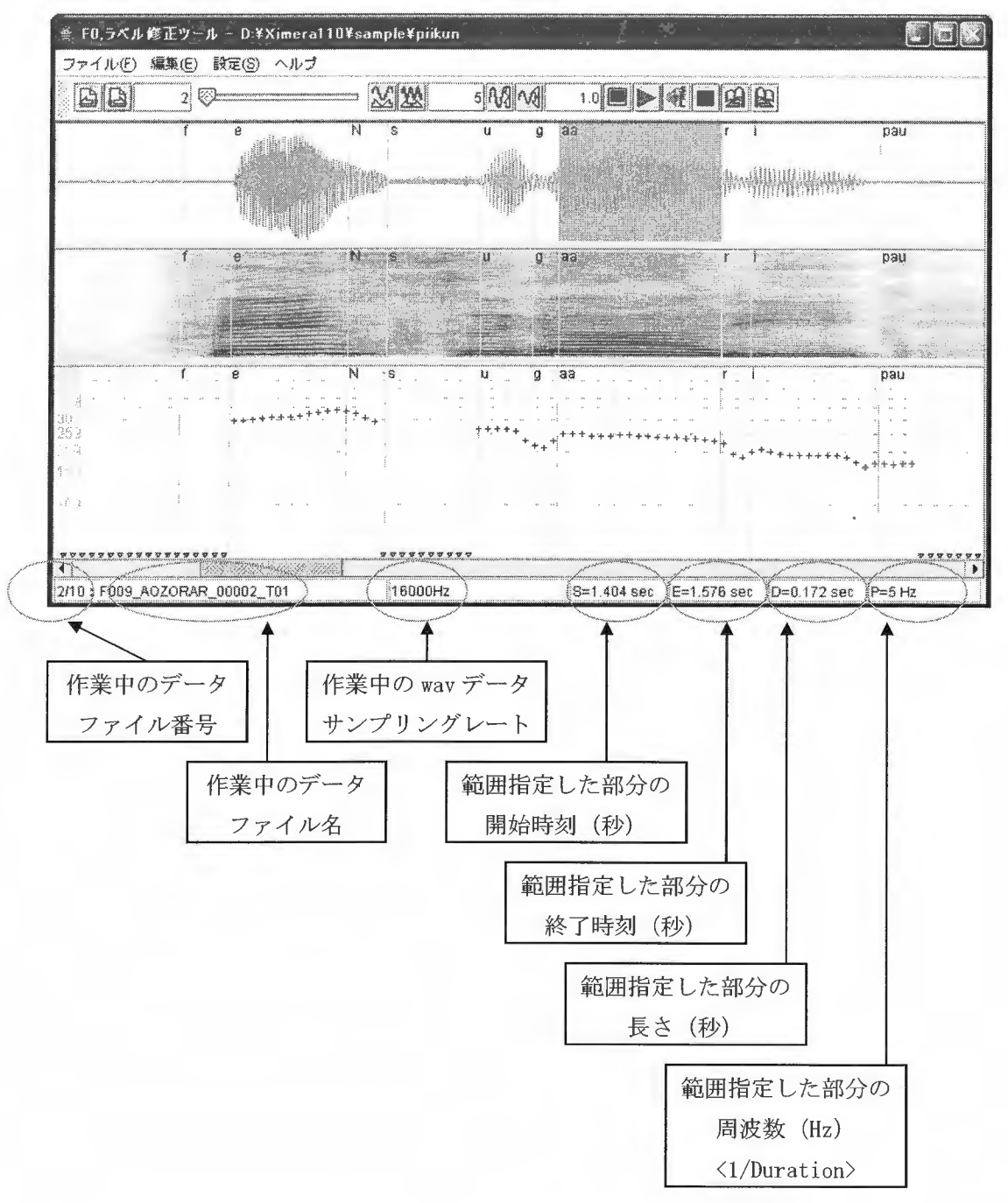

図 6.7 F0·ラベル修正ツール メイン画面 (作業画面:2)

 $XIMERA(Ver. 1.1)$ ユーザーズマニュアル ニデータベース作成=

5 ラベル位置修正パネル

◎範囲指定した部分の音声を再生します。

・1音素区間の音声を再生する場合 再生したい音素区間にカーソルを合わせて、マウス右ボタンをダブルクリックします。 範囲選択された部分がブルーに変わると同時に音声が再生されます。 もう一度聞く場合は、ツールバーのアイコンメニューで再生します。 <表 6.6 ツールバー機能概要>を参照してください。

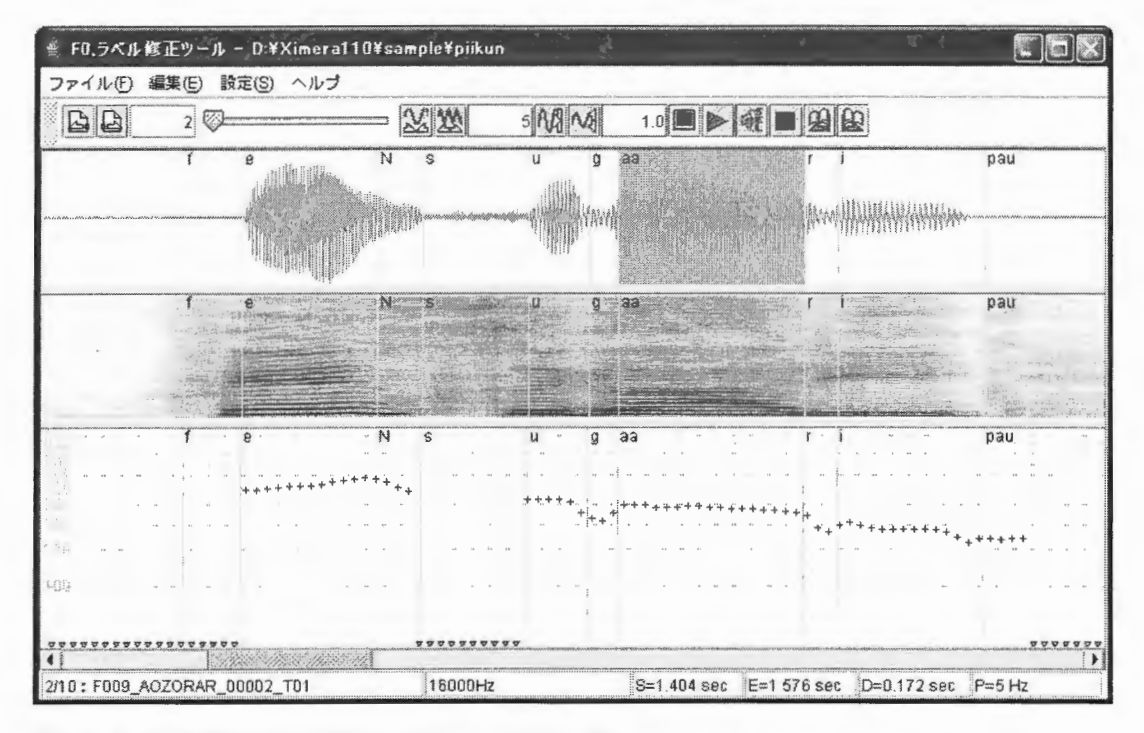

図 6.8 範囲選択部分の音声の再生 (1音素区間)

・任意区間の音声を再生する場合 再生したい任意区間を、マウス右ボタンでドラッグします。 範囲選択された部分がブルーに変わると同時に音声が再生されます。 もう一度聞く場合は、ツールバーのアイコンメニューで再生します。 <表 6.6 ツールバー機能概要>を参照してください。

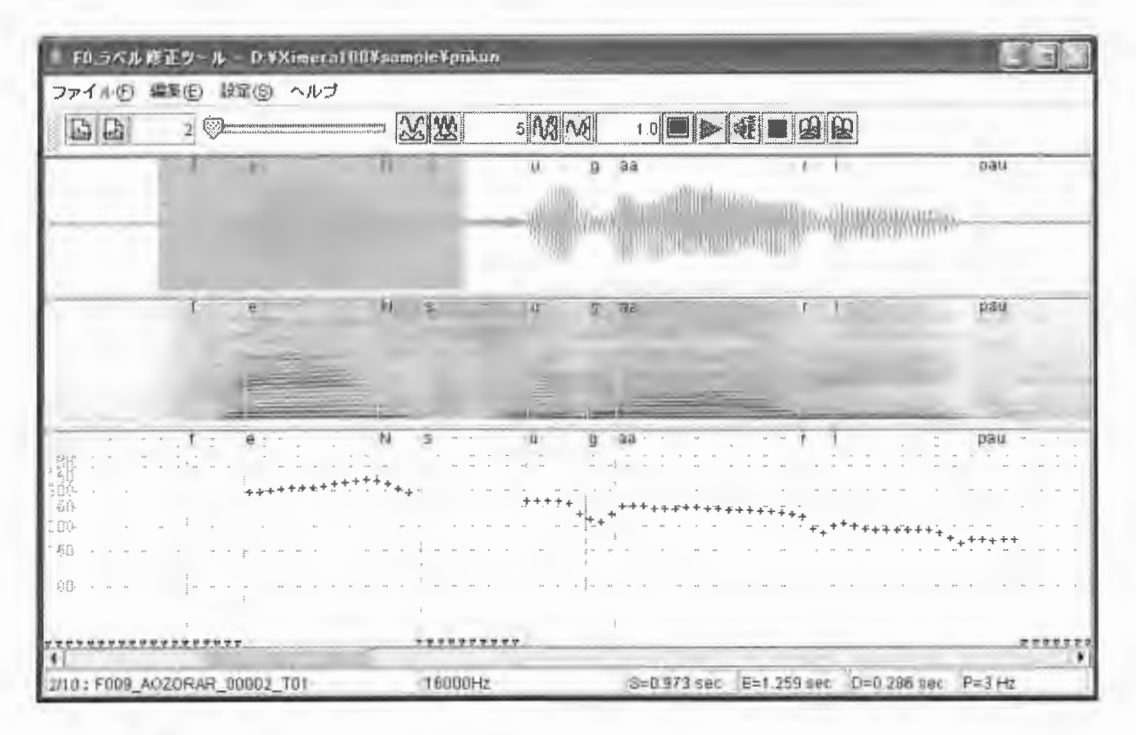

図 6.9 範囲選択部分の音声の再生 (任意区間)

◎ラベル位置を修正します。

<修正例>

"b"のラベル位置を修正したい場合、動かしたいラベル位置(線)にカーソルを合わせ ると、表示がデフォルトカーソルからハンドカーソルに変わります。

この時点でマウス左ボタンでドラッグし始めると線がブルーになり、修正したい位置まで 移動することができます。

<図 6.10 ラベル位置修正例>を参照してください。

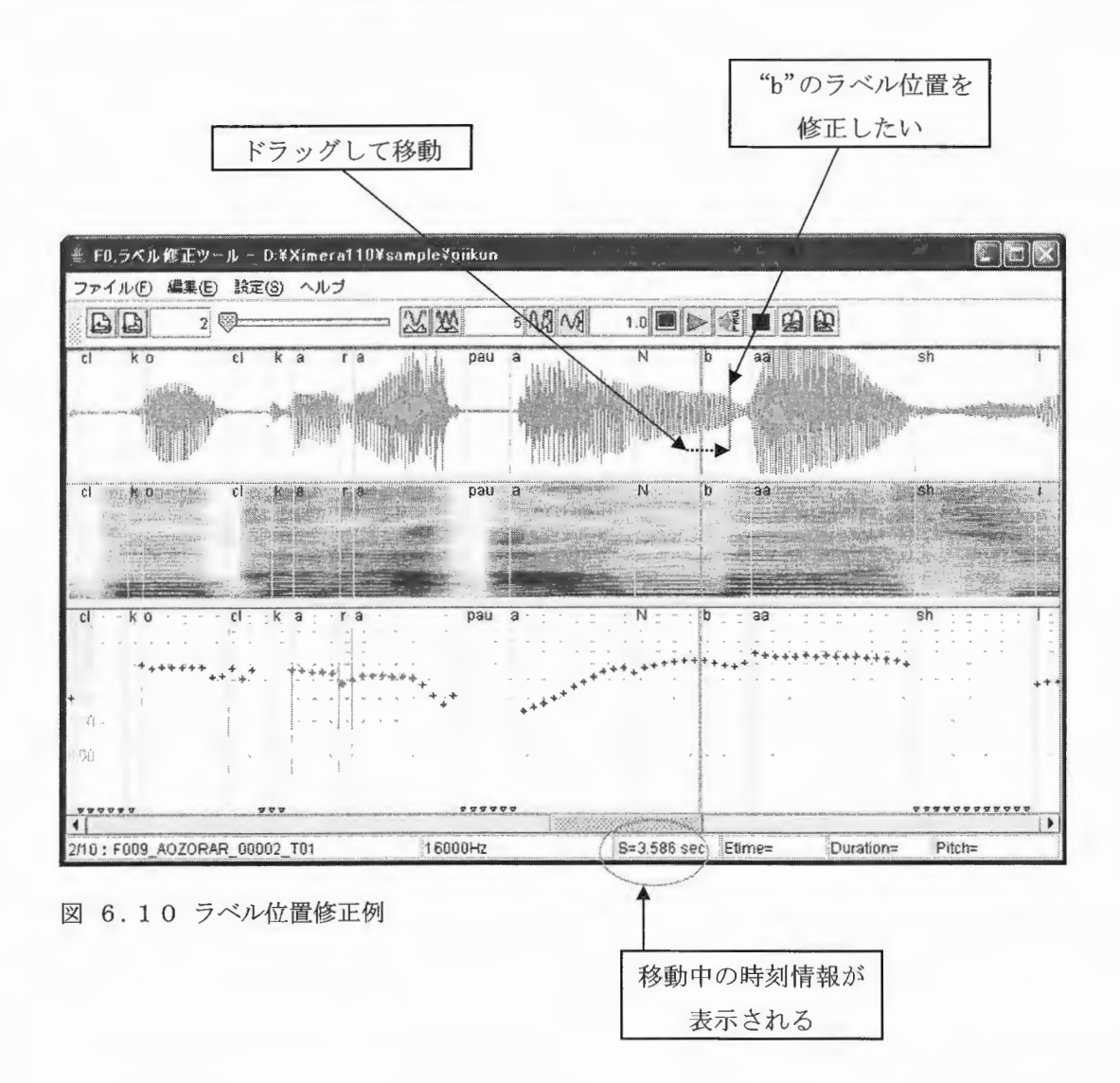

Copyright©2002 - 2004 Advanced Telecommunications Research Institute International. All rights reserved.  $ATZ$ 

XIMERA(Ver.1.1) ユーザーズマニュアル ニデータベース作成=

6 スペクトラム表示パネル

このパネルでの機能はありません。

(7) F0 値修正パネル

◎F0 値を修正します。

<修正例-1>

"cl"のF0値を修正したい場合、動かしたいポイントをマウス左ボタンでドラッグして ブルーのラインで囲みます。

<図 6.11 F0 値修正例-1>を参照してください。

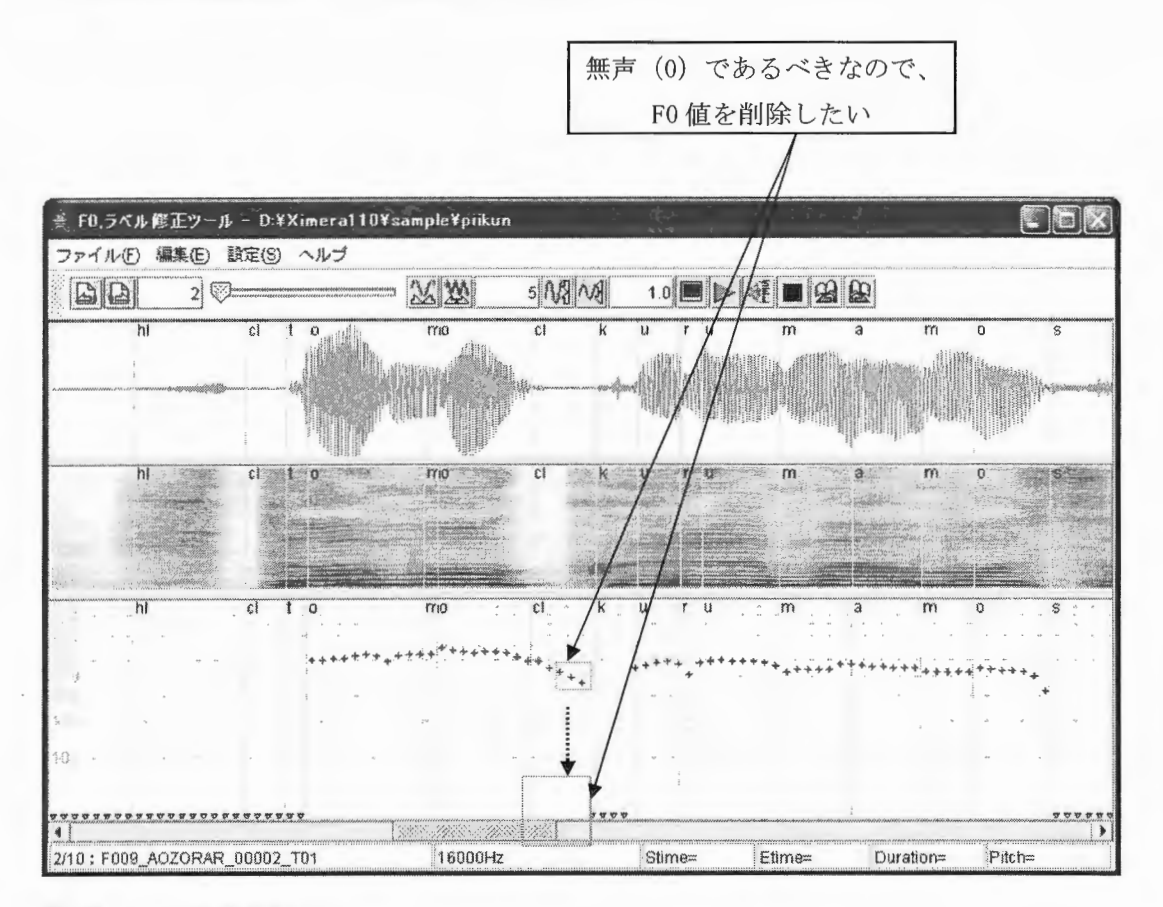

図 6.11 FO 值修正例-1

XIMERA(Ver.1.1) ユーザーズマニュアル ニデータベース作成ニ

動かしたいポイントをマウス左ボタンでドラッグしてブルーのラインで囲むと、指定し たポイントの色がレッドからグリーンに変わります。

ポイントにカーソルを合わせると表示がデフォルトカーソルからハンドカーソルに変わ ります。

マウス右ボタンでポップアップメニューを表示し〔選択データを削除〕を押下すると、 F0 値が "0.0"になります。

<図 6.12 F0 値修正例-1>を参照してください。

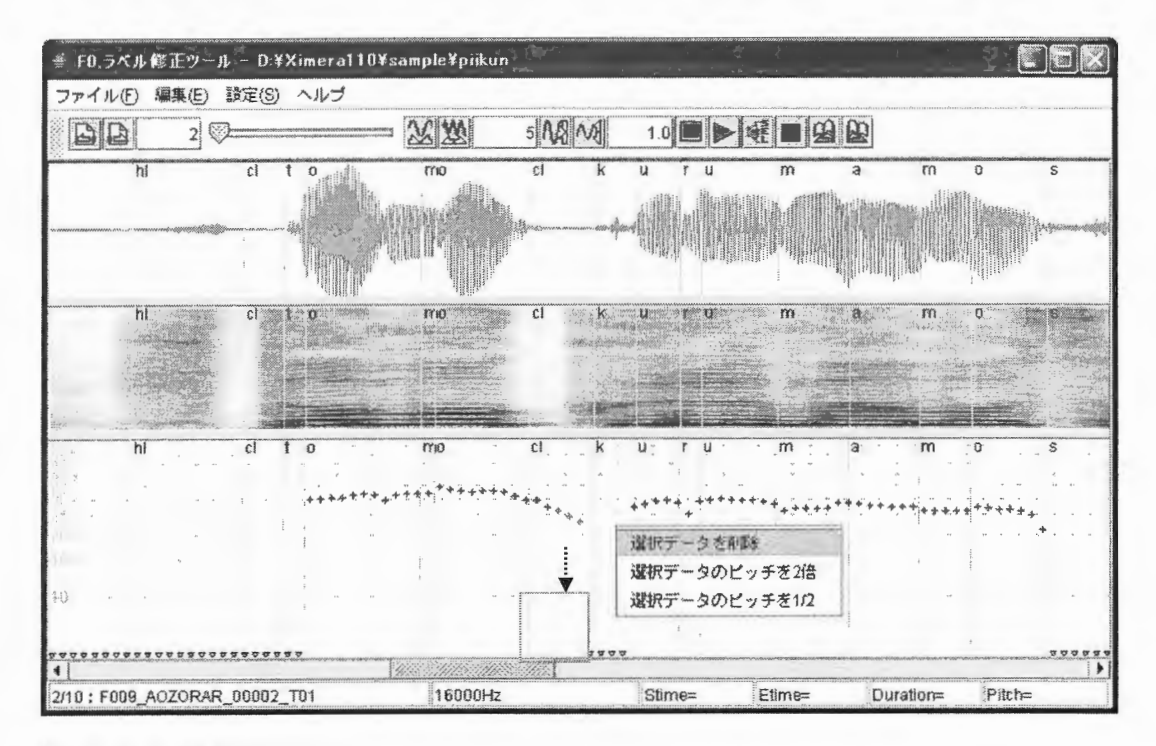

図 6.12 F0 值修正例-1

表 6.7 FO 値修正パネル ポップアップメニュー機能概要

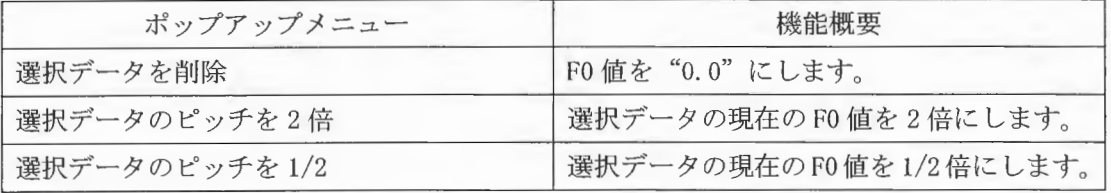

## <修正例-2>

"oo"のF0値を修正したい場合、動かしたいポイントをマウス左ボタンでドラッグして ブルーのラインで囲むと指定したポイントの色がレッドからグリーンに変わります。カー ソルを合わせると、カーソルの表示がデフォルトカーソルからハンドカーソルに変わりま す。

この時点でマウス左ボタンでドラッグするとポイントの色がブルーになり、修正したい 位置まで移動することができます。

<図 6.13 FO 値修正例-2>を参照してください。

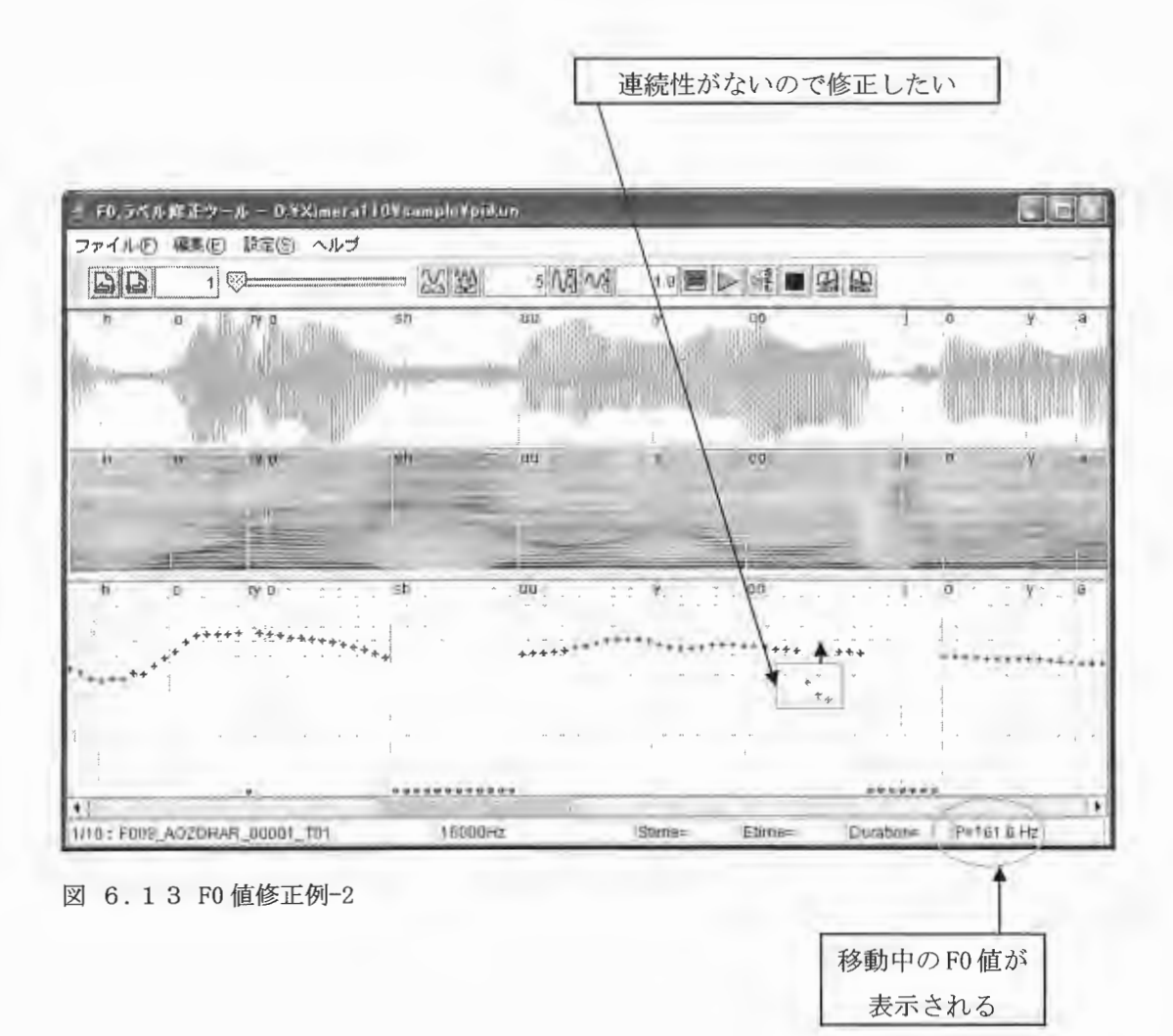

## <修正例-3>

FO値を修正するために、波形から周波数を計算します。 音声波形の振幅倍率を拡大し、波形周期の一番高い 2 つピークをマウス右ボタンでドラッ グし指定します。計算されたF0値がステータスバーに表示されます。 表示されたF0値まで移動します。

<図 6.14 F0 値修正例-3>を参照してください。

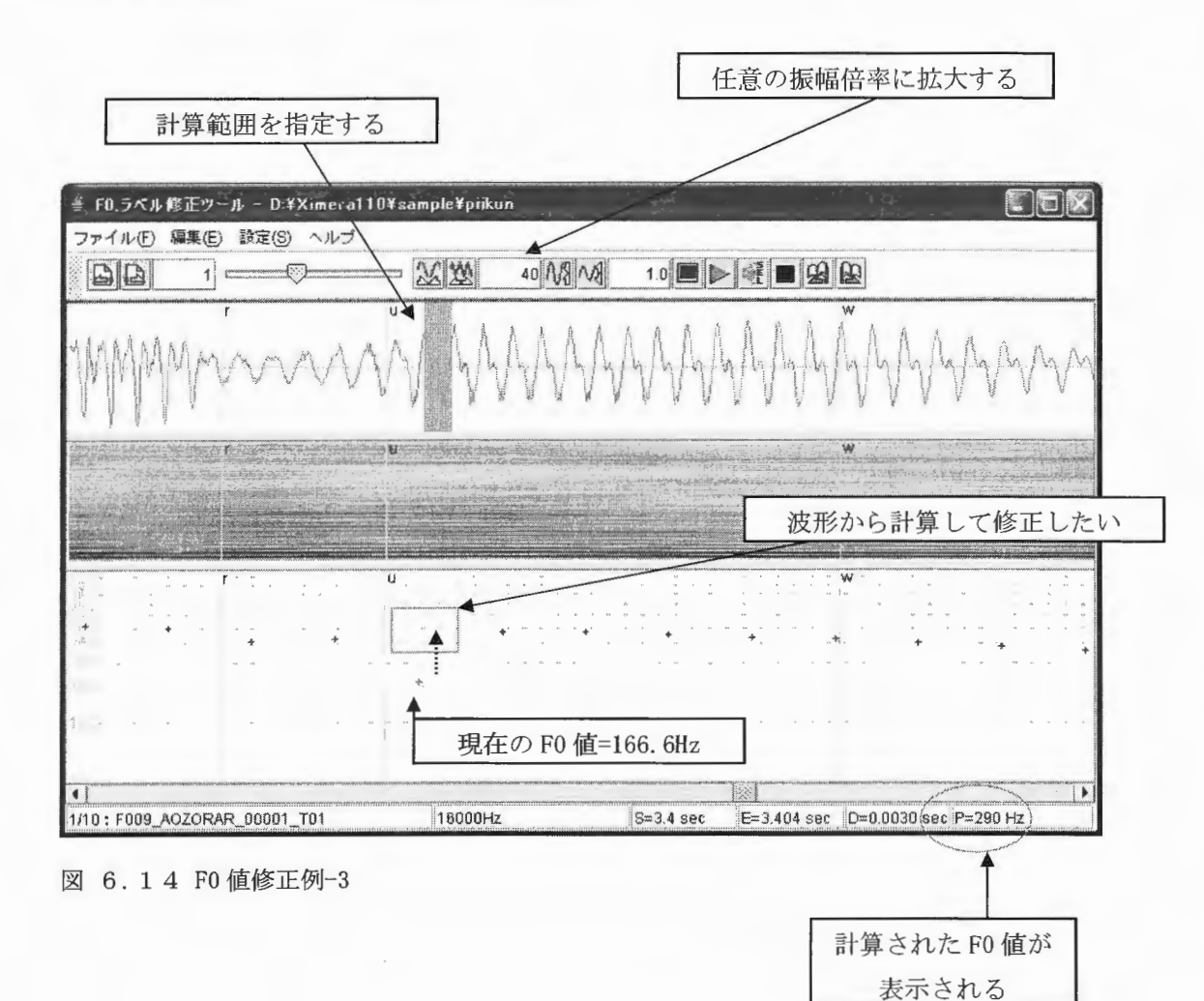

6. 3 データファイルのロード優先順位

- ·「FO・ラベル修正ツール」で使用するデータファイルは、 wav ファイルが"基準ファイル" になります。FO ファイル・ラベルファイルが揃っていても wav ファイルがないとロード しません
- ·作業中のデータファイル番号 (<図 6.7 FO · ラベル修正ツール メイン画面>を参照して ください。)の "2/10"の "10"は作業ディレクトリにある全ファイル数を指します。 この全ファイル数とは wavファイル数(拡張子=.wav) となります。
- ·作業ディレクトリに、FOの初期値(.xfOファイル)·ラベル位置の初期値(.xmk ファイ ル)と、FO修正値(.f0ファイル)とラベル位置修正値(.mkファイル)が混在している 場合は、修正値をロードして画面に表示します。

XIMERA(Ver.1.1) ユーザーズマニュアル ニデータベース作成=

7. HTS 学習

HTS 学習 GUI を使用し、XIMERA の韻律予測に使用する話者固有の HMM を作成します。

7.1 入力ファイル

HTS 学習 GUI で使用するファイルは以下のとおりです。

表 7.1 HTS 学習入力ファイル

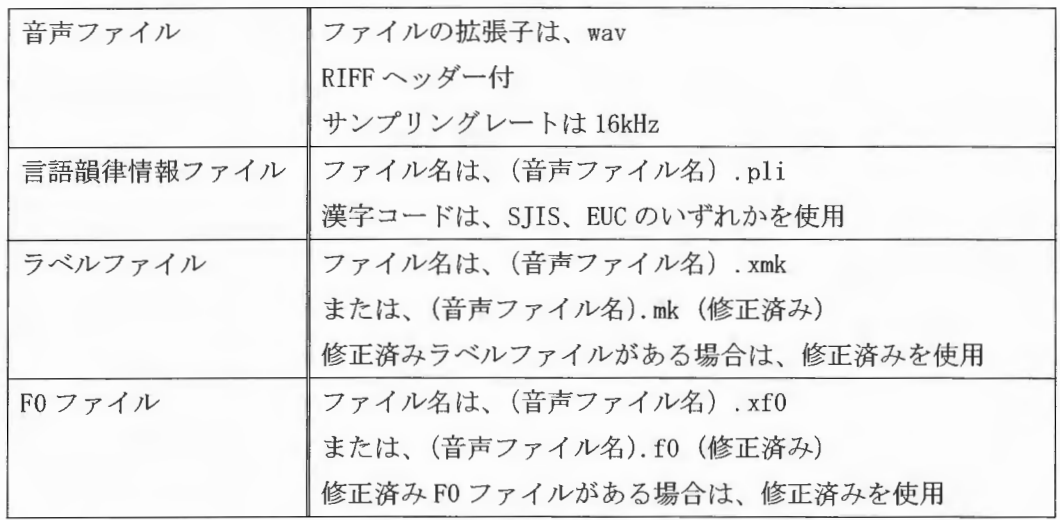

7. 2 入カファイル 作成方法

HTS 学習の入力ファイルを下記手順で作成します。「1.4 HMM 作成フロー」をご参照く ださし'

7. 2. 1 言語韻律情報の修正

HTS 学習の対象となるサブコーパスについて、音声切り出しツールで出力された言語 韻律情報ファイル(\*.pli)を言語韻律情報エディタ (PLEd) もしくは、テキストエディ タで正しく修正します。

読み付与間違いがある場合は、言語韻律情報ファイルを修正してください。また、 品詞やアクセント区切りが間違っている場合も修正を行ってください。

7. 2. 2 カナファイルの作成 (pli2kana)

pli2kana ツールを使用し、修正済み言語韻律情報ファイル (\*. pli) からカナファイル (\*. kna)を作成します 使用方法は、

pli2kana [データパス] [言語韻律情報ファイル(in)] [カナファイル(out)]

使用サンプル

> pli2kna /home/ximera/XimerallO/xdata AOL pli AOL kna

上記例では、言語韻律情報ファイル AO1.pliから、カナファイル AO1.knaを作成します。

7. 2. 3 ラベルファイル、 FOファイルの作成

pli2kana で作成したカナファイルを音声ファイルと同じディレクトリに配置します。 データベース作成 GUI で対象となるサブコーパスを選択し、align、f0の工程を実行し てください

音声ファイルと同じディレクトリに、ラベルファイル (\*. xmk)、FOファイル (\*. xf0) が作成されます。

7.2.4 ラベルファイル、FOファイルの修正

データベース作成 GUI で作成した FO ファイル (\*. xf0)、ラベルファイル (\*. xmk)、 を修正し、修正済みF0 ファイル (\*. f0)、修正済みラベルファイル (\*. mk) を作成しま 寸。

この作業は、省略可能です。

FO ファイル、ラベルファイルの修正方法については、「6.FO·ラベル修正ツール (PIIKUN) 使用方法」をご参照ください。

7.3 入力ファイルをディレクトリに配置

以下の入力ファイルを同一のディレクトリに配置します。

- 音声ファイル (\*. wav)
- 言語韻律情報ファイル (\*.pli)
- ラベルファイル(\*. xmk) または、修正済みラベルファイル(\*. mk) (両方ある場合は、修正済みを優先して使用します。)
- F0 ファイル (\*. xf0) または、修正済み F0 ファイル (\*. f0) (両方ある場合は、修正済みを優先して使用します。)

7.4 HTS 学習 GUI

7.4.1 HTS 学習 GUI の起動

Windows の場合

Ximeral10¥src¥dbtool¥training-gui¥HMM.bat

Linux の場合

Ximera110/src/dbtool/training-gui/HMM.sh

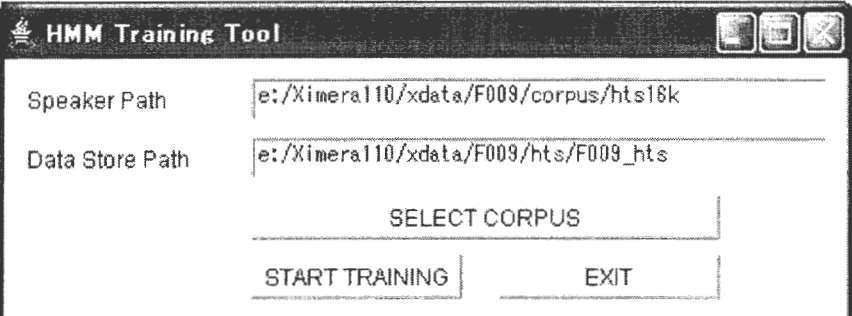

図 7.1 HTS 学習初期画面サンプル

# 7.4.2 HTS 学習の実行

下記を入力します。

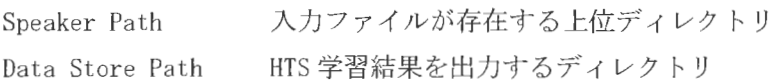

サブコーパスの選択

SELECT CORPUS ボタンを押下し、HTS 学習に使用するサブコーパスを選択します。

実行

START TRAINING ボタンを押下します。

※ およその実行時間は次のとおりです。 使用マシン: CPU Pentium (R) 4 CPU 2.40GHz

 $XIMERA(Ver. 1.1)$ ユーザーズマニュアル ニデータベース作成=

メモリ 2GB 文章 503 文 (16kHz の音声ファイル約 35 分) コーパス: 実行時間: 約12時間

7.4.3 HTS 学習結果の確認

HTS 学習が完了すれば、[ Data Store Path ]ディレクトリに HTS 学習結果ファイル が作成されています。

XIMERA エンジンから使用するのは、[Data Store Path ]ディレクトリ直下のファイ ルのみです。(サブディレクトリ以下は不要です。)

 $\mathcal{L}_{\mathcal{A}}$ 

7. 5 HTS学習エラー時の対応

コーパスに含まれる音素が、HTS 学習時に1件も使用できなかった場合(中間ファイ ル作成に失敗する等)、HTS学習起動画面に下記のようなエラーが表示されます。

HTS 学習エラー表示サンプル

Failed : Failed to create initial model. See no\_phone. txt (Press Enter to terminate this system.)

この場合、[Data Store Path]¥no\_phone. txt を参照し、下記いずれかを行って下さい。

- 学習に不足した音素の削除 学習に不足した音素が含まれる音声ファイルをすべて削除 (下記例では、"ny"音素が含まれるファイルを削除します。) 再度 HTS学習を実
- 学習に不足した音素の追加 学習に不足した音素を含む音声ファイルを追加 再度 HTS 学習を実行

[Data Store Path]¥no\_phone. txt サン

ny : Failed to create a initial model.

※ 上記サンプルは、音素「ny」が1件も学習に使用できなかったことを示しています。 ※ 「:」以降はコメントです。
# XIMERA (Ver1.1)

ユーザーズマニュアル

# $=$  SAPI  $=$

2004年6月30日

株式会社 国際電気通信基礎技術研究所 Advanced Telecommunications Research Institute International

Copyright©2002 - 2004 Advanced Telecommunications Research Institute International. All rights reserved.

目次

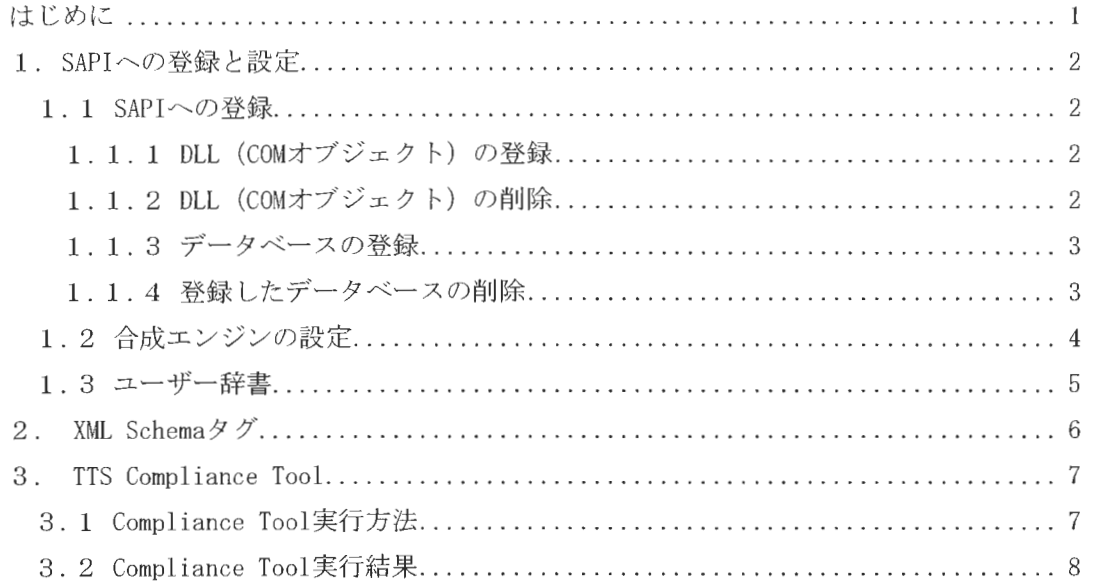

 $\Omega_{\text{Dpyright}}$   $\mathcal{O}_{202}$  - 2004.Advanced Telecommunications  $\mathcal{C}_{\text{Deplace}}$ 

#### はじめに

Microsoft Speech API (以下「SAPI」と記す)とは、音声アプリケーションのための Windows 標準インターフェース群です。

XIMERA は SAPI に準拠することを目的としており、SAPI に規定されているほとんどの機 能を満たしています。

よって、音声アプリケーションから SAPI インターフェースを介して、XIMERA を使用するこ とが可能です。

また、Windows XPには、SAPIが標準で組み込まれていますので、Microsoft Speech SDK5.11 のインストールの必要はありません。

ただし、SAPI のヘルプを参照する場合や、Compliance Tool を実行する場合は、インス トールが必要となります。

<sup>1</sup> Microsoft Speech SDK5.1は、http://www.microsoft.com/speech/download/sdk51/ からダウンロード可能です。

Copyright©2002 - 2004 Advanced Telecommunications Research Institute International. All rights reserved.

 $XIMERA(Ver. 1.1)$ ーザーズマニュアル =SAFI=

1. SAPIへの登録と設定

1. 1 SAPIへの登録

SAPI で XIMERA を使用するには、 DLL (COM オブジェクト) の登録と、データベースの登 録を行います。

1 . 1 . 1 DLL (COMオブジェク ト) の登録

レジストリに Ximera. dll を登録します。

- > cd c:¥Ximera110¥bin¥windows
- > regsvr32 Ximera. dll

※ 網掛け部分はインストールしたディレクトリを指定してください。

※ 既に登録済みの DLL がある場合は、登録済みの DLL が存在するディレクトリで削除後、 実行してください。(「1.1.2 DLL の削除」参照)

く注意>

ximera-sapi モジュールをコンパイルすると、作成した Ximera.dll が自動的に再登録され ます。明示的に DLL の削除、登録を行う必要はありません。

1.1.2 DLL (COM オブジェクト) の削除

登録した DLL をレジストリから削除するには、下記コマンドを実行してください。

 $\rightarrow$  regsvr32 /u Ximera. dll

1.1.3 データベースの登録

SAPI からデータベースを使用するために、データベースの登録を行います。 登録は 話者·HMM·データベースの組み合わせで必要な回数だけ行います。

SetupXimera. exe の -install オプションを使用して登録を行います。 install のオプションには、データパス·話者·HMM·データベースを指定します。

> cd c: ¥Ximera110¥bin¥windows > SetupXimera. exe -install c: ¥Ximerall0¥xdata F009 F009\_hts F009\_503 install Reading Database .. . create reg keys... Success

※ 網掛け部分はインストールしたディレクトリを指定してください。

※ 以前に登録したデータベースがあれば、削除してください。(「1.1.4 登録したデータベ スの削除」 参照)

※ 画面に上記メッセージが表示すれば、完了です。

※ 上記は、データベース F009\_503 を登録する場合の例です。

※ データベース F009 を使用するには、データベース名に F009 を指定し、再度 SetupXimera. exe を実行してください。

エンジンへの登録が完了すると、レジストリの

HKEY\_LOCAL\_MACHINE¥SOFTWARE¥Microsoft¥Speech¥Voices¥Token 以下に登録したデータベースの情報が書き込まれます。詳しくは、Microsoft Speech SDK5.1 のヘルプをご参照ください。

1.1.4 登録したデータベースの削除

登録したデータベースを削除するには、setupximera.exe の -uninstall オプションを使 用します。uninstall のオプションには、話者·HMM·データベースを指定します。

> cd Ximera110¥bin¥windows

> SetupXimera. exe -uninstall F009 F009\_hts F009\_503

Copyright©2002 - 2004 Advanced Telecommunications  $\mathit{Copyright@2002-2004}\$   $\Lambda$  Advanced Telecommunications<br>Research Institute International. All rights reserved. 1. 2 合成エンジンの設定

データベースの登録が完了すると、 SAPI ょり登録したデータベースが使用可能になりま す。 よって、 コントロールパネルより合成エンジンの設定が可能です

登録したデータベースは、話者、HMM、データベースの3つがハイフンでつながれた名前 で表示されます。

(例) コントロールパネル→ サウンド、音声、およびオーディオ デバイス→ 音声認識 で設定画面を表示し、 音声の選択を行って下さい

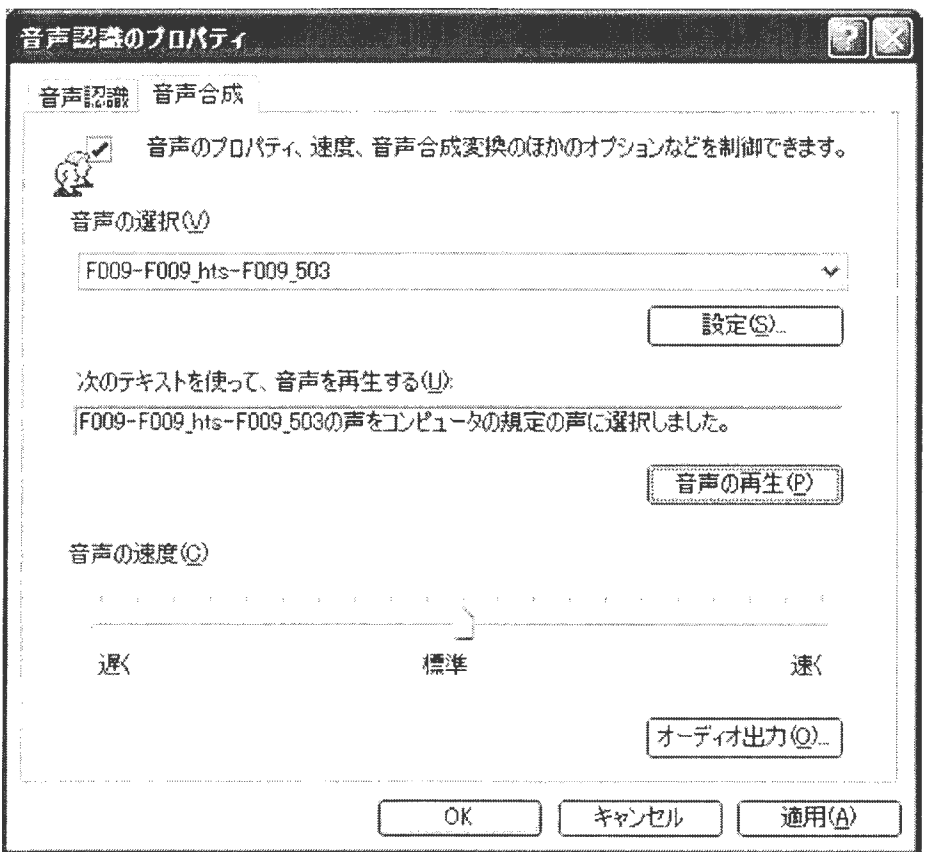

図 1.1 コントロールパネルの設定画面

 $\Omega$ Copyright©2002 - 2004 Advanced Telecommunications  $\triangle \Gamma$ 

 $\mathcal{L}_{\mathcal{A}}$ 

1. 3 ユーザー辞書

XIMERA では、ユーザー辞書を使用することができます。 辞書を登録するには、コントロールパネルの設定画面 (図 1.1 参照) の設定ボタンを押下 し、Ximera 辞書設定画面で表記と読み(カタカナ)を入力後、追加ボタンを押下してくだ さし'。

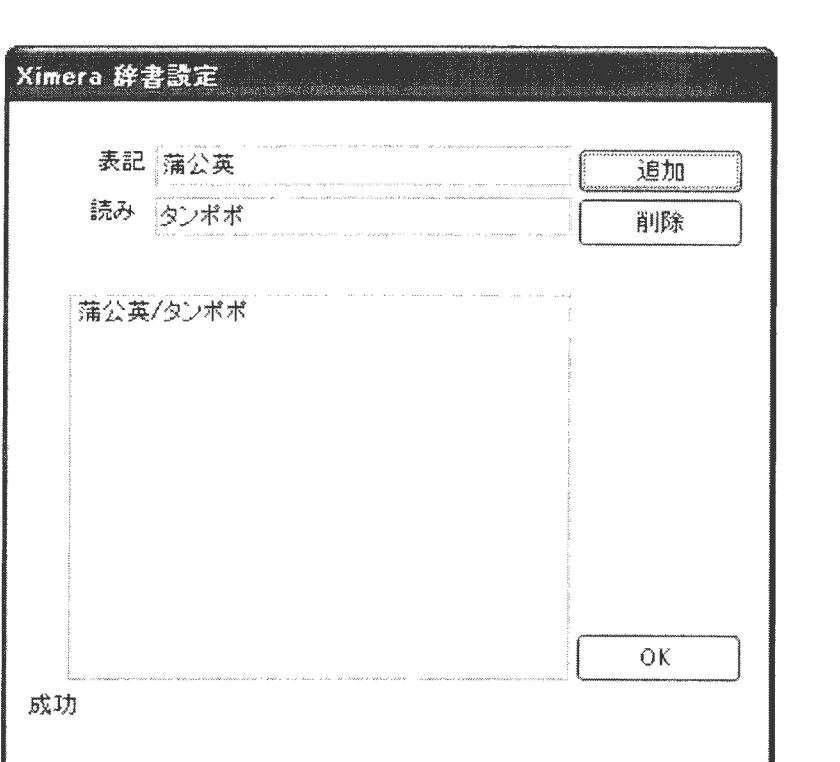

図 1.2 辞書設定画面サンプル

登録された辞書は、SAPI より XIMERA を使用する際、使用されます。

Copynghtc2002 -2004Advanced Telecommunications Research Institute International. All rights reserved.

### 2. XML Schema タグ

XIMERAが対応する XMLタグは、表 2.1 XML Schemaタグのとおりです CONTEXT, PARTOFSP, SPELL タグには対応しておりません タグの詳細説明については、Microsoft Speech SDK5.1のヘルプをご参照ください。

<XIMERA Version1.1 未対応タグについて>

XIMERA Version1.1 では、PITCH、RATE の2つのタグに対応しておりません。これらのタ グを使用した文章の合成は可能ですが、タグが効いていない音声となります。

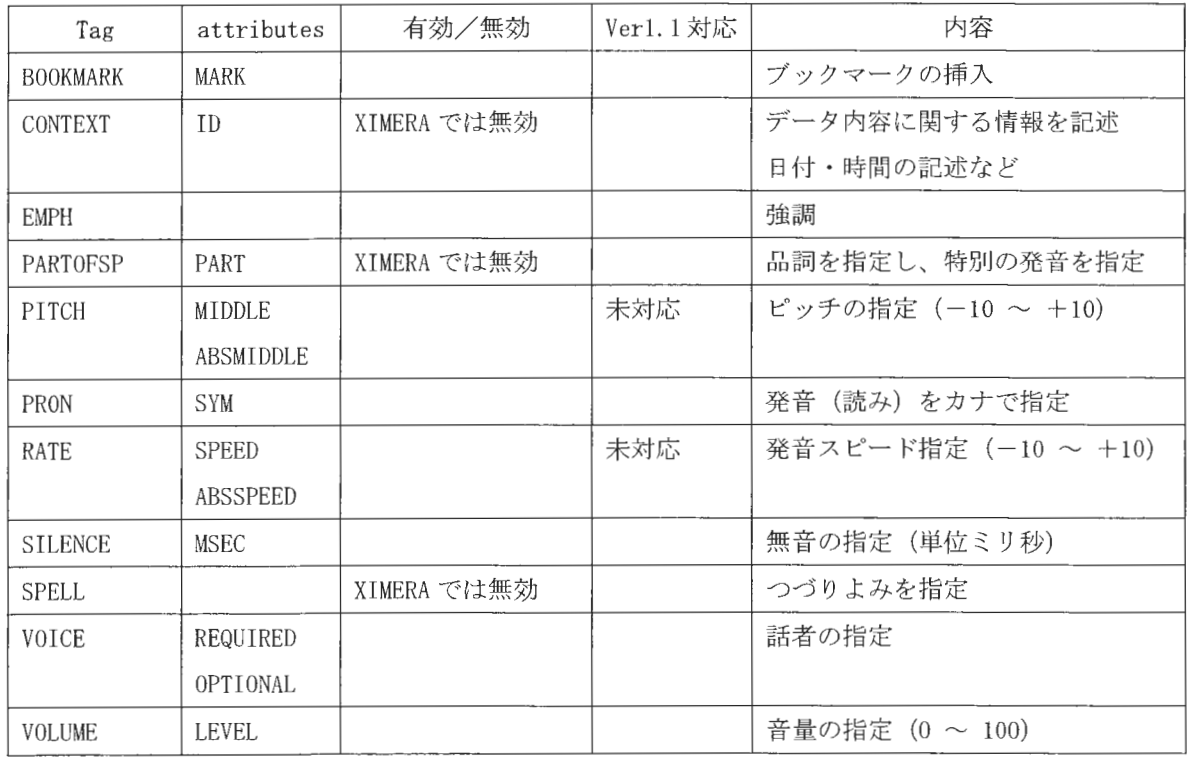

#### 2. 1 XML Schemaタグ

サンプルの XMLは、 Ximerall0¥sample¥sapixml にあります。ご参照ください また、Microsoft Speech SDK5.1 付属のサンプルアプリケーションに TTSApp があります。 VB6.0日本語版でコンパイルすると日本語が扱えるようになり、XML タグのテスト等、SAPI の動作確認を容易に行うことができます

Copyright@2002 - 2004 Advanced Telecommunications  $\Omega$  Copyright©2002 - 2004 Advanced Telecommunications<br>Research Institute International. All rights reserved.

#### 3. TIS Compliance Tool

Microsoft Speech SDK5. 1に付属の ComplianceToolは、 音声合成エンジンまたは音声認 識エンジンが SAPI に対応しているかをチェックするためのツールです。 XIMERA を Compliance Tool にかける方法と、その結果について説明します。

#### 3 . 1 Compliance Tool実行方法

Compliance Tool 実行するには、あ らかじめ、 MicrosoftSpeech SDK5. 1をインストー ルしたマシンをご用意ください。また、Compliance Tool の詳細な使用方法は、Microsoft Speech SDK5.1 のヘルプをご参照ください。

く実行例>

- (1)コントロールパネルより、合成エンジンの設定を行います。 XIMERAのデータベースを選択してください。
- (2) Compliance Toolを起動

[SAPIインストールディレクトリ ]¥Tools¥Comp¥Bin¥spcomp.exeを起動します。 スタートメニューからの起動も可能です。

(3) DLL  $\mathcal{O}$   $\Box$   $\vdash$   $\ddash$ 

File メニューから、 Load Test DLL を選択します。 [SAPI インストールディレクトリ]\Tools\Comp\Bin\ttscomp.dll をご使用ください。

(4) テストセットの選択

Tests メニューから Select Tests を選択し、実行したいテストセットを設定します。

(5) 実行

Tests メニューから Run Tests を実行します。

(6) 果表示

画面に結果が表示されます

 $Copyright@2002 -2004$  Advanced Telecommunications <br>Research Institute International. All rights reserved.  $\Box$ 

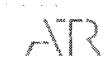

## 3. 2 Compliance Tool実行結果

Compliance Tool のテスト結果は以下のとおりです。

#### 3.I Compliance Tool結果

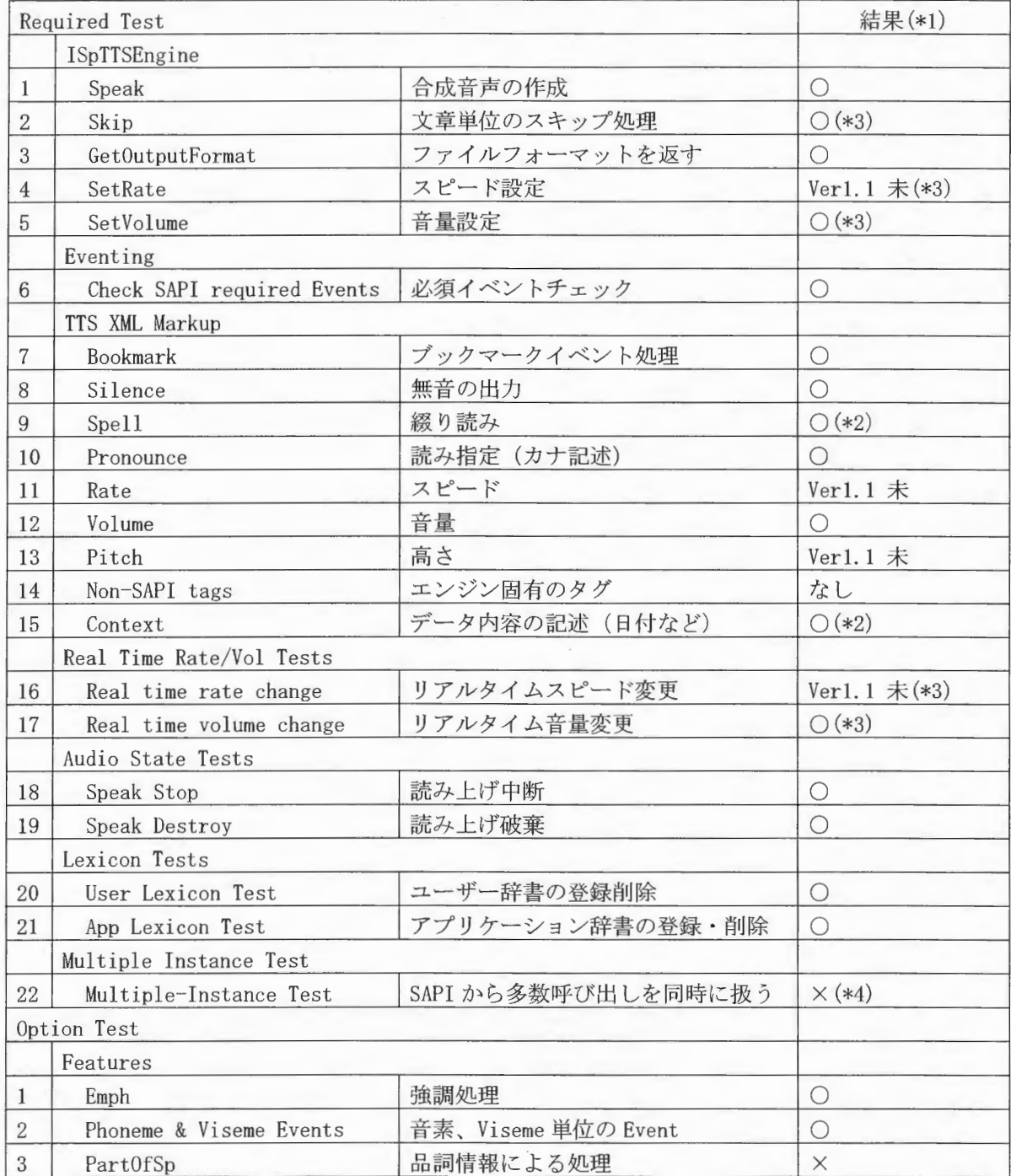

 $\mathit{Copyright} 22002$  - 2004 Advanced Telecommunications  $\Box$ <br>Research Institute International. All rights reserved.

- (\*1) 結果欄は、Compliance Tool の結果が「PASS」「SUPPORTED」の場合「〇」、「FAIL」 「UNSUPPORTED」の場合「×」で記述しています。 「Ver1.1未対応」と記述しているものは、XIMERA Version1.1では2つのタグに対応 していないため、結果が「FAIL」となります
- (\*2) TTS XML Markup の Spell と Context は、 Compliance Tool の結果が「PASS」になり ますが、 XIMERAでは処理しておりません
- (\*3) Skip 処理やリアルタイム処理は、1文単位(句点単位)で処理しています。
- (\*4) XIMERA Versionl. 1では未対応のタグが存在するため、「FAIL」になります
- くテスト用 DLLの変更点>

Compliance Tool に使用した DLL は、Microsoft Speech SDK5.1 に付属の TTS 用 DLL (ttscomp.dll)を一部変更し、使用しています。変更点は次のとおりです。

Skipテスト用の文章 (STRINGl) を句点で区切った文章に変更しています。句点単位に 1文としているためです。